# **GUÍA DEL USUARIO** CT-S400/410

[Preparativos iniciales](#page-8-0) Preparación de la

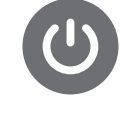

[fuente de alimentación](#page-8-1)

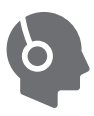

Conexión de los [auriculares \(Opción\)](#page-12-0)

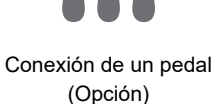

Casiotone

Cómo seleccionar el [tono de un instrumento](#page-31-0)  musical

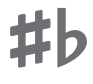

Cambio de la altura [tonal en unidades de](#page-60-0)  semitono (Transposición)

[Afinación fina](#page-61-0)  (Afinación)

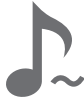

Notas sostenidas [después de soltar las](#page-36-0)  teclas

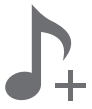

Guardar y llamar [una configuración](#page-68-0)  (MY SETUP)

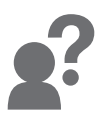

[Solución de problemas](#page-171-0)

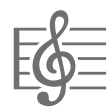

[Reproducción de una](#page-76-0)  canción incorporada

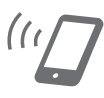

Vinculación con un [dispositivo inteligente](#page-158-0)  (función APP)

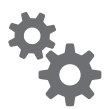

[Configuración de los](#page-140-0)  ajustes

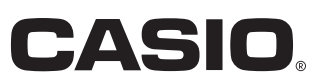

#### **Accesorios incluidos y opcionales**

Utilice sólo los accesorios especificados para este teclado digital. El uso de accesorios no autorizados aumenta el riesgo de incendios, descargas eléctricas y lesiones personales.

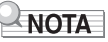

• Si desea obtener información sobre los accesorios vendidos por separado para este producto, solicite el catálogo de CASIO a su vendedor, o visite el sitio web de CASIO. <https://support.casio.com/global/es/emi/manual/CT-S400/>

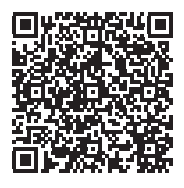

#### ■ **Acerca de los datos de partituras**

Los datos de partituras se pueden descargar en archivo PDF desde el sitio web de CASIO. Esto le permitirá ver partituras en su dispositivo inteligente. De la tabla de contenido del archivo PDF podrá pasar directamente a la partitura que desee e imprimirla según se requiera. <https://support.casio.com/global/es/emi/manual/CT-S400/>

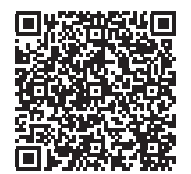

- Se prohíbe la reproducción del contenido de este manual, ya sea de forma íntegra o parcial. Según las leyes de los derechos de autor, queda prohibido el uso del contenido de este manual sin el consentimiento de CASIO, salvo que sea para su uso personal.
- BAJO NINGUNA CIRCUNSTANCIA CASIO SERÁ RESPONSABLE POR CUALQUIER DAÑO O PERJUICIO (INCLUYENDO, SIN LIMITACIÓN ALGUNA, DAÑOS POR LUCRO CESANTE, LA INTERRUPCIÓN DEL NEGOCIO, LA PÉRDIDA DE INFORMACIÓN) QUE SE RELACIONEN CON EL USO O LA INCAPACIDAD PARA UTILIZAR ESTE MANUAL O EL PRODUCTO, AÚN CUANDO CASIO HAYA SIDO ADVERTIDO RESPECTO A LA POSIBILIDAD DE TALES DAÑOS.
- El contenido de este manual se encuentra sujeto a cambios sin previo aviso.
- La apariencia real del producto puede diferir de la mostrada en las ilustraciones de esta Guía del usuario.
- Los nombres de compañías y productos usados en este manual pueden ser marcas registradas de terceros.

# **Contenido**

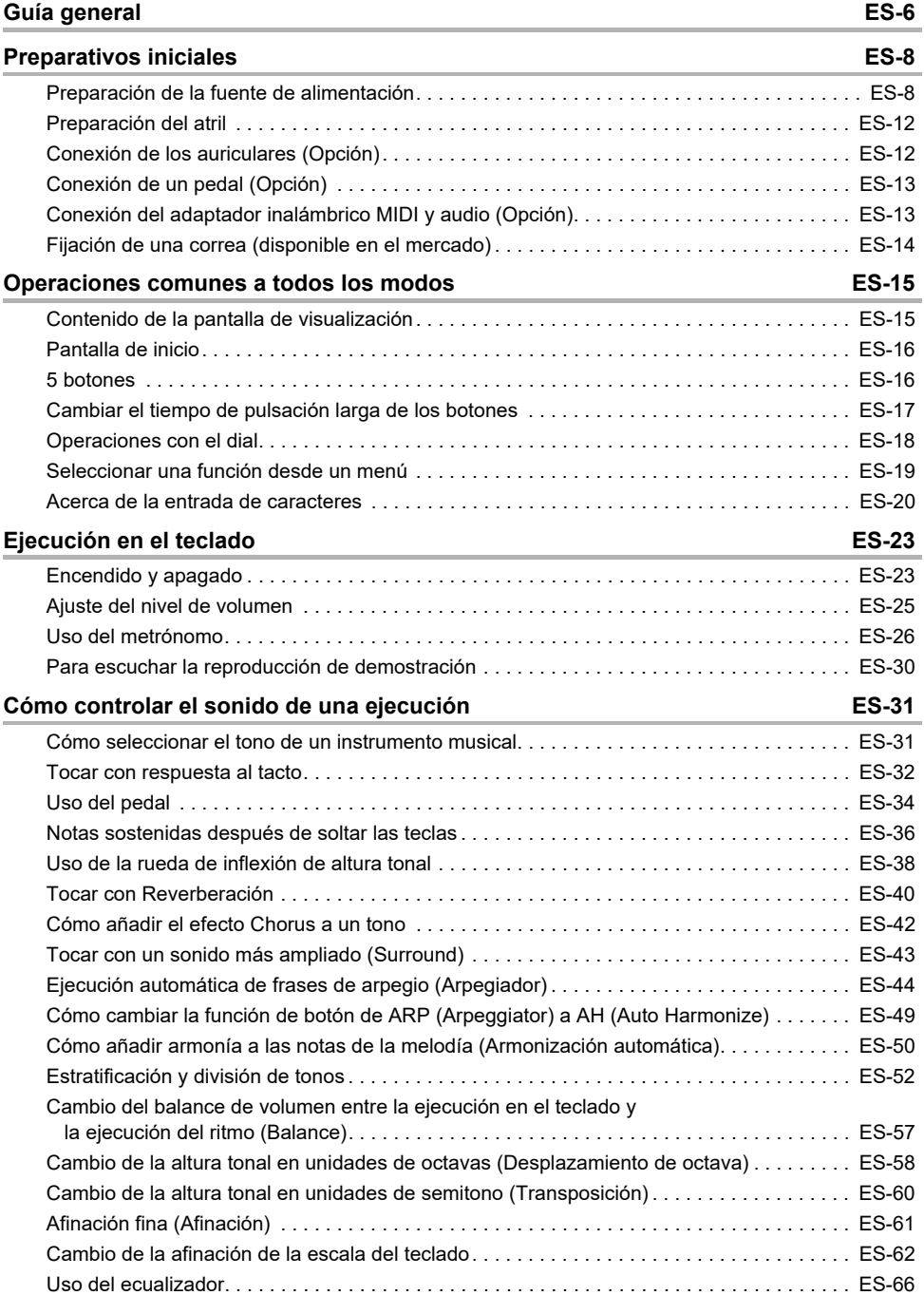

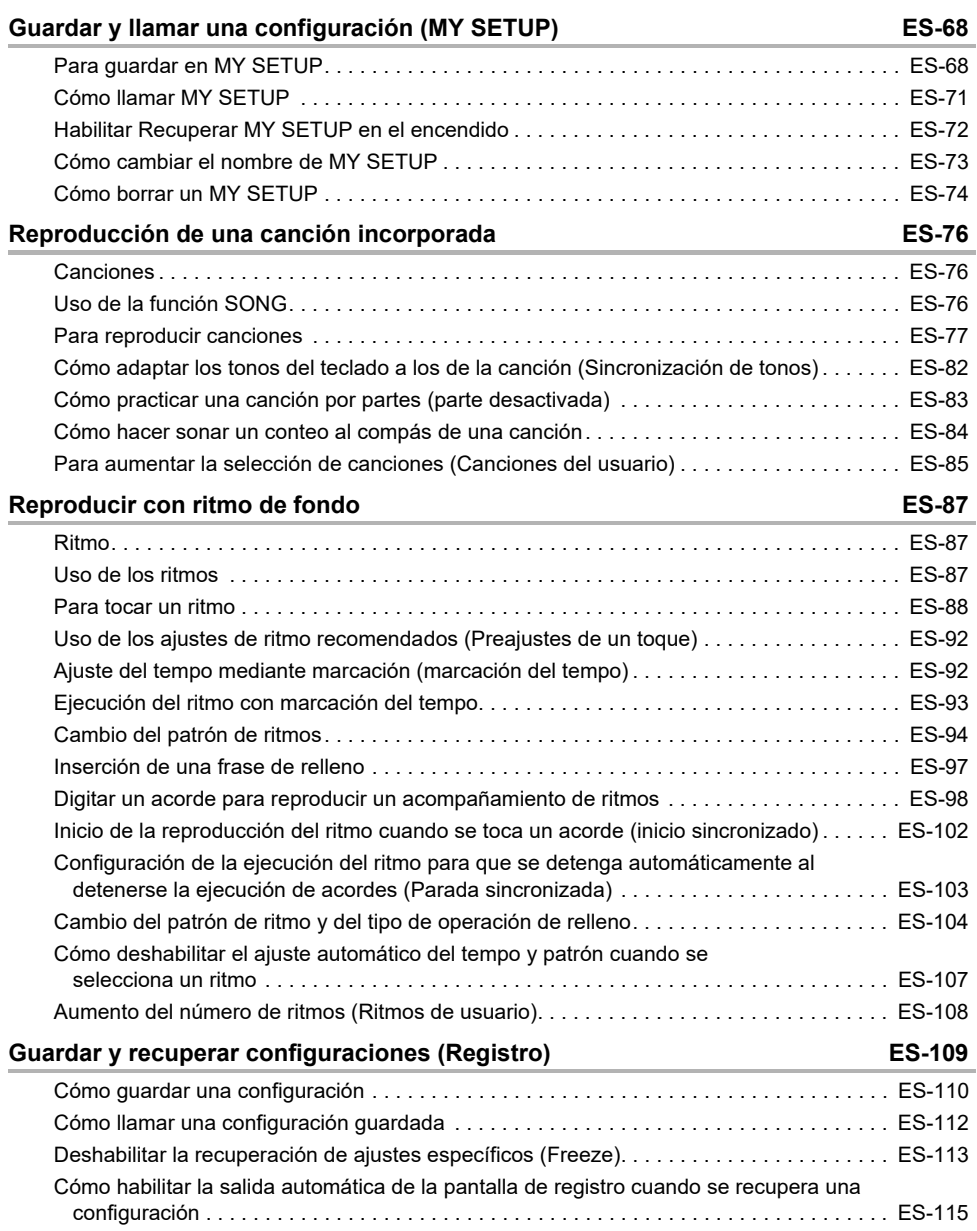

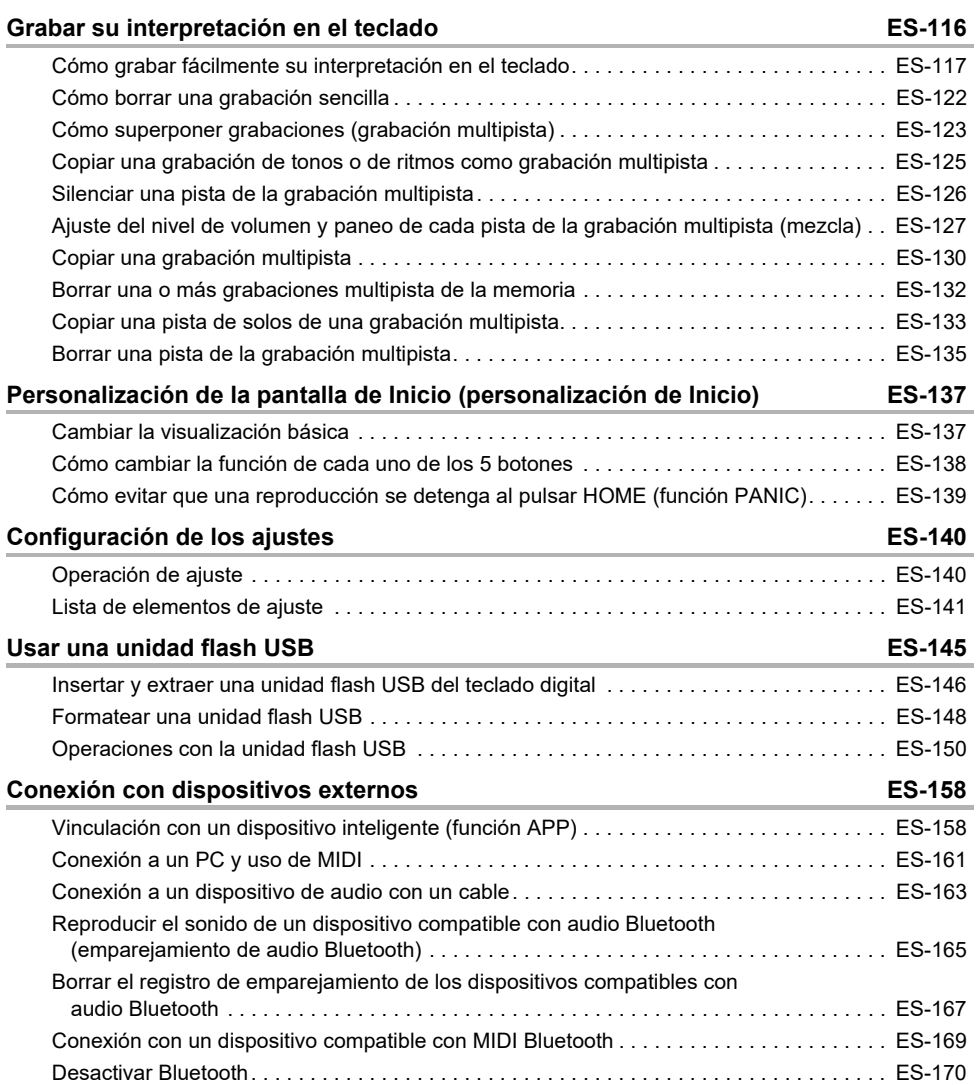

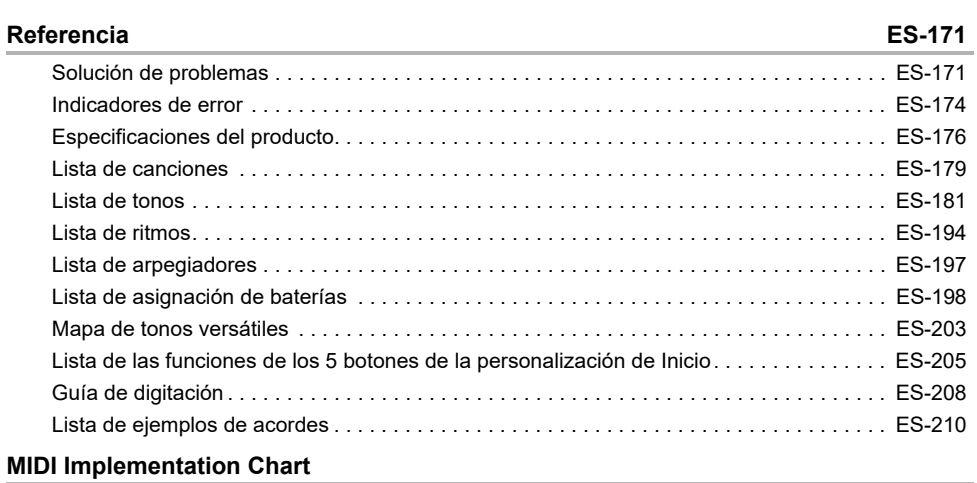

# <span id="page-6-0"></span>**Guía general**

#### ■ **Panel frontal**

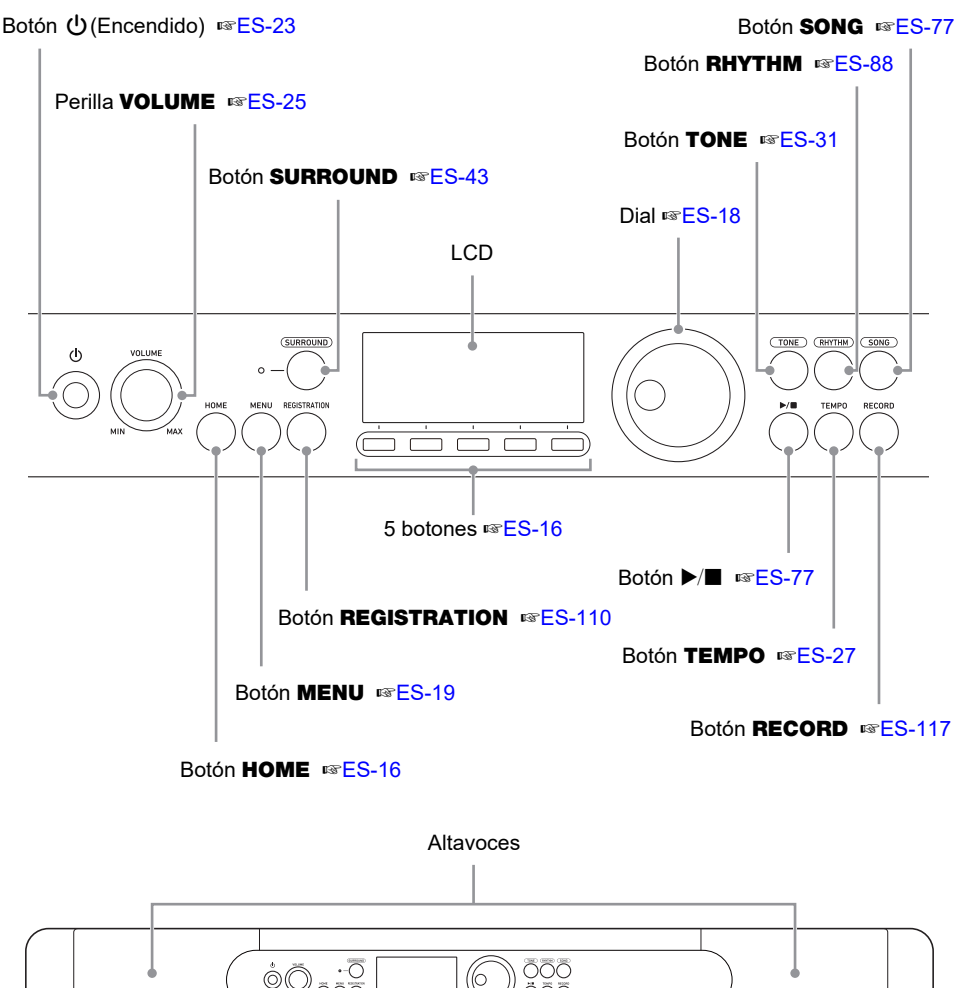

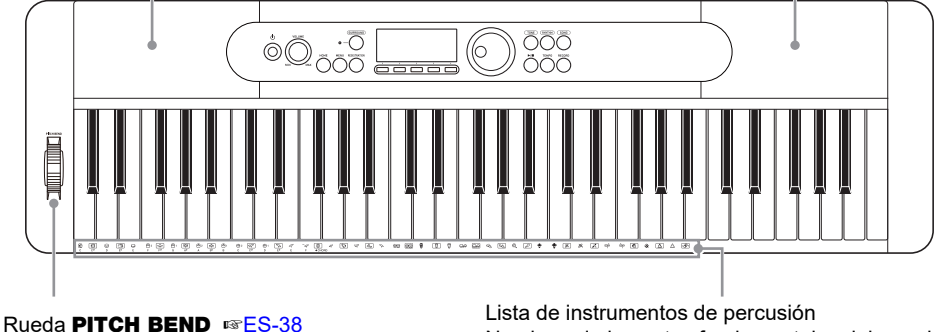

Nombres de las notas fundamentales del acorde

**• Los números que aparecen a la derecha del símbolo** ☞ **corresponden a los números de las páginas de referencia.**

#### ■ **Parte posterior**

#### Puerto **USB TO HOST** ☞FS-158

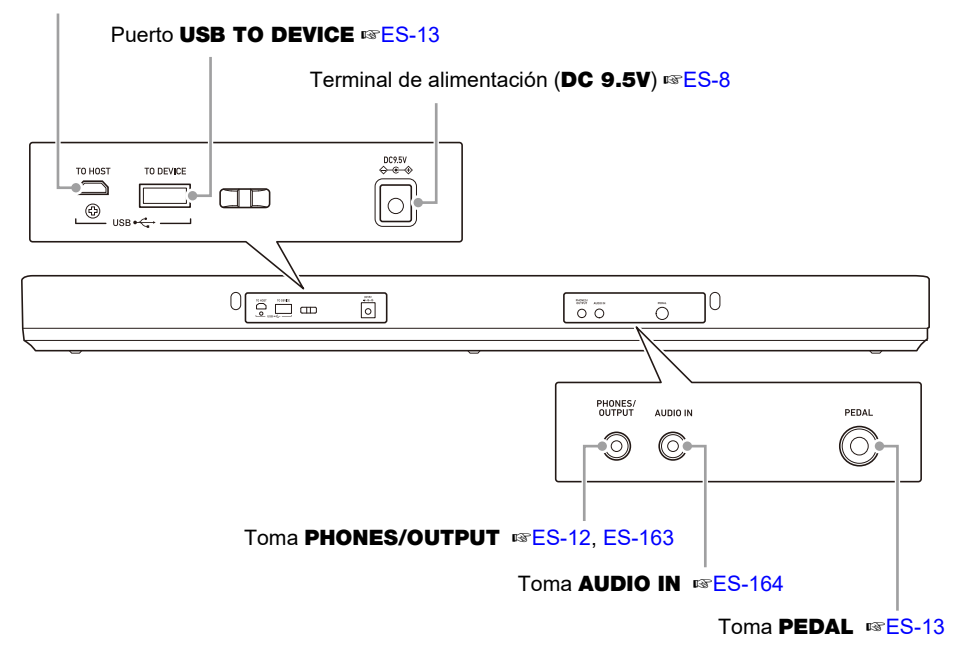

**• Los números que aparecen a la derecha del símbolo** ☞ **corresponden a los números de las páginas de referencia.**

# <span id="page-8-3"></span><span id="page-8-2"></span><span id="page-8-1"></span><span id="page-8-0"></span>**Preparación de la fuente de alimentación**

Si bien es posible utilizar un adaptador de CA o pilas para alimentar la unidad, recomendamos el uso del adaptador de CA.

# **Uso del adaptador de CA**

Utilice sólo el adaptador de CA (norma JEITA, con clavija de polaridad unificada) especificado para este teclado digital. El uso de un adaptador de CA de diferente tipo puede ocasionar un mal funcionamiento.

#### **Tipo de adaptador de CA: AD-E95100L (Clavija de la norma JEITA)**

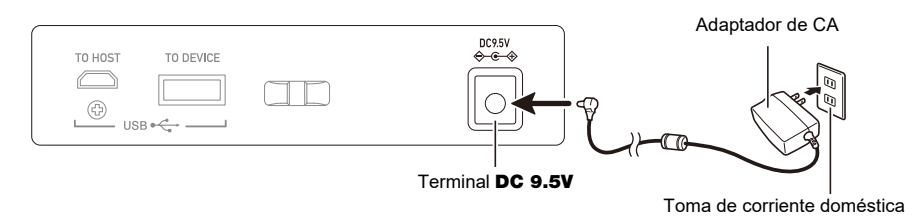

# (V) IMPORTANTE!

- **• Asegúrese de apagar el teclado digital antes de conectar o desconectar el adaptador de CA.**
- **• El adaptador de CA estará caliente al tacto después de un uso prolongado. Esto es normal y no es ningún signo de anomalía.**
- **• Para prevenir la rotura del cable, tenga cuidado de no poner ningún tipo de peso sobre el cable de alimentación.**

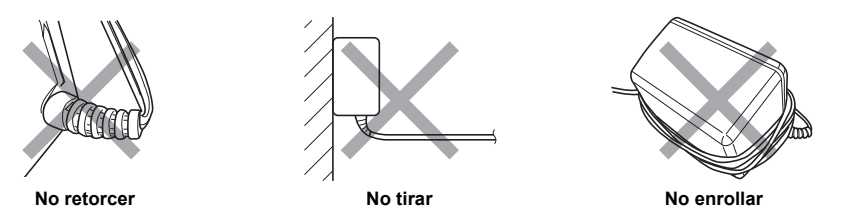

**• Nunca introduzca objetos metálicos, lápices ni ningún otro objeto en el terminal** DC 9.5V**. Esto aumenta el riesgo de que se produzca un accidente.**

### **Cuando se utilicen pilas**

# **D** IIMPORTANTE!

- **• Asegúrese de apagar la unidad antes de colocar las pilas.**
- **• Utilice pilas alcalinas de tamaño AA o pilas recargables de níquel-metal hidruro de tamaño AA disponibles en el mercado.**
- **• La carga baja de las pilas puede causar un funcionamiento anormal. Si esto sucede, cambie las pilas por otras nuevas. En el caso de pilas recargables, cárguelas.**

#### ■ **Pilas**

Cuando utilice pilas recargables, observe las siguientes precauciones.

- Utilice pilas eneloop recargables de tamaño AA del grupo Panasonic. No utilice ningún otro tipo de pilas.
- Para cargar las pilas utilice solo el cargador especificado.
- Las pilas recargables se deben retirar del producto para la carga.
- Para obtener información acerca del uso de las pilas eneloop o del cargador especificado para las mismas, asegúrese de leer la documentación del usuario y las precauciones que se suministran con cada producto, y utilícelos según las indicaciones.

Asegúrese de sustituir las pilas por lo menos una vez por año, aunque no hayan indicios de carga baja. Las pilas recargables (eneloop) en particular pueden deteriorarse si no se retiran del producto después de finalizada la vida útil. Una vez finalizada la vida útil, retire las pilas recargables del producto tan pronto como sea posible.

### **1. Abra la tapa del compartimento de las pilas situada en la parte posterior del teclado digital.**

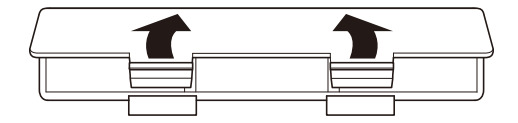

### **2. Coloque seis pilas de tamaño AA en el compartimento de las pilas.**

• Coloque las pilas con sus extremos positivo (+) y negativo (–) orientados correctamente.

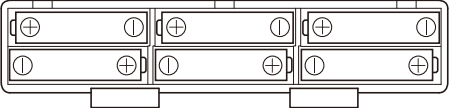

### **3.Inserte las lengüetas de la tapa del compartimento de las pilas en los orificios, y cierre la tapa.**

• Configure el siguiente ajuste para especificar el tipo de pilas colocadas.

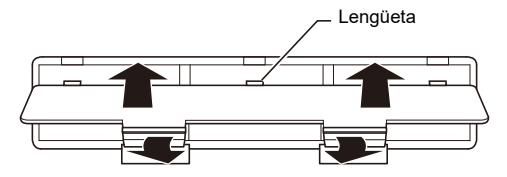

#### ■ **Especificar el tipo de pila**

### **1. Encienda el teclado digital.**

• Consulte ["Encendido y apagado"](#page-23-1) (página [ES-23\)](#page-23-1).

# **2. Pulse** MENU**.**

Se visualiza la pantalla de menú.

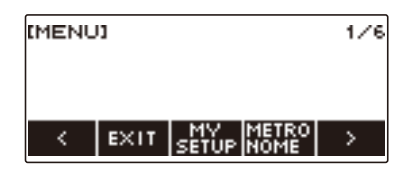

**3. Utilice** U **y** I **para seleccionar el menú de 5 botones (página [ES-16](#page-16-1)) que incluye SETTING.**

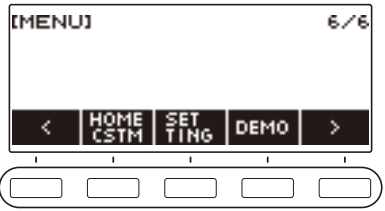

### **4. Pulse SETTING.**

Se visualiza la pantalla de ajuste.

### **5.** Utilice  $\lt$  y  $\gt$  para seleccionar "Battery".

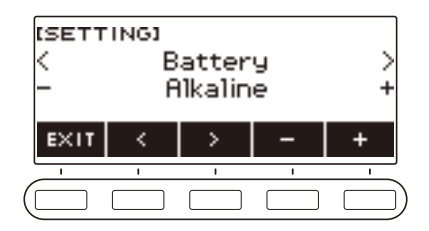

- **6. Gire el dial o utilice y + para seleccionar "Alkaline" (pilas alcalinas) o "Ni-MH" (pilas recargables de níquel-metal hidruro).**
- **7. Para salir del ajuste, pulse EXIT.**

#### ■ **Indicación de pila baja**

Aparece un icono de pila en la pantalla para avisarle que la carga de las pilas se está agotando.

#### **Disminución de la carga de las pilas**

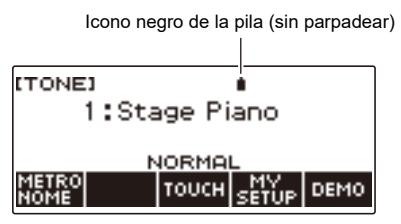

#### **Es necesario cambiar las pilas**

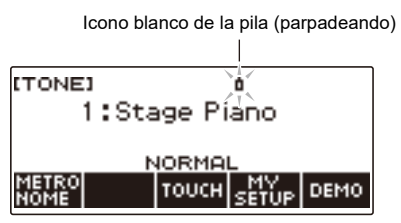

# **NOTA**

- Dependiendo del estado de carga de las pilas pueden producirse problemas de sonido, como la distorsión.
- Para reducir el consumo de pilas utilice auriculares o baje el volumen.

# (V) IMPORTANTE!

**• La unidad podría apagarse repentinamente si se sigue utilizando con las pilas descargadas. En tal caso, se podrían dañar o perder los datos almacenados.**

# <span id="page-12-1"></span>**Preparación del atril**

Inserte las patas del atril en la parte posterior del teclado digital.

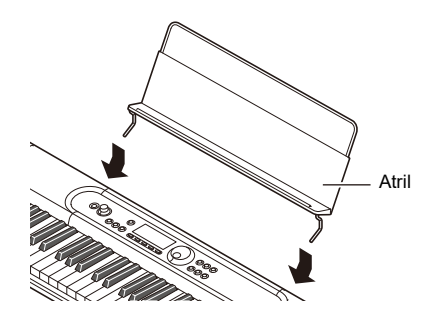

# <span id="page-12-2"></span><span id="page-12-0"></span>**Conexión de los auriculares (Opción)**

Al conectar los auriculares se enmudece la salida de los altavoces integrados, de modo que podrá practicar aún a altas horas de la noche sin molestar a sus vecinos.

• Asegúrese de disminuir el nivel de volumen antes de conectar los auriculares.

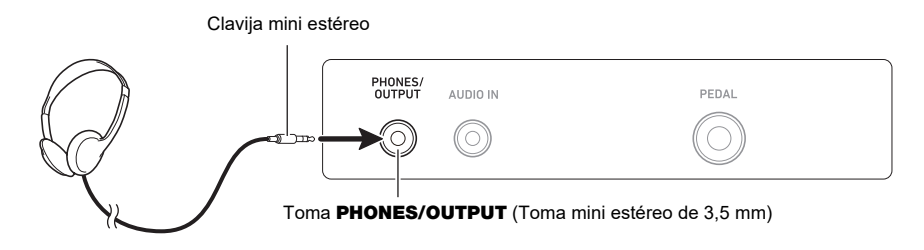

# **NOTA**

- Los auriculares no vienen incluidos con este teclado digital.
- Utilice los auriculares opcionales (CP-16) u otros disponibles en el mercado.
- El efecto Surround no se aplica cuando se están utilizando auriculares.

# **ilMPORTANTE!**

- **• No escuche con los auriculares a alto volumen durante períodos de tiempo prolongados. Correría el riesgo de sufrir daños auditivos.**
- **• Asegúrese de utilizar auriculares con clavija mini estéreo de 3,5 mm y 3 polos. No admite clavijas de otros tipos.**
- **• Si la clavija de los auriculares no coincide con la toma** PHONES/OUTPUT**, utilice una clavija adaptadora disponible en el mercado.**
- **• Si está usando auriculares que requieren una clavija adaptadora, asegúrese de no dejarla enchufada al quitarse los auriculares.**

# <span id="page-13-1"></span><span id="page-13-0"></span>**Conexión de un pedal (Opción)**

Para utilizar un pedal, conéctelo a la clavija **PEDAL** en la parte posterior del teclado digital.

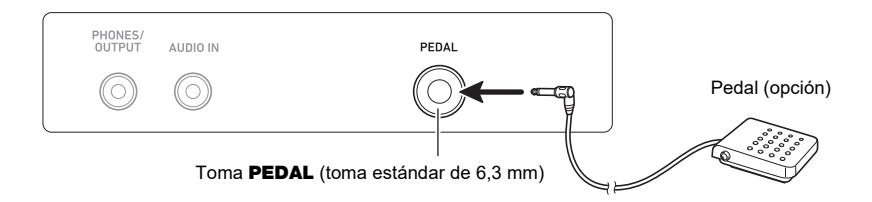

# **NOTA**

- La unidad del pedal no se suministra con este teclado digital.
- Utilice los pedales opcionales (SP-3, SP-20).

# <span id="page-13-2"></span>**Conexión del adaptador inalámbrico MIDI y audio (Opción)**

Para emparejar el teclado digital con un dispositivo externo compatible con Bluetooth, conecte el adaptador inalámbrico MIDI y audio en el puerto **USB TO DEVICE** del teclado digital.

# **ilMPORTANTE!**

**• Antes de conectar el adaptador inalámbrico MIDI y audio, apague el teclado digital.**

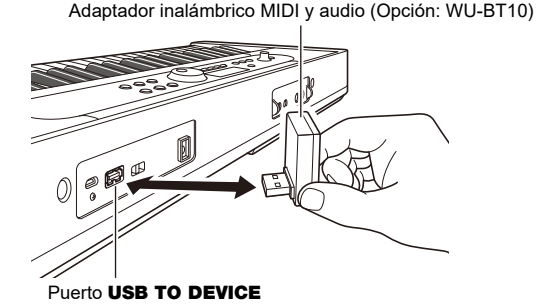

# NOTA

- El adaptador inalámbrico MIDI y audio no viene incluido en este teclado digital.
- Para conectar un dispositivo externo compatible con Bluetooth, consulte "[Reproducir el sonido de un](#page-165-0)  [dispositivo compatible con audio Bluetooth \(emparejamiento de audio Bluetooth\)"](#page-165-0) (página [ES-165](#page-165-0)).
- Es posible que el adaptador inalámbrico MIDI y audio no se venda en algunos países o áreas geográficas.

# <span id="page-14-0"></span>**Fijación de una correa (disponible en el mercado)**

- **1. Fije la correa (disponible en el mercado) en los pasadores para correas izquierda y derecha que se encuentran en la parte inferior del teclado digital.**
- **2. Cubra los pasadores para correas con los cierres de las correas.**

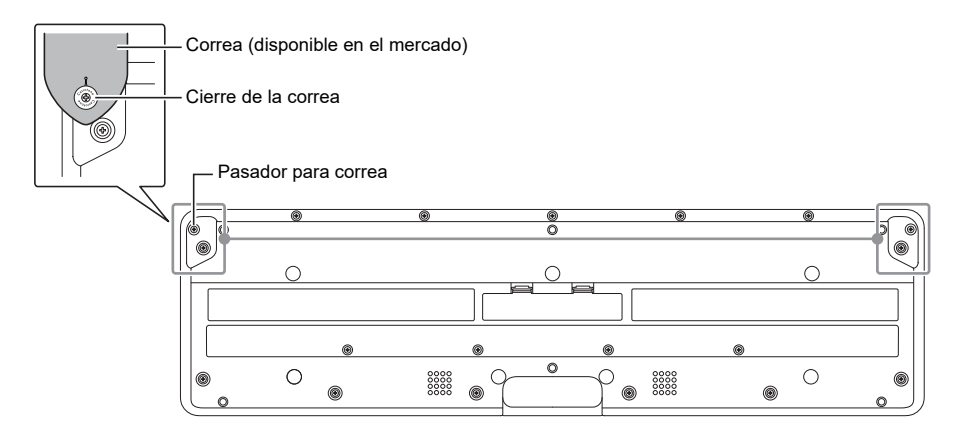

# (V) IIMPORTANTE!

- **• Después de fijar la correa, asegúrese de que la correa ha quedado firmemente fijada al teclado digital.**
- **• No levante el teclado digital tomándolo por la correa solamente. De lo contrario, corre el riesgo de que la correa se desprenda del teclado digital y caiga al suelo.**
- **• La parte empotrada en la parte inferior del teclado digital NO ESTÁ diseñada para ser usada como agarre para su transporte. Asegúrese de levantar el teclado digital con ambas manos.**
- **• Si el cierre de la correa está deformado o dañado, reemplácelo.**

# <span id="page-15-1"></span><span id="page-15-0"></span>**Contenido de la pantalla de visualización**

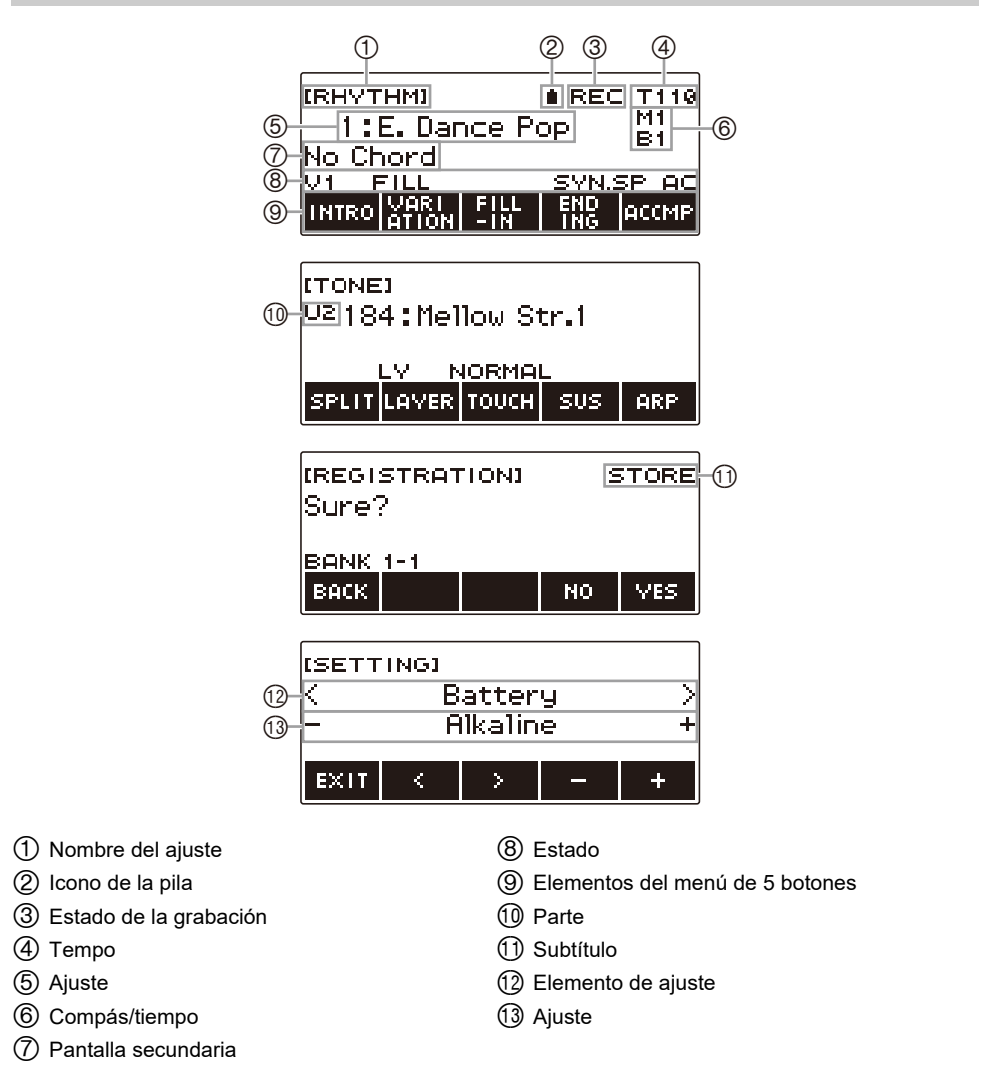

- Dependiendo del ángulo de visión, el contenido de las pantallas podría no ser claramente legible.
- Para obtener información sobre cómo ajustar el contraste de la pantalla, consulte "[Configuración de](#page-140-1)  [los ajustes"](#page-140-1) (página [ES-140](#page-140-1)).

# <span id="page-16-0"></span>**Pantalla de inicio**

HOME

Al pulsar HOME, [TONE] aparece en la pantalla para indicar la pantalla de ajustes de tonos. Esta es la pantalla de inicio. La pantalla de inicio le permite seleccionar el tono de instrumento que desea utilizar y configurar diversos ajustes.

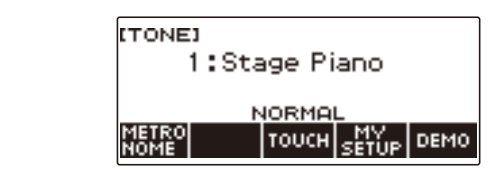

# **NOTA**

• La pantalla de inicio se puede personalizar según sus necesidades específicas. Para obtener más información, consulte ["Personalización de la pantalla de Inicio \(personalización de Inicio\)"](#page-137-0) (página [ES-137](#page-137-0)).

# <span id="page-16-1"></span>**5 botones**

Las operaciones asignadas a los 5 botones situados en la parte inferior de la pantalla cambian en función del ajuste que se está configurando. Las operaciones asignadas actualmente a los botones de la pantalla se indican mediante etiquetas encima de los botones (menú de 5 botones).

### **Ejemplos de los 5 botones**

■ **Pantalla de inicio (pantalla de selección de tonos)** 

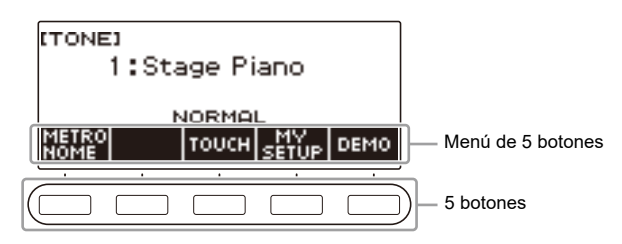

#### ■ **Pantalla de ajuste (SETTING)**

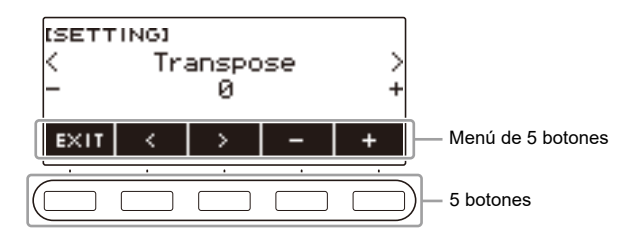

- La pulsación larga de o + al seleccionar un número o un valor le permite desplazarse rápidamente por los ajustes.
- Para restablecer un tono o valor a su ajuste inicial predeterminado o recomendado, pulse simultáneamente – y +.
- La pulsación larga de  $\lt o$  > al cambiar a otro elemento o página le permite desplazarse rápidamente por los elementos o páginas.

# <span id="page-17-0"></span>**Cambiar el tiempo de pulsación larga de los botones**

Es posible especificar el tiempo de pulsación larga de los botones.

• Tenga en cuenta que no es posible cambiar el tiempo de pulsación larga requerido para la operación de apagado.

### **1. Pulse** MENU**.**

Se visualiza la pantalla de menú.

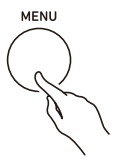

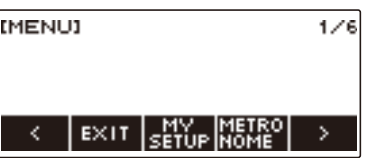

# **2.** Utilice  $\langle \vee \rangle$  para seleccionar el menú de 5 botones que incluye SETTING.

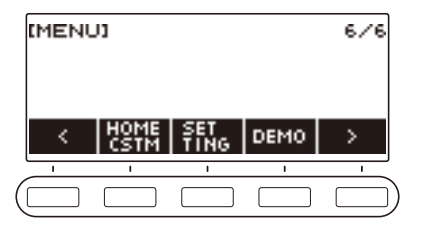

### **3. Pulse SETTING.**

Se visualiza la pantalla de ajuste.

**4. Utilice** U **y** I **para seleccionar "Button Long Press Time".**

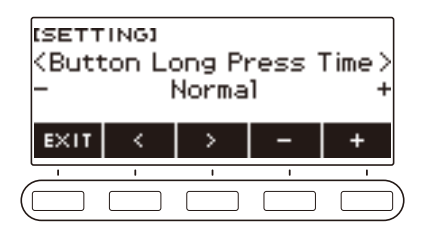

**5. Gire el dial o utilice – y + para cambiar el valor del tiempo de pulsación larga de los botones.**

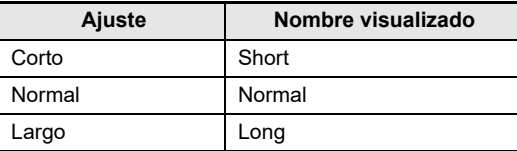

**6. Para salir del ajuste, pulse** EXIT**.**

# <span id="page-18-0"></span>**Operaciones con el dial**

Gire el dial para cambiar un número (número de tono, etc.) o valor (valor del tempo, etc.)

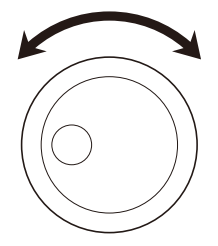

# <span id="page-19-0"></span>**Seleccionar una función desde un menú**

La pantalla de menú le permite seleccionar una variedad de funciones diferentes.

### **1. Pulse** MENU**.**

Se visualiza la pantalla de menú.

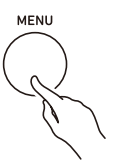

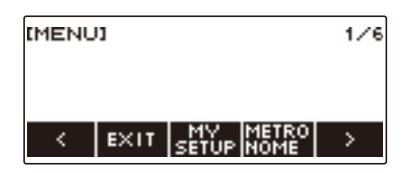

# **2.** Utilice  $\langle y \rangle$  para seleccionar el menú de 5 botones que incluye la función que **desea seleccionar.**

• Para volver a la pantalla anterior o salir de la operación de ajustes, pulse EXIT.

#### **Lista de elementos del menú**

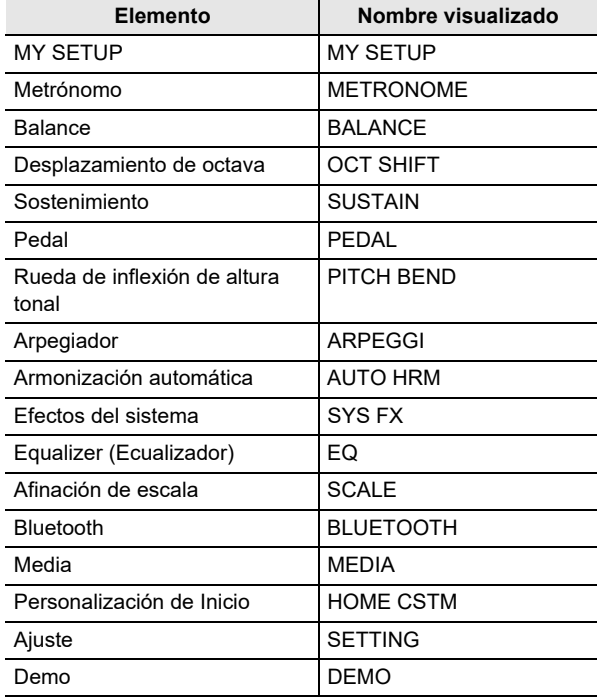

# **3. Pulse el botón de la función que desea seleccionar.**

- Se visualiza la pantalla de la función seleccionada por usted.
- Para salir de la pantalla de menú, pulse MENU, o pulse EXIT en la primera página de la pantalla de menú.

# <span id="page-20-0"></span>**Acerca de la entrada de caracteres**

El siguiente procedimiento le permitirá editar los nombres de los datos de MY SETUP y los nombres de los archivos de la unidad flash USB (nombres de los datos de usuario).

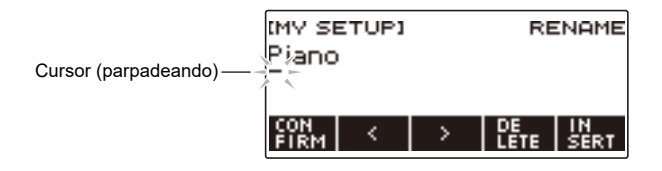

# **NOTA**

- Los nombres de los archivos de la unidad flash USB (página [ES-150\)](#page-150-0) pueden tener hasta 231 caracteres como máximo.
- La pantalla permite visualizar un máximo de 22 caracteres a la vez. Si se introducen más de 22 caracteres, la pantalla se desplazará horizontalmente y el indicador del número de página (tal como 1/11) se mostrará en la pantalla.

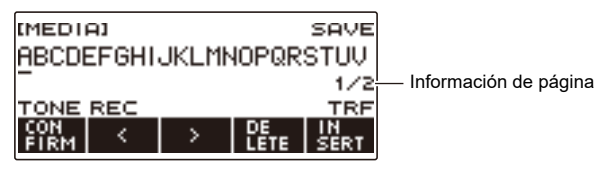

• No se pueden quardar nombres de archivos que comienzan con "." o " " (espacio en blanco).

### **Cómo insertar caracteres**

**1.** Utilice  $\langle v \rangle$  para desplazar el cursor a la derecha de la ubicación donde desea **insertar un carácter.**

# **2. Pulse INSERT.**

Se inserta "A".

• Si el cursor está situado a la derecha del final de una cadena de caracteres, los caracteres también se pueden insertar girando el dial o utilizando – y +.

### **Cómo cambiar un carácter por otro**

- **1.** Utilice  $\lt$  y  $>$  para mover el cursor al carácter que desea cambiar.
- **2. Gire el dial para cambiar el carácter.**

Aparece la pantalla –/+.

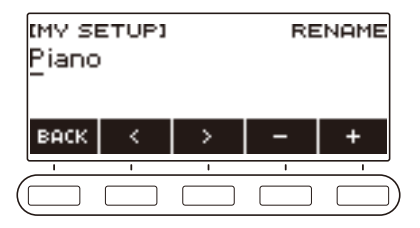

- Tras girar el dial una vez para seleccionar un ajuste, la selección también se puede cambiar mediante  $- v +$ .
- Para volver a la pantalla anterior, pulse BACK.
- Repita los pasos 1 y 2 según se requiera.
- Los caracteres admitidos en los nombres de los archivos a guardar en la unidad flash USB se indican en la siguiente tabla.

|   | # | \$ | $\%$                     | & |   |                           |   | ٠ | , |   |                      |
|---|---|----|--------------------------|---|---|---------------------------|---|---|---|---|----------------------|
|   | 2 | 3  | 4                        | 5 | 6 |                           | 8 | 9 | , |   | $^{\textregistered}$ |
|   |   | D  | E                        | F | G | Н                         |   | J | Κ |   |                      |
|   | Ρ | Q  | R                        | S |   |                           |   |   |   |   | 7                    |
|   | Λ |    | $\overline{\phantom{a}}$ | а | b | с                         | d | е |   | g | h                    |
|   | k |    | m                        | n | o | р                         | a | r | s | t | u                    |
| W | х | ٧  | Z                        |   |   | $\widetilde{\phantom{m}}$ |   |   |   |   |                      |

(La primera celda de la tabla anterior está en blanco.)

• Los caracteres admitidos en los nombres de los archivos a guardar en la unidad flash USB con formato FAT 32 se indican en la siguiente tabla.

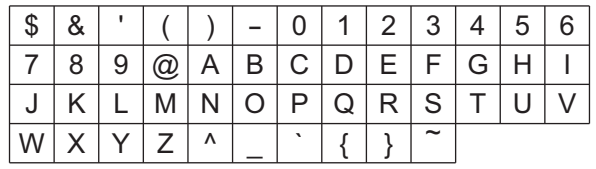

• Los caracteres admitidos en los nombres de los datos de usuario (MY SETUP) a se indican en la siguiente tabla.

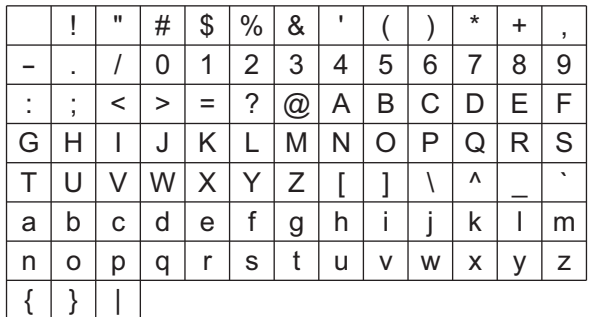

(La primera celda de la tabla anterior está en blanco.)

### **Cómo borrar un carácter**

- **1.** Utilice  $\langle \vee \rangle$  para desplazar el cursor a la posición del carácter que desea borrar.
- **2. Pulse DELETE.**

### **Cómo salir de una operación de borrado o de edición de caracteres**

Realice los siguientes pasos cuando haya terminado de editar los caracteres.

# **1. Pulse CONFIRM.**

Se visualiza una pantalla de confirmación para la cadena de caracteres que ha editado.

- En los siguientes casos, se muestra el mensaje "Cancel?".
	- Si no se ha cambiado el nombre de los datos de usuario o de archivos existentes.
	- Si el nombre de los datos de usuario o de archivos no contienen ningún carácter (número de caracteres es 0)

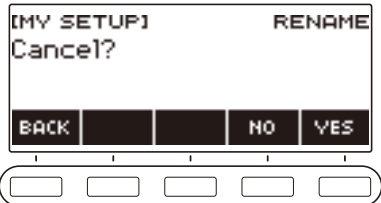

- Para salir de la edición de la cadena de caracteres, pulse YES.
- Para continuar con la edición de la cadena de caracteres, pulse NO o BACK para volver a la pantalla de edición de la cadena de caracteres.

# <span id="page-23-0"></span>**Ejecución en el teclado**

# <span id="page-23-1"></span>**Encendido y apagado**

**1.** Para encender el teclado digital, pulse  $\Theta$  (Encendido).

El teclado digital estará listo para su uso en unos pocos segundos.

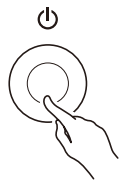

**2. Para apagar la unidad, mantenga pulsado** P **(Encendido) hasta que la pantalla quede en blanco.**

# (V) IMPORTANTE!

- **• Cuando se apaga la unidad, varios ajustes como el número de tono y ritmo vuelven a sus ajustes predeterminados iniciales. No obstante, los siguientes ajustes se retienen.**
	- **– Canal MIDI OUT (Upper1, Upper2, Lower)**
	- **– Bluetooth**
	- **– Llamar MY SETUP en el encendido**
	- **– Apagado automático**
	- **– Tipo de pila**
	- **– Contraste de la pantalla**
	- **– Tiempo de pulsación larga del botón**

### NOTA

- Si pulsa (<sup>I</sup>) (Encendido) para desconectar la alimentación, el teclado digital se pone en estado de espera. Mientras está en espera, continúa circulando una pequeña cantidad de corriente por el interior del teclado digital. Si no se va a utilizar el teclado digital durante mucho tiempo o si hay una tormenta eléctrica en su área, asegúrese de desconectar el adaptador de CA de la toma de corriente.
- Puede configurar el teclado digital para que los ajustes de MY SETUP se llamen automáticamente cada vez que se enciende la unidad. Consulte ["Habilitar Recuperar MY SETUP en el encendido"](#page-72-0) (página [ES-72\)](#page-72-0).
- Cuando encienda la unidad, no toque la rueda de inflexión de altura tonal.

# **Apagado automático**

Si el Apagado automático está habilitado, la unidad se apaga automáticamente tras unos 30 minutos de inactividad.

# NOTA

• El Apagado automático se deshabilita mientras se está reproduciendo una canción o se está utilizando un instrumento con la función APP.

#### ■ **Para deshabilitar el apagado automático**

Es posible deshabilitar el apagado automático para que la alimentación no se desconecte automáticamente durante un concierto, etc.

# **1. Pulse** MENU**.**

Se visualiza la pantalla de menú.

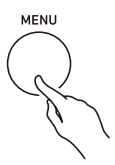

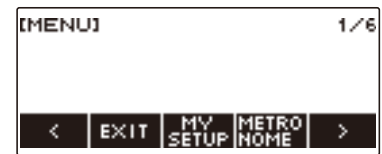

# **2.** Utilice  $\langle \vee \rangle$  para seleccionar el menú de 5 botones que incluye SETTING.

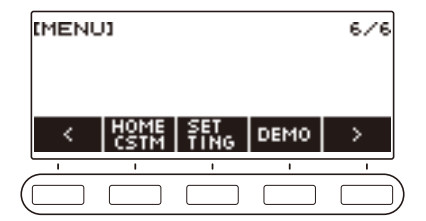

# **3. Pulse SETTING.**

Se visualiza la pantalla de ajuste.

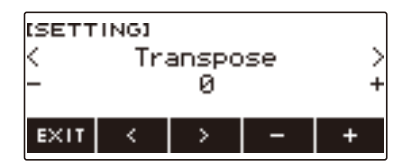

**4. Utilice** U **y** I **para seleccionar "Auto Power Off".**

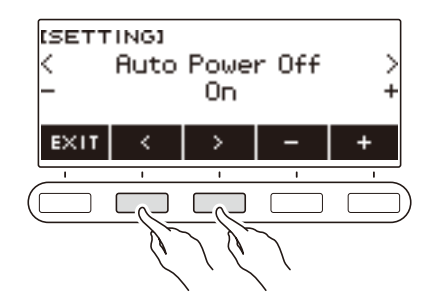

- **5. Gire el dial o utilice y + para seleccionar "Off".**
- **6. Para salir del ajuste, pulse EXIT.**

# <span id="page-25-0"></span>**Ajuste del nivel de volumen**

# **1. Gire la perilla** VOLUME**.**

Se cambia el nivel de volumen.

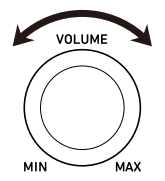

# <span id="page-26-0"></span>**Uso del metrónomo**

El metrónomo le permite tocar y practicar con un tiempo estable para ayudarle a mantener su tempo. También puede establecer un tempo apropiado para sus prácticas.

# **Inicio/parada**

### **1. Pulse** HOME**.**

Se visualiza la pantalla de inicio.

# **2. Pulse METRONOME.**

Se visualizará la pantalla del metrónomo.

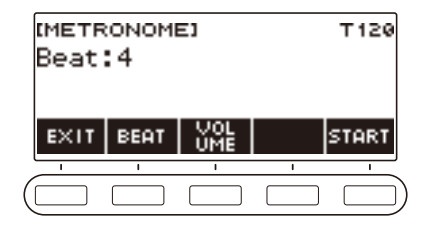

# **3. Pulse START.**

Se inicia el metrónomo y se visualiza el número de compases y de tiempos.

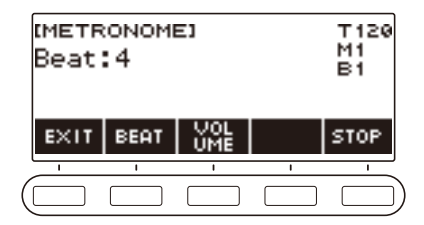

### **4. Para detener el metrónomo, pulse STOP.**

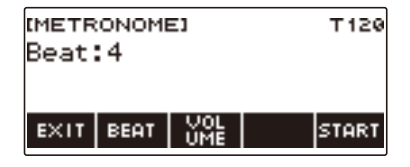

# **NOTA**

- También puede pulsar  $\blacktriangleright$ / $\blacksquare$  en la pantalla de inicio para iniciar el metrónomo. Si está utilizando la función ritmo o SONG (canción), el metrónomo no se iniciará al pulsar  $\blacktriangleright/\blacksquare$ .
- El metrónomo no se puede utilizar durante la reproducción de una canción.
- Dependiendo de los ajustes de Personalización de Inicio, el botón METRONOME podría no visualizarse en la pantalla.
- La pantalla del metrónomo se puede visualizar también desde la pantalla de menú.

### **ES-26**

### <span id="page-27-0"></span>**Cambio de tempo del metrónomo**

Utilice el procedimiento descrito a continuación para ajustar el tempo del metrónomo.

### **1. Pulse** TEMPO**.**

Se visualizará la pantalla de tempo.

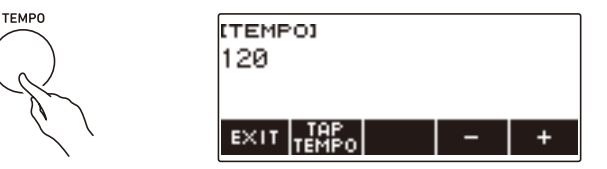

# **2. Gire el dial o utilice – y + para cambiar el valor de tempo.**

- Puede especificar un valor de tempo en el rango de 20 a 255.
- Para restaurar el ajuste inicial predeterminado, pulse simultáneamente y +.
- **3. Para salir del ajuste, pulse EXIT.**

### **Cómo especificar los tiempos por compás del metrónomo**

Es posible hacer sonar una campanilla en el primer tiempo de cada compás, y un clic para los tiempos restantes de la canción.

• Los ajustes disponibles son Off, o un valor entre 1 a 16 tiempos.

### **1. Pulse** HOME**.**

Se visualiza la pantalla de inicio.

### **2. Pulse METRONOME.**

Se visualizará la pantalla del metrónomo.

# **3. Gire el dial para cambiar el valor de tiempo.**

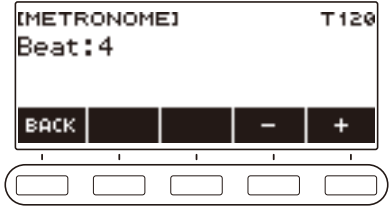

- Tras girar el dial una vez para seleccionar un valor, el valor también se puede cambiar mediante  $- y +$ .
- Seleccione "Off" para deshabilitar la campanilla. Utilice este ajuste cuando desee practicar sin preocuparse por el primer tiempo de cada compás.
- Para restaurar el ajuste inicial predeterminado, pulse simultáneamente y +.
- Para volver a la pantalla anterior, pulse BACK.

### **Cambio del nivel de volumen de sonido del metrónomo**

# **1. Pulse** HOME**.**

Se visualiza la pantalla de inicio.

# **2. Pulse METRONOME.**

Se visualizará la pantalla del metrónomo.

### **3. Pulse VOLUME de los 5 botones.**

Se visualizará la pantalla de ajuste del nivel de volumen del metrónomo.

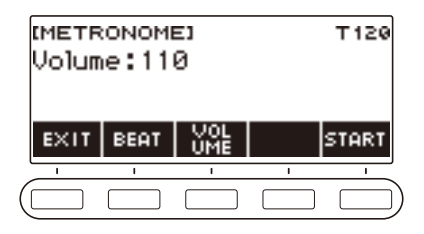

**4. Gire el dial para cambiar el volumen de la canción.**

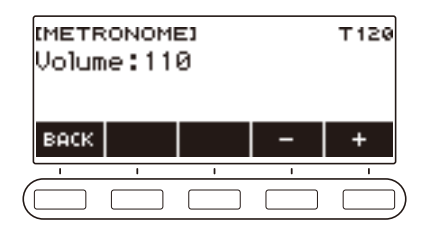

- Puede especificar un valor de nivel de volumen de 0 a 127.
- Tras girar el dial una vez para seleccionar un valor, la selección también se puede cambiar mediante –  $v +$ .
- Para restaurar el ajuste inicial predeterminado, pulse simultáneamente y +.
- Para volver a la pantalla anterior, pulse BACK.
- Para volver a la pantalla de ajuste de tiempo, pulse BEAT.

# <span id="page-30-0"></span>**Para escuchar la reproducción de demostración**

### **1. Pulse** HOME**.**

Se visualiza la pantalla de inicio.

# **2. Pulse DEMO.**

Se visualiza la pantalla de demostración y se inicia la reproducción de la canción de demostración.

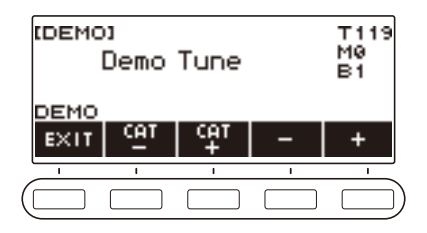

- Cuando se termina de reproducir una canción, se pasa automáticamente a la siguiente. Cuando se termina de reproducir la última canción, se vuelve a reproducir la primera.
- La primera canción que se reproduce mediante la reproducción de demostración es una canción de demostración especial. Las otras canciones son las canciones 1 a 110 de la función SONG (canción).
- En algunas partes de las canciones de demostración, se aplica un efecto envolvente a los tonos. El LED **SURROUND** se ilumina mientras se está aplicando el efecto envolvente.
- Para la lista de los títulos de canciones, consulte ["Lista de canciones](#page-179-0)" (página [ES-179\)](#page-179-0).
- El tono de la canción de demostración que se está reproduciendo se asigna al teclado durante la reproducción.

**3. Para seleccionar una canción para la reproducción de demostración, gire el dial**   $o$  **utilice –**  $v +$ **.** 

• Para seleccionar una categoría utilice CAT–/CAT+.

### **4.** Para detener la reproducción, pulse EXIT o ▶/■.

• Con esto se detiene la reproducción y se sale de la pantalla de demostración.

# **NOTA**

- Dependiendo de los ajustes de Personalización de Inicio, el botón DEMO podría no visualizarse en la pantalla.
- La pantalla de demostración se puede visualizar también desde la pantalla de menú.

# <span id="page-31-1"></span>**Cómo controlar el sonido de una ejecución**

# <span id="page-31-2"></span><span id="page-31-0"></span>**Cómo seleccionar el tono de un instrumento musical**

Su teclado digital le permite seleccionar los tonos para una amplia variedad de sonidos de instrumentos musicales, incluyendo violín, flauta, entre otros. Permite que una misma canción suene completamente diferente cuando se toca con un diferente tipo de instrumento.

### **Selección de un tono**

# **1. Pulse** TONE**.**

Se visualiza la pantalla de tono, que muestra el número y nombre del tono.

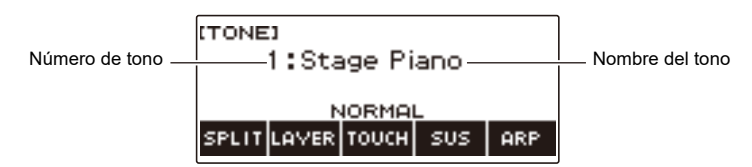

# **2. Gire el dial para seleccionar un tono.**

- Para obtener más información, consulte ["Lista de tonos"](#page-181-0) (página [ES-181](#page-181-0)).
- Tras girar el dial una vez para seleccionar un ajuste, la selección también se puede cambiar mediante –  $y +$ .
- Para saltar al primer tono de la lista de tonos, pulse simultáneamente y +.
- Para seleccionar una categoría utilice CAT–/CAT+.
- Para volver a la pantalla anterior, pulse BACK.

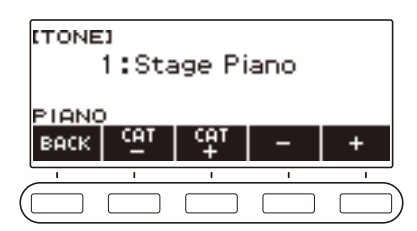

# <span id="page-32-0"></span>**Tocar con respuesta al tacto**

La respuesta al tacto altera el volumen del tono según la fuerza con que se pulsan las teclas (velocidad de presión). Esto proporciona matices de expresión similares a la de un piano acústico.

### **Para cambiar la sensibilidad de repuesta al tacto**

### **1. Pulse** HOME**.**

Se visualiza la pantalla de inicio.

### **2. Pulse TOUCH y, a continuación, seleccione el ajuste de Respuesta al tacto que desee.**

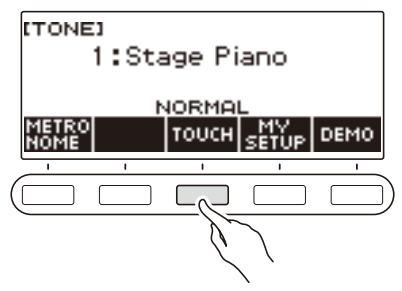

Los ajustes de Respuesta al tacto se describen en la siguiente tabla.

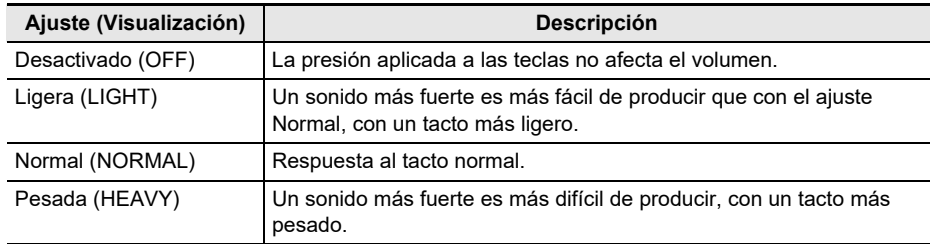

# **NOTA**

- Dependiendo de la configuración de Personalización de Inicio, es posible que el botón TOUCH no se muestre en la pantalla.
- Los ajustes de la repuesta al tacto se pueden acceder también desde la pantalla de tonos.

#### ■ Ajuste del volumen cuando la respuesta al tacto está deshabilitada (Velocidad **Touch off)**

### **1. Pulse** HOME**.**

Se visualiza la pantalla de inicio.

# **2. Mantenga pulsado TOUCH.**

Se visualiza la pantalla de ajustes que muestra los elementos de ajuste para la velocidad táctil.

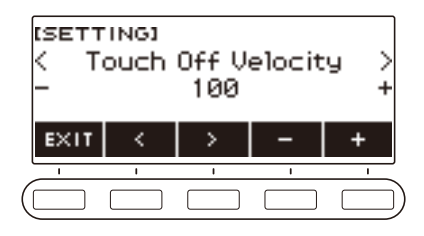

- **3. Gire el dial o utilice y + para cambiar el ajuste.**
- **4. Para salir del ajuste, pulse EXIT.**

# <span id="page-34-0"></span>**Uso del pedal**

El pedal le permite realizar cambios en las notas mientras toca. Según los ajustes iniciales predeterminados, la función de sostenimiento del pedal se asigna al pedal y se puede utilizar como pedal amortiguador.

La unidad del pedal no se suministra con este teclado digital. Deberá adquirirla separadamente.

### **Cambio de las funciones del pedal**

### **1. Pulse** MENU**.**

Se visualiza la pantalla de menú.

### **2.** Utilice  $\langle \vee \rangle$  para seleccionar el menú de 5 botones que incluye PEDAL.

### **3. Pulse PEDAL.**

Se visualiza la pantalla del pedal.

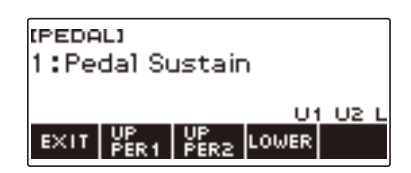

### **4. Gire el dial para cambiar la función del pedal.**

A continuación se muestran las funciones de pedal disponibles.

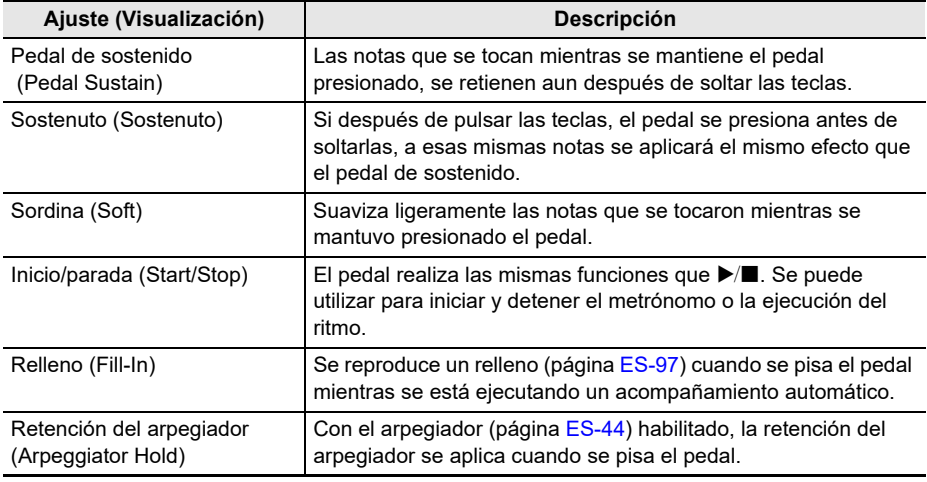

• Tras girar el dial una vez para seleccionar una función, la selección también se puede cambiar mediante  $- y +$ .

- Para restaurar el ajuste inicial predeterminado, pulse simultáneamente y +.
- Para volver a la pantalla anterior, pulse BACK.
- **5. Para salir del ajuste, pulse EXIT.**

### ■ Cómo deshabilitar el efecto del pedal para partes individuales

### **1. Pulse** MENU**.**

Se visualiza la pantalla de menú.

# **2.** Utilice  $\langle v \rangle$  para seleccionar el menú de 5 botones que incluye PEDAL.

# **3. Pulse PEDAL.**

Se visualiza la pantalla del pedal.

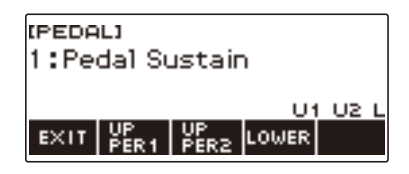

# **4. Pulse UPPER1.**

• "U1" desaparece de la pantalla, lo que indica que el efecto del pedal ya no se aplica a la parte UPPER1.

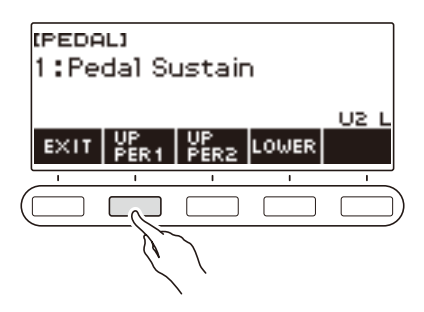

# **5. Para aplicar el efecto del pedal a la parte UPPER1, vuelva a pulsar UPPER1.**

• Asimismo, si no desea aplicar el efecto del pedal a la parte UPPER 2 o la parte LOWER, pulse UPPER2 o LOWER, respectivamente. "U2" desaparece de la pantalla al pulsar UPPER2. "L" desaparece al pulsar LOWER.

# **6. Para salir del ajuste, pulse EXIT.**

### NOTA

• Para obtener información acerca de las partes, consulte "[Estratificación y división de tonos](#page-52-0)" (página [ES-52](#page-52-0)).
## **Notas sostenidas después de soltar las teclas**

Al habilitar el sostenimiento, las notas se retienen aun después de soltar las teclas.

### **1. Pulse** TONE**.**

Aparecerá la pantalla de tono.

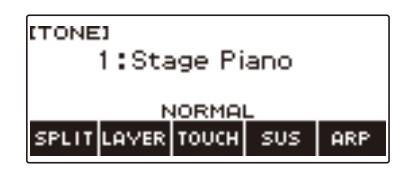

## **2. Pulse SUS.**

Se visualiza "SUS".

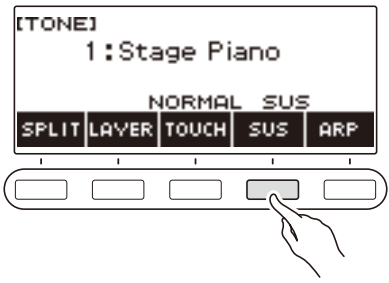

## **3. Pulse y suelte una tecla.**

Las notas sostenidas suenan por un tiempo relativamente más largo.

**4. Para deshabilitar el sostenimiento, vuelva a pulsar SUS.**

#### ■ Cómo ajustar el tiempo de sostenimiento de las notas

Cuando el sostenimiento está activado, el tiempo de sostenimiento se puede cambiar mediante el siguiente procedimiento.

### **1. Pulse** TONE**.**

Aparecerá la pantalla de tono.

#### **2. Mantenga pulsado SUS.**

Se visualiza la pantalla de sostenimiento, que muestra los elementos de ajuste del tiempo de sostenimiento para la parte UPPER1.

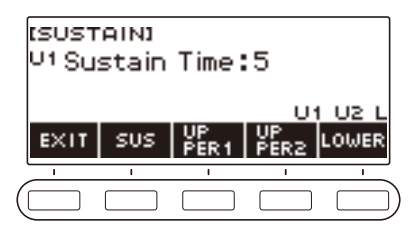

- **3. Si es necesario, pulse UPPER1, UPPER2 y LOWER para seleccionar la parte cuyo ajuste desea configurar.**
- **4. Gire el dial para cambiar el ajuste.**

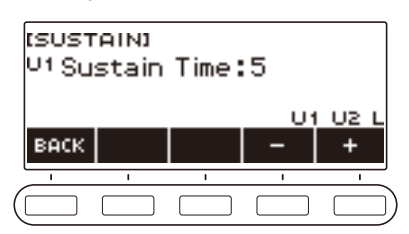

- El tiempo de sostenimiento se puede ajustar dentro del rango de 0 a 9.
- Tras girar el dial una vez para seleccionar un valor, el valor también se puede cambiar mediante y +.
- Para restaurar el ajuste inicial predeterminado, pulse simultáneamente y +.
- Para volver a la pantalla anterior, pulse BACK.
- Cuando se ajusta a un valor "0", el indicador de la parte correspondiente ("U1", "U2", "L") desaparece de la pantalla.

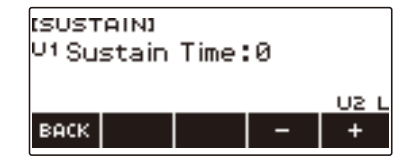

### **5. Para salir del ajuste, pulse EXIT.**

### NOTA

- La pantalla de sostenimiento también se puede visualizar pulsando el botón MENU y luego SUSTAIN.
- Para obtener más información acerca de las partes, consulte ["Estratificación y división de tonos"](#page-52-0) (página [ES-52\)](#page-52-0).

## **Uso de la rueda de inflexión de altura tonal**

La rueda de inflexión de altura tonal le permite subir o bajar suavemente la altura tonal de las notas que está tocando.

**1. Mientras toca una nota en el teclado con su mano derecha, gire la rueda de inflexión de altura tonal hacia arriba o hacia abajo con su mano izquierda.**

El grado de inflexión de la altura tonal dependerá de cuánto se gira la rueda de inflexión de altura tonal.

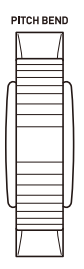

#### **Cambiar el grado de afectación en la altura tonal cuando se utiliza la rueda de inflexión de altura tonal**

Puede realizar el siguiente procedimiento para especificar, en unidades de semitono, cuánto cambia la altura tonal de cada parte al girar la rueda de inflexión de altura tonal hasta el tope, en una u otra dirección.

#### **1. Pulse** MENU**.**

Se visualiza la pantalla de menú.

#### **2.** Utilice  $\langle \vee \rangle$  para seleccionar el menú de 5 botones que incluye PITCH BEND.

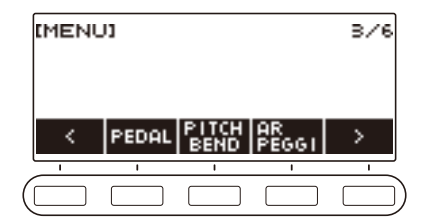

### **3. Pulse PITCH BEND.**

Se visualiza la pantalla de la altura tonal que muestra los elementos de ajuste del rango de altura tonal para la parte UPPER1.

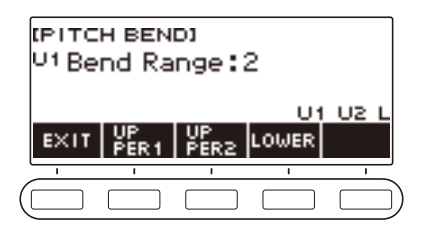

- **4. Si es necesario, pulse UPPER1, UPPER2 o LOWER para seleccionar la parte cuyo ajuste desea configurar.**
- **5. Gire el dial para cambiar el ajuste.**

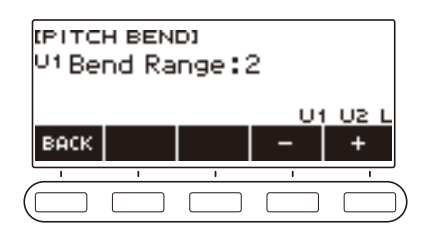

- La inflexión de altura tonal se puede especificar en un rango de 0 a 24.
- Tras girar el dial una vez para seleccionar un valor, el valor también se puede cambiar mediante  $- v +$ .
- Para restaurar el ajuste inicial predeterminado, pulse simultáneamente y +.
- Para volver a la pantalla anterior, pulse BACK.
- Cuando se ajusta a un valor "0", el indicador de la parte correspondiente ("U1", "U2", "L") desaparece de la pantalla y se deshabilita el efecto de la rueda de inflexión de altura tonal.

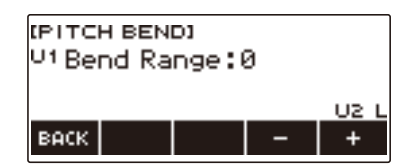

**6. Para salir del ajuste, pulse EXIT.**

## NOTA

• Para obtener más información acerca de las partes, consulte ["Estratificación y división de tonos](#page-52-0)" (página [ES-52\)](#page-52-0).

## **Tocar con Reverberación**

El siguiente procedimiento le permite añadir reverberación a las notas que está tocando.

### **1. Pulse** MENU**.**

Se visualiza la pantalla de menú.

## **2.** Utilice  $\langle v \rangle$  para seleccionar el menú de 5 botones que incluye SYS FX.

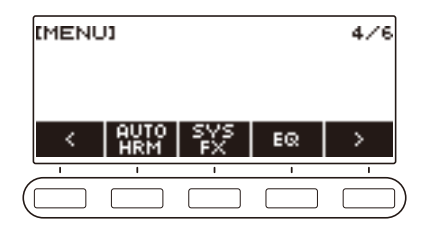

## **3. Pulse SYS FX.**

Se visualiza la pantalla de efectos del sistema.

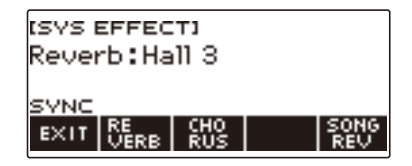

## **4. Gire el dial para seleccionar el tipo de reverberación.**

A continuación se muestran los ajustes disponibles para el tipo de reverberación.

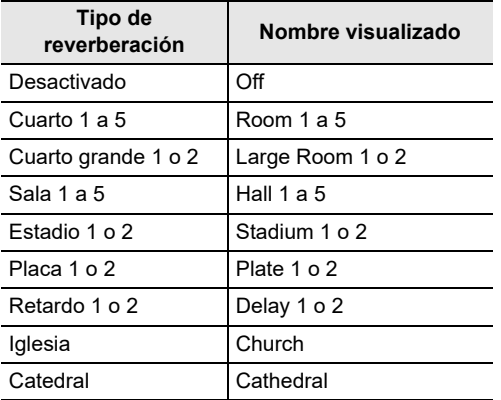

• Tras girar el dial una vez para seleccionar un tipo de reverberación, la selección también se puede cambiar mediante – y +.

- Para restaurar el ajuste inicial predeterminado, pulse simultáneamente y +.
- Para volver a la pantalla anterior, pulse BACK.

## **5. Para salir del ajuste, pulse EXIT.**

#### **ES-40**

#### **Cómo cambiar la relación entre el teclado y los efectos de reverberación de canciones**

El siguiente procedimiento le permitirá sincronizar el efecto de reverberación entre las ejecuciones en el teclado y la reproducción de las canciones incorporadas, de forma que no se afecten entre sí.

### **1. Pulse** MENU**.**

Se visualiza la pantalla de menú.

## **2.** Utilice  $\langle v \rangle$  para seleccionar el menú de 5 botones que incluye SYS FX.

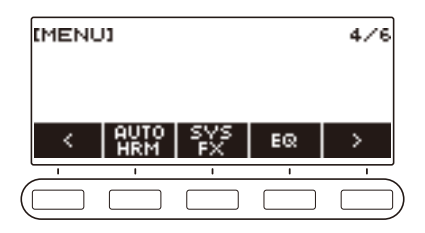

## **3. Pulse SYS FX.**

Se visualiza la pantalla de efectos del sistema.

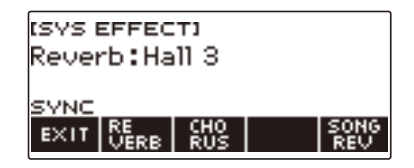

### **4. Pulse SONG REV para cambiar el ajuste.**

Los ajustes disponibles se muestran en la siguiente tabla.

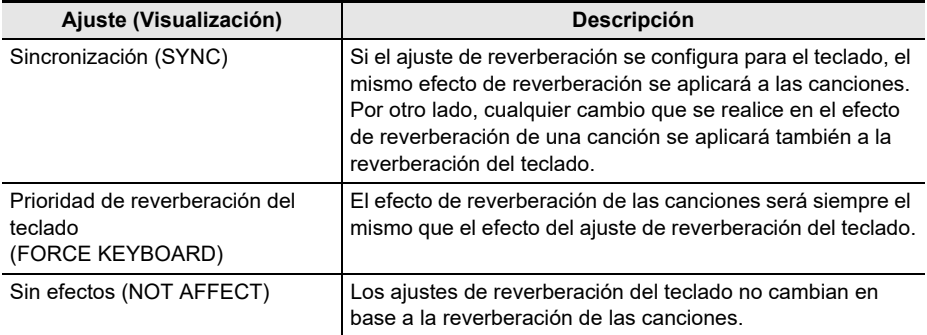

## **Cómo añadir el efecto Chorus a un tono**

Chorus es una función que añade profundidad y riqueza a las notas.

### **1. Pulse** MENU**.**

Se visualiza la pantalla de menú.

### **2.** Utilice  $\langle v \rangle$  para seleccionar el menú de 5 botones que incluye SYS FX.

### **3. Pulse SYS FX.**

Se visualiza la pantalla de efectos del sistema.

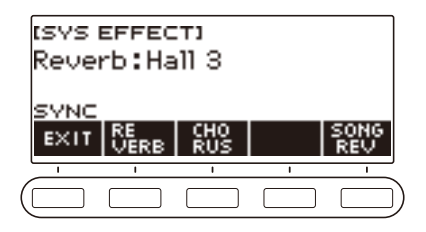

## **4. Pulse CHORUS.**

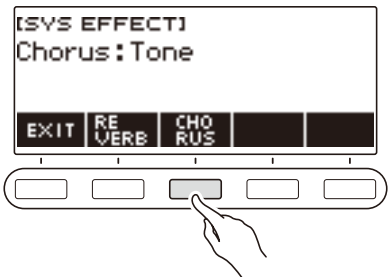

## **5. Gire el dial para seleccionar el tipo de chorus.**

Los ajustes disponibles para el tipo de chorus se muestran en la siguiente tabla.

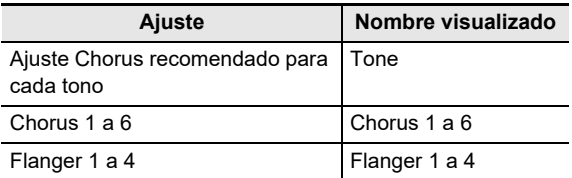

• Tras girar el dial una vez para seleccionar un chorus, la selección también se puede cambiar mediante  $- y +$ .

- Para restaurar el ajuste inicial predeterminado, pulse simultáneamente y +.
- Para volver a la pantalla anterior, pulse BACK.
- Para volver a la pantalla de Reverberación, pulse REVERB.

### **6. Para salir del ajuste, pulse EXIT.**

#### **ES-42**

## **Tocar con un sonido más ampliado (Surround)**

Cuando Surround está habilitado, se crea un efecto Surround virtual.

### **1. Pulse** SURROUND**.**

Se habilita Surround.

• El LED **SURROUND** se ilumina.

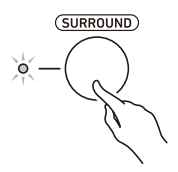

• Surround se puede habilitar también en la pantalla de ajustes.

## **2. Para deshabilitar Surround, pulse de nuevo** SURROUND**.**

• Esto hace que el LED **SURROUND** se apague.

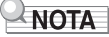

- El efecto Surround no se aplica cuando se están utilizando auriculares.
- El efecto Surround se deshabilita cuando se conectan los auriculares.

## <span id="page-44-0"></span>**Ejecución automática de frases de arpegio (Arpegiador)**

El arpegiador le permite ejecutar automáticamente varios arpegios y otras frases con sólo presionar las teclas del teclado. Puede seleccionar entre diversas opciones de arpegio diferentes como, por ejemplo, la reproducción de arpegios de un acorde, la reproducción automática de varias frases y mucho más.

### **1. Pulse** TONE**.**

Aparecerá la pantalla de tono.

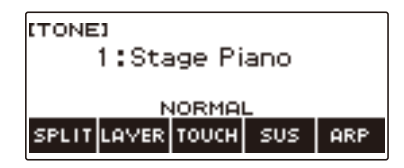

## **2. Pulse ARP.**

Se visualiza "ARP" y se habilita el arpegiador.

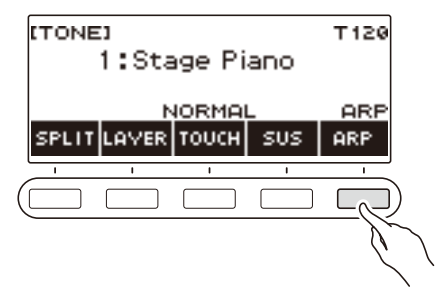

• Si se visualiza AH, cámbielo a ARP (página [ES-49\)](#page-49-0).

## **3. Mantenga pulsado ARP.**

Se visualiza la pantalla del arpegiador, mostrando el número y el nombre del tipo de arpegiador seleccionado actualmente.

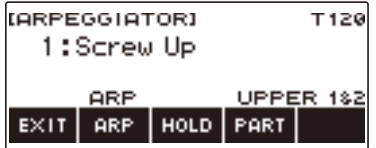

**4. Gire el dial para seleccionar el tipo de arpegiador.**

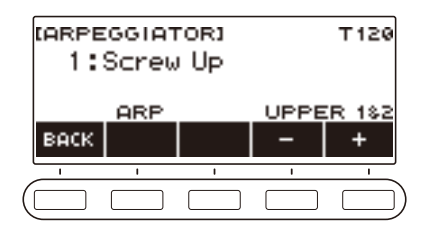

- Puede especificar un tipo de arpegiador en el rango de 1 a 100. Consulte ["Lista de](#page-197-0)  [arpegiadores](#page-197-0)" (página [ES-197\)](#page-197-0).
- Tras girar el dial una vez para seleccionar un tipo, la selección también se puede cambiar mediante  $- y +$ .
- Para volver a la pantalla anterior, pulse BACK.

#### **5. Mantenga pulsada una tecla del teclado de acompañamiento.** El arpegiador comienza a reproducir según las teclas que usted toca.

- **6. Retire los dedos de las teclas.** El arpegiador deja de reproducir.
- **7. Para deshabilitar el arpegiador, pulse ARP.**

"ARP" desaparece de la pantalla.

• El arpegiador se puede habilitar o deshabilitar pulsando ARP en la pantalla del arpegiador.

### **8. Para salir del ajuste, pulse EXIT.**

### **NOTA**

• La pantalla del arpegiador se puede visualizar también desde la pantalla de menú.

#### ■ Cómo configurar los ajustes recomendados para el arpegiador

## **1. Pulse** TONE**.**

Aparecerá la pantalla de tono.

## **2. Pulse ARP.**

Se visualiza "ARP" y se habilita el arpegiador.

## **3. Mantenga pulsado ARP.**

Se visualiza la pantalla del arpegiador.

### **4. Mantenga pulsado ARP.**

Se visualiza "RECOMMENDED" por un momento y el tono se cambia al ajuste recomendado para el tipo de arpegiador.

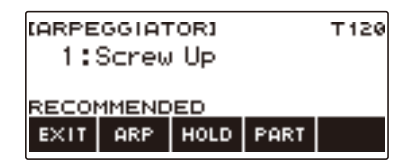

#### ■ Cómo configurar los ajustes para que el patrón del arpegiador continúe sonando **después de liberar las teclas**

### **1. Pulse** TONE**.**

Aparecerá la pantalla de tono.

## **2. Pulse ARP.**

Se visualiza "ARP", lo que indica que el arpegiador está habilitado.

### **3. Mantenga pulsado ARP.**

Se visualiza la pantalla del arpegiador.

### **4. Pulse HOLD.**

Se visualiza "HOLD", lo que indica que la retención del arpegiador está habilitada.

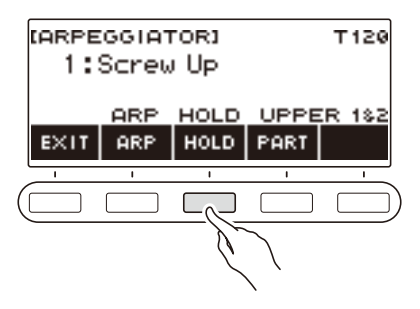

### **5. Pulse y suelte una tecla.**

Aun después de liberar las teclas, el arpegiador continuará reproduciendo.

## **6. Para detener la reproducción del arpegio, pulse de nuevo HOLD.**

"HOLD" desaparece de la pantalla y la retención del arpegiador de desactiva. La nota que está tocando deja de sonar en este momento.

#### ■ Cambiar la parte donde se reproduce el sonido producido por el arpegiador

### **1. Pulse** TONE**.**

Aparecerá la pantalla de tono.

**2. Pulse ARP.**

Se visualiza "ARP", lo que indica que el arpegiador está habilitado.

## **3. Mantenga pulsado ARP.**

Se visualiza la pantalla del arpegiador.

**4. Pulse PART y seleccione la parte en el que desea producir el sonido del arpegiador.**

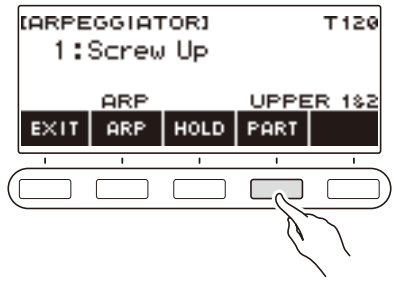

En la siguiente tabla se muestran las partes que se pueden seleccionar.

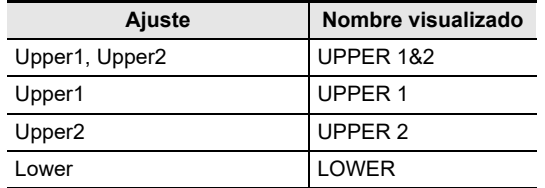

## **NOTA**

• Para obtener más información acerca de las partes, consulte ["Estratificación y división de tonos](#page-52-0)" (página [ES-52\)](#page-52-0).

## <span id="page-49-0"></span>**Cómo cambiar la función de botón de ARP (Arpeggiator) a AH (Auto Harmonize)**

El arpegiador (página [ES-44](#page-44-0)) y la armonización automática (página [ES-50](#page-50-0)) se controlan mediante un solo botón.

### **1. Pulse** MENU**.**

Se visualiza la pantalla de menú.

### **2.** Utilice  $\langle y \rangle$  para seleccionar el menú de 5 botones que incluye SETTING.

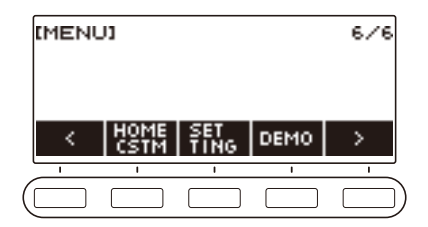

### **3. Pulse SETTING.**

Se visualiza la pantalla de ajuste.

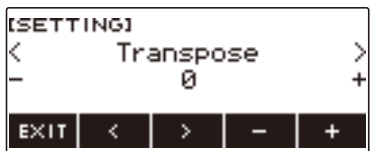

**4. Utilice** U **y** I **para seleccionar "ARP/AH Button".**

## **5. Gire el dial o utilice – y + para cambiar entre las funciones de botón.**

Si se cambia la función de botón de ARP a AH, en la pantalla de tonos aparecerá el botón AH.

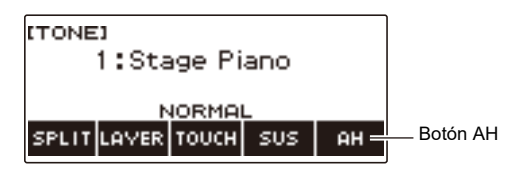

**6. Para salir del ajuste, pulse EXIT.**

## <span id="page-50-0"></span>**Cómo añadir armonía a las notas de la melodía (Armonización automática)**

La armonización automática le da notas de armonía a una melodía expresada mediante la ejecución de acordes utilizando la función de ritmos, conforme a la reproducción de canciones de acordes con la función SONG y mediante otras operaciones.

A modo de ejemplo, este procedimiento emplea la ejecución de acordes con la función de ritmos.

## **1. Pulse** RHYTHM**.**

Se visualizan el número y el nombre del ritmo seleccionado en ese momento.

## **2. Pulse ACCMP.**

Se habilita la ejecución de acordes.

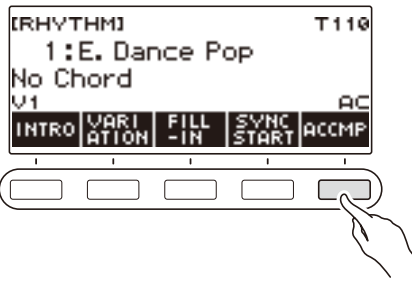

## **3. Pulse** TONE**.**

Aparecerá la pantalla de tono.

### **4. Pulse AH.**

Se visualiza "AH", lo que indica que la armonización automática está habilitada.

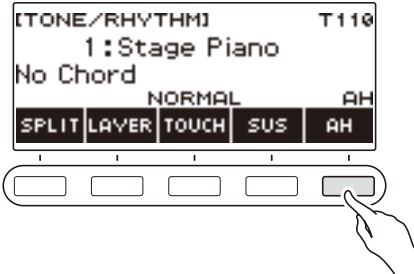

• Si se visualiza ARP, cámbielo a AH (página [ES-49\)](#page-49-0).

## **5. Mantenga pulsado AH.**

Se visualiza la pantalla de armonización automática.

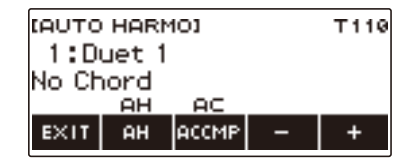

## **6. Gire el dial o utilice – y + para seleccionar el tipo de armonización automática.**

• Puede especificar un tipo de armonización automática de 1 a 12.

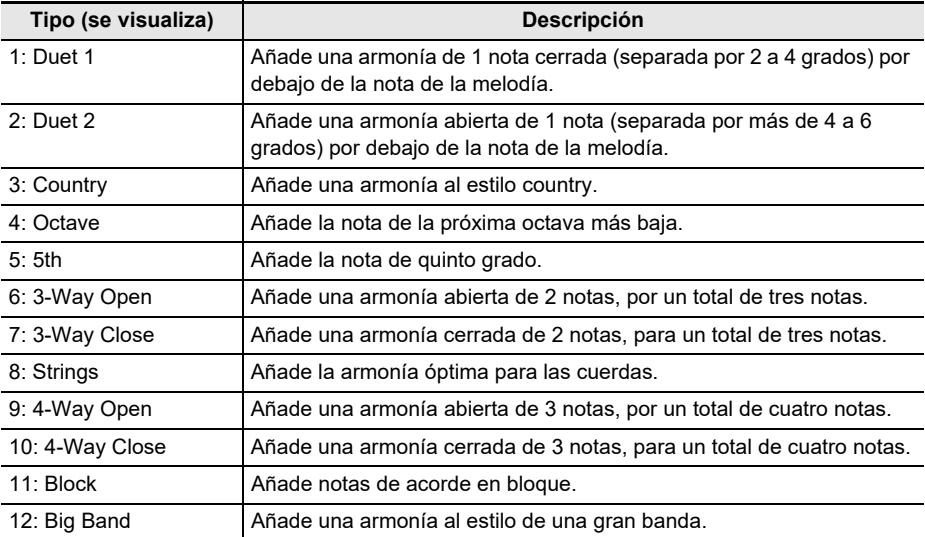

#### **7. Ejecución de acordes en el teclado de acompañamiento y la melodía en el teclado estándar.**

Se añade armonía a las notas de la melodía, en base a los acordes que usted ejecute.

## **8. Para deshabilitar la armonización automática, pulse AH.**

- "AH" desaparece de la pantalla.
- La armonización automática se puede habilitar y deshabilitar también al pulsar AH en la pantalla de armonización automática.
- Mientras se está utilizando la función de ritmos, el teclado de acompañamiento se puede habilitar y deshabilitar al pulsar ACCMP mientras se visualiza la pantalla de armonización automática.

## **9. Para salir del ajuste, pulse EXIT.**

### **NOTA**

• La pantalla de armonización automática se puede visualizar también desde la pantalla de menú.

#### **ES-51**

## <span id="page-52-0"></span>**Estratificación y división de tonos**

Puede configurar el teclado para tocar simultáneamente dos tonos diferentes (Estratificación) o tocar diferentes tonos en los rangos izquierdo y derecho (División). Incluso puede combinar la Estratificación y la División y ejecutar simultáneamente tres tonos diferentes.

La parte que se utiliza cuando se toca un solo tono se llama parte UPPER1. Si se estratifican dos partes, la parte estratificada es la parte UPPER2. Si el teclado se divide en dos tonos, la parte de rango bajo se denomina parte LOWER.

**• Cómo hacer sonar un solo tono a través de todo el teclado (página [ES-31](#page-31-0))**

Con esta configuración, se utiliza solo la parte UPPER1 (Estratificación: Desactivada, División: Desactivada).

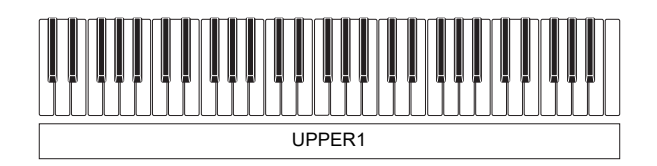

**• Cómo estratificar dos tonos a través de todo el teclado (página [ES-54\)](#page-54-0)** Con esta configuración, se utilizan ambas partes, UPPER1 y UPPER2 (Estratificación: Activada, División: Desactivada).

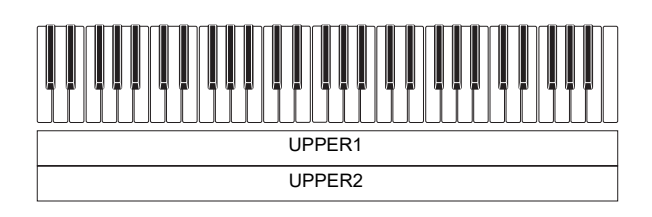

**• Cómo dividir el teclado en dos rangos (izquierdo, derecho) y asignar diferentes tonos a cada rango (página [ES-55](#page-55-0))**

Con esta configuración, se utilizan ambas partes, UPPER1 y LOWER (Estratificación: Desactivada, División: Activada).

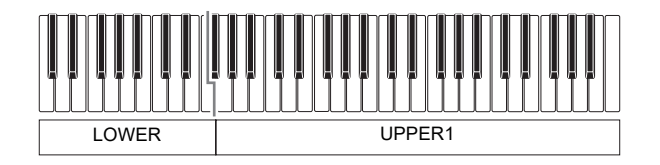

**• Cómo dividir el teclado en dos rangos (izquierdo, derecho) y asignar dos tonos estratificados al lado derecho y un solo tono al lado izquierdo (páginas [ES-54](#page-54-0), [ES-55\)](#page-55-0)**

Con esta configuración, se utilizan todas las partes, UPPER1, UPPER2 y LOWER (Estratificación: Activada, División: Activada).

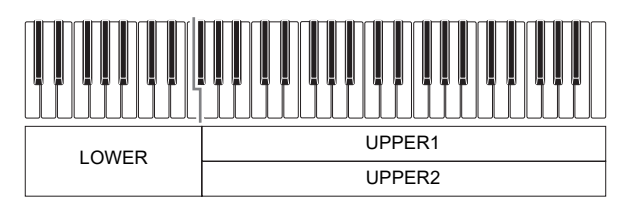

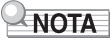

- El ajuste del tono afecta a la parte UPPER2 cuando está activada la estratificación, y a la parte LOWER cuando está activada la división.
- Cuando la división y estratificación se utilizan simultáneamente, es posible seleccionar el tono de la parte LOWER del teclado.

#### <span id="page-54-0"></span>**Estratificación de dos tonos**

### **1. Pulse** TONE**.**

Aparecerá la pantalla de tono.

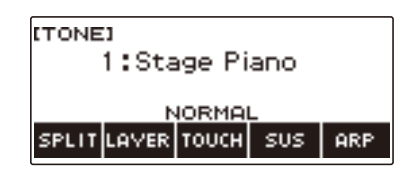

## **2. Pulse LAYER.**

Se visualiza "U2" a la izquierda del número de tono y "LY" debajo del mismo. "U2" es la abreviatura de la parte UPPER2.

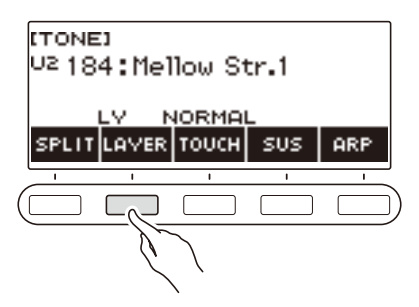

## **3. Gire el dial para seleccionar el tono estratificado.**

- Para obtener más información, consulte ["Lista de tonos"](#page-181-0) (página [ES-181](#page-181-0)).
- Tras girar el dial una vez para seleccionar un ajuste, la selección también se puede cambiar mediante  $- y +$ .
- Para saltar al primer tono de la lista de tonos, pulse simultáneamente  $y +$ .
- Para seleccionar una categoría utilice CAT–/CAT+.
- Para volver a la pantalla anterior, pulse BACK.

#### **4. Toque algo en el teclado.**

El tono seleccionado aquí se estratifica sobre el tono seleccionado por usted en el paso 3.

• La estratificación se desactiva cuando se vuelve a pulsar LAYER.

#### <span id="page-55-0"></span>**División del teclado entre dos tonos diferentes**

## **1. Pulse** TONE**.**

Aparecerá la pantalla de tono.

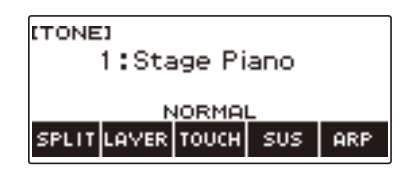

## **2. Pulse SPLIT.**

Se visualiza "L" a la izquierda del número de tono y "SP" debajo del mismo. "L" indica la parte LOWER.

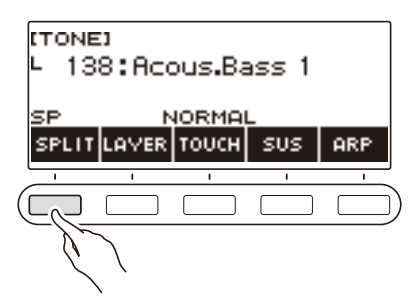

## **3. Gire el dial para seleccionar el tono que se asignará al rango bajo del teclado.**

- Para obtener más información, consulte ["Lista de tonos"](#page-181-0) (página [ES-181](#page-181-0)).
- Tras girar el dial una vez para seleccionar un ajuste, la selección también se puede cambiar mediante  $- y +$ .
- Para saltar al primer tono de la lista de tonos, pulse simultáneamente  $y +$ .
- Para seleccionar una categoría utilice CAT–/CAT+.
- Para volver a la pantalla anterior, pulse BACK.

### **4. Toque algo en el rango bajo del teclado.**

Sonará el tono seleccionado.

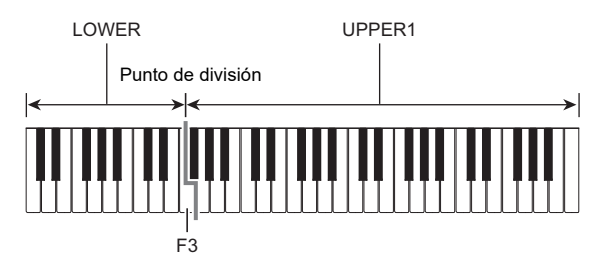

• Para desactivar la división, pulse de nuevo SPLIT.

#### ■ **Cómo cambiar el punto de división**

### **1. Pulse** TONE**.**

Aparecerá la pantalla de tono.

## **2. Mantenga pulsado SPLIT.**

Se visualiza la pantalla de ajustes que muestra los elementos de ajuste para el punto de división.

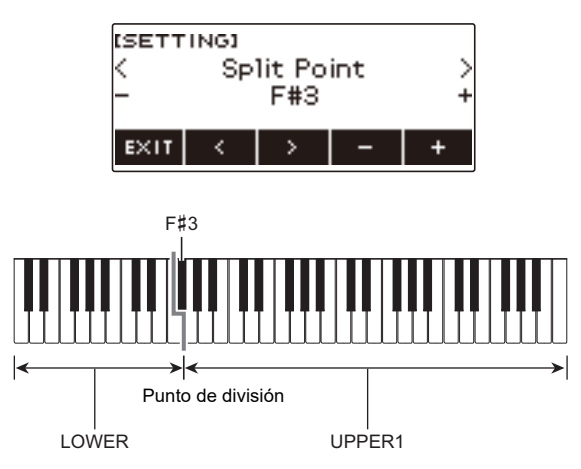

**3. Gire el dial o utilice – y + para cambiar el punto de división del teclado.**

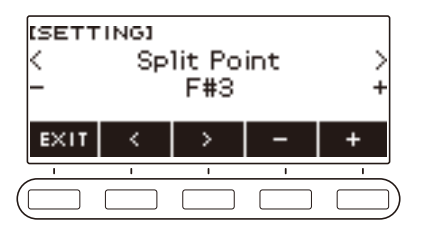

**4. Para salir del ajuste, pulse EXIT.**

## **Cambio del balance de volumen entre la ejecución en el teclado y la ejecución del ritmo (Balance)**

### **1. Pulse** MENU**.**

Se visualiza la pantalla de menú.

## **2. Utilice** U **y** I **para seleccionar el menú de 5 botones que incluye BALANCE.**

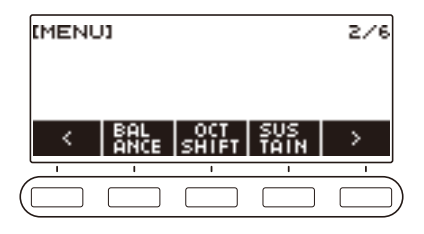

## **3. Pulse BALANCE.**

Se visualiza la pantalla de balance, que muestra los elementos de ajuste del nivel de volumen para la parte UPPER1.

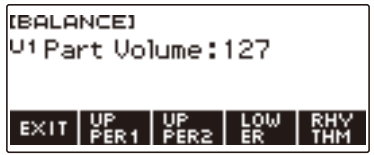

- **4. Pulse UPPER1, UPPER2, LOWER, o RHYTHM según sea necesario para seleccionar el elemento cuyo nivel de volumen desea ajustar.**
- **5. Gire el dial para cambiar el valor de ajuste.** Aparece la pantalla –/+.

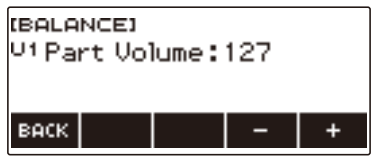

- Puede especificar un valor en el rango de 0 a 127.
- Tras girar el dial una vez para seleccionar un ajuste, éste también se podrá cambiar mediante  $v +$
- Para volver a la pantalla anterior, pulse BACK.

## **6. Para salir del ajuste, pulse EXIT.**

## NOTA

• También puede cambiar el nivel del volumen de ritmo realizando la operación descrita en "[Cambio](#page-90-0)  [del nivel de volumen de un ritmo"](#page-90-0) (página [ES-90\)](#page-90-0).

#### **ES-57**

## **Cambio de la altura tonal en unidades de octavas (Desplazamiento de octava)**

Para subir o bajar la altura tonal en unidades de octava realice el siguiente procedimiento.

#### **Cambio de la altura tonal del tono UPPER en unidades de octavas (Desplazamiento de octava arriba)**

Realice el siguiente procedimiento para subir o bajar la altura tonal de la parte UPPER en unidades de octava.

### **1. Pulse** TONE**.**

Aparecerá la pantalla de tono.

### **2. Mantenga pulsado LAYER.**

Se visualiza la pantalla del desplazamiento de octava, que muestra los elementos de ajuste para el desplazamiento de octava arriba.

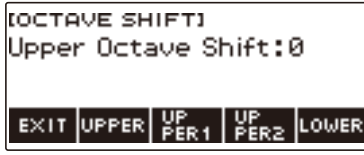

## **3. Gire el dial para cambiar el grado de cambio.**

- Puede especificar un valor en el rango de –3 a +3 octavas.
- Tras girar el dial una vez para seleccionar un grado de cambio, el grado de cambio también se puede cambiar mediante – y +.
- Para restaurar el ajuste inicial predeterminado, pulse simultáneamente y +.
- Para volver a la pantalla anterior, pulse BACK.

### **4. Para salir del ajuste, pulse EXIT.**

#### **NOTA**

• La pantalla del desplazamiento de octava también se puede visualizar pulsando MENU y luego OCT SHIFT.

#### **Cambio de la altura tonal de cada parte en unidades de octavas (Desplazamiento de octava de la parte)**

#### **1. Pulse** TONE**.**

Aparecerá la pantalla de tono.

### **2. Mantenga pulsado LAYER.**

Se visualizará la pantalla de desplazamiento de octavas.

**3. Pulse el botón correspondiente a la parte cuya altura tonal desea cambiar.**

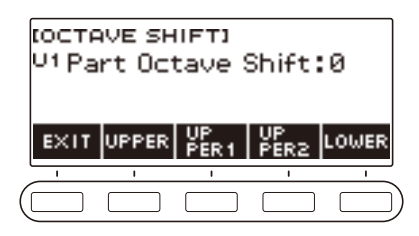

**4. Gire el dial para cambiar el grado de cambio.**

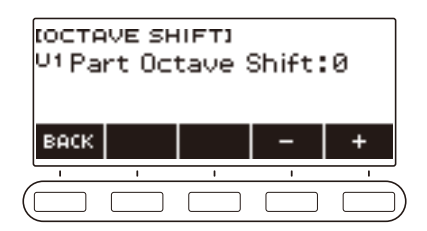

- Puede especificar un valor en el rango de –3 a +3 octavas.
- Tras girar el dial una vez para seleccionar un grado de cambio, el grado de cambio también se puede cambiar mediante – y +.
- Para restaurar el ajuste inicial predeterminado, pulse simultáneamente y +.
- Para volver a la pantalla anterior, pulse BACK.

## **5. Para salir del ajuste, pulse EXIT.**

## NOTA

- Si ha modificado el tono de la parte seleccionada por usted en el paso 4 de este procedimiento, el valor del desplazamiento de octava de la parte es el recomendado para el tono recién seleccionado. Si desea más información acerca de los valores recomendados para el tono, consulte ["Lista de](#page-181-0)  [tonos](#page-181-0)" (página [ES-181\)](#page-181-0).
- La pantalla del desplazamiento de octava también se puede visualizar pulsando MENU y luego OCT SHIFT.

## **Cambio de la altura tonal en unidades de semitono (Transposición)**

Realice el siguiente procedimiento para subir o bajar la altura tonal general en pasos de semitono. Esta función permite subir o bajar el tono del teclado digital para facilitar la interpretación de una pieza escrita en un tono difícil, o para acomodar la voz de un cantante, u otro instrumento musical.

### **1. Pulse** MENU**.**

Se visualiza la pantalla de menú.

### **2.** Utilice  $\langle v \rangle$  para seleccionar el menú de 5 botones que incluye SETTING.

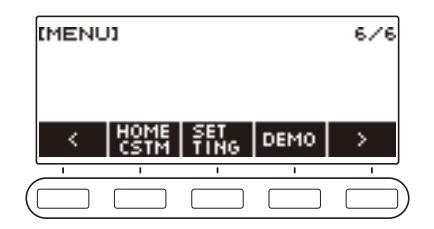

## **3. Pulse SETTING.**

Se visualiza la pantalla de ajuste.

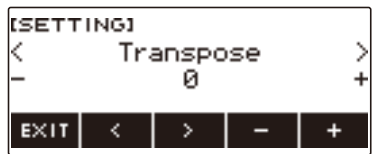

**4. Utilice** U **y** I **para seleccionar "Transpose".**

## **5. Gire el dial o utilice – y + para cambiar el ajuste.**

- El ajuste es posible en el rango de una octava hacia arriba (+12 semitonos) o una octava hacia abajo (–12 semitonos).
- Para restaurar el ajuste inicial predeterminado, pulse simultáneamente y +.

## **6. Para salir del ajuste, pulse EXIT.**

# **Afinación fina (Afinación)**

La altura tonal general se puede ajustar cambiando la frecuencia de A4. (Unidades de 0,1 Hz)

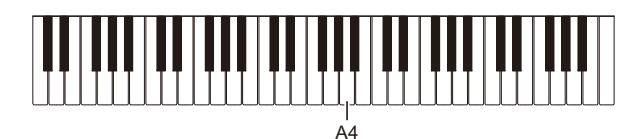

## **1. Pulse** MENU**.**

Se visualiza la pantalla de menú.

## **2.** Utilice  $\langle v \rangle$  para seleccionar el menú de 5 botones que incluye SETTING.

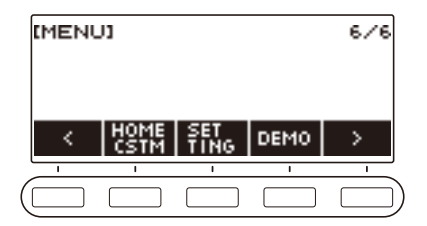

## **3. Pulse SETTING.**

Se visualiza la pantalla de ajuste.

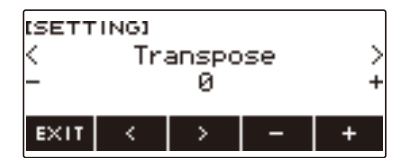

### **4.** Utilice  $\lt$  y  $>$  para seleccionar "Tuning".

## **5. Gire el dial o utilice los botones – y + para ajustar la afinación.**

- Puede especificar una frecuencia en el rango de 415,5 a 465,9 Hz.
- Para restaurar el ajuste inicial predeterminado, pulse simultáneamente y +.

### **6. Para salir del ajuste, pulse EXIT.**

## **Cambio de la afinación de la escala del teclado**

La afinación de la escala del teclado se puede cambiar de temperamento igual estándar a otra afinación que sea más adecuada para tocar música hindú, música árabe, música clásica, etc. Puede seleccionar entre 17 afinaciones de escala preestablecidas.

#### ■ Cambio de la afinación de la escala

### **1. Pulse** MENU**.**

Se visualiza la pantalla de menú.

## **2.** Utilice  $\langle v \rangle$  para seleccionar el menú de 5 botones que incluye SCALE.

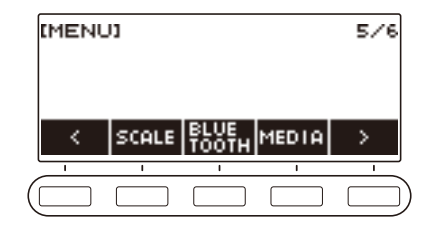

## **3. Pulse SCALE.**

Se visualiza la pantalla de afinación de la escala.

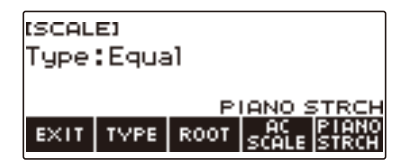

## **4. Gire el dial para seleccionar la escala.**

Los ajustes de escala que se pueden seleccionar se muestran en la tabla de abajo.

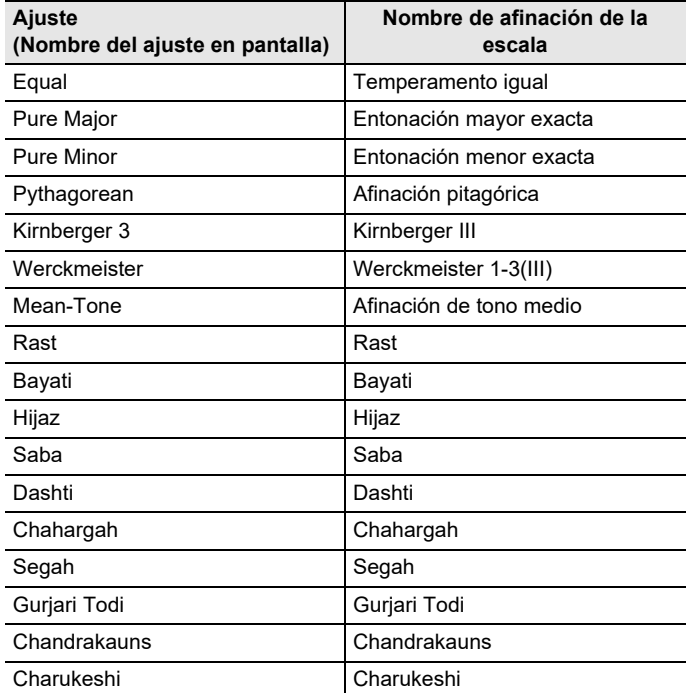

• Tras girar el dial una vez para seleccionar una escala, la selección también se puede cambiar mediante  $- y +$ .

• Para restaurar el ajuste inicial predeterminado, pulse simultáneamente – y +.

• Para volver a la pantalla anterior, pulse BACK.

**5. Para salir del ajuste, pulse EXIT.**

#### ■ **Especificar la nota base de la afinación de la escala**

### **1. Pulse** MENU**.**

Se visualiza la pantalla de menú.

## **2.** Utilice  $\langle \vee \rangle$  para seleccionar el menú de 5 botones que incluye SCALE.

## **3. Pulse SCALE.**

Se visualiza la pantalla de afinación de la escala.

## **4. Pulse ROOT.**

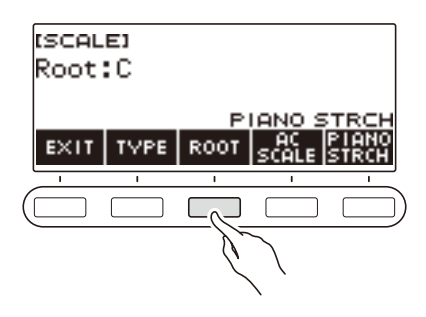

**5. Gire el dial para cambiar el ajuste.**

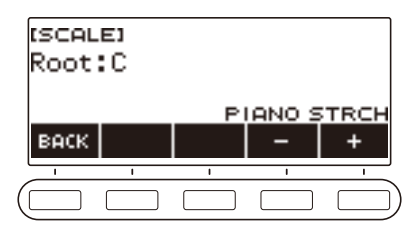

- Puede especificar una nota base en el rango de C a B.
- Tras girar el dial una vez para seleccionar un ajuste, éste también se podrá cambiar mediante  $y +$ .
- Para restaurar el ajuste inicial predeterminado, pulse simultáneamente y +.
- Para volver a la pantalla anterior, pulse BACK.

## **6. Para salir del ajuste, pulse EXIT.**

#### ■ **Reflejar la escala ajustada también para el acompañamiento rítmico**

### **1. Pulse** MENU**.**

Se visualiza la pantalla de menú.

## **2.** Utilice  $\langle \vee \rangle$  para seleccionar el menú de 5 botones que incluye SCALE.

### **3. Pulse SCALE.**

Se visualiza la pantalla de afinación de la escala.

#### **4. Pulse AC SCALE.**

Se visualiza "AC SCALE", y se refleja la escala ajustada también para el acompañamiento rítmico.

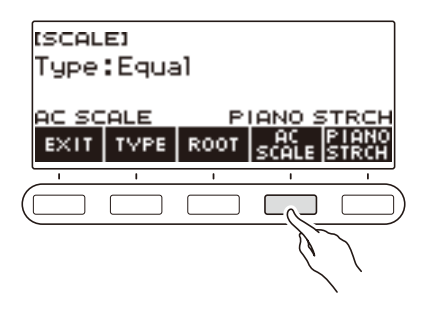

**5. Para cancelar el ajuste para la escala del acompañamiento rítmico, vuelva a pulsar AC SCALE.**

Esto hace que "AC SCALE" desaparezca de la pantalla.

#### **6. Para salir del ajuste, pulse EXIT.**

#### ■ **Deshabilitar la afinación estirada del piano**

La afinación estirada hace que las notas altas sean más altas y las notas bajas relativamente más bajas que la afinación del temperamento igual para una diferencia de frecuencias más amplia entre las notas altas y bajas.

#### **1. Pulse** MENU**.**

Se visualiza la pantalla de menú.

## **2.** Utilice  $\langle v \rangle$  para seleccionar el menú de 5 botones que incluye SCALE.

#### **3. Pulse SCALE.**

Se visualiza la pantalla de afinación de la escala.

## **4. Pulse PIANO STRCH.**

"PIANO STRCH" desaparece de la pantalla y la afinación de la escala del piano se deshabilita.

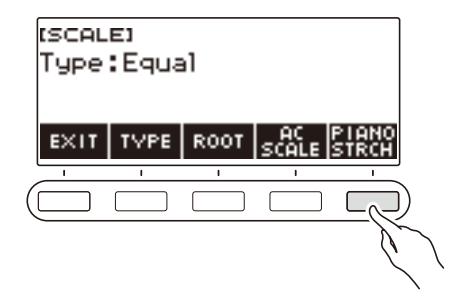

- **5. Para habilitar la afinación de la escala del piano, vuelva a pulsar PIANO STRCH.** Se visualiza "PIANO STRCH".
- **6. Para salir del ajuste, pulse EXIT.**

## **Uso del ecualizador**

El ecualizador permite configurar ajustes para acentuar o atenuar los componentes de una frecuencia específica.

### **1. Pulse** MENU**.**

Se visualiza la pantalla de menú.

## **2.** Utilice  $\lt y$  > para seleccionar el menú de 5 botones que incluye EQ.

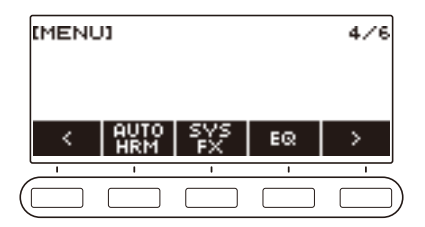

### **3. Pulse EQ.**

Se visualiza la pantalla del ecualizador.

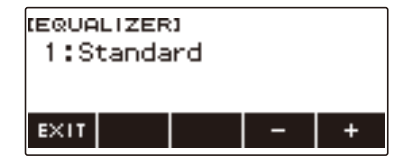

# **4. Gire el dial o utilice – y + para cambiar el ajuste.**

Los ajustes del ecualizador se muestran en la siguiente tabla.

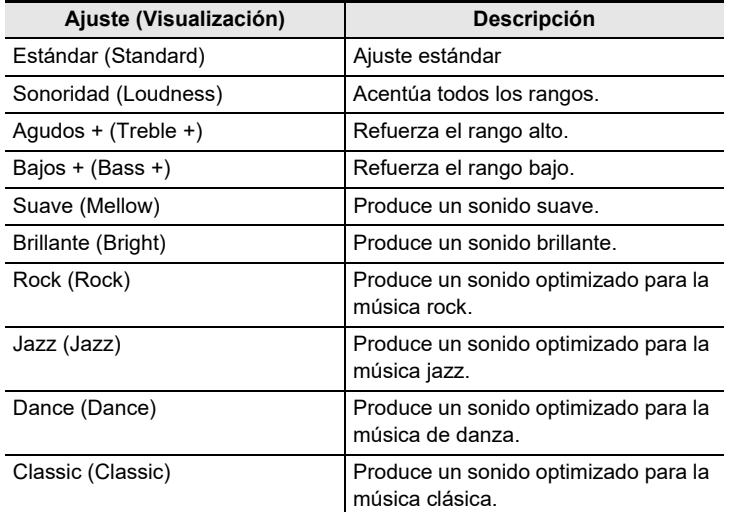

**5. Para salir del ajuste, pulse EXIT.**

# **Guardar y llamar una configuración (MY SETI**

Puede guardar hasta cuatro configuraciones (tono, ritmo y otros ajustes) del teclado digital. La configuración guardada se puede recuperar para interpretar una canción específica, etc. según se desee.

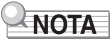

• Por omisión, hay cuatro configuraciones guardadas de antemano en MY SETUP. Si guarda una nueva configuración, se sobreescribirá la configuración existente.

## **Para guardar en MY SETUP**

### **1. Pulse** MENU**.**

Se visualiza la pantalla de menú.

## **2. Pulse MY SETUP.**

Se visualiza la pantalla MY SETUP.

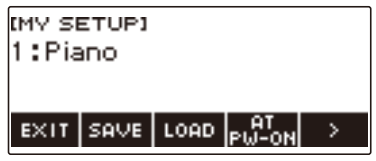

## NOTA

- La pantalla MY SETUP se puede visualizar también desde la pantalla de inicio.
- Dependiendo de los ajustes de Personalización de Inicio, el botón MY SETUP podría no visualizarse en la pantalla.
- **3. Gire el dial para seleccionar el número de configuración que desea especificar como destino de almacenamiento.**

Aparece la pantalla –/+.

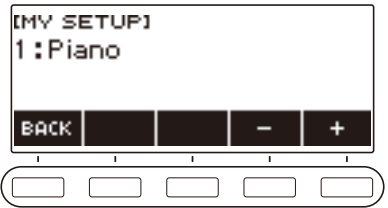

- Puede especificar un número de configuración de 1 a 4.
- Tras girar el dial una vez para seleccionar un número de configuración, la selección también se puede cambiar mediante – y +.
- Para volver a la pantalla anterior, pulse BACK.

## **4. Pulse SAVE.**

Se visualiza "Sure?" También aparece el nombre del ajuste principal (TONE, RHYTHM, SONG, Registration) que está utilizando.

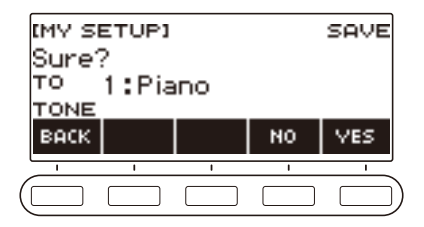

## **5. Pulse YES.**

Con esto se guardan los ajustes actuales en MY SETUP.

• Para cancelar, pulse NO. Se vuelve a la pantalla MY SETUP al comienzo del procedimiento.

## **6. Cuando aparezca "Complete" en la pantalla, pulse OK.**

Con esto se sale de la operación de guardar.

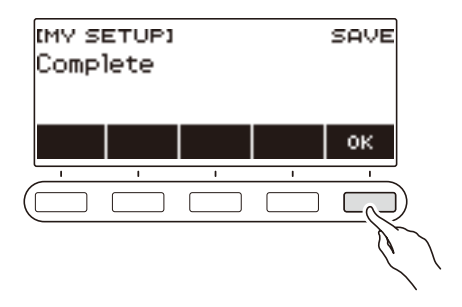

#### **Ajustes que se pueden guardar**

Los ajustes contenidos en la siguiente lista se pueden guardar en MY SETUP.

- Funciones actualmente en uso (TONE, RHYTHM, SONG, REGISTRATION)
- Tonos (UPPER1, UPPER2, LOWER)
- Respuesta al tacto
- Velocidad Touch off
- Pedal
- Parte de efecto del pedal (UPPER1, UPPER2, LOWER)
- Sostenimiento
- Tiempos de sostenimiento (UPPER1, UPPER2, LOWER)
- Rango de altura tonal (UPPER1, UPPER2, LOWER)
- Estratificación
- División
- Punto de división
- Balance (UPPER1, UPPER2, LOWER, Ritmo)
- Desplazamiento de octava superior
- Desplazamiento de octava de la parte (UPPER1, UPPER2, LOWER)
- Transposición
- Surround
- Reverberación
- Reverberación de la canción
- Chorus
- Equalizer (Ecualizador)
- Tipo de afinación de la escala
- Nota base de afinación de la escala
- Escala de acompañamiento
- Afinación estirada del piano
- Afinación
- Arpegiador (tipo, retención, parte)
- Armonización automática
- Botón ARP/AH
- Tiempo del metrónomo
- Volumen del metrónomo
- Tempo
- Inicio de la marcación del tempo
- Cancelación central AUDIO IN
- Ritmo (número, patrón, relleno, acompañamiento, modo de acordes, inicio sincronizado, parada sincronizada, nivel de volumen, ajuste automático, tipo de operación)
- Registro (banco, Freeze, elemento de Freeze, salida automática)
- Canción (número, conteo, parte desactivada, sincronización de tonos, nivel de volumen, parte SMF)
- Ajustes de grabación multipista (silencio de pista, mezcla)
- Ajustes de grabación (tiempo, conteo, parte desactivada, pista)
- Personalización de Inicio

## **Cómo llamar MY SETUP**

### **1. Pulse** MENU**.**

Se visualiza la pantalla de menú.

## **2. Pulse MY SETUP.**

Se visualiza la pantalla MY SETUP.

## **3. Gire el dial para seleccionar el número de configuración que desea recuperar.**

### **4. Pulse LOAD.**

Se visualiza "Sure?" y el nombre del ajuste principal (TONE, RHYTHM, SONG, REGISTRATION) guardados en la configuración.

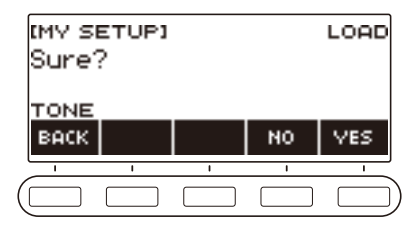

## **5. Pulse YES.**

Se llaman los ajustes guardados.

• Para cancelar, pulse NO. Se vuelve a la pantalla MY SETUP al comienzo del procedimiento.

#### **6. Cuando aparezca "Complete" en la pantalla, pulse OK.**

De este modo se sale de la operación de llamar.

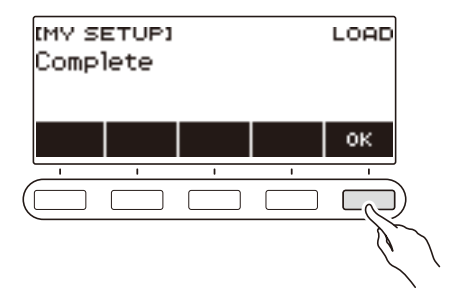
# **Habilitar Recuperar MY SETUP en el encendido**

El siguiente procedimiento le permite habilitar recuperar MY SETUP en el encendido, para llamar los ajustes de MY SETUP cada vez que se encienda la unidad.

### **1. Pulse** MENU**.**

Se visualiza la pantalla de menú.

### **2. Pulse MY SETUP.**

Se visualiza la pantalla MY SETUP.

**3. Gire el dial para seleccionar el número de configuración que desea llamar al inicio.**

### **4. Pulse AT PW-ON.**

Esto hace que el número MY SETUP seleccionado en el paso 3 de este procedimiento será llamado y aplicado al encender el teclado digital.

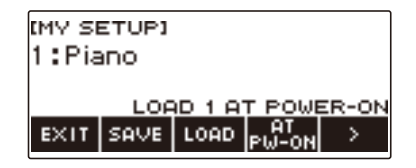

- **5. Para evitar que MY SETUP sea llamado en el encendido, seleccione el mismo número de configuración ajustado actualmente y luego vuelva a pulsar AT PW-ON.**
- **6. Para salir del ajuste, pulse EXIT.**

# **Cómo cambiar el nombre de MY SETUP**

## **1. Pulse** MENU**.**

Se visualiza la pantalla de menú.

# **2. Pulse MY SETUP.**

Se visualiza la pantalla MY SETUP.

- **3. Utilice el dial para seleccionar el número de configuración cuyo nombre desea cambiar.**
- **4. Utilice** I **para seleccionar el menú de 5 botones que incluye RENAME.**

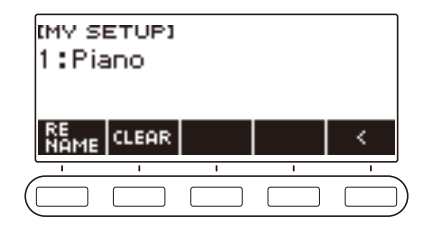

# **5. Pulse RENAME.**

## **6. Edite el nombre de los datos.**

• Para obtener información sobre cómo ver y editar el texto, consulte "[Acerca de la entrada de](#page-20-0)  [caracteres](#page-20-0)" (página [ES-20](#page-20-0)).

# **7. Para confirmar el nombre de los datos, pulse CONFIRM.**

Se visualiza "Sure?".

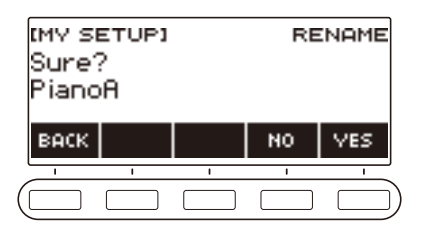

# **8. Pulse YES.**

Con esto se cambia el nombre.

• Para volver a la pantalla de edición del nombre de los datos, pulse NO.

# **9. Cuando aparezca "Complete" en la pantalla, pulse OK.**

De este modo se sale de la operación de cambio del nombre.

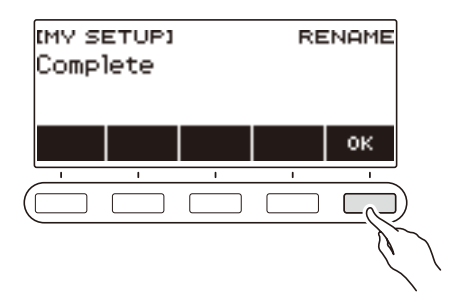

# NOTA

• Un nombre de MY SETUP puede contener 12 caracteres como máximo.

# **Cómo borrar un MY SETUP**

### **1. Pulse** MENU**.**

Se visualiza la pantalla de menú.

### **2. Pulse MY SETUP.**

Se visualiza la pantalla MY SETUP.

- **3. Utilice el dial para seleccionar el número de configuración que desea borrar.**
- **4.** Utilice > para seleccionar el menú de 5 botones que incluye CLEAR.

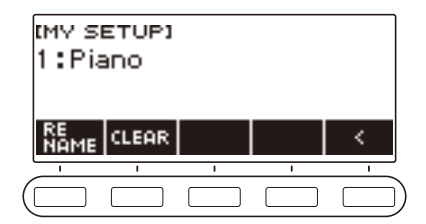

## **5. Pulse CLEAR.**

Se visualiza "Sure?".

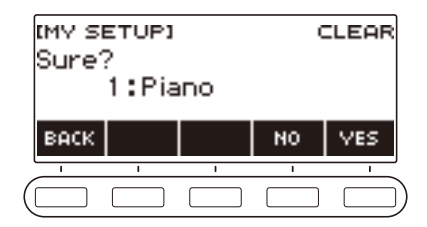

• También es posible borrar un MY SETUP manteniendo pulsado MENU.

# **6. Pulse YES.**

Se borra el MY SETUP actualmente seleccionado.

• Para cancelar, pulse NO.

# **7. Cuando aparezca "Complete" en la pantalla, pulse OK.**

Se sale de la operación de borrado de MY SETUP.

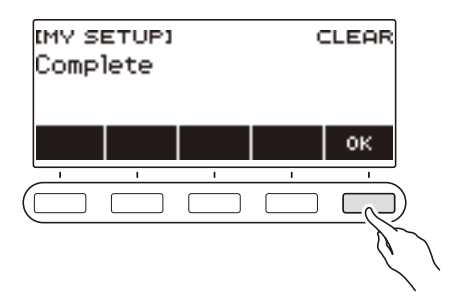

# **Reproducción de una canción incorporada**

# **Canciones**

En el teclado digital, el término "canción" (SONG) se emplea para hacer referencia a un conjunto de datos musicales (tono, canción, ejecución, etc.) El teclado digital le permite tocar o escuchar canciones así como practicar tocando junto con una canción a medida que se reproduce.

# **Uso de la función SONG**

### **1. Pulse** SONG**.**

Se visualiza la pantalla de canciones.

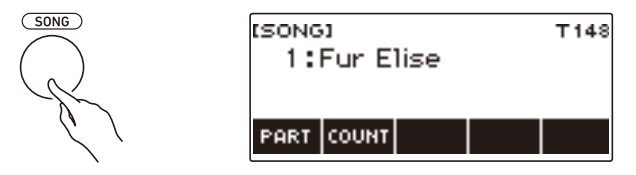

**2. Para salir de la función SONG, pulse** HOME **o mantenga pulsado** TONE**.**

# **Para reproducir canciones**

### **Iniciar o detener la reproducción de la canción**

### **1. Pulse** SONG**.**

Se visualiza la pantalla de canciones.

# **2. Gire el dial para seleccionar una canción.**

Se visualizará el nombre de la categoría de la canción seleccionada.

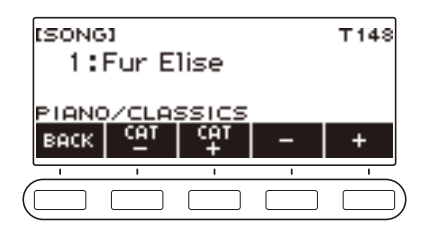

- Para la lista de los títulos de canciones, consulte ["Lista de canciones](#page-179-0)" (página [ES-179\)](#page-179-0).
- Tras girar el dial una vez para seleccionar una canción, la selección también se puede cambiar mediante  $- y +$ .
- Para seleccionar una categoría utilice CAT–/CAT+.
- Para volver a la pantalla anterior, pulse BACK.

# $3$ . Pulse ▶ ■ para iniciar la reproducción.

Se visualizan los números actuales de compás y tiempos.

• Si la canción incluye información de acordes, en la pantalla también se muestran los acordes.

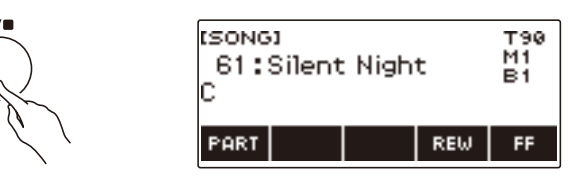

## **4.** Para detener la reproducción, pulse ▶ ■ otra vez.

## NOTA

- El metrónomo se detiene si comienza a utilizar la función SONG mientras está sonando. O puede hacer que el conteo suene al compás de una canción. Consulte "[Cómo hacer sonar un conteo al](#page-84-0)  [compás de una canción](#page-84-0)" (página [ES-84\)](#page-84-0).
- Si no desea que el tipo de reverberación del teclado sea automáticamente adaptado al ajuste del tipo de reverberación recomendado para la canción que eligió, seleccione "NOT AFFECT" para el ajuste de reverberación. Consulte ["Cómo cambiar la relación entre el teclado y los efectos de](#page-41-0)  [reverberación de canciones](#page-41-0)" (página [ES-41](#page-41-0)).

### **Salto hacia adelante y salto hacia atrás**

Utilice las operaciones de esta sección para realizar el salto hacia adelante y el salto hacia atrás.

#### ■ **Salto hacia delante**

Para el salto hacia adelante, pulse FF mientras se está reproduciendo una canción.

• Al pulsar FF una vez se saltará un compás hacia adelante y al mantenerlo pulsado, se saltará hacia adelante de forma continua hasta que se suelte el botón.

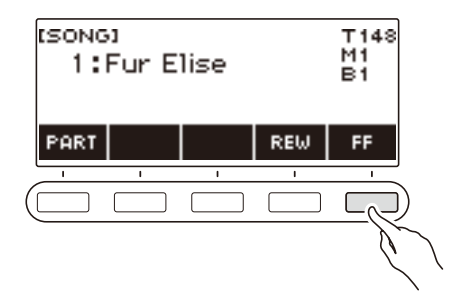

#### ■ **Salto hacia atrás**

Para el salto hacia atrás, pulse REW mientras se está reproduciendo una canción.

• Al pulsar REW una vez se saltará un compás hacia atrás y al mantenerlo pulsado, se saltará hacia atrás de forma continua hasta que se suelte el botón.

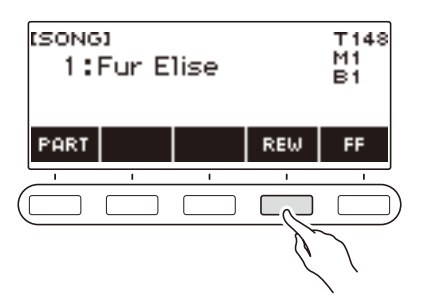

### **Cambiar el tempo de la canción (Velocidad)**

El siguiente procedimiento le permitirá cambiar el tempo (velocidad) de sus prácticas.

### **1. Pulse** SONG**.**

Se visualiza la pantalla de canciones.

**2. Gire el dial para seleccionar la canción cuyo tempo desea cambiar.**

# **3. Pulse** TEMPO**.**

Se visualizará la pantalla de tempo.

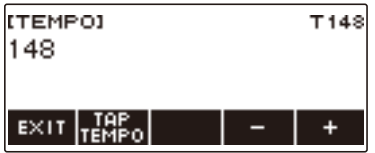

## **4. Gire el dial o utilice – y + para cambiar el valor de tempo.**

- Puede especificar un valor de tempo en el rango de 20 a 255.
- Para volver al ajuste recomendado para la canción actual, pulse simultáneamente y +.

### **5. Para salir del ajuste, pulse EXIT.**

### **Cambiar el volumen de la canción**

El siguiente procedimiento le permite ajustar el balance entre el volumen de su ejecución y el volumen de reproducción de la canción.

### **1. Pulse** MENU**.**

Se visualiza la pantalla de menú.

### **2.** Utilice  $\langle v \rangle$  para seleccionar el menú de 5 botones que incluye SETTING.

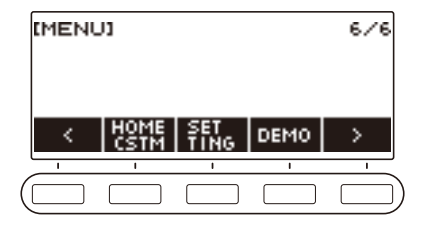

# **3. Pulse SETTING.**

Se visualiza la pantalla de ajuste.

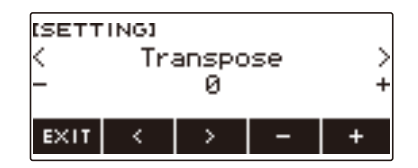

**4. Utilice** U **y** I **para seleccionar "Song Volume".**

# **5. Gire el dial o utilice – y + para cambiar el nivel de volumen de SONG.**

- Puede especificar un valor de volumen de 0 a 127.
- Para restaurar el ajuste inicial predeterminado, pulse simultáneamente y +.
- **6. Para salir del ajuste, pulse EXIT.**

### **Cambio del tono del teclado mientras se reproduce una canción**

### **1. Pulse** TONE **mientras se reproduce una canción.**

El número y el nombre del tono se muestran en la pantalla.

# **2. Gire el dial para seleccionar un tono.**

- Para obtener más información, consulte ["Lista de tonos"](#page-181-0) (página [ES-181](#page-181-0)).
- Tras girar el dial para seleccionar una opción, la selección también se puede realizar mediante  $- v +$ .
- Para saltar al primer tono de la lista de tonos, pulse simultáneamente y +.
- Para volver a la pantalla anterior, pulse BACK.

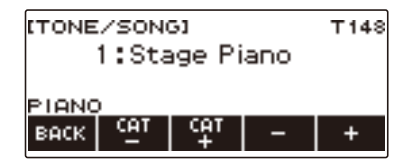

### **Cómo seleccionar una canción de una unidad flash USB**

Para reproducir archivos MIDI\* almacenados en la carpeta "MUSICDAT" de una unidad flash USB, puede realizar las mismas operaciones que para las canciones incorporadas. Para obtener información sobre cómo almacenar un archivo MIDI en una unidad flash USB, consulte ["Para guardar](#page-151-0) 

[datos del teclado digital en una unidad flash USB"](#page-151-0) (página [ES-151\)](#page-151-0).

\* Archivos MIDI estándar (formato SMF 0/1) y archivos CASIO MIDI (formato CMF)

### **1. Conecte la unidad flash USB en el puerto** USB TO DEVICE **del teclado digital.**

#### Puerto USB TO DEVICE

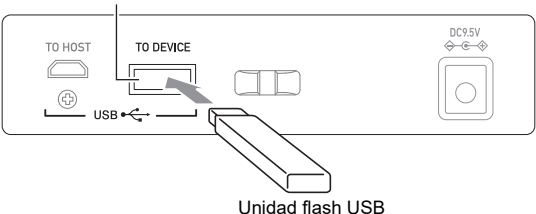

- Cuando se realiza una operación con la unidad flash USB o se enciende el teclado digital mientras hay una unidad flash USB insertada, el teclado digital deberá realizar inicialmente un proceso de "montaje" con el fin de prepararse para el intercambio de datos con la unidad flash USB. Las operaciones del teclado digital se deshabilitan momentáneamente mientras se realiza un proceso de montaje.
- "MOUNTING" se muestra en la pantalla mientras se realiza el proceso de montaje de la unidad flash USB.
- No intente realizar ninguna operación en el teclado digital mientras se está ejecutando un proceso de montaje.
- Una vez finalizado el proceso de montaje, puede tardar de 10 a 20 segundos o incluso más antes de que sea posible realizar cualquier operación en el teclado digital. "LISTING" se muestra en la pantalla durante este período de inactividad.
- El proceso de montaje de la unidad flash USB debe realizarse cada vez que se conecta al teclado digital.

## **2. Gire el dial para seleccionar una canción.**

• Los números de las canciones se asignan en secuencia y de forma automática a los archivos MIDI de la unidad flash USB. Los archivos están ordenados en base a la secuencia de los nombres de archivos. El primer archivo MIDI (secuencia de los nombres de archivos) es asignado el número de canción 179.

# NOTA

• Ciertas canciones pueden llevar tiempo en cargarse. Durante la operación de carga, el mensaje "LOADING" se visualiza junto con el porcentaje de avance.

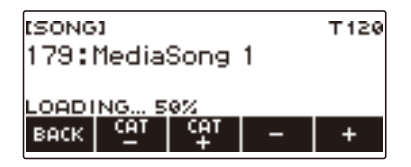

- Permite seleccionar solo los números asignados a la unidad flash USB.
- Permite seleccionar solo las canciones que se pueden visualizar en la categoría canciones de la unidad flash USB.

### **ES-81**

# **Cómo adaptar los tonos del teclado a los de la canción (Sincronización de tonos)**

El siguiente procedimiento le permite tocar una canción en el mismo tono que el teclado de acompañamiento.

### **1. Pulse** SONG**.**

Se visualiza la pantalla de canciones.

### **2. Gire el dial para seleccionar una canción.**

# **3. Mantenga pulsado** SONG**.**

Se visualiza momentáneamente "TONE SYNC ON".

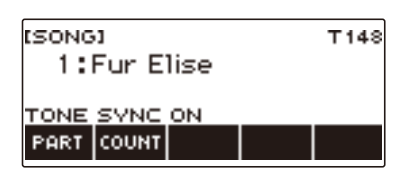

• "TS" se visualiza mientras la sincronización de tonos está habilitada.

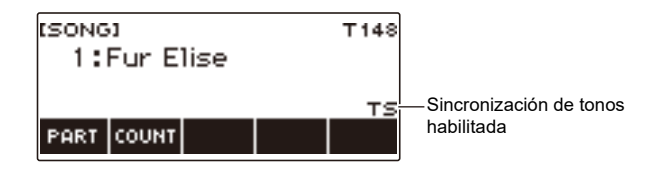

# **4. Para deshabilitar la sincronización de tonos, mantenga pulsado** SONG **otra vez.**

Se visualiza momentáneamente "TONE SYNC OFF".

### NOTA

- Si se selecciona una canción mientras la sincronización de tonos está habilitada, se cambiará automáticamente al ajuste del tono recomendado para la canción.
- Si hay un cambio de tono en una canción, al habilitar la sincronización de tonos, el tono del teclado también cambiará automáticamente al cambiar la melodía de la reproducción.
- El ajuste de reverberación es también el recomendado para la canción.
- Si se cambia el ajuste del tono o reverberación, la sincronización de tonos se deshabilita automáticamente.
- Si se habilita la sincronización de tonos, los ajustes del desplazamiento de octava arriba y del desplazamiento de octavas Upper1 se ponen en 0.
- Si se activa la sincronización de tonos, el tipo de chorus se restablece automáticamente a los ajustes iniciales predeterminados.

# **Cómo practicar una canción por partes (parte desactivada)**

Puede desactivar una de las partes, para la mano derecha o la mano izquierda de la canción que está tocando, y practicar junto con la parte restante. Utilice esta función si le resulta muy difícil empezar a practicar una canción con las dos manos a la vez.

# **1. Pulse PART mientras la canción se está reproduciendo o está detenida.**

Cada pulsación de PART le permitirá desplazarse entre las partes de la lección.

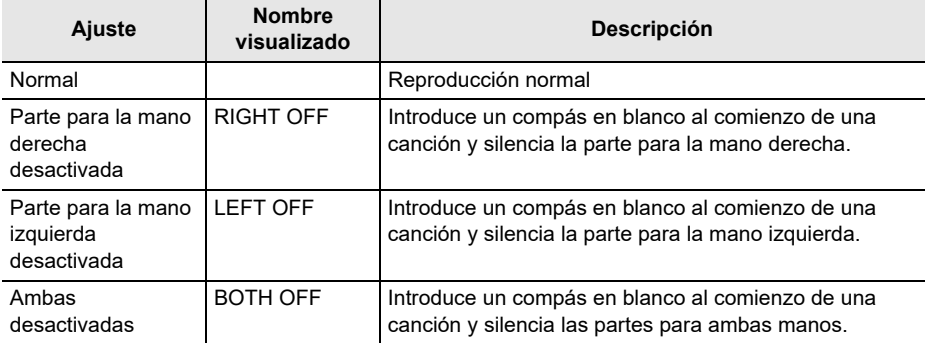

# <span id="page-84-0"></span>**Cómo hacer sonar un conteo al compás de una canción**

Una vez configurados los ajustes de conteo, el conteo audible sonará al compás de una canción y un conteo previo sonará antes del inicio de la canción.

Con el conteo previo habilitado, podrá determinar cuándo comenzar a tocar la canción.

# **1. Mientras la canción está detenida, pulse COUNT.**

Se visualiza un elemento de ajuste del conteo.

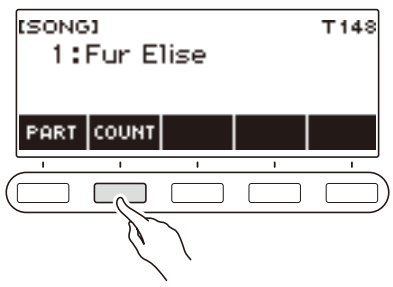

El ajuste cambia cada vez que se pulsa COUNT.

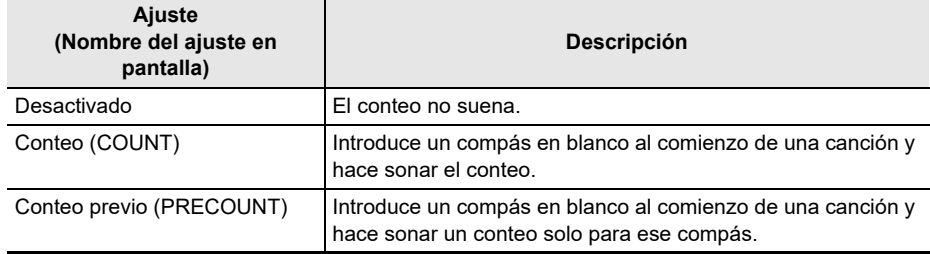

# **2. Pulse ▶/■ para iniciar la reproducción.**

Si ha seleccionado la opción COUNT, el conteo sonará durante la reproducción de la canción.

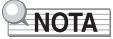

- Cuando PRE-COUNT se selecciona como ajuste de conteo para las canciones incorporadas y las canciones CMF (archivo CASIO MIDI), el conteo sonará en el primer compás y continuará sonando en todos los restantes compases.
- Cuando COUNT o PRE-COUNT se selecciona para las grabaciones de tonos, ritmos o multipista, el compás en blanco no se insertará como primer compás.
- Cuando PRE-COUNT se selecciona como ajuste de conteo para SMF (archivos MIDI estándar), grabaciones de tonos, grabaciones de ritmos y grabaciones multipista, el conteo suena en las partes de descanso que siguen al primer compás.
- Cuando PRE-COUNT se selecciona como ajuste de conteo para la grabación con parte desactivada, la operación de conteo dependerá del sonido.

# **Para aumentar la selección de canciones (Canciones del usuario)**

Los datos de canciones transferidos a la memoria del teclado digital mediante una unidad flash USB, se guardan en el banco de canciones como canciones numeradas de 161 a 170. Para su reproducción, dichas canciones pueden ser llamadas como canciones de usuario. Consulte ["Para](#page-153-0)  [cargar los datos de una unidad flash USB a la memoria del teclado digital](#page-153-0)" (página [ES-153\)](#page-153-0). Se pueden cargar archivos CMF (archivos CASIO MIDI, extensión de nombre de archivo CMF) y SMF (archivos MIDI estándar, extensión de nombre de archivo MID). Los formatos compatibles con las canciones SMF son 0 y 1.

### **Cómo especificar un canal para la parte de una canción de usuario SMF**

### **1. Pulse** SONG**.**

Se visualiza la pantalla de canciones.

**2. Gire el dial para seleccionar una canción de usuario SMF.**

### **3. Pulse BACK.**

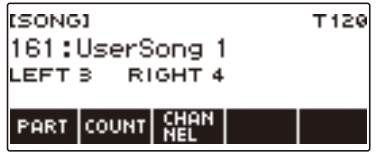

### **4. Pulse CHANNEL.**

Se visualizan los elementos de ajuste del canal para la parte de la mano derecha.

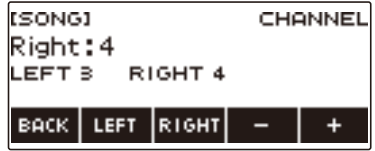

# **5. Gire el dial o utilice – y + para cambiar el ajuste**

- Puede especificar un valor de 1 a 16.
- Para restaurar el ajuste inicial predeterminado, pulse simultáneamente y +.
- Para especificar un canal para la parte de la mano izquierda, pulse LEFT y luego repita la operación anterior.

### **Borrar una canción de usuario**

## **1. Pulse** SONG**.**

Se visualiza la pantalla de canciones.

**2. Gire el dial para seleccionar la canción de usuario que desea borrar.**

# **3. Mantenga pulsado** MENU**.**

Se visualiza "Sure?".

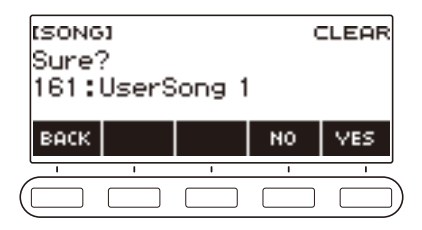

## **4. Pulse YES.**

Se borrará la canción de usuario.

• Para cancelar, pulse NO.

# **5. Cuando aparezca "Complete" en la pantalla, pulse OK.**

Se sale de la operación de borrado de canciones.

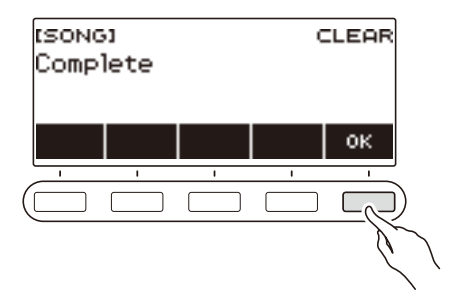

# **Reproducir con ritmo de fondo**

Seleccione su ritmo favorito y con solo tocar los acordes con su mano izquierda, podrá reproducir automáticamente con un acompañamiento que mejor se adapte al ritmo. Es como disponer de una banda personal que le acompañará a donde vaya.

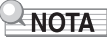

- Los acompañamientos automáticos se componen de las siguientes partes (instrumentos).
	- Ritmo (instrumentos de percusión)
	- Bajos (instrumentos de bajos)
	- Armonía (otros instrumentos)

Puede escoger sólo la ejecución de la parte de ritmo, o la ejecución de las tres partes al mismo tiempo.

# **Ritmo**

La parte de ritmo constituye la base de cada acompañamiento automático.

Su teclado digital cuenta con una variedad de ritmos incorporados, incluyendo 8 tiempos y vals. Siga el siguiente procedimiento para tocar la parte de ritmo básico.

# **Uso de los ritmos**

### **1. Pulse** RHYTHM**.**

Se visualizan el número y el nombre del ritmo actualmente seleccionado, indicando que la función de ritmos está habilitada.

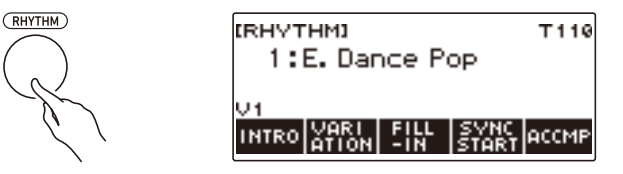

# **2. Para salir de la función de ritmos, pulse** HOME **o mantenga pulsado** TONE**.**

# **Para tocar un ritmo**

# **1. Pulse** RHYTHM**.**

Se visualizan el número y el nombre del ritmo seleccionado en ese momento.

# **2. Gire el dial para seleccionar un ritmo.**

Se visualizará el nombre de la categoría del ritmo seleccionado.

- Si desea más información acerca de los tipos de ritmo, consulte "[Lista de ritmos"](#page-194-0) (página [ES-194\)](#page-194-0).
- Tras girar el dial para seleccionar una opción, la selección también se puede realizar mediante  $- y +$ .
- Para seleccionar una categoría utilice CAT–/CAT+.
- Para volver a la pantalla anterior, pulse BACK.

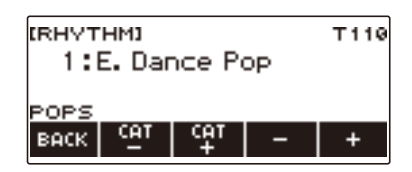

# **3. Pulse**  $\blacktriangleright$ **/** $\blacksquare$ **.**

Se inicia el ritmo y se visualiza el número de tiempo.

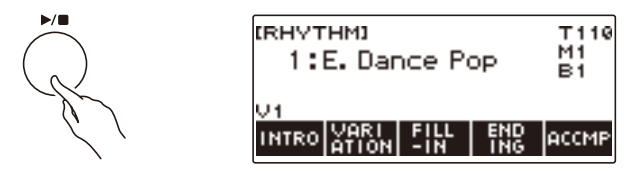

**4.** Para detener la reproducción, pulse ▶ ■ otra vez.

## **Cambio del tempo**

El siguiente procedimiento le permite cambiar el tempo a la velocidad que desee.

## **1. Pulse** RHYTHM**.**

Se visualizan el número y el nombre del ritmo seleccionado en ese momento.

**2. Gire el dial para seleccionar el nombre del ritmo cuyo tempo desea cambiar.**

# **3. Pulse** TEMPO**.**

Se visualizará la pantalla de tempo.

### **4. Gire el dial o utilice – y + para cambiar el valor de tempo.**

- Puede especificar un valor de tempo en el rango de 20 a 255.
- Para restablecer el ajuste recomendado, pulse simultáneamente y +.

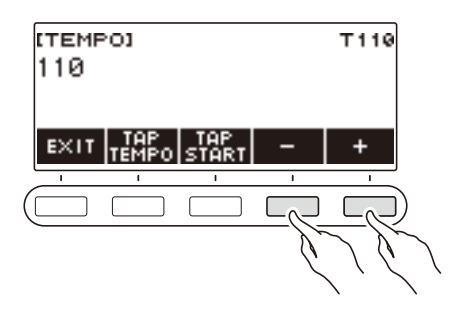

**5. Para salir del ajuste, pulse EXIT.**

### **Cambio del nivel de volumen de un ritmo**

El siguiente procedimiento le permitirá cambiar el balance entre el volumen de su ejecución y el volumen del ritmo.

## **1. Pulse** MENU**.**

Se visualiza la pantalla de menú.

# **2.** Utilice  $\langle v \rangle$  para seleccionar el menú de 5 botones que incluye SETTING.

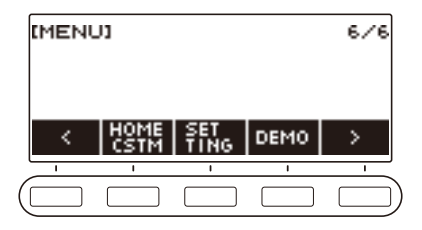

# **3. Pulse SETTING.**

Se visualiza la pantalla de ajuste.

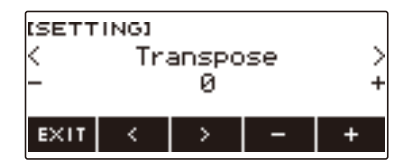

- **4. Utilice** U **y** I **para seleccionar "Rhythm Volume".**
- **5. Gire el dial o utilice y + para cambiar el nivel de volumen del ritmo.**
	- Puede especificar un valor de volumen de 0 a 127.

# **6. Para salir del ajuste, pulse EXIT.**

### NOTA

• También puede ajustar el nivel de volumen del ritmo realizando el procedimiento descrito en ["Cambio del balance de volumen entre la ejecución en el teclado y la ejecución del ritmo \(Balance\)](#page-57-0)" (página [ES-57\)](#page-57-0).

### **Cambio del tono del teclado durante la reproducción del ritmo**

# **1. Pulse** TONE **mientras se reproduce un ritmo.**

El número y el nombre del tono se muestran en la pantalla.

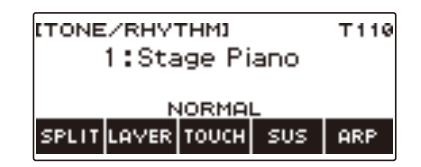

# **2. Gire el dial para seleccionar un tono.**

- Para obtener más información, consulte ["Lista de tonos"](#page-181-0) (página [ES-181](#page-181-0)).
- Tras girar el dial para seleccionar una opción, la selección también se puede realizar mediante  $- v +$ .
- Para restaurar el ajuste inicial predeterminado, pulse simultáneamente y +.
- Para volver a la pantalla anterior, pulse BACK.

# **Uso de los ajustes de ritmo recomendados (Preajustes de un toque)**

El siguiente procedimiento le permitirá configurar ajustes de tono y tempo que mejor se adapten a un determinado patrón de ritmo.

### **1. Pulse** RHYTHM**.**

Se visualizan el número y el nombre del ritmo seleccionado en ese momento.

### **2. Gire el dial para seleccionar el nombre del ritmo cuyo ajuste desea configurar.**

# **3. Mantenga pulsado** RHYTHM**.**

"RECOMMENDED" aparece momentáneamente para indicar que los ajustes de ritmo recomendados están configurados.

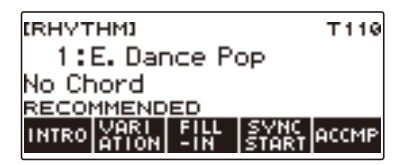

# **Ajuste del tempo mediante marcación (marcación del tempo)**

### **1. Pulse** TEMPO**.**

Se visualizará la pantalla de tempo.

# **2. Pulse el botón TAP TEMPO dos o más veces a intervalos regulares.**

Se establece el tempo de acuerdo con su marcación rítmica.

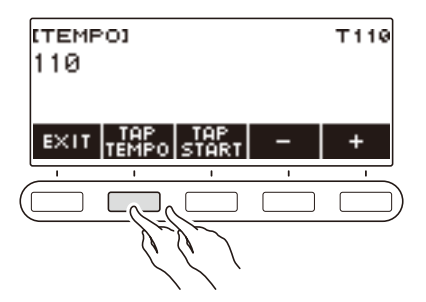

# **Ejecución del ritmo con marcación del tempo**

## **1. Pulse** RHYTHM**.**

Se visualizan el número y el nombre del ritmo seleccionado en ese momento.

# **2. Gire el dial para seleccionar el nombre del ritmo cuyo ajuste desea configurar.**

# **3. Pulse** TEMPO**.**

Se visualiza TAP START encima de uno de los 5 botones.

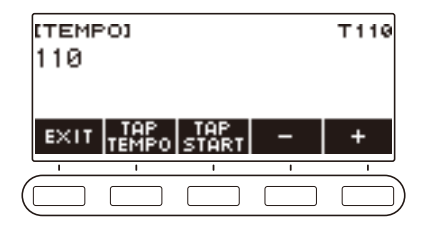

# **4. Pulse TAP START.**

Se visualiza "TAP START".

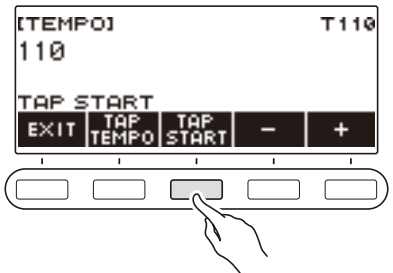

**5. Pulse el botón TAP TEMPO al menos dos veces de forma rítmica al tiempo del ritmo.**

La ejecución del ritmo se inicia a partir del primer tiempo del siguiente compás.

# **Cambio del patrón de ritmos**

El siguiente procedimiento le permite añadir vivacidad a su patrón de ritmo. Utilice el siguiente procedimiento para ejecutar patrones de introducción y final, patrones de relleno, y variaciones de los patrones de ritmo básicos.

### **Cambio entre el patrón básico y el patrón de variación**

Cada número de ritmo dispone de un patrón básico (V1) y un patrón de variación (V2). Cambie el patrón de variación si desea añadir ligeras variaciones a sus ejecuciones.

## **1. Pulse** RHYTHM**.**

Se visualizan el número y el nombre del ritmo seleccionado en ese momento.

### **2. Gire el dial para seleccionar el nombre del ritmo cuyo ajuste desea configurar.**

### **3. Pulse VARIATION.**

Se visualiza "V2".

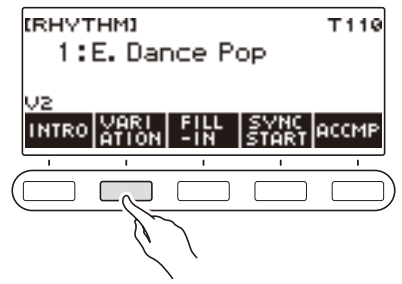

- Para volver a "V1", vuela a pulsar VARIATION.
- Si pulsa VARIATION mientras se ejecuta un ritmo, el ritmo cambia entre V1 y V2 a partir del siguiente compás.

## **4. Pulse ▶/■.**

Se inicia el patrón de ritmo actualmente seleccionado.

### **Inserción de una introducción**

La introducción insertada al comienzo de una canción es seguida por un patrón básico (V1) o patrón de variación (V2).

## **1. Pulse** RHYTHM**.**

Se visualizan el número y el nombre del ritmo seleccionado en ese momento.

### **2. Gire el dial para seleccionar el nombre del ritmo cuyo ajuste desea configurar.**

### **3. Pulse INTRO.**

Se visualiza "I >V1".

• "I >V1" indica que "V1" comenzará a reproducirse después de la introducción.

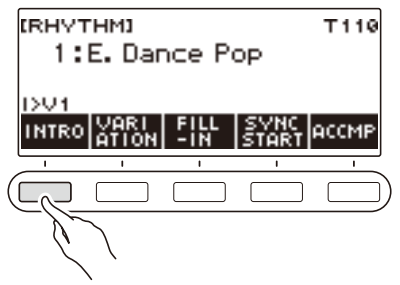

- Para eliminar una introducción, pulse VARIATION.
- Al pulsar INTRO durante la reproducción de un ritmo, éste cambiará a introducción a partir del siguiente compás.
- **4. Para que el patrón de ritmo a reproducirse después de la introducción cambie del patrón básico (V1) al patrón de variación (V2), vuelva a pulsar INTRO.**

Se visualiza "I >V2".

• Vuelva a pulsar INTRO para volver a "I >V1".

# $\overline{5}$ . Pulse  $\blacktriangleright$ / $\blacksquare$ .

Se reproduce la introducción. Después de completarse la introducción, el patrón de ritmo seleccionado por usted en el paso 4 comienza a reproducirse.

- Si pulsa VARIATION mientras se está reproduciendo una introducción, la ejecución de la introducción se interrumpe hasta el compás actual y, a continuación, se reproduce el patrón de ritmo especificado por usted en el paso 4.
- Para ejecutar otro patrón de ritmo mientras se está ejecutando la introducción, pulse VARIATION dos veces en rápida sucesión.

### **Insertar un final**

Si se inserta un final, se ejecutará en algunos compases de la canción.

# **1. Pulse ENDING mientras se reproduce un ritmo.**

Se visualiza "E". El final se reproduce a partir del siguiente compás y, a continuación, el ritmo se detiene.

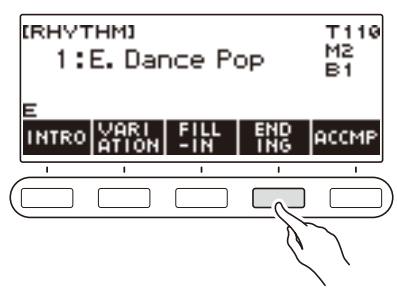

- Si pulsa VARIATION mientras se está reproduciendo un final, la ejecución del final se interrumpe hasta el compás actual y, a continuación, se reproduce el patrón de ritmo actual (V1 o V2).
- Para que suene el otro patrón de ritmo mientras se está reproduciendo el final, pulse VARIATION dos veces en rápida sucesión.

# **Inserción de una frase de relleno**

Un "relleno" es una frase corta que se inserta para cambiar el carácter de una canción. El patrón de relleno se puede usar para crear un enlace entre dos melodías o como un acento.

### **1. Durante la reproducción de un ritmo, pulse VARIATION y, a continuación, seleccione un patrón de ritmo (V1 o V2).**

# **2. Pulse FILL-IN.**

Se inserta una frase de relleno que se sincroniza con el patrón de ritmo actual (V1 o V2). La frase continúa hasta el final del compás, y "FILL" se visualiza en la parte inferior de la pantalla mientras se reproduce el relleno.

- Para extender el relleno hasta el siguiente compás, mantenga pulsado FILL-IN hasta que la reproducción del ritmo pase al siguiente compás.
- Si pulsa FILL-IN mientras el ritmo está detenido, el relleno se inserta y se reproduce en cuanto se inicia la ejecución del ritmo.

Para cancelar el relleno insertado antes de que se inicie la reproducción del ritmo, vuelva a pulsar FILL-IN.

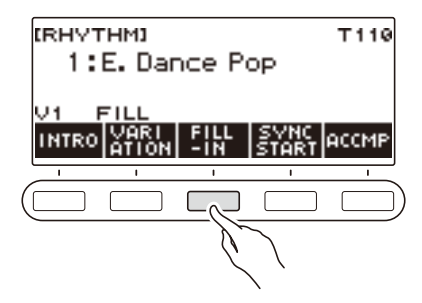

# **Digitar un acorde para reproducir un acompañamiento de ritmos**

Al ejecutar un acorde con la mano izquierda, se añaden automáticamente las partes de acompañamiento de bajos y armonía, al ritmo actualmente seleccionado. Es como si estuviera tocando con una banda personal.

### **1. Pulse** RHYTHM**.**

Se visualizan el número y el nombre del ritmo seleccionado en ese momento.

### **2. Gire el dial para seleccionar el nombre del ritmo en el que desea introducir un acorde.**

# **3. Pulse ACCMP.**

"AC" y "No Chord" se visualizan en la pantalla, lo que indica que el teclado de acompañamiento está habilitado para la ejecución con acompañamiento.

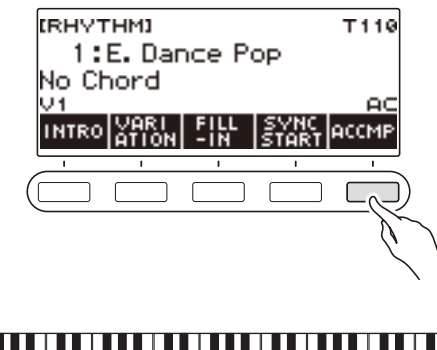

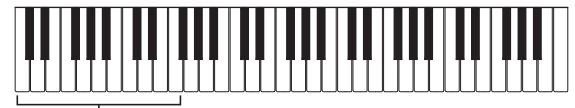

Teclado de acompañamiento

## **4. Pulse** a **para iniciar el ritmo.**

### **5. Toque un acorde en el teclado de acompañamiento.**

Suenan otros instrumentos que no sean de las partes de ritmo, como los bajos y la armonía.

## NOTA

- El rango del teclado de acompañamiento es el mismo que el rango del teclado dividido (página [ES-55](#page-55-0)).
- Si toca un acorde mientras la reproducción del ritmo está detenida, siempre que pulse una tecla sonará solo el acorde.
- El inicio sincronizado (página [ES-102](#page-102-0)) permite reproducir ritmos cuando se toca un acorde.

### **6. Pulse ACCMP de nuevo para detener el acompañamiento.**

### **ES-98**

### **Para seleccionar un modo de digitación de acordes**

Puede seleccionar entre los seis modos de digitación de acordes mencionados a continuación.

- CASIO CHORD
- FINGERED 1
- FINGERED 2
- FINGERED ON BASS
- FINGERED ASSIST
- FULL RANGE CHORD

### **1. Pulse** MENU**.**

Se visualiza la pantalla de menú.

# **2.** Utilice  $\langle y \rangle$  para seleccionar el menú de 5 botones que incluye SETTING.

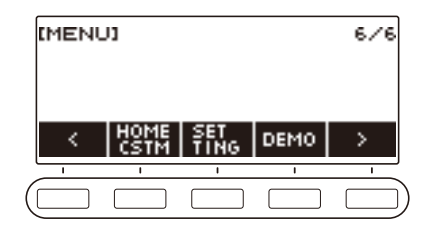

# **3. Pulse SETTING.**

Se visualiza la pantalla de ajuste.

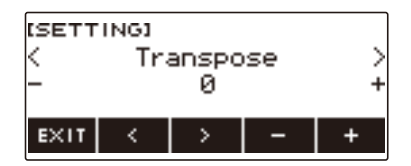

- **4. Utilice** U **y** I **para seleccionar "Chord Mode".**
- **5. Gire el dial o utilice y + para seleccionar un modo de digitación de acordes.**
- **6. Para salir del ajuste, pulse EXIT.**

### ■ **CASIO CHORD**

CASIO CHORD le permite ejecutar cuatro tipos de acordes mediante digitaciones simplificadas, tal como se describe a continuación

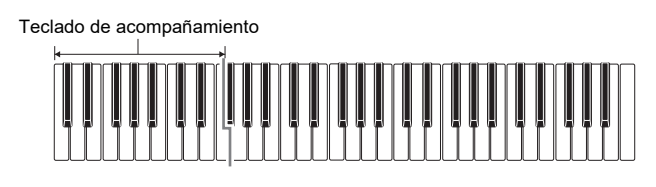

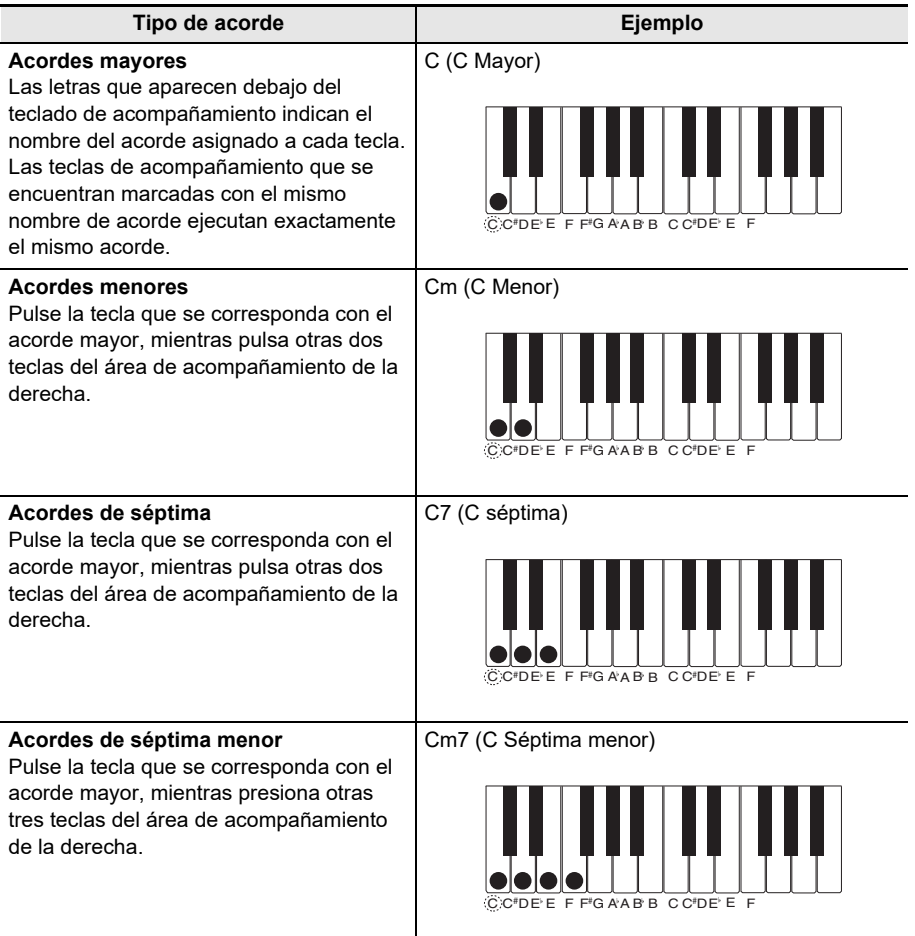

# NOTA

• Cuando se toca un acorde menor, de séptima, o de séptima menor en el teclado de acompañamiento, dará lo mismo que las teclas adicionales apretadas sean negras o blancas.

#### ■ **FINGERED**

Este modo de digitación de acordes permite ejecutar acordes en el teclado de acompañamiento, utilizando sus digitaciones normales de acordes. Tenga en cuenta que algunos acordes también se pueden formar utilizando digitaciones abreviadas de una o dos teclas. Para obtener información sobre los tipos de acordes que se pueden digitar y sus digitaciones, consulte "[Guía de digitación](#page-208-0)" (página [ES-208](#page-208-0)).

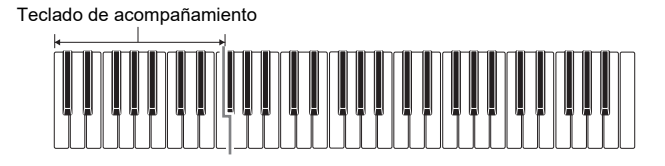

#### ● **FINGERED 1**

Toca las notas componentes del acorde en el teclado.

#### ● **FINGERED 2**

A diferencia de FINGERED 1, la 6ta. entrada no es posible con este modo.

#### ● **FINGERED ON BASS**

Toca las notas componentes del acorde en el teclado. Este modo permite la entrada de acordes fraccionados con la nota más baja del teclado como nota base.

#### ● **FINGERED ASSIST**

Además de la entrada con FINGERED 1, también podrá utilizar las siguientes digitaciones para tocar los tres tipos de acordes.

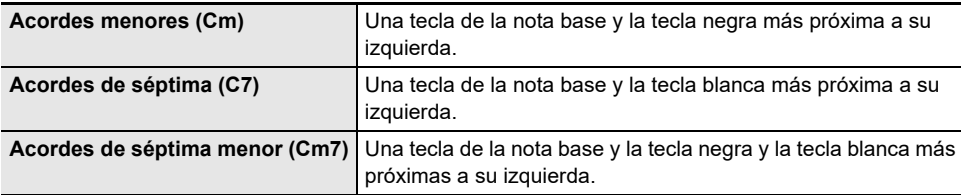

#### ■ **FULL RANGE CHORD**

Con este modo de digitación de acordes, puede usar el rango completo del teclado para ejecutar los acordes y melodías.

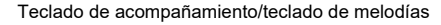

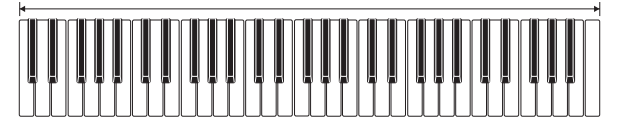

# <span id="page-102-0"></span>**Inicio de la reproducción del ritmo cuando se toca un acorde (inicio sincronizado)**

El inicio sincronizado inicia automáticamente el ritmo cuando se toca algo en el teclado.

### **1. Pulse** RHYTHM**.**

Se visualizan el número y el nombre del ritmo seleccionado en ese momento.

### **2. Gire el dial para seleccionar el nombre del ritmo con el que desea sincronizar el inicio.**

## **3. Pulse SYNC START.**

Se pone en espera del inicio sincronizado y "SYN.ST" parpadea en la pantalla en sincronización con el tempo establecido en ese momento.

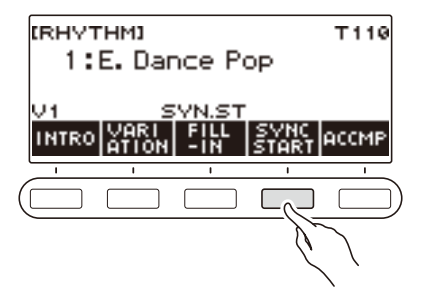

### **4. Toque un acorde en el teclado de acompañamiento.**

"SYN.ST" desaparece de la pantalla y se inicia la ejecución del ritmo.

• Al pulsar ACCMP se visualiza "AC" y el ritmo y acompañamiento sonarán simultáneamente.

# **Configuración de la ejecución del ritmo para que se detenga automáticamente al detenerse la ejecución de acordes (Parada sincronizada)**

Con la parada sincronizada, la ejecución del ritmo se detiene y el inicio sincronizado se pone en espera automáticamente al soltar las teclas del teclado de acompañamiento.

### **1. Pulse** RHYTHM**.**

Se visualizan el número y el nombre del ritmo seleccionado en ese momento.

### **2. Gire el dial para seleccionar el nombre del ritmo con el que desea sincronizar la parada.**

### **3. Pulsación larga de ACCMP**

Se visualiza "SYN.SP", lo que indica que la Parada sincronizada está habilitada.

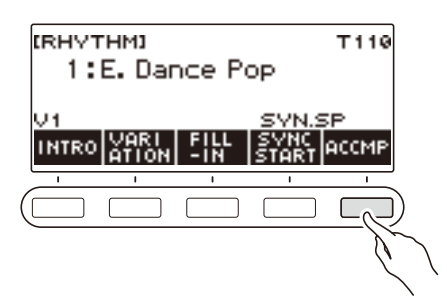

- **4. Pulse ACCMP para habilitar la entrada de acordes.**
- **5. Pulse SYNC START para entrar en espera de la reproducción del inicio sincronizado.**
- **6. Mantenga pulsado un acorde en el teclado de acompañamiento.** Se inicia el ritmo.
- **7. Retire los dedos de las teclas.** Se detiene el ritmo y el inicio sincronizado se pone en espera.
- **8. El patrón de ritmo se repite siempre que se pulsen las teclas del teclado de acompañamiento.**

# **Cambio del patrón de ritmo y del tipo de operación de relleno**

Puede realizar el siguiente procedimiento para cambiar el método de operación para el cambio del patrón de ritmos y el método de la operación de relleno.

### <span id="page-104-0"></span>■ Cómo cambiar el tipo de operación de ritmo al tipo 2

### **1. Pulse** MENU**.**

Se visualiza la pantalla de menú.

### **2.** Utilice  $\langle v \rangle$  para seleccionar el menú de 5 botones que incluye SETTING.

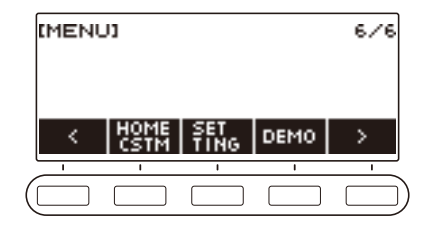

## **3. Pulse SETTING.**

Se visualiza la pantalla de ajuste.

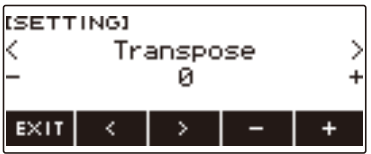

- **4. Utilice** U **y** I **para seleccionar "Rhythm Controller Type".**
- **5. Gire el dial o utilice y + para seleccionar el tipo de operación del ritmo.** • Puede cambiar el tipo de operación de ritmo al tipo 2.
- **6. Para salir del ajuste, pulse EXIT.**

# NOTA

• Al cambiar el tipo de operación de ritmo al tipo 2, en la pantalla de ritmo aparece el menú de 5 botones, como se muestra a continuación.

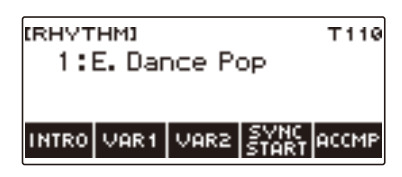

- Al cambiar el tipo de operación de ritmo, el ritmo puede detenerse y/o los ajustes del ritmo pueden restablecerse a los ajustes iniciales predeterminados.
- En el caso de una operación de ritmo tipo 2, el patrón de ritmo no se establece al seleccionar un ritmo, aun cuando el ajuste automático de ritmo (página [ES-107](#page-107-0)) esté habilitado.

### ■ Cambio entre el patrón básico y el patrón de variación

# **1. Pulse** a **para iniciar la reproducción del ritmo.**

Se reproduce el ritmo "V1".

- Mientras la reproducción del ritmo está detenida, al pulsar VAR1 se reproduce "V1", mientras que al pulsar VAR2 se reproduce "V2"
- Si se pulsa VAR2 mientras "V1" se está reproduciendo, el patrón de ritmo cambia a "V2" a partir del siguiente compás. Si se pulsa VAR1 mientras "V2" se está reproduciendo, el patrón de ritmo cambia a "V1".

### ■ **Relleno**

**1. Mientras "V1" se está reproduciendo pulse VAR1 o mientras se está reproduciendo "V2" pulse VAR2.**

Se visualiza "FILL" y se inserta un relleno al final de compás actual.

• Para extender el relleno hasta el siguiente compás, mantenga pulsado VAR1 o VAR2 hasta que la reproducción del ritmo pase al siguiente compás.

#### ■ **Introducción**

**1. Mientras la reproducción del ritmo está detenida, pulse INTRO.**

Se visualiza "I" y se reproduce la introducción.

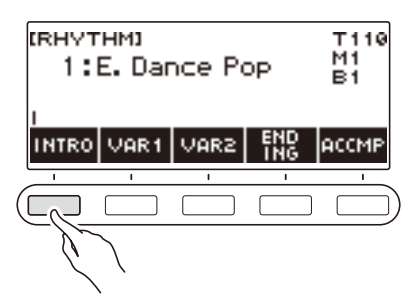

- Si se pulsa VAR1 mientras se está reproduciendo una introducción, se visualizará "I >V1". Si se pulsa VAR2 se visualiza "I >V2".
- Si "I" se deja en la pantalla sin ningún cambio, "V1" iniciará la reproducción de la siguiente introducción.
- Si después de pulsar VAR1 ("I >V1" se visualiza en pantalla) o VAR2 ("I >V2" se visualiza en pantalla), se pulsa nuevamente el mismo botón (VAR1 o VAR2), la reproducción de la introducción se interrumpe hasta el siguiente compás y luego se ejecuta el patrón de ritmo actual (V1 o V2).
- Si pulsa INTRO mientras se está ejecutando un ritmo, el ritmo cambia a la introducción a partir del comienzo del siguiente compás y "I" aparece en la pantalla.

#### ■ **Final**

# **1. Pulse ENDING mientras se reproduce un ritmo.**

Cuando la reproducción de un ritmo pasa al siguiente compás, "E" aparece en la pantalla para indicar que se está reproduciendo un final. Después del final, la reproducción del ritmo se detiene.

• Si se pulsa VAR1 mientras se está reproduciendo un final, se cambiará a "V1" a partir del siguiente compás. Si se pulsa VAR2 se cambia a "V2".

#### ■ **Inicio sincronizado**

Mientras el inicio sincronizado está en espera, el patrón que se ejecuta cuando se inicia la reproducción del ritmo, se puede preajustar pulsando INTRO ("I" parpadea), VAR1 ("V1" parpadea), o VAR2 ("V2" parpadea).

# <span id="page-107-0"></span>**Cómo deshabilitar el ajuste automático del tempo y patrón cuando se selecciona un ritmo**

Cuando se selecciona un ritmo, el tempo y patrón recomendados se aplican automáticamente. Si lo desea, el ajuste automático se puede deshabilitar.

### **1. Pulse** MENU**.**

Se visualiza la pantalla de menú.

### **2.** Utilice  $\langle \vee \rangle$  para seleccionar el menú de 5 botones que incluye SETTING.

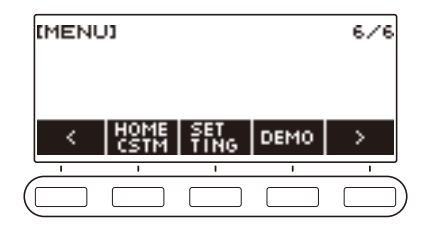

## **3. Pulse SETTING.**

Se visualiza la pantalla de ajuste.

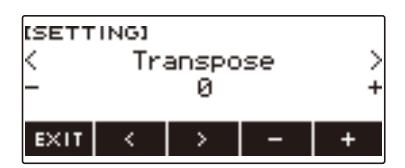

**4. Utilice** U **y** I **para seleccionar "Rhythm Auto Set".**

# **5. Gire el dial o utilice – y + para seleccionar "Off".**

• Para habilitar el ajuste automático, seleccione "On" para este ajuste.

### **6. Para salir del ajuste, pulse EXIT.**

### NOTA

• Si el tipo de operación de ritmo está ajustado al Tipo 2 (página [ES-104\)](#page-104-0) y selecciona un ritmo, el patrón no se ajustará automáticamente al valor recomendado, aunque el ajuste automático de ritmo esté habilitado.
# **Aumento del número de ritmos (Ritmos de usuario)**

Las canciones contenidas en una unidad flash USB se pueden cargar como ritmo de usuario. (Número de ritmo: 201 a 210)

Las extensiones de nombre de archivo para los ritmos cargados son AC7, CKF y Z00.

– Para obtener información acerca de la carga de canciones contenidas en una unidad flash USB como ritmo de usuario, consulte "[Operaciones con la unidad flash USB](#page-150-0)" en la página [ES-150.](#page-150-0)

#### **Para borrar los datos de ritmo de usuario guardados en la memoria del teclado digital**

### **1. Pulse** RHYTHM**.**

Se visualizan el número y el nombre del ritmo seleccionado en ese momento.

### **2. Gire el dial para seleccionar el ritmo de usuario que desea borrar.**

### **3. Mantenga pulsado** MENU**.**

Se visualiza "Sure?".

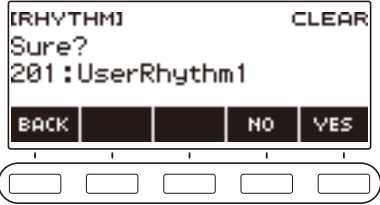

### **4. Pulse YES.**

Se borrará el ritmo de usuario.

• Para cancelar, pulse NO.

#### **5. Cuando aparezca "Complete" en la pantalla, pulse OK.**

í

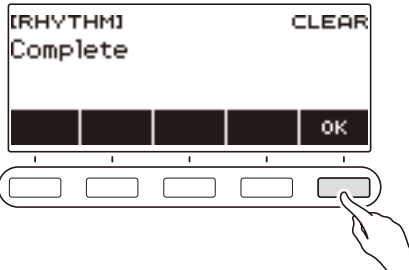

# **Guardar y recuperar configuraciones (Registro)**

Puede guardar, en la memoria de registro, las configuraciones del teclado (tono, ritmo, etc.) para llamarlas instantáneamente cada vez que las necesite. Cuando recupere una configuración, podrá especificar los elementos que no desea incluir en la recuperación (Freeze). La memoria de registro simplifica la ejecución de piezas complejas que requieren cambios sucesivos de tonos y ritmos.

#### ■ Contenido de los datos de configuración de la memoria de registro

- Tonos (UPPER1, UPPER2, LOWER)
- Respuesta al tacto
- Velocidad Touch off
- Pedal
- Parte de efecto del pedal (UPPER1, UPPER2, LOWER)
- Sostenimiento
- Tiempos de sostenimiento (UPPER1, UPPER2, LOWER)
- Rango de altura tonal (UPPER1, UPPER2, LOWER)
- Estratificación
- División
- Punto de división
- Balance (UPPER1, UPPER2, LOWER, Ritmo)
- Desplazamiento de octava superior
- Desplazamiento de octava de la parte (UPPER1, UPPER2, LOWER)
- Transposición
- Reverberación
- Chorus
- Tipo de afinación de la escala
- Nota base de afinación de la escala
- Escala de acompañamiento
- Afinación estirada del piano
- Arpegiador (tipo, retención, parte)
- Armonización automática
- Botón ARP/AH
- Tempo
- Ritmo (número, patrón, relleno, acompañamiento, modo de acordes, inicio sincronizado, parada sincronizada, nivel de volumen, ajuste automático, tipo de operación)

# **Cómo guardar una configuración**

Los registros de configuración se almacenan en las ubicaciones de la memoria que están divididas en 8 bancos. Cada banco cuenta con cuatro áreas de almacenamiento, es decir que puede registrar hasta 32 (8 bancos × 4 áreas) configuraciones.

**1. Configure el teclado digital con los ajustes de tono, ritmo y demás, que sean adecuados para la canción que desea tocar.**

#### **2. Pulse** REGISTRATION**.**

Se visualiza la pantalla de registro.

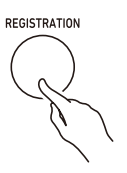

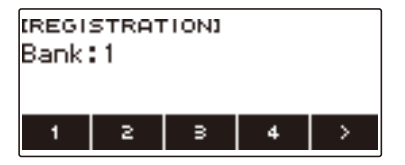

# **3. Utilice** I **para seleccionar el menú de 5 botones que incluye STORE.**

#### **4. Pulse STORE.**

Aparecerá una pantalla para seleccionar el número de banco de destino y el número de área.

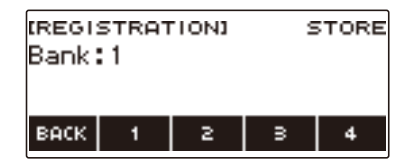

- **5. Gire el dial para seleccionar un número de banco.**
	- Puede especificar un número de banco en el rango de 1 a 8.

#### **6. Utilice los botones 1 a 4 para seleccionar un área.**

Aparecerá "Sure?" junto con el número de banco de destino y el número de área que seleccionó.

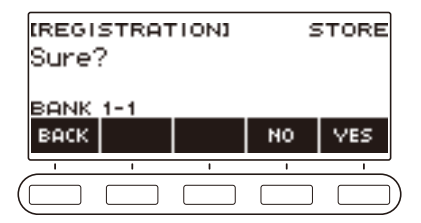

# **7. Pulse YES.**

Esto guarda la configuración en la memoria de registro.

• Para cancelar, pulse NO.

# **8. Cuando aparezca "Complete" en la pantalla, pulse OK.**

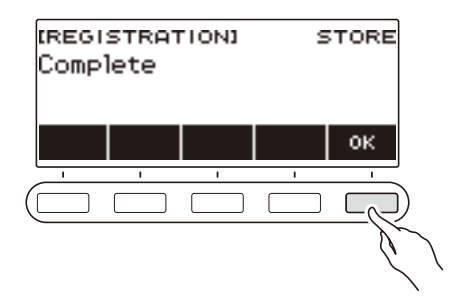

# **9. Para salir del ajuste, pulse** REGISTRATION**.**

#### NOTA

• Durante cualquier tipo de reproducción, la pantalla muestra los números de los compases y tiempos actuales.

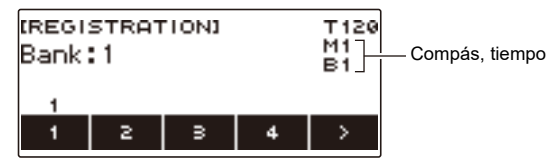

• Tenga en cuenta que las operaciones de registro no se pueden realizar mientras se utiliza la función SONG. Si pulsa REGISTRATION en este caso, aparece momentáneamente el mensaje "CANNOT USE".

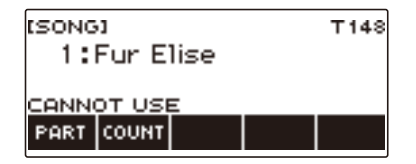

# **Cómo llamar una configuración guardada**

### **1. Pulse** REGISTRATION**.**

Se visualiza la pantalla de registro.

**2. Gire el dial para seleccionar un número de banco.**

# **3. Utilice los botones 1 a 4 para seleccionar un área.**

El número de banco y el número de área aparecen momentáneamente.

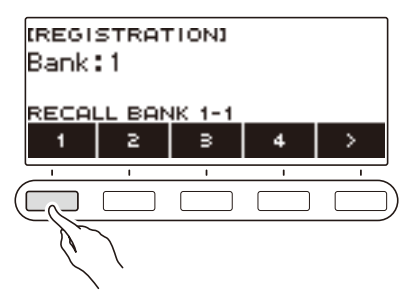

• Si ha seleccionado el número de banco recuperado en último término, el número del área se visualizará en la parte inferior de la pantalla LCD.

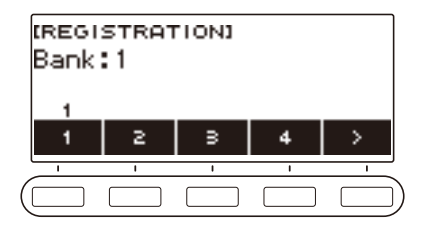

# **Deshabilitar la recuperación de ajustes específicos (Freeze)**

Al recuperar una configuración, normalmente todos los ajustes que se pueden modificar mediante una recuperación son sustituidos por los ajustes llamados. La función Freeze le permite mantener sin cambios los datos de un ajuste específico cada vez que se recuperen los datos de configuración.

### **1. Pulse** REGISTRATION**.**

Se visualiza la pantalla de registro.

#### **2. Utilice** I **para seleccionar el menú de 5 botones que incluye FREEZE.**

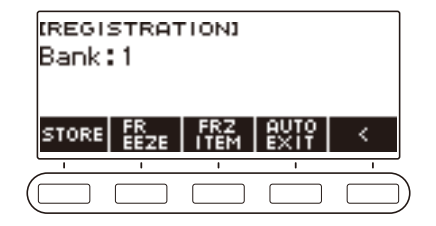

### **3. Pulse FREEZE.**

Aparecerá "FRZ" y se habilitará la función Freeze.

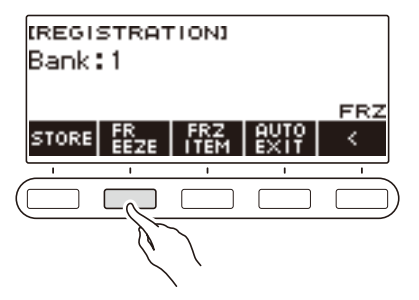

# **4. Pulse FRZ ITEM.**

Se visualiza la pantalla de ajustes del elemento Freeze.

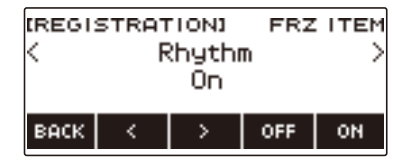

**5.** Utilice  $\langle \vee \rangle$  para seleccionar los elementos que desea recuperar.

# **6. Gire el dial hacia la derecha o pulse ON.**

Se visualiza "On", lo que indica que el elemento visualizado no será recuperado ni aplicado a la configuración.

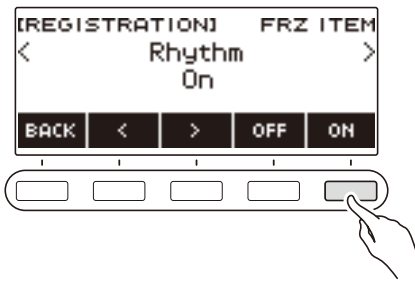

• Si el estado actual de un elemento es FRZ ITEM ON (no recuperado), es posible cambiarlo de nuevo a FRZ ITEM OFF (recuperado) girando el dial hacia la derecha o pulsando OFF. Se visualiza "Off" para el ajuste.

# **7. Para deshabilitar Freeze, vuelva a la pantalla de registro y luego pulse FREEZE.**

"FRZ" desaparece de la pantalla, indicando que Freeze está deshabilitado.

#### **■ Lista de elementos Freeze**

- Ritmo (Rhythm)
- Tempo (Tempo)
- Tono (Tone)
- Punto de división (Split Point)
- Arpegiador/Armonización automática (ARP/AH)
- Transposición (Transpose)
- Afinación de escala (Scale Tuning)
- Respuesta al tacto (Touch Response)
- Efecto (Effect)
- Controlador (Controller)

# **Cómo habilitar la salida automática de la pantalla de registro cuando se recupera una configuración**

#### **1. Pulse** REGISTRATION**.**

Se visualiza la pantalla de registro.

**2. Utilice** I **para seleccionar el menú de 5 botones que incluye AUTO EXIT.**

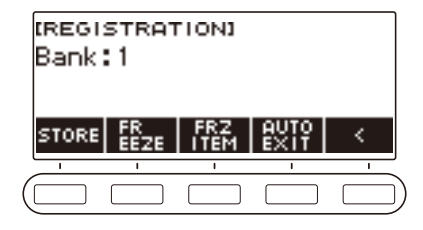

# **3. Pulse AUTO EXIT.**

Se visualiza "AUTO EXIT", lo que indica que saldrá automáticamente de la pantalla de registro cuando se recupere una configuración.

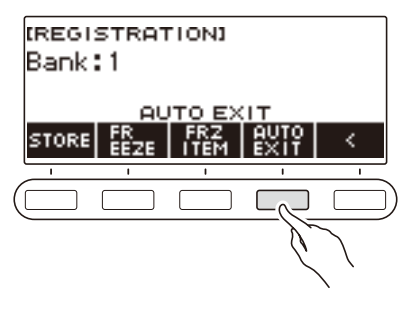

### **4. Para deshabilitar la salida automática, pulse de nuevo AUTO EXIT.**

"AUTO EXIT" desaparece, lo que indica que no saldrá automáticamente de la pantalla de registro cuando se recupere una configuración.

# **Grabar su interpretación en el teclado**

El procedimiento que se describe en esta sección le permite grabar su ejecución para su reproducción posterior. Hay dos maneras de grabar: Grabación sencilla, la cual simplifica la grabación de sus ejecuciones, y la Grabación multipista, que le permite sobreponer grabaciones.

Sus grabaciones se pueden guardar en el banco de canciones, ubicaciones 171 a 178 (grabaciones de tonos: 171, Grabación de ritmos: 172, Grabación con desactivación automática: 173: Grabación multipista: 174 a 178).

#### ■ Grabación sencilla

Para la grabación sencilla, es posible especificar la grabación de tonos, grabación de ritmos, o grabación con parte desactivada.

- La pantalla de tonos le permite guardar una ejecución grabada como una grabación de tonos.
- La pantalla de ritmos le permite guardar una ejecución grabada como una grabación de ritmos.
- Las canciones incorporadas, canciones de usuario y las ejecuciones grabadas con parte desactivada en una canción contenida en una unidad flash USB, se almacenan como grabaciones con parte desactivada.

#### ■ Grabación multipista

Una grabación multipista consiste en la grabación de una pista del sistema en la cual se pueden grabar ejecuciones utilizando las funciones de estratificación, división y ritmo, y cinco pistas de solos para grabaciones con la parte UPPER1.

• La capacidad de la memoria es suficiente para un máximo de cinco grabaciones multipista. Además, es posible copiar una grabación de tonos y grabación de ritmos como una grabación multipista (página [ES-123](#page-123-0)).

#### ■ **Información grabada**

La grabadora graba información acerca de las operaciones de las siguientes funciones.

- Interpretación en el teclado y operaciones del pedal
- Rueda de inflexión de altura tonal
- $-$  Tono
- Respuesta al tacto
- Pedal
- Sostenimiento
- Estratificación
- División
- Balance
- Desplazamiento de octava
- Efectos del sistema (Reverberación\*1, Chorus\*2)
- Afinación de escala\*3
- Arpegiador
- Armonización automática\*3
- $-$  Tempo\*3
- Ritmo\*4
- Registro\*5
- Tiempo de ajustes de grabación
- \*1 Se puede grabar con parte desactivada. No se puede grabar en una pista de solos.
- \*2 No se puede grabar con parte desactivada. No se puede grabar en una pista de solos.
- \*3 No se puede grabar en una pista de solos.
- \*4 No se puede utilizar con la función con parte desactivada. No se puede grabar en una pista de solos.
- \*5 No se puede utilizar con la función con parte desactivada.

# **NOTA**

• La pista de solos de la grabación multipista no graba las operaciones de las partes UPPER2 y LOWER.

# **Cómo grabar fácilmente su interpretación en el teclado**

El siguiente procedimiento le permite grabar una ejecución utilizando las funciones de tonos y de ritmos.

### **1. Pulse** TONE **o** RHYTHM**.**

**2. Gire el dial para seleccionar un tono o un ritmo.**

#### **3. Pulse** RECORD**.**

Se visualiza "(REC)" y la grabación entra en espera.

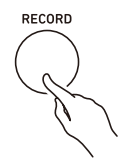

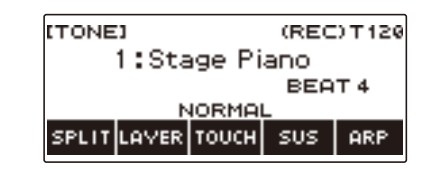

- En el caso de la grabación de tonos, el ajuste del tiempo predeterminado inicial es el ajuste del tiempo del metrónomo.
- En el caso de la grabación de ritmos, el ajuste de la marca de tiempo inicial predeterminado es el ajuste de la marca de tiempo del ritmo.
- Para obtener información acerca de cómo cambiar el ajuste del tiempo a utilizar en las grabaciones, consulte ["Cambiar el ajuste del tiempo para la grabación"](#page-119-0) (página [ES-119](#page-119-0)).

### **4. Toque algo en el teclado.**

Se visualiza "REC" junto con los números de compás y tiempo actuales, indicando que la grabación se ha iniciado.

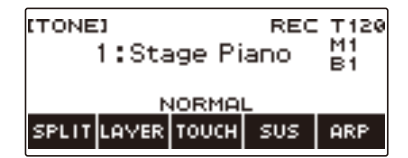

# **5. Para salir de la operación de grabación, pulse de nuevo** RECORD**.**

Una vez completada la grabación, aparecerá la pantalla de la canción mostrando la grabación de la canción guardada.

• En el caso de una grabación de tonos, se visualiza una grabación de tonos, mientras que en el caso de una grabación de ritmos, se visualiza una grabación de ritmos.

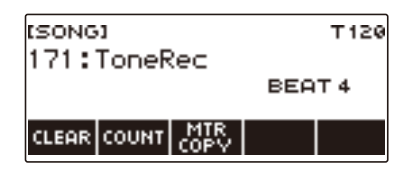

### **6.** Para comenzar a reproducir lo que ha grabado, pulse  $\blacktriangleright$ / $\blacksquare$ .

Cada pulsación de  $\blacktriangleright$   $\blacktriangleright$  hace que se inicie y se detenga la reproducción.

#### **ES-117**

# NOTA

- El tamaño máximo para la grabación de una sola canción es de aproximadamente 40.000 notas o 999 compases. "(REC)" aparece en la pantalla cuando la capacidad restante de la memoria es de 100 notas o menos, o 32 compases o menos. "(REC)" desaparece de la pantalla, y la grabación se detiene automáticamente cuando se llena la memoria.
- Para salir de la espera de la grabación o de una operación de grabación en curso, pulse HOME. Si sale de una operación de grabación en curso, la grabación se borra. Para evitar salir accidentalmente de una espera de grabación o de una operación de grabación en curso debido a la pulsación accidental de HOME, utilice la personalización de inicio para deshabilitar la función pánico (página [ES-139](#page-139-0)).
- Si pulsa RECORD, la pantalla de inicio aparecerá con la visualización básica seleccionada por usted mediante la personalización de Inicio. Si desea utilizar la pantalla inicio durante una grabación, deshabilite la función pánico (página [ES-139](#page-139-0)).
- La grabación de tonos, grabación de ritmos y grabación con parte desactivada no se pueden combinar en una sola grabación.

#### <span id="page-119-0"></span>**Cambiar el ajuste del tiempo para la grabación**

# **1. Pulse** TONE **o** RHYTHM**.**

**2. Gire el dial para seleccionar un tono o un ritmo.**

#### **3. Pulse** RECORD**.**

Se visualiza "(REC)" y la grabación entra en espera.

#### **4. Mantenga pulsado** RECORD**.**

Se visualiza la pantalla de ajustes de grabación.

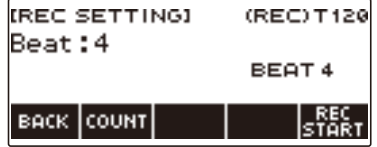

**5. Gire el dial para cambiar el valor de tiempo.**

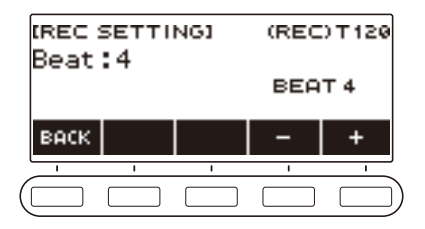

- Para el ajuste del tiempo, es posible seleccionar desactivado, o un valor entre 1 y 16.
- Tras girar el dial una vez para seleccionar un valor, el valor también se puede cambiar mediante  $- v +$ .
- Para volver a la pantalla anterior, pulse BACK.

# **6. Para salir del ajuste, pulse BACK.**

### **Cómo hacer sonar un conteo durante la grabación**

### **1. Pulse** TONE **o** RHYTHM**.**

**2. Gire el dial para seleccionar un tono o un ritmo.**

### **3. Pulse** RECORD**.**

Se visualiza "(REC)" y la grabación entra en espera.

#### **4. Mantenga pulsado** RECORD**.**

Se visualiza la pantalla de ajustes de grabación.

# **5. Pulse COUNT y luego seleccione una operación de conteo.**

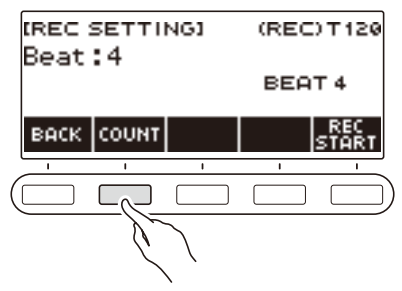

El ajuste cambia cada vez que se pulsa COUNT.

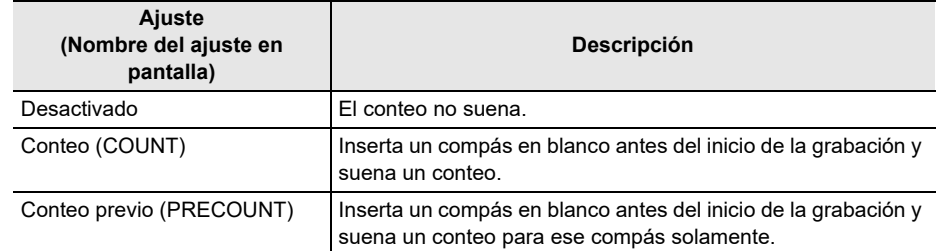

**6. Para salir del ajuste, pulse BACK.**

#### **Grabación junto con la reproducción de canción con parte desactivada**

## **1. Pulse** SONG**.**

Se visualiza la pantalla de canciones.

**2. Gire el dial para seleccionar una canción a partir de las canciones incorporadas, canciones de usuario y canciones en la unidad flash USB.**

### **3. Pulse** RECORD**.**

- Si el ajuste de parte desactivada es normal, cambiará a RIGHT OFF.
- Si el ajuste del conteo está desactivado, cambiará a PRECOUNT.

#### **4. Utilice PART y COUNT para seleccionar los ajustes que desee.**

• Si se está creando una grabación con parte desactivada, no será posible seleccionar "Off" (desactivado) como ajuste para el conteo.

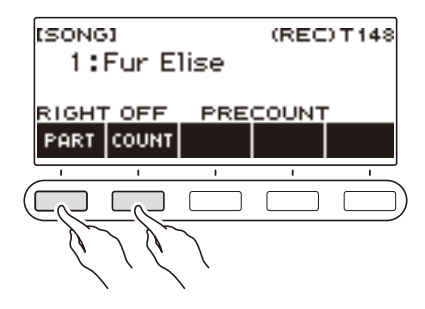

# **5. Pulse**  $\blacktriangleright$ **/**.

#### **6.** Pulse ▶/■ o RECORD para salir de la operación de grabación.

Una vez completada la grabación, aparecerá la pantalla de canciones mostrando la grabación con parte desactivada guardada.

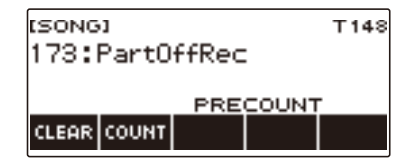

**7**. Pulse ▶/■ para iniciar la reproducción de la canción grabada.

# **8. Para volver a grabar, repita este procedimiento desde el paso 3.**

• Los ajustes de grabación se retienen hasta que usted cambie de canción, para que pueda volver a grabar con los mismos ajustes.

# **Cómo borrar una grabación sencilla**

### **1. Pulse** SONG**.**

Se visualiza la pantalla de canciones.

**2. Gire el dial para seleccionar la grabación fácil que desea borrar.**

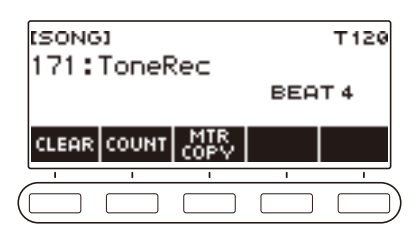

# **3. Pulse CLEAR.**

Se visualiza "Sure?".

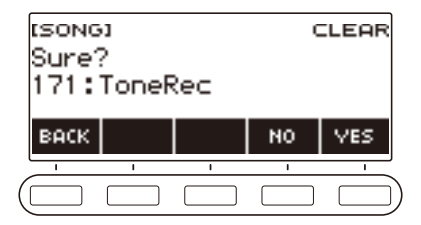

• Una grabación sencilla se puede borrar manteniendo pulsado MENU.

### **4. Pulse YES.**

Se borra la grabación sencilla.

• Para cancelar, pulse NO.

# **5. Cuando aparezca "Complete" en la pantalla, pulse OK.**

Se sale de la operación de borrado de la grabación sencilla.

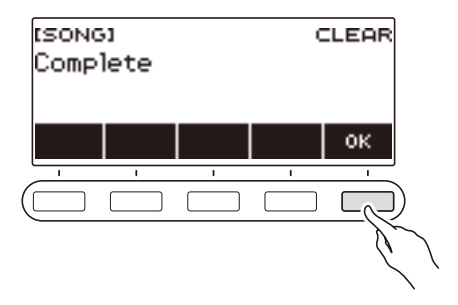

# <span id="page-123-0"></span>**Cómo superponer grabaciones (grabación multipista)**

#### **1. Pulse** SONG**.**

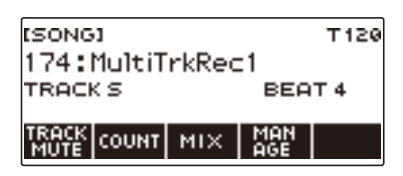

- Si mantiene pulsado RECORD cuando la función de grabadora no está en uso, es posible seleccionar la primera canción grabada de múltiples pistas.
- **2. Gire el dial para seleccionar la grabación multipista que desea sobregrabar.**

### **3. Pulse** RECORD**.**

Se ingresa en espera de grabación.

#### **4. Mantenga pulsado** RECORD**.**

Se visualiza la pantalla de ajustes de grabación.

### **5. Pulse REC TRACK.**

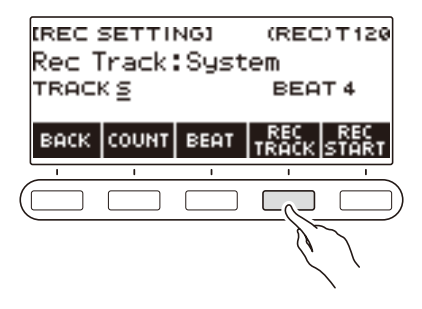

**6. Gire el dial para seleccionar la pista del destino de grabación.**

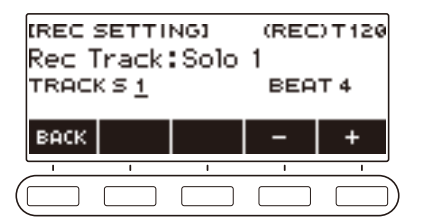

- Tras girar el dial una vez para seleccionar la pista del destino de grabación, la selección también se puede cambiar mediante – y +.
- Para volver a la pantalla anterior, pulse BACK.
- El tiempo se puede cambiar solo cuando el destino de grabación es la pista del sistema.

#### **ES-123**

# **7. Pulse REC START.**

La grabación se inicia desde el primer compás, que es un compás de preparación. La reproducción de la pista grabada se inicia simultáneamente. Ahora podrá tocar junto con la reproducción.

• Para grabar su interpretación desde el comienzo sin un compás de preparación, comience a tocar sin pulsar REC START.

# **8. Pulse** RECORD **para salir de la operación de grabación.**

Al salir de la operación de grabación, se visualizará la pantalla de canciones que muestra la grabación multipista que acaba de guardar.

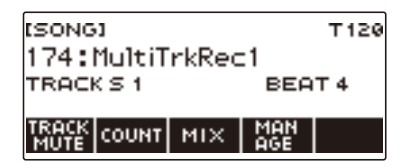

**9. Repita los pasos 3 a 8 del procedimiento para sobregrabar su interpretación.**

# **Copiar una grabación de tonos o de ritmos como grabación multipista**

### **1. Pulse** SONG**.**

Se visualiza la pantalla de canciones.

**2. Gire el dial para seleccionar la grabación de tonos o de ritmos que desea copiar como grabación multipista.**

### **3. Pulse MTR COPY.**

Se visualiza "Sure?".

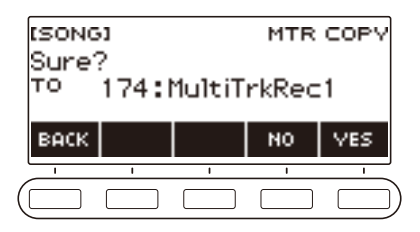

# **4. Pulse YES.**

Los datos se copian en un número de grabación multipista en blanco.

• Para cancelar, pulse NO.

# **5. Cuando aparezca "Complete" en la pantalla, pulse OK.**

Se sale de la operación copiar.

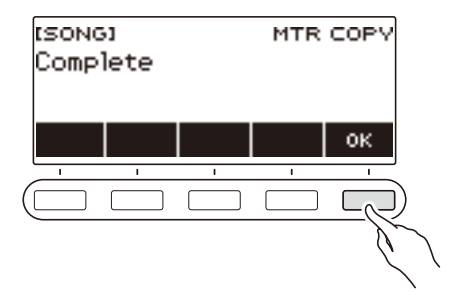

# **Silenciar una pista de la grabación multipista**

### **1. Pulse SONG.**

Se visualiza la pantalla de canciones.

**2. Gire el dial para seleccionar la grabación multipista que desea silenciar.**

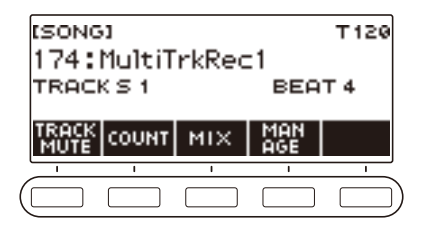

# **3. Pulse TRACK MUTE.**

Se visualizará la pantalla de ajuste para silenciar la pista.

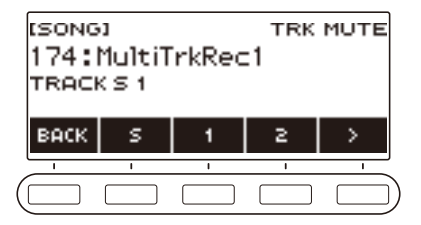

**4.** Utilice  $\langle \vee \rangle$  para seleccionar el menú de 5 botones que incluye el número de la **pista que desea silenciar.**

# **5. Pulse el botón del número de pista que desea silenciar.**

Se silencia la pista correspondiente al botón pulsado, lo que se indica mediante una línea discontinua situada debajo del número de pista.

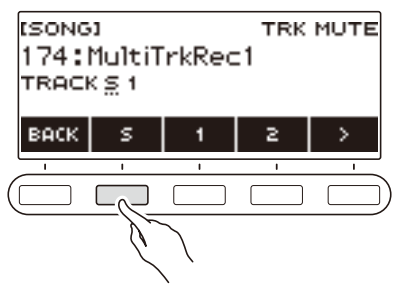

- Para silenciar una pista, vuelva a pulsar el número de pista.
- **6. Pulse BACK para salir de la operación de ajuste.**

# **Ajuste del nivel de volumen y paneo de cada pista de la grabación multipista (mezcla)**

El paneo es un ajuste que controla la distribución de una señal de tonos. El 0 indica el centro, mientras que un valor menor se desplaza a su izquierda y un valor mayor, a su derecha.

#### **1. Pulse** SONG**.**

Se visualiza la pantalla de canciones.

#### **2. Gire el dial para seleccionar la grabación multipista que desea ajustar.**

### **3. Pulse MIX.**

Se visualizará la pantalla de selección de parámetros.

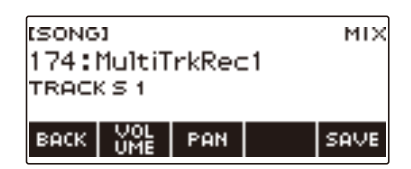

**4. Para ajustar el nivel del volumen, pulse VOLUME. Para ajustar el paneo, pulse PAN.**

Se visualizará la pantalla de selección de la pista.

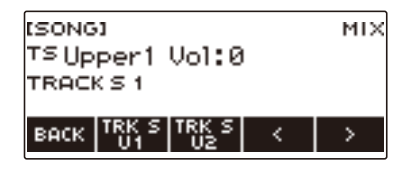

- $5$ . Utilice  $\lt$  y  $>$  para seleccionar el menú de 5 botones que incluye la pista que **desea ajustar.**
	- La pista 1 consiste en las partes UPPER1, UPPER2, LOWER y ritmo. Cada parte permite ajustarse individualmente.
	- El paneo del ritmo de la pista 1 no se puede ajustar.

#### **6. Pulse el botón correspondiente a la pista que desea ajustar.**

### **7. Para ajustar, gire el dial.**

• La pista original (preajustada) se retiene hasta que usted guarde los ajustes realizados en los pasos 8 y 9 siguientes. Si desea descartar los ajustes y volver a la pista original (preajustada), pulse NO para seleccionarlo en el paso 9.

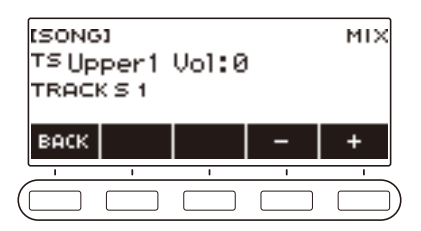

- Ambos valores de volumen y de paneo pueden ajustarse en el rango de –127 a +127. Estos ajustes se pueden regular en relación a los valores registrados. Los rangos de ajuste para los valores de volumen y de paneo son de 0 a 127 y de –64 a +63, respectivamente. No es posible realizar ajustes fuera de estos rangos.
- Después de girar el dial para ajustar los valores, también puede ajustarlos mediante y +.
- Para restaurar el ajuste inicial predeterminado, pulse simultáneamente y +.
- Para volver a la pantalla anterior, pulse BACK.
- Para ajustar otras pistas, vuelva a la primera página de la pantalla de selección de parámetros mediante  $\langle \vee \rangle$  y, a continuación, pulse BACK. Repita los pasos de este procedimiento desde el paso 5.

# **8. Pulse SAVE para guardar los ajustes.**

Se visualiza "Sure?".

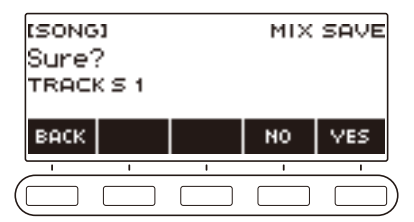

# **9. Pulse YES.**

Se guardan los ajustes.

• Para cancelar, pulse NO.

# **10.Cuando aparezca "Complete" en la pantalla, pulse OK.**

Se visualizará la pantalla de selección de parámetros.

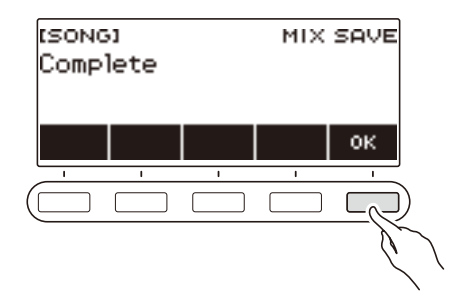

# **Copiar una grabación multipista**

### **1. Pulse** SONG**.**

Se visualiza la pantalla de canciones.

# **2. Gire el dial para seleccionar la grabación multipista que desea copiar.**

# **3. Pulse MANAGE.**

Se visualizará la pantalla de gestión de la grabación multipista.

**I**rsonot MONOGE 174: MultiTrkRec1 TRACK S 1 SONG | SONG | IA<br>COPY | SLEGE | CO BACK

# **4. Pulse SONG COPY.**

Se visualizará la pantalla de selección de destino de la copia multipista.

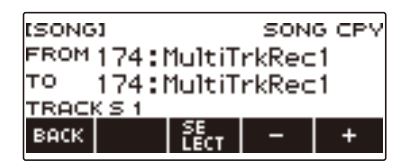

# **5. Gire el dial o utilice – y + para seleccionar el destino de la copia.**

#### **6. Pulse SELECT.**

Se visualiza "Sure?".

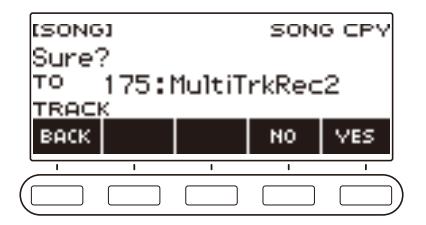

# **7. Pulse YES.**

Se copia la grabación multipista.

• Para cancelar, pulse NO.

# **8. Cuando aparezca "Complete" en la pantalla, pulse OK.**

Se completa la operación copiar grabación multipista.

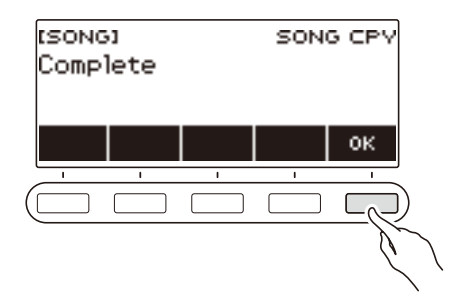

# **Borrar una o más grabaciones multipista de la memoria**

### **1. Pulse** SONG**.**

Se visualiza la pantalla de canciones.

# **2. Gire el dial para seleccionar la grabación multipista que desea borrar.**

## **3. Pulse MANAGE.**

Se visualizará la pantalla de gestión de la grabación multipista.

#### **4. Pulse SONG CLEAR.**

Se visualiza "Sure?".

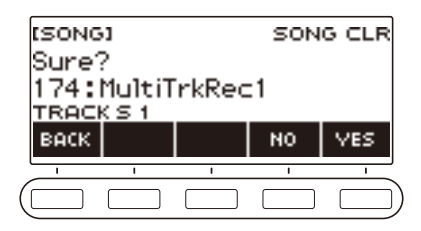

# **5. Pulse YES.**

Se borra la grabación multipista.

• Para cancelar, pulse NO.

# **6. Cuando aparezca "Complete" en la pantalla, pulse OK.**

Se completa la operación borrar la grabación multipista.

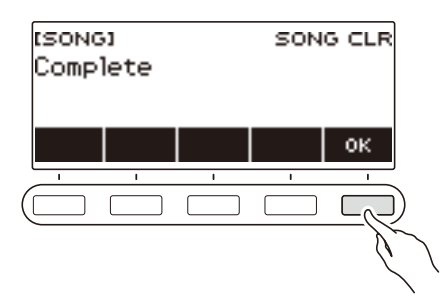

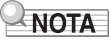

• En lugar de hacer los pasos 3 y 4, la grabación multipista también se puede borrar manteniendo pulsado MENU.

# **Copiar una pista de solos de una grabación multipista**

### **1. Pulse** SONG**.**

Se visualiza la pantalla de canciones.

#### **2. Gire el dial para seleccionar la grabación multipista cuya pista de solos desea copiar.**

# **3. Pulse MANAGE.**

Se visualizará la pantalla de gestión de la grabación multipista.

### **4. Pulse TRACK COPY.**

Se visualizará la pantalla de selección de la fuente de copia de la pista solo.

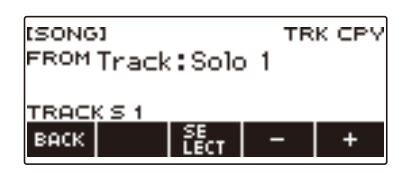

**5. Gire el dial o utilice – y + para seleccionar la fuente de la copia.**

### **6. Pulse SELECT.**

Se visualizará la pantalla de selección del destino de la copia de la pista solo.

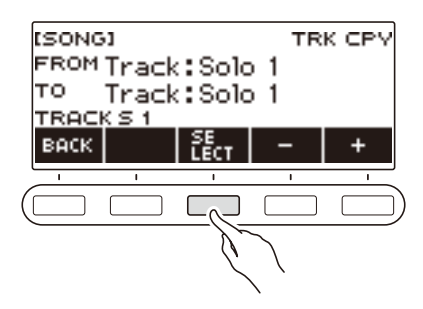

**7. Gire el dial o utilice – y + para seleccionar el destino de la copia.**

 $\overline{\phantom{a}}$ 

#### **8. Pulse SELECT.**

Se visualiza "Sure?".

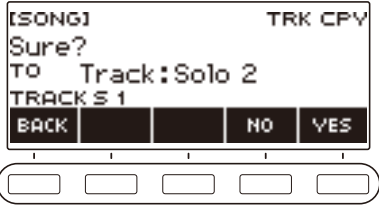

# **9. Pulse YES.**

Se copia la pista de solos.

• Para cancelar, pulse NO.

# **10.Cuando aparezca "Complete" en la pantalla, pulse OK.**

Se sale de la operación copiar pista de solos.

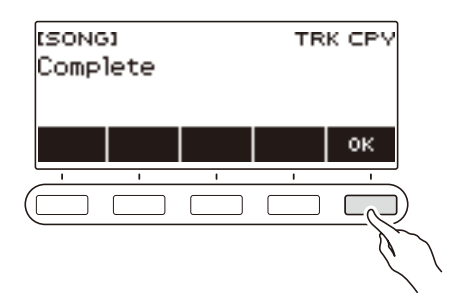

# **Borrar una pista de la grabación multipista**

### **1. Pulse SONG.**

Se visualiza la pantalla de canciones.

**2. Gire el dial para seleccionar la grabación multipista cuya pista desea borrar.**

# **3. Pulse MANAGE.**

Se visualizará la pantalla de gestión de la grabación multipista.

#### **4. Pulse TRACK CLEAR.**

Se visualizará la pantalla de selección para borrar la pista.

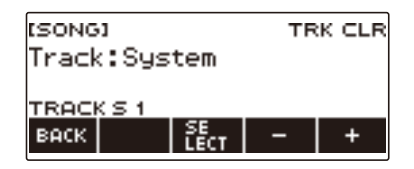

**5. Gire el dial o utilice – y + para seleccionar una pista.**

# **6. Pulse SELECT.**

Se visualiza "Sure?".

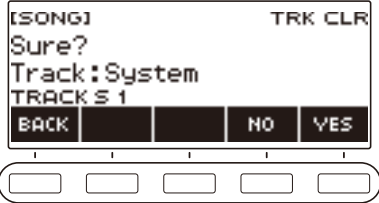

# **7. Pulse YES.**

Se borrará la pista.

• Para cancelar, pulse NO.

# **8. Cuando aparezca "Complete" en la pantalla, pulse OK.**

Se sale de la operación borrar pista.

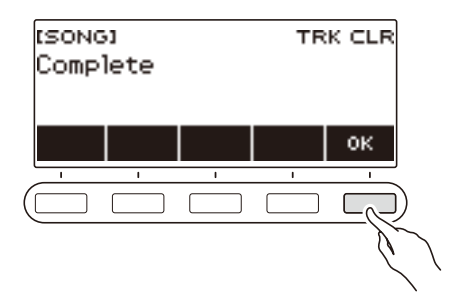

# **Personalización de la pantalla de Inicio (personalización de Inicio)**

La visualización básica de la pantalla de inicio y/o los 5 botones se pueden cambiar para personalizar la pantalla según sus preferencias. También es posible configurar un ajuste para que varios tipos de reproducción no se detengan al pulsar HOME.

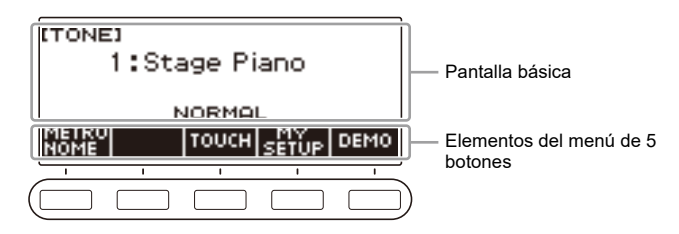

# NOTA

• Si guarda los contenidos personalizados en MY SETUP, no se borrarán aunque apague el teclado digital. Puede configurar el teclado digital para que los ajustes de MY SETUP se llamen automáticamente cada vez que lo encienda (página [ES-72](#page-72-0)).

# **Cambiar la visualización básica**

#### **1. Pulse** MENU**.**

Se visualiza la pantalla de menú.

#### **2.** Utilice  $\langle v \rangle$  para seleccionar el menú de 5 botones que incluye HOME CSTM.

### **3. Pulse HOME CSTM.**

Se visualiza la pantalla de personalización de Inicio que muestra los elementos de la visualización básica.

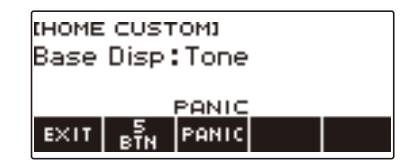

#### **4. Gire el dial para cambiar la pantalla de base.**

A continuación se muestran las pantallas que se pueden seleccionar.

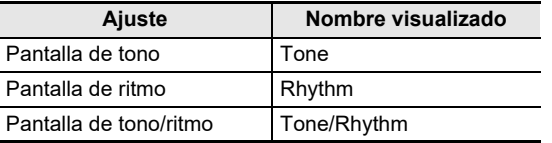

• Tras girar el dial una vez para seleccionar un ajuste, éste también se podrá cambiar mediante – y +.

• Para volver a la pantalla anterior, pulse BACK.

**5. Para salir del ajuste, pulse EXIT.**

# **Cómo cambiar la función de cada uno de los 5 botones**

### **1. Pulse** MENU**.**

Se visualiza la pantalla de menú.

# **2.** Utilice  $\langle \vee \rangle$  para seleccionar el menú de 5 botones que incluye HOME CSTM.

# **3. Pulse HOME CSTM.**

Se visualiza la pantalla de personalización de Inicio que muestra los elementos de la visualización básica.

#### **4. Pulse 5 BTN (5 botones).**

Se muestra la pantalla de ajustes de los 5 botones (5 BTN).

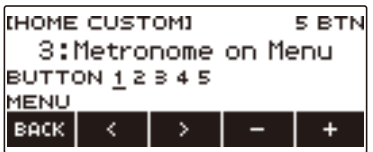

**5. Utilice** U **y** I **para seleccionar el botón cuya función desea cambiar.**

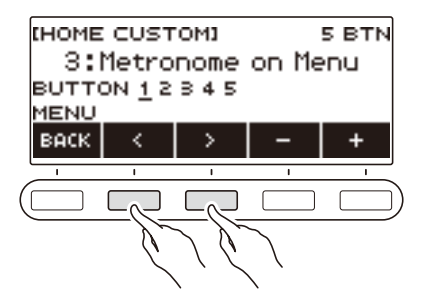

### **6. Gire el dial o utilice – y + para cambiar la función.**

Para obtener información acerca de las funciones que se pueden asignar a los 5 botones, consulte "[Lista de las funciones de los 5 botones de la personalización de Inicio](#page-205-0)" (página [ES-205](#page-205-0)).

### **7. Pulse BACK para salir de la operación de ajuste.**

### **NOTA**

• Dependiendo de la función, el valor de ajuste actual puede aparecer encima de la etiqueta de los 5 botones. En algunos casos, el nombre del ajuste actual aparecerá abreviado debido a limitaciones de espacio.

# <span id="page-139-0"></span>**Cómo evitar que una reproducción se detenga al pulsar HOME (función PANIC)**

Al pulsar HOME normalmente se detienen todos los tipos de reproducción. Esta es la "función PANIC". Le permite detener la reproducción al instante, incluso si no sabe cómo detener alguna reproducción. La función PANIC también se pueden deshabilitar, según se desee.

### **1. Pulse** MENU**.**

Se visualiza la pantalla de menú.

#### **2.** Utilice  $\langle v \rangle$  para seleccionar el menú de 5 botones que incluye HOME CSTM.

# **3. Pulse HOME CSTM.**

Se visualiza la pantalla de Personalización de Inicio que muestra los elementos de la pantalla básica.

#### **4. Pulse PANIC.**

"PANIC" desaparece de la pantalla, indicando que la función PANIC está deshabilitada.

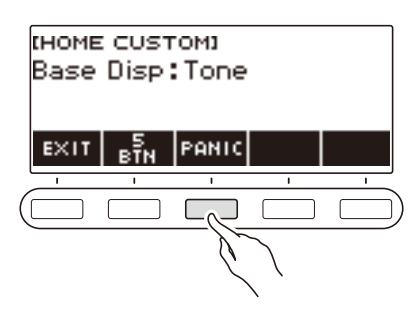

# **5. Para habilitar la función PANIC, pulse de nuevo PANIC.**

# **NOTA**

• La reproducción puede no detenerse aunque la función PANIC esté deshabilitada.

# **Configuración de los ajustes**

# **Operación de ajuste**

Utilice el siguiente procedimiento para configurar los ajustes.

### **1. Pulse** MENU**.**

Se visualiza la pantalla de menú.

### **2.** Utilice  $\langle y \rangle$  para seleccionar el menú de 5 botones que incluye SETTING.

# **3. Pulse SETTING.**

Se visualiza la pantalla de ajuste.

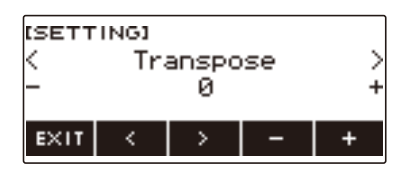

- **4.** Utilice los botones  $\lt y$   $\gt$  para seleccionar un elemento de ajuste.
- **5. Gire el dial o utilice y + para cambiar el ajuste.**
- **6. Para salir del ajuste, pulse EXIT.**

# **Lista de elementos de ajuste**

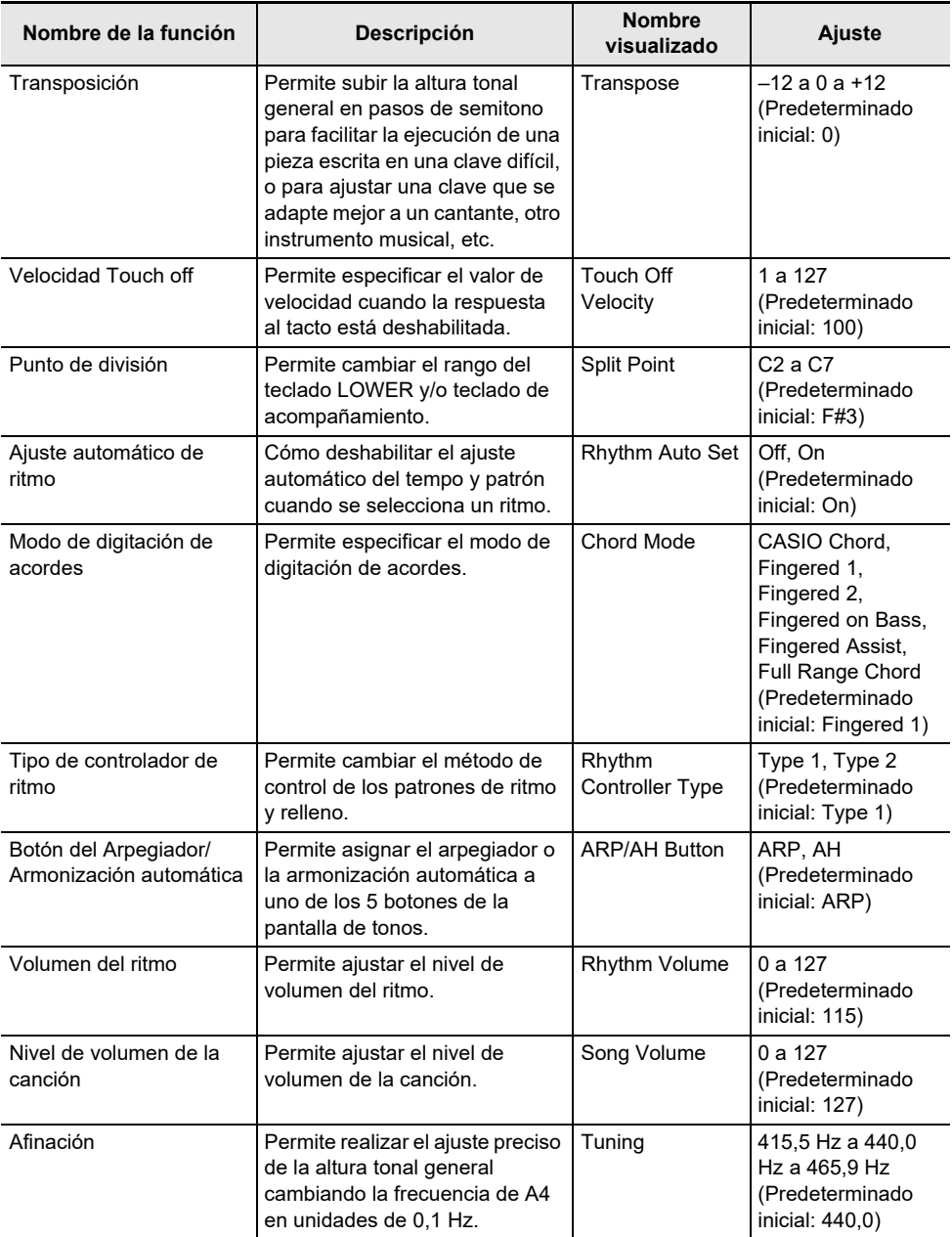

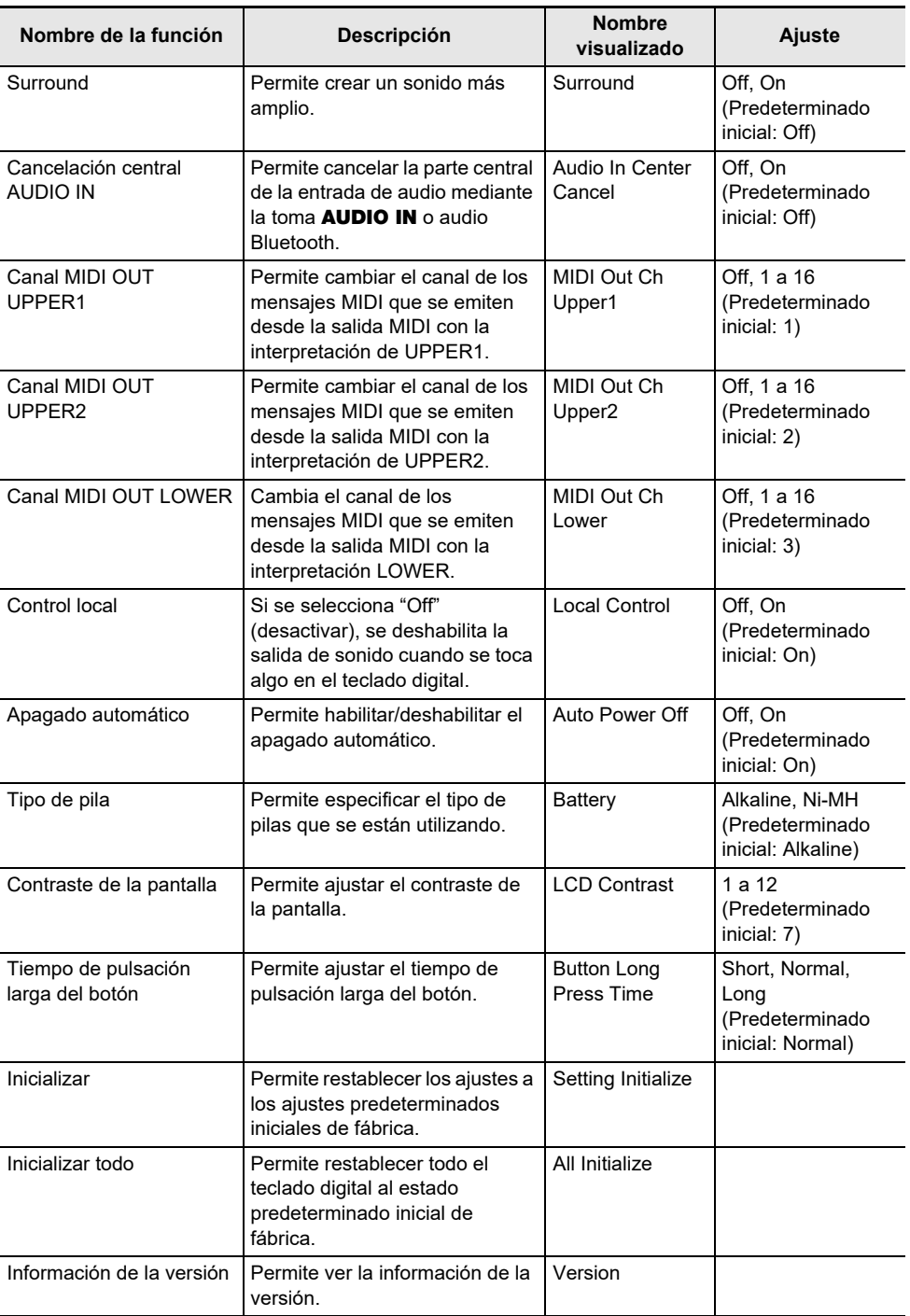

# DIMPORTANTE!

- **• Los siguientes ajustes se guardan, incluso cuando se apaga teclado.**
	- **– Canal MIDI OUT (Upper1, Upper2, Lower)**
	- **– Bluetooth**
	- **– Llamar MY SETUP al encender la unidad**
	- **– Apagado automático**
	- **– Tipo de pila**
	- **– Contraste de la pantalla**
	- **– Tiempo de pulsación larga del botón**

#### **Restablecer los ajustes a sus valores iniciales predeterminados de fábrica**

**1. Pulse** MENU**.**

Se visualiza la pantalla de menú.

- **2.** Utilice  $\langle y \rangle$  para seleccionar el menú de 5 botones que incluye SETTING.
- **3. Pulse SETTING.**

Se visualiza la pantalla de ajuste.

**4. Utilice** U **y** I **para seleccionar "All Initialize".**

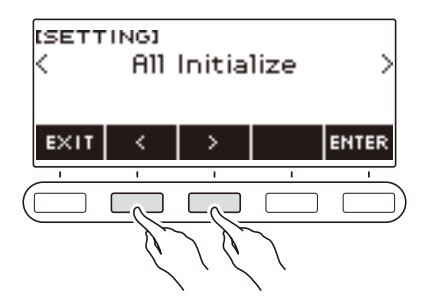

# **5. Pulse ENTER.**

Se visualiza "Sure?".

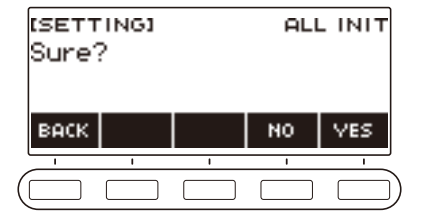
## **6. Pulse YES.**

Una vez finalizada la inicialización, el mensaje "Complete" aparece durante algunos segundos y, a continuación, el teclado digital se reinicia.

• Para cancelar, pulse NO.

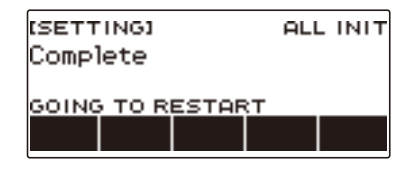

# **Usar una unidad flash USB**

Su teclado digital admite el uso de una unidad flash USB disponible en el mercado para realizar las siguientes operaciones.

- Formatear unidades flash USB.
- Guardar datos como MY SETUP del teclado digital, canciones grabadas y otros en una unidad flash USB.
- Importar datos de MY SETUP, canciones grabadas u otros datos de una unidad flash USB a la memoria del teclado digital.
- Utilizar el teclado digital para reproducir datos de canciones en general (archivos MIDI) copiados en la unidad flash USB con un PC.
	- Para obtener información acerca de cómo copiar datos de canciones en una unidad flash USB, consulte "[Para guardar datos del teclado digital en una unidad flash USB](#page-151-0)" (página [ES-151\)](#page-151-0).
	- Con respecto a la operación de reproducción de datos de canciones, consulte ["Cómo seleccionar](#page-81-0)  [una canción de una unidad flash USB](#page-81-0)" (página [ES-81](#page-81-0)).

### **Precauciones acerca de las unidades flash USB y puertos** USB TO DEVICE

## D IIMPORTANTE!

- **• Asegúrese de observar las precauciones provistas en la documentación que acompañan a la unidad flash USB.**
- **• Evite utilizar una unidad flash USB bajo las siguientes condiciones. Tales condiciones podrían dañar los datos guardados en una unidad flash USB.**
	- **– Lugares expuestos a temperaturas elevadas, alta humedad o gases corrosivos**
	- **– Lugares expuestos a fuertes cargas electrostáticas y ruidos digitales**
- **• Nunca retire la unidad flash USB mientras se estén escribiendo datos en/o cargando datos de la misma. Si lo hiciese, se podrían alterar los datos de la unidad flash USB e incluso se podría dañar el puerto** USB TO DEVICE**.**
- **• Nunca inserte nada en el puerto** USB TO DEVICE **que no sea un dispositivo o una unidad flash USB especificada por CASIO. De lo contrario, se correrá el riesgo de un mal funcionamiento.**
- **• Una unidad flash USB podrá estar caliente después de un uso prolongado. Esto es normal y no es ningún signo de anomalía.**
- **• La electricidad estática descargada por sus dedos o por la unidad flash USB al puerto** USB TO DEVICE **puede ocasionar un mal funcionamiento del teclado digital. Si esto sucede, apague el teclado digital y vuélvalo a encender.**

#### **Derechos de autor**

Se le permite a usted utilizar las grabaciones para su propio disfrute personal. Cualquier reproducción de un archivo en formato de audio o de música, sin la autorización del titular de los derechos de autor, está estrictamente prohibida por las leyes sobre derechos de autor y los tratados internacionales. Asimismo, queda terminantemente prohibida la distribución de tales archivos a terceras partes o la difusión por Internet, sin importar que tales actividades se realicen con o sin fines de lucro. CASIO COMPUTER CO., LTD. no se hace responsable por los usos de este teclado digital que puedan resultar ilegales o que infrinjan la legislación de los derechos de autor.

## **Insertar y extraer una unidad flash USB del teclado digital**

#### **Unidades flash USB compatibles**

Este teclado digital es compatible con unidades flash USB con formateadas a FAT (FAT32 o exFAT). Si su unidad flash USB está formateada para un sistema de archivos diferente, utilice la función formatear de Windows en un PC para volver a formatear esta unidad a FAT (FAT32 o exFAT). No utilice el formateo rápido.

## (V) IIMPORTANTE!

- **• Nunca inserte nada en el puerto** USB TO DEVICE **que no sea un dispositivo o una unidad flash USB especificada por CASIO.**
- **• Cuando se realiza una operación con la unidad flash USB o se enciende el teclado digital mientras hay una unidad flash USB insertada, el teclado digital deberá realizar inicialmente un proceso de "montaje" con el fin de prepararse para el intercambio de datos con la unidad flash USB. Las operaciones del teclado digital se deshabilitan momentáneamente mientras se realiza un proceso de montaje.**
	- **– "MOUNTING" se muestra en la pantalla mientras hay un proceso de montaje en curso.**
	- **– No intente realizar ninguna operación en el teclado digital mientras se está ejecutando un proceso de montaje.**
	- **– Puede tardar unos 10 o 20 segundos o aún más en finalizar el proceso de montaje de la unidad flash USB.**
	- **– El proceso de montaje de una unidad flash USB debe realizarse cada vez que se conecta al teclado digital.**
- **• En el caso de una unidad flash USB en formato exFAT, el número de archivos que se puede importar podría limitarse si se utilizan nombres de archivos largos.**

### NOTA

• La inserción de una unidad flash USB en este teclado digital crea una carpeta denominada "MUSICDAT" en el directorio raíz de la unidad (si no hay una carpeta MUSICDAT allí). Utilice esta carpeta para intercambiar datos entre el teclado digital y la unidad flash USB.

### **Insertar una unidad flash USB en el teclado digital**

- **1.Inserte la unidad flash USB en el puerto** USB TO DEVICE **del teclado digital, tal como se muestra en la siguiente ilustración.**
	- Inserte la unidad flash USB con cuidado, hasta el fondo. No aplique una fuerza indebida mientras inserta la unidad flash USB.

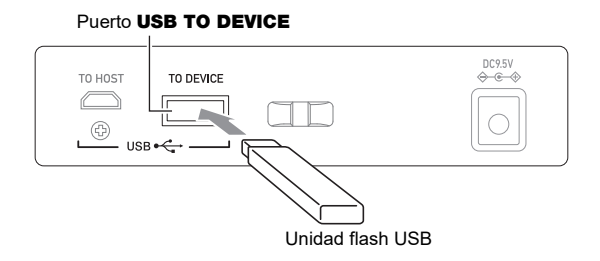

### **Extraer una unidad flash USB del teclado digital**

**1. Compruebe que no haya una operación de intercambio de datos en curso y luego extraiga directamente la unidad flash USB.**

## **Formatear una unidad flash USB**

## (V) IIMPORTANTE!

- **• Asegúrese de formatear la unidad flash USB en el teclado digital antes de usarla por primera vez.**
- **• Cuando se formatea una unidad flash USB se borran todos los datos actualmente almacenados en la misma. Antes de formatear una unidad flash USB, asegúrese de que no contenga datos importantes guardados.**
- **• El teclado digital realiza el formateo con una operación de "formateo rápido". Si desea borrar completamente todos los datos de una unidad flash USB, formatéela en su PC o con algún otro dispositivo.**

### **Formatear la unidad flash USB**

**1.Inserte la unidad flash USB que desea formatear en el puerto** USB TO DEVICE **del teclado digital.**

### **2. Pulse** MENU**.**

Se visualiza la pantalla de menú.

**3.** Utilice  $\lt$  y  $>$  para seleccionar el menú de 5 botones que incluye MEDIA.

### **4. Pulse MEDIA.**

Se visualiza la pantalla de medios.

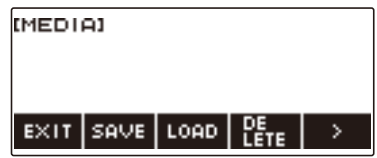

• Esta pantalla no aparece hasta que el proceso de montaje se complete.

### **5.** Utilice  $\langle v \rangle$  para seleccionar el menú de 5 botones que incluye FORMAT.

### **6. Pulse FORMAT.**

Se visualiza "Sure?".

## **7. Pulse YES.**

Se formatea la unidad flash USB.

• Para cancelar, pulse NO.

# **8. Cuando aparezca "Complete" en la pantalla, pulse OK.**

Se sale de la operación de formateo.

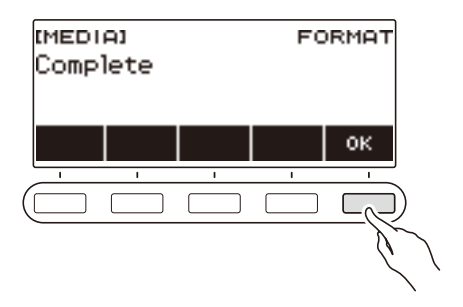

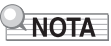

• Si formatea una unidad flash USB en el teclado digital, se creará una carpeta con el nombre "MUSICDAT" en su directorio raíz. Utilice esta carpeta para intercambiar datos entre el teclado digital y la unidad flash USB.

## **Operaciones con la unidad flash USB**

Esta sección proporciona información acerca de las siguientes operaciones.

- Guardar datos del teclado digital en una unidad flash USB
- Importar datos (archivos) desde una unidad flash USB a la memoria del teclado digital
- Borrar datos (archivos) importables por este teclado digital contenidos en una unidad flash USB
- Cambiar el nombre de los datos (archivos) importables por este teclado digital contenidos en una unidad flash USB

#### ■ **Tipos de datos**

Los tipos de datos compatibles con su teclado digital son los que se indican en la siguiente tabla. Bajo la columna "Nombre del tipo en pantalla" se indican los tipos de datos tal como aparecen en la pantalla LCD del teclado digital.

#### **• Teclado digital → Unidad flash USB**

Los datos que se muestran en la siguiente tabla se pueden almacenar en una unidad flash USB.

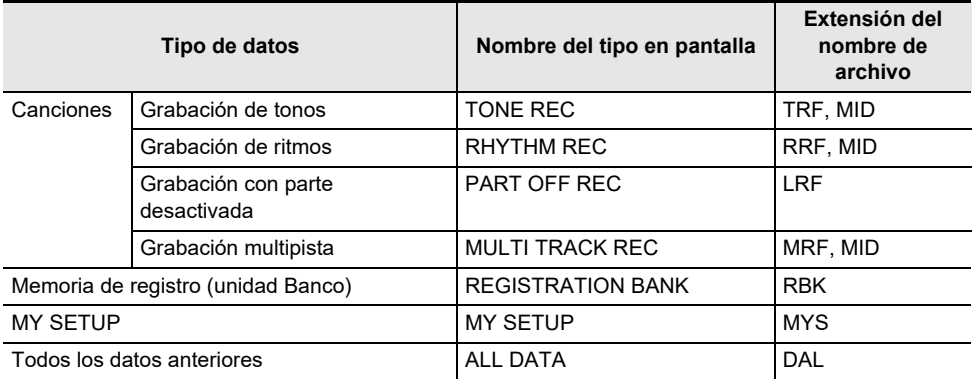

#### **• Unidad flash USB → Teclado digital**

Los datos que se muestran en la siguiente tabla se pueden importar desde una unidad flash USB a la memoria del teclado digital, cambiar el nombre y borrar.

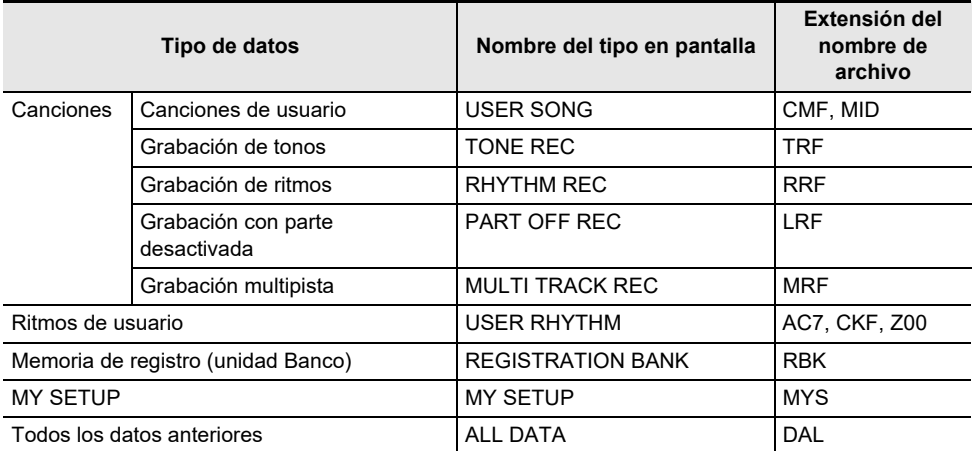

## **IIMPORTANTE!**

**• Aunque el nombre de un archivo tenga una de las extensiones indicadas en la tabla anterior, es posible no lo pueda importar a la memoria del teclado digital si fueron creados con un dispositivo no compatible, etc.**

### <span id="page-151-0"></span>**Para guardar datos del teclado digital en una unidad flash USB**

### **1. Conecte la unidad flash USB en el puerto** USB TO DEVICE **del teclado digital.**

### **2. Pulse** MENU**.**

Se visualiza la pantalla de menú.

**3.** Utilice  $\langle v \rangle$  para seleccionar el menú de 5 botones que incluye MEDIA.

#### **4. Pulse MEDIA.**

Se visualiza la pantalla de medios.

## **5. Pulse SAVE.**

### **6. Pulse el botón correspondiente al tipo de datos que desea guardar.**

- Si pulsó ALL DATA como tipo de datos, omita los pasos 7 y 8. Avance al paso 9.
- Si pulsó el botón SONG, pulse el botón correspondiente al tipo de datos de canción que desea guardar. Si pulsó el botón TONE o RHYTHM como tipo de datos, seleccione seguidamente el tipo de archivo y luego avance al paso 9. Si pulsó el botón PART OFF para el tipo de datos, avance al paso 9.

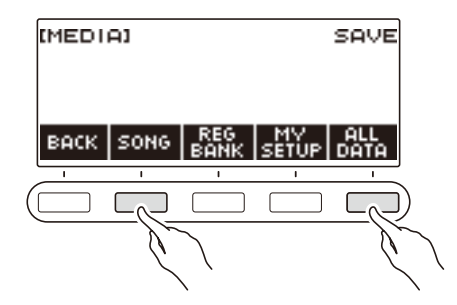

**7. Gire el dial o utilice – y + para seleccionar los datos que desea guardar.**

### **8. Pulse SELECT.**

• Si el tipo de datos que desea guardar es una grabación multipista, seleccione el tipo de archivo (extensión del nombre de archivo).

### **9. Cambie el nombre del archivo.**

• Para obtener información sobre cómo ver y editar el texto, consulte "[Acerca de la entrada de](#page-20-0)  [caracteres](#page-20-0)" (página [ES-20](#page-20-0)).

## **10.Para confirmar el nombre de archivo, pulse CONFIRM.**

Se visualiza "Sure?".

• Si ya hay datos con el mismo nombre en la carpeta "MUSICDAT" de la unidad flash USB, se mostrará el mensaje "Replace?".

# **11.Pulse YES para guardar el archivo.**

El archivo se guarda en la unidad flash USB.

• Para cancelar, pulse NO.

## **12.Cuando aparezca "Complete" en la pantalla, pulse OK.**

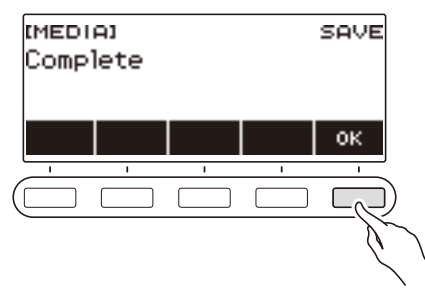

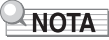

• Cuando los datos de grabaciones multipista se guarden como archivo MIDI estándar (SMF), si las pistas del sistema contienen datos, se guardarán solo los datos de pistas del sistema. Si las pistas del sistema no contienen ningún dato, se guardarán solo los datos de las pistas de solos.

#### **Para cargar los datos de una unidad flash USB a la memoria del teclado digital**

**1. Conecte la unidad flash USB en el puerto** USB TO DEVICE **del teclado digital.**

### **2. Pulse** MENU**.**

Se visualiza la pantalla de menú.

**3.** Utilice  $\langle v \rangle$  para seleccionar el menú de 5 botones que incluye MEDIA.

### **4. Pulse MEDIA.**

Se visualiza la pantalla de medios.

### **5. Pulse LOAD.**

### **6. Pulse el botón correspondiente al tipo de datos que desea cargar.**

• Si pulsó SONG, pulse el botón correspondiente al tipo de datos de canción que desea cargar.

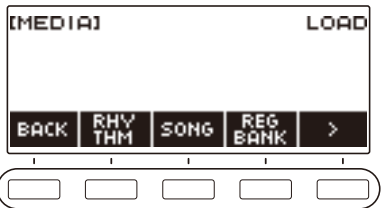

## **7. Gire el dial o utilice – y + para seleccionar el archivo que desea cargar.**

Aparecerá la extensión del nombre de archivo del archivo seleccionado.

### **8. Pulse SELECT.**

• Si los datos que se importan son grabaciones de tonos, grabaciones de ritmo, grabaciones con parte desactivada o todos los datos, avance al paso 11.

### **9. Gire el dial para seleccionar el número del destino de importación.**

### **10.Pulse SELECT.**

Se visualiza "Sure?".

• "Replace?" se visualiza si ya existen datos en el destino.

 $\overline{\phantom{a}}$ 

# **11.Pulse YES.**

Con esto se carga el archivo.

• Para cancelar, pulse NO.

# **12.Cuando aparezca "Complete" en la pantalla, pulse OK.**

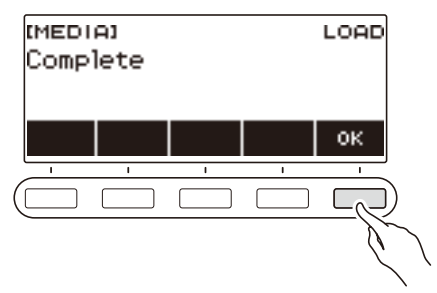

### **Borrar un archivo de la unidad flash USB**

**1. Conecte la unidad flash USB en el puerto** USB TO DEVICE **del teclado digital.**

## **2. Pulse** MENU**.**

Se visualiza la pantalla de menú.

**3.** Utilice  $\langle v \rangle$  para seleccionar el menú de 5 botones que incluye MEDIA.

### **4. Pulse MEDIA.**

Se visualiza la pantalla de medios.

### **5. Pulse DELETE.**

## **6. Toque el tipo de datos que desea borrar.**

• Si pulsó SONG, pulse el botón correspondiente al tipo de canción que desea borrar.

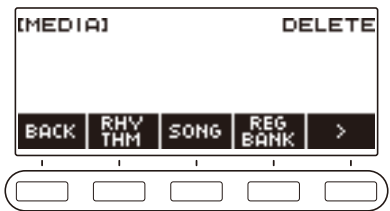

**7. Gire el dial o utilice – y + para seleccionar el archivo que desea borrar.** Aparecerá la extensión del nombre de archivo del archivo seleccionado.

### **8. Pulse SELECT.**

Se visualiza "Sure?".

## **9. Pulse YES.**

Se borrará el archivo.

• Para cancelar, pulse NO.

## **10.Cuando aparezca "Complete" en la pantalla, pulse OK.**

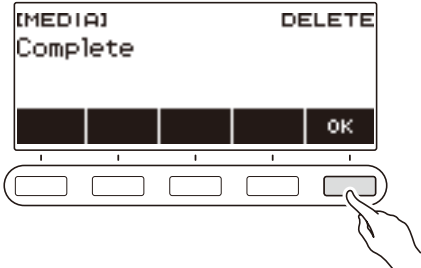

### **Cambiar el nombre de un archivo de una unidad flash USB**

- **1. Conecte la unidad flash USB en el puerto** USB TO DEVICE **del teclado digital.**
- **2. Pulse** MENU**.**

Se visualiza la pantalla de menú.

- **3.** Utilice  $\lt$  y  $>$  para seleccionar el menú de 5 botones que incluye MEDIA.
- **4. Pulse MEDIA.**

Se visualiza la pantalla de medios.

- **5.** Utilice  $\langle \vee \rangle$  para seleccionar el menú de 5 botones que incluye RENAME.
- **6. Pulse RENAME.**
- **7. Pulse el botón correspondiente al tipo de datos cuyos nombre desea cambiar.**
	- Si pulsó SONG, pulse el botón correspondiente a los datos de canción cuyo nombre desea cambiar.

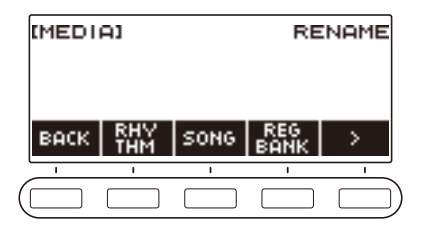

**8. Gire el dial o utilice – y + para seleccionar el archivo cuyo nombre desea cambiar.** Aparecerá la extensión del nombre de archivo del archivo seleccionado.

## **9. Pulse SELECT.**

- **10.Cambie el nombre del archivo.**
	- Para obtener información sobre cómo editar caracteres, consulte ["Acerca de la entrada de](#page-20-0)  [caracteres](#page-20-0)" (página [ES-20](#page-20-0)).

## **11.Para confirmar el nombre de archivo, pulse CONFIRM.**

Se visualiza "Sure?".

• Si ya hay datos con el mismo nombre en la carpeta "MUSICDAT" de la unidad flash USB, se mostrará el mensaje "Replace?".

## **12.Pulse YES.**

Con esto se cambia el nombre del archivo.

• Para cancelar, pulse NO.

# **13.Cuando aparezca "Complete" en la pantalla, pulse OK.**

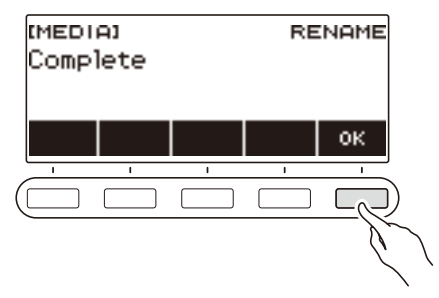

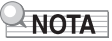

• No se considera como cambio de nombre si las letras del nombre de un archivo se cambian de mayúscula a minúscula o viceversa. Cambie el nombre del archivo a otro diferente.

## **Vinculación con un dispositivo inteligente (función APP)**

La función APP permite conectar el teclado digital a un teléfono inteligente, tableta u otro dispositivo inteligente y realizar las siguientes operaciones.

- Utilice las funciones de lección de una aplicación del dispositivo inteligente, tocando notas en el teclado digital.
- Utilice la fuente de sonido del teclado digital para escuchar los datos de música reproducidos con una aplicación del dispositivo inteligente.

## (V) IMPORTANTE!

**• Configure los ajustes de su dispositivo inteligente (modo avión, etc.) para habilitar la comunicación de datos.**

#### <span id="page-158-0"></span>■ **Para descargar la aplicación para dispositivos inteligentes**

Descargue Chordana Play del sitio web de CASIO e instálela en el dispositivo inteligente. <https://support.casio.com/global/es/emi/manual/CT-S400/>

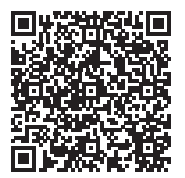

### **Conectar con un dispositivo inteligente**

Hay dos formas de conectarse a un dispositivo inteligente: utilizando un cable USB disponible en el mercado y conexión a través de Bluetooth.

#### ■ Uso de un cable para conectar el teclado digital con un dispositivo inteligente

Para obtener información acerca de los requisitos del cable utilizado para la conexión, visite el siguiente sitio web.

<https://web.casio.com/app/es/play/support/connect.html>

- **1.Instale la aplicación en el dispositivo inteligente consultando "[Para descargar la](#page-158-0)  [aplicación para dispositivos inteligentes](#page-158-0)" (página [ES-158\)](#page-158-0).**
- **2. Con un cable USB disponible en el mercado, conecte el puerto del dispositivo inteligente y el puerto** USB TO HOST **del teclado digital.**
	- Después de conectar el dispositivo inteligente al teclado digital, utilice la aplicación del dispositivo inteligente para realizar las operaciones. Para obtener detalles sobre las operaciones, consulte la documentación para el usuario de la aplicación.

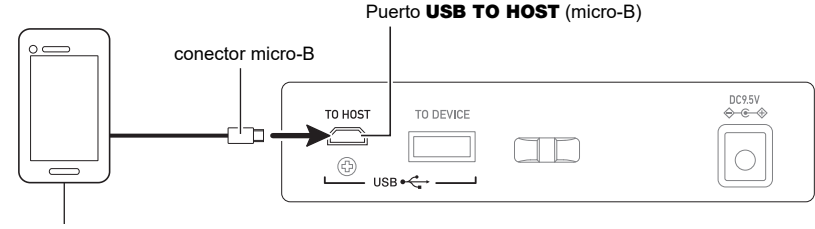

Dispositivo inteligente

## **IIMPORTANTE!**

- **• Realice la conexión con un cable USB de no más de dos metros de largo.**
- **• No conecte un cable USB y un cable de audio a un dispositivo inteligente simultáneamente.**
- **• Si se conecta con un cable USB, no utilice el puerto** USB TO DEVICE **si va a utilizar la aplicación de dispositivo inteligente CASIO.**

#### ■ **Uso de Bluetooth para conectar el teclado digital con un dispositivo inteligente**

Puede utilizar un adaptador inalámbrico MIDI y audio (Opción: WU-BT10) para la conexión Bluetooth.

- **1.Instale la aplicación en el dispositivo inteligente consultando "[Para descargar la](#page-158-0)  [aplicación para dispositivos inteligentes](#page-158-0)" (página [ES-158\)](#page-158-0).**
- **2. Conecte el adaptador inalámbrico MIDI y audio en el puerto** USB TO DEVICE **(página [ES-13\)](#page-13-0).**
	- Después de conectar el dispositivo inteligente al teclado digital, utilice la aplicación del dispositivo inteligente para realizar las operaciones. Para obtener detalles sobre las operaciones, consulte la documentación para el usuario de la aplicación.

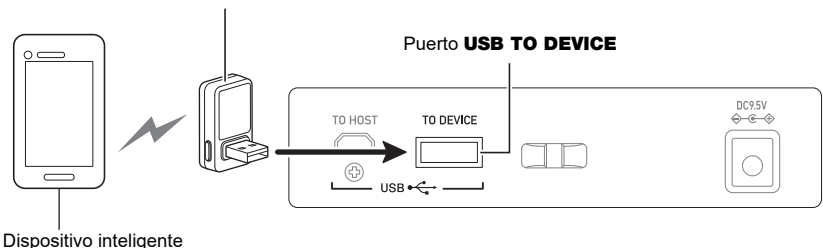

Adaptador inalámbrico MIDI y audio

## (V) IMPORTANTE!

- **• No realice ninguna operación en el teclado digital mientras se esté conectando con la aplicación del dispositivo inteligente.**
- **• Con una conexión Bluetooth, y según el entorno de comunicación y las capacidades de su dispositivo inteligente, es posible que se noten retrasos o distorsión del sonido cuando se utiliza la función de lección de la aplicación. Si esto sucede, intente lo siguiente.**
	- **– Consulte la documentación del usuario de la aplicación y compruebe cómo utilizar la función de lección y la información sobre la calidad de reproducción MIDI.**
	- **– Utilice un cable de conexión en lugar de Bluetooth.**
- **• Si se está conectando con Bluetooth, no utilice el puerto** USB TO HOST **si planea usar la aplicación de dispositivo inteligente CASIO.**

## <span id="page-161-0"></span>**Conexión a un PC y uso de MIDI**

El teclado digital se puede conectar a un PC para intercambiar datos MIDI entre ambos. Puede grabar su interpretación utilizando un software de música en su PC, y utilizar el teclado digital para reproducir los datos enviados desde un PC.

#### ■ **Requisitos mínimos del sistema de PC**

A continuación se indican los requisitos mínimos del sistema de PC para enviar y recibir datos MIDI. Antes de instalar el driver, asegúrese de comprobar la configuración del sistema de su PC.

#### ● **Sistemas operativos compatibles**

Windows 8.1\*1 Windows 10\*2 macOS (OS X/Mac OS X) 10.7, 10.8, 10.9, 10.10, 10.11, 10.12, 10.13, 10.14, 10.15, 11.0 \*1 Windows 8.1 (versiones de 32 bits, 64 bits)

\*2 Windows 10 (versiones de 32 bits, 64 bits)

● **Puerto USB**

## (V) IIMPORTANTE!

**• La conexión a un PC que ejecuta un sistema operativo no incluido entre los mencionados arriba puede causar el mal funcionamiento del PC. No conecte nunca el teclado digital a un PC que ejecuta un sistema operativo no compatible.**

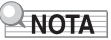

• Para las últimas novedades acerca de los sistemas operativos compatibles, visite el sitio web en la siguiente URL.

<https://support.casio.com/global/es/emi/manual/CT-S400/>

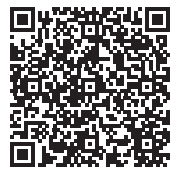

#### ■ **Conexión a un PC**

## (V) IIMPORTANTE!

**• Si la conexión no se realiza correctamente es posible que no pueda intercambiar datos. Asegúrese de realizar el siguiente procedimiento.**

## **1. Apague el teclado digital y luego inicie su PC.**

- ¡No inicie aún el software de música en su PC!
- **2. Con un cable USB disponible en el mercado, conecte su PC al puerto** USB TO HOST **del teclado digital.**
	- Utilice un cable USB con tipo de conector USB 2.0 o 1.1 A-micro-B que admita la comunicación de datos.
- **3. Encienda el teclado digital.**
	- Cuando conecte por primera vez, el driver requerido para transferir los datos será automáticamente instalado en su PC.
- **4.Inicie en su PC, el software de música disponible en el mercado.**
- **5. Utilice los ajustes de su software de música disponible en el mercado de su PC y seleccione "CASIO USB- MIDI" como dispositivo MIDI.**
	- Para obtener información acerca de cómo seleccionar un dispositivo MIDI, consulte la documentación del usuario entregada con su software de música.

## D IMPORTANTE!

**• Asegúrese de encender el teclado digital antes de iniciar el software de música en su PC.**

### NOTA

- Una vez realizada la conexión de forma satisfactoria, el cable USB se podrá dejar conectado cuando apague su PC y/o este teclado digital.
- Para obtener más detalles acerca de las especificaciones y conexiones relacionadas con la comunicación de datos MIDI mediante este teclado digital, consulte la información más reciente proporcionada en el sitio web mediante la URL siguiente.

<https://support.casio.com/global/es/emi/manual/CT-S400/>

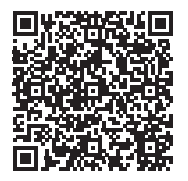

#### ■ **Configuración de los ajustes MIDI**

Para obtener información sobre los siguientes ajustes MIDI, consulte "[Lista de elementos de ajuste"](#page-141-0) (página [ES-141\)](#page-141-0).

- Canal MIDI OUT (Upper1, Upper2, Lower)
- Control local

## **Conexión a un dispositivo de audio con un cable**

Puede conectar este teclado digital a un amplificador o dispositivo de reproducción disponible en el mercado, o a un dispositivo de grabación. Además, este teclado digital le permite reproducir el audio proveniente de un reproductor de audio portátil u otro dispositivo para que suene de fondo para sus interpretaciones en el teclado.

#### ■ Salida de sonido desde el teclado digital por un dispositivo externo

Para la conexión, deberá adquirir cables de conexión disponibles en las tiendas del ramo. Utilice un cable de conexión que tenga una clavija mini estéreo en un extremo para la conexión a este teclado digital y una clavija que coincida con la configuración de la toma de entrada del dispositivo externo en el otro extremo.

## **DIMPORTANTE!**

- **• Apague el dispositivo externo y el teclado digital antes de conectarlos. Antes de encender o apagar este teclado digital, baje el volumen del teclado y de los dispositivos externos.**
- **• Una vez completada la conexión, encienda primero este teclado digital y luego el dispositivo externo.**
- **• Si las notas de este teclado digital se escuchan distorsionadas en el dispositivo de audio externo, baje el volumen del teclado digital.**
- **• Asegúrese de utilizar auriculares con clavija mini estéreo de 3,5 mm y 3 polos. No admite clavijas de otros tipos.**

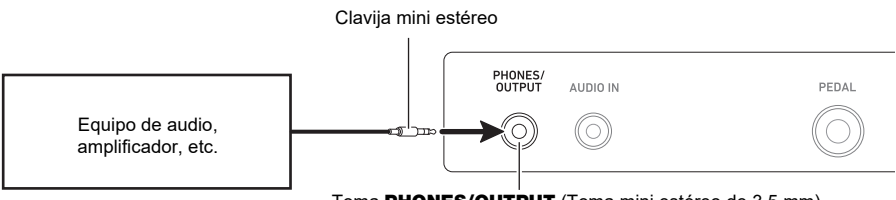

Toma PHONES/OUTPUT (Toma mini estéreo de 3,5 mm)

#### ■ **Emitir el sonido de un dispositivo externo por este teclado digital**

Para la conexión, deberá adquirir cables de conexión disponibles en las tiendas del ramo. El cable de conexión debe disponer de una clavija mini estéreo en un extremo para la conexión al teclado digital y en el otro, de una clavija que encaje en la toma de salida del dispositivo externo que se desea conectar.

Cuando el sonido de un dispositivo externo se emite con este teclado digital, el volumen se debe ajustar en el dispositivo externo. En este caso, el volumen no se puede ajustar en este teclado digital.

## **ilMPORTANTE!**

- **• Apague este teclado digital antes de realizar la conexión. Antes de encender o apagar el teclado digital, baje el volumen del teclado y de los dispositivos externos.**
- **• Después de la conexión, encienda el dispositivo externo y luego este teclado digital.**
- **• Si el sonido del dispositivo externo reproducido por esta unidad se escucha distorsionado, baje el volumen del dispositivo externo.**
- **• Si el sonido del teclado digital emitido por el dispositivo externo se escucha a un volumen más bajo que el sonido ejecutado en el teclado digital, ajuste el balance del volumen del teclado digital. Consulte "[Cambio del balance de volumen entre la ejecución en el teclado y la](#page-57-0)  [ejecución del ritmo \(Balance\)"](#page-57-0) en la página [ES-57.](#page-57-0)**
- **• Si el volumen del dispositivo externo se ajusta a un nivel demasiado alto, es posible que el teclado digital se apague para protegerlo contra daños. Si esto sucede, baje el volumen del dispositivo externo.**
- **• El extremo del cable de conexión para conectar al teclado digital debe tener una clavija mini estéreo de 3 polos de 3,5 mm. No admite clavijas de otros tipos.**

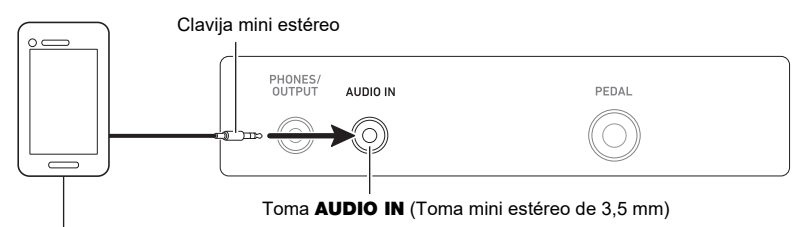

Reproductor de audio portátil, etc.

#### ■ Cancelación central AUDIO IN (Eliminar la voz)

La habilitación de Eliminar la voz suprime (silencia o reduce al mínimo) la parte vocal del sonido que entra por la toma **AUDIO IN** o audio Bluetooth. Tenga en cuenta que esta función cancela el sonido en la posición central del audio (dependiendo de cómo se realizó la mezcla de audio original) pudiendo eliminar otros sonidos distintos de la parte de voz. La efectividad de Eliminar la voz depende del sonido introducido.

Para obtener información sobre cómo configurar los ajustes, consulte "[Lista de elementos de ajuste"](#page-141-0) (página [ES-141\)](#page-141-0).

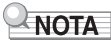

• Los efectos incorporados (reverberación) al teclado digital no se aplican a la entrada de la toma AUDIO IN.

## <span id="page-165-0"></span>**Reproducir el sonido de un dispositivo compatible con audio Bluetooth (emparejamiento de audio Bluetooth)**

Puede utilizar un adaptador inalámbrico MIDI y audio (Opción: WU-BT10) para emparejar este teclado digital con un dispositivo externo compatible con audio Bluetooth y escuchar la reproducción del dispositivo externo por los altavoces del teclado digital.

## (V) IMPORTANTE!

- **• Antes de realizar la operación de emparejamiento, baje el nivel de volumen de este teclado digital y del dispositivo externo.**
- **• Si el sonido del dispositivo externo reproducido por esta unidad se escucha distorsionado, baje el volumen del dispositivo externo.**
- **• Si el sonido del teclado digital emitido por el dispositivo externo se escucha a un volumen más bajo que el sonido ejecutado en el teclado digital, ajuste el balance del volumen del teclado digital. Consulte "[Cambio del balance de volumen entre la ejecución en el teclado y la](#page-57-0)  [ejecución del ritmo \(Balance\)"](#page-57-0) en la página [ES-57.](#page-57-0)**
- **• Si el volumen del dispositivo externo se ajusta a un nivel demasiado alto, es posible que el teclado digital se apague para protegerlo contra daños. Si esto sucede, baje el volumen del dispositivo externo.**
- **• Debido a las características de Bluetooth, puede notarse cierto retraso en el sonido. Si esto sucede, realice la conexión con un cable USB.**
- **1.** La pulsación prolongada del botón **(**b) (Encendido) le permitirá apagar el teclado **digital.**
- **2. Conecte el adaptador inalámbrico MIDI y audio en el puerto** USB TO DEVICE **(página [ES-13\)](#page-13-0).**
- **3.** Pulse el botón  $\Phi$  (Encendido) para encender el teclado digital. Se visualiza el icono de Bluetooth.

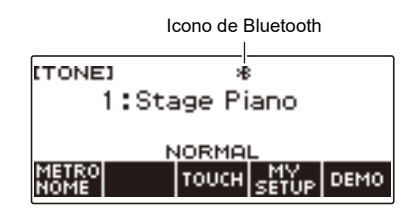

### **4. Pulse** MENU**.**

Se visualiza la pantalla de menú.

**5.** Utilice  $\langle v \rangle$  para seleccionar el menú de 5 botones que incluye BLUETOOTH.

## **6. Pulse BLUETOOTH.**

Se visualiza la pantalla de Bluetooth.

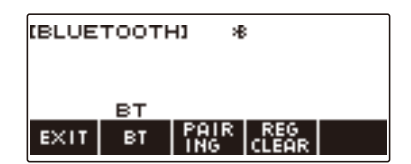

## **7. Pulse PAIRING.**

Se visualiza la pantalla de emparejamiento de audio Bluetooth mostrando "Pairing", lo que indica emparejamiento de audio Bluetooth.

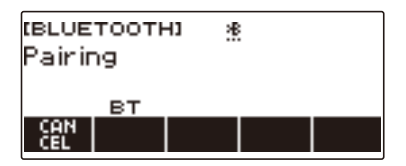

- Durante el proceso de emparejamiento de audio Bluetooth aparece una línea discontinua debajo del icono de Bluetooth.
- Para detener el emparejamiento de audio Bluetooth, pulse CANCEL.
- **8. Utilice la pantalla de configuración del dispositivo de audio con capacidad Bluetooth para seleccionar "WU-BT10 AUDIO" y emparejar con este teclado digital.**

Cuando está conectado a un dispositivo compatible con audio Bluetooth, "AUDIO" se muestra en la pantalla del teclado digital.

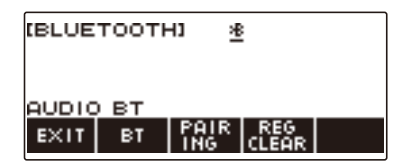

• Una línea continua aparece debajo del icono de Bluetooth.

#### **9. Producir un sonido en el dispositivo compatible con audio Bluetooth.**

El sonido producido en el dispositivo compatible con Bluetooth se emite por los altavoces del teclado digital.

### **NOTA**

- Active Bluetooth en ambos, el teclado digital y el dispositivo compatible con audio Bluetooth.
- Para obtener información sobre cómo cambiar los ajustes Bluetooth de este teclado digital, consulte ["Desactivar Bluetooth](#page-170-0)" (página [ES-170\)](#page-170-0).
- La información sobre el último dispositivo compatible con audio Bluetooth conectado al teclado digital es registrada por el adaptador inalámbrico MIDI y audio. Posteriormente, el emparejamiento de audio Bluetooth con el mismo dispositivo se realizará automáticamente, de manera que ya no necesitará realizar la operación de emparejamiento de audio Bluetooth.

#### **ES-166**

## **Borrar el registro de emparejamiento de los dispositivos compatibles con audio Bluetooth**

## NOTA

- El siguiente procedimiento le permitirá borrar los registros de emparejamiento entre este teclado digital y el dispositivo compatible con audio Bluetooth actualmente emparejado. Si tiene problemas de conectividad con el dispositivo compatible con audio Bluetooth, realice el siguiente procedimiento y luego el procedimiento descrito en "[Reproducir el sonido de un dispositivo compatible con audio](#page-165-0)  [Bluetooth \(emparejamiento de audio Bluetooth\)](#page-165-0)" (página [ES-165\)](#page-165-0).
- Una vez realizado el siguiente procedimiento, necesitará también borrar el registro de emparejamiento del teclado digital en el dispositivo compatible con audio Bluetooth. Para obtener información sobre cómo proceder, consulte la documentación del usuario de cada dispositivo de audio Bluetooth.
- **1. La pulsación prolongada del botón** P **(Encendido) le permitirá apagar el teclado digital.**
- **2. Conecte el adaptador inalámbrico MIDI y audio en el puerto** USB TO DEVICE **(página [ES-13\)](#page-13-0).**
	- El registro de emparejamiento de audio Bluetooth no se podrá borrar a menos que haya un adaptador inalámbrico MIDI y audio conectado al teclado digital.
- **3. Pulse el botón** P **(Encendido) para encender el teclado digital.**

## **4. Pulse** MENU**.**

Se visualiza la pantalla de menú.

**5.** Utilice  $\langle v \rangle$  para seleccionar el menú de 5 botones que incluye BLUETOOTH.

## **6. Pulse BLUETOOTH.**

Se visualiza la pantalla de Bluetooth.

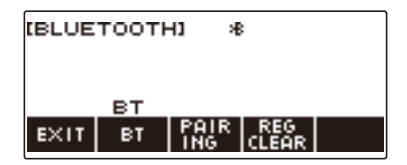

## **7. Pulse REG CLEAR.**

Se visualiza "Sure?".

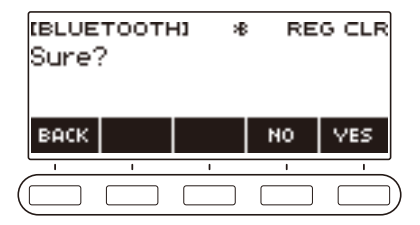

## **8. Pulse YES.**

Se borra el registro de emparejamiento de audio Bluetooth.

• Para cancelar, pulse el botón NO.

## **9. Cuando aparezca "Complete" en la pantalla, pulse OK.**

Se sale de la operación borrar el registro de emparejamiento compatible con audio Bluetooth.

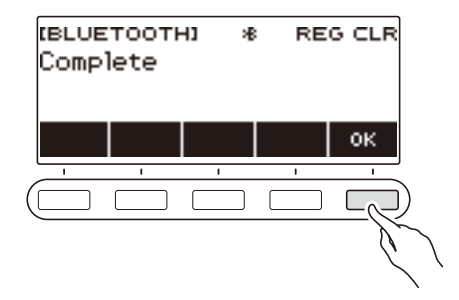

## **Conexión con un dispositivo compatible con MIDI Bluetooth**

El adaptador inalámbrico MIDI y audio (WU-BT10 opcional) le permite emparejar el teclado digital con un dispositivo de audio compatible con MIDI Bluetooth.

- **1.** La pulsación prolongada de  $\emptyset$  (Encendido) le permitirá apagar el teclado digital.
- **2. Conecte el adaptador inalámbrico MIDI y audio en el puerto** USB TO DEVICE **(página [ES-13\)](#page-13-0).**
- **3. Pulse el botón** P **(Encendido) para encender el teclado digital.**
- **4. En la pantalla de ajustes de la aplicación instalada por usted en el dispositivo compatible con MIDI Bluetooth, seleccione "WU-BT10 MIDI" y conéctelo al teclado digital.**

Cuando se conecta a un dispositivo compatible con MIDI Bluetooth, aparece "MIDI" en la pantalla.

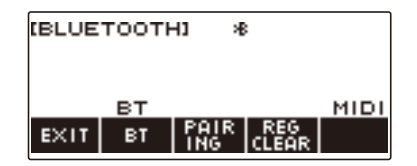

## (V) IMPORTANTE!

**• No realice ninguna operación en el teclado digital mientras se esté conectando con un dispositivo compatible con Bluetooth MIDI.**

### NOTA

- Active Bluetooth en ambos, el teclado digital y el dispositivo compatible con MIDI Bluetooth.
- Para obtener información sobre la función Bluetooth de este teclado digital, consulte "[Desactivar](#page-170-0)  [Bluetooth"](#page-170-0) (página [ES-170](#page-170-0)).
- Cada vez que conecte a un dispositivo compatible con MIDI Bluetooth, se necesitará realizar la operación anterior.

## <span id="page-170-0"></span>**Desactivar Bluetooth**

El siguiente procedimiento le permite desactivar Bluetooth si no necesita establecer una conexión Bluetooth a través de un adaptador inalámbrico MIDI y audio (Opción: WU-BT10).

### **1. Pulse** MENU**.**

Se visualiza la pantalla de menú.

### **2.** Utilice  $\langle \vee \rangle$  para seleccionar el menú de 5 botones que incluye BLUETOOTH.

### **3. Pulse BLUETOOTH.**

Se visualiza la pantalla de Bluetooth.

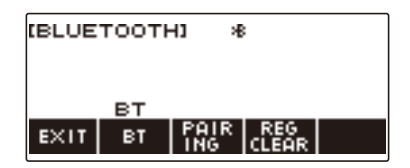

## **4. Pulse BT.**

Bluetooth se desactiva y "BT" y el icono de Bluetooth desaparecen de la pantalla.

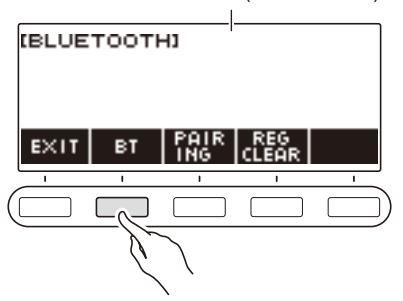

Icono de Bluetooth (no se visualiza)

## **5. Para activar Bluetooth, pulse de nuevo BT.**

Se visualiza "BT" y el icono de Bluetooth.

## NOTA

• Mientras el teclado digital realiza una operación de activación/desactivación de Bluetooth, se visualiza  $\Diamond$  en lugar del icono de Bluetooth.

# **Solución de problemas**

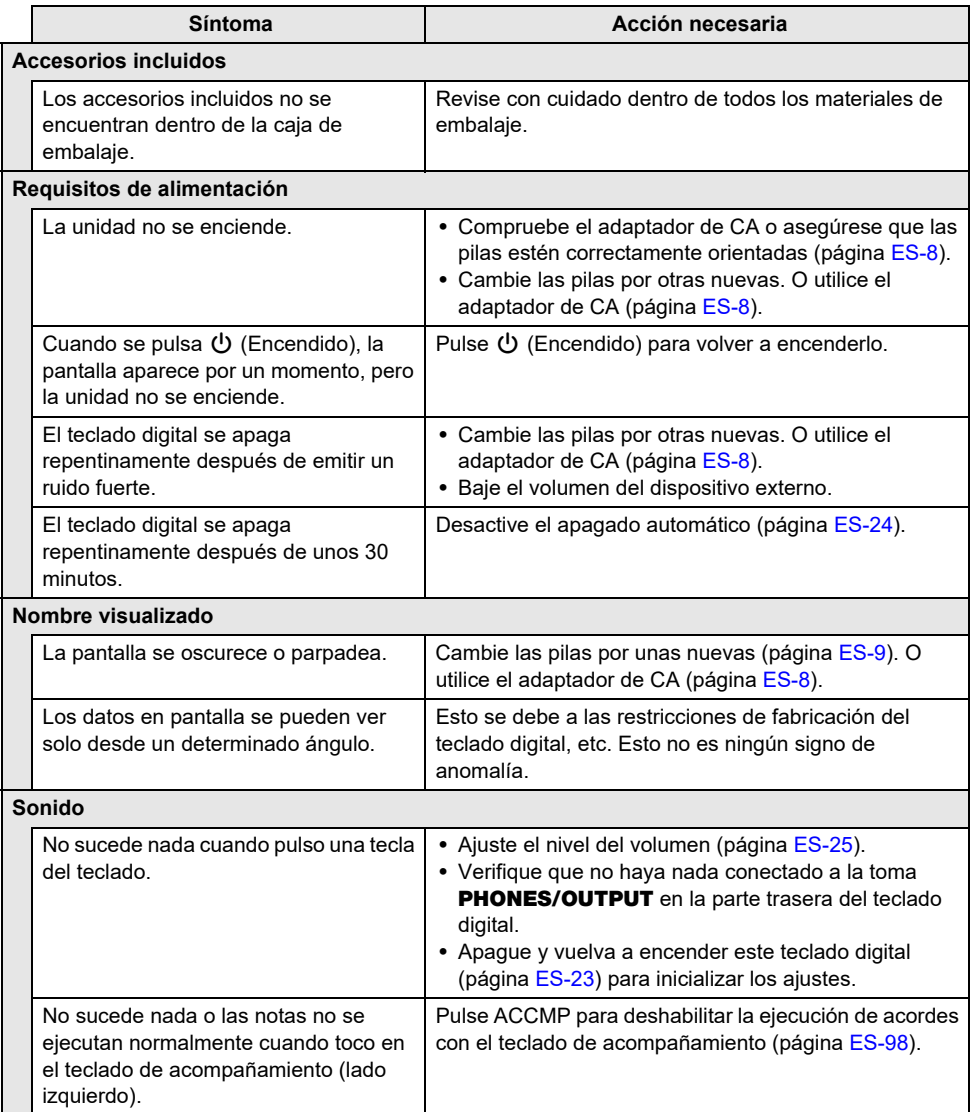

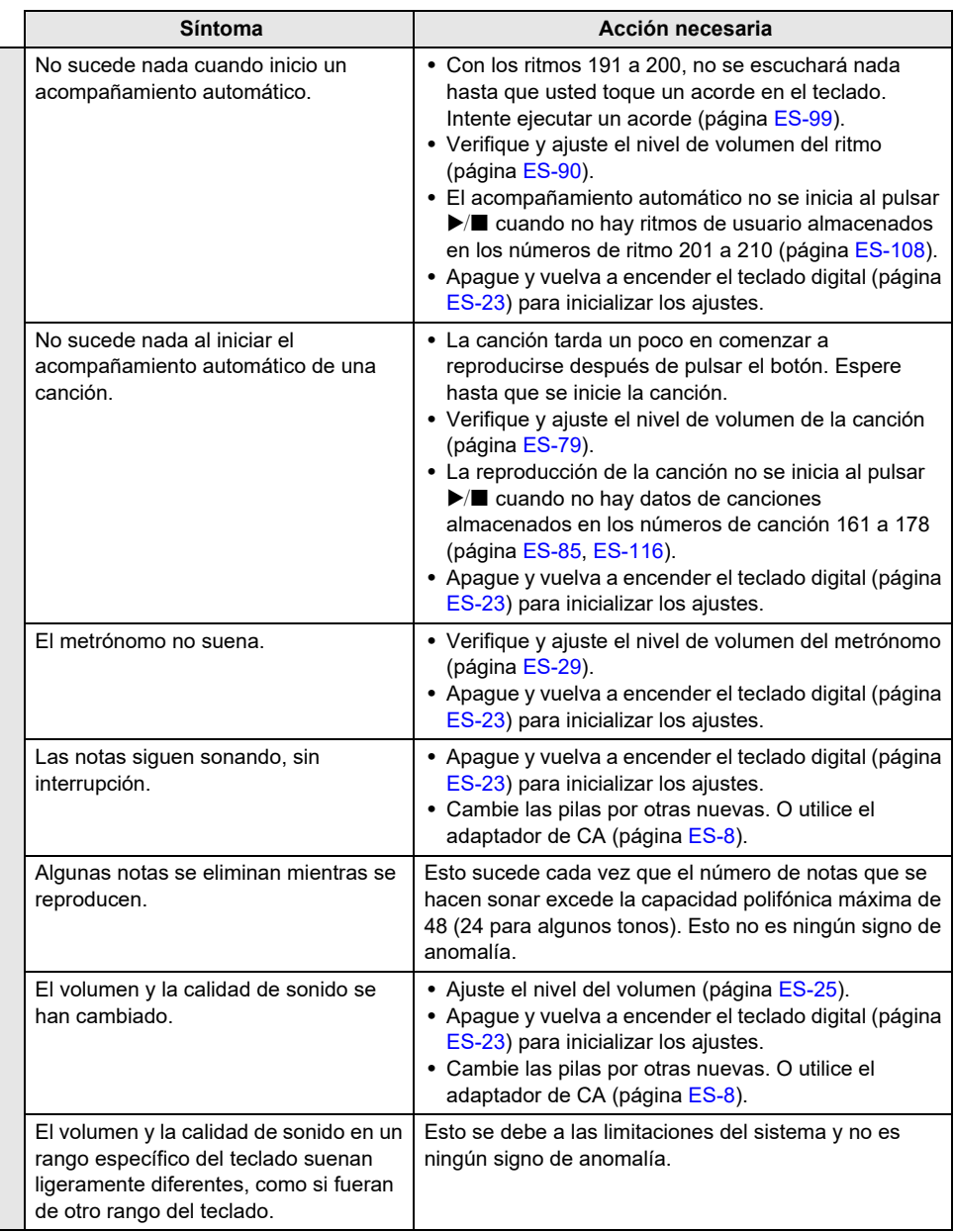

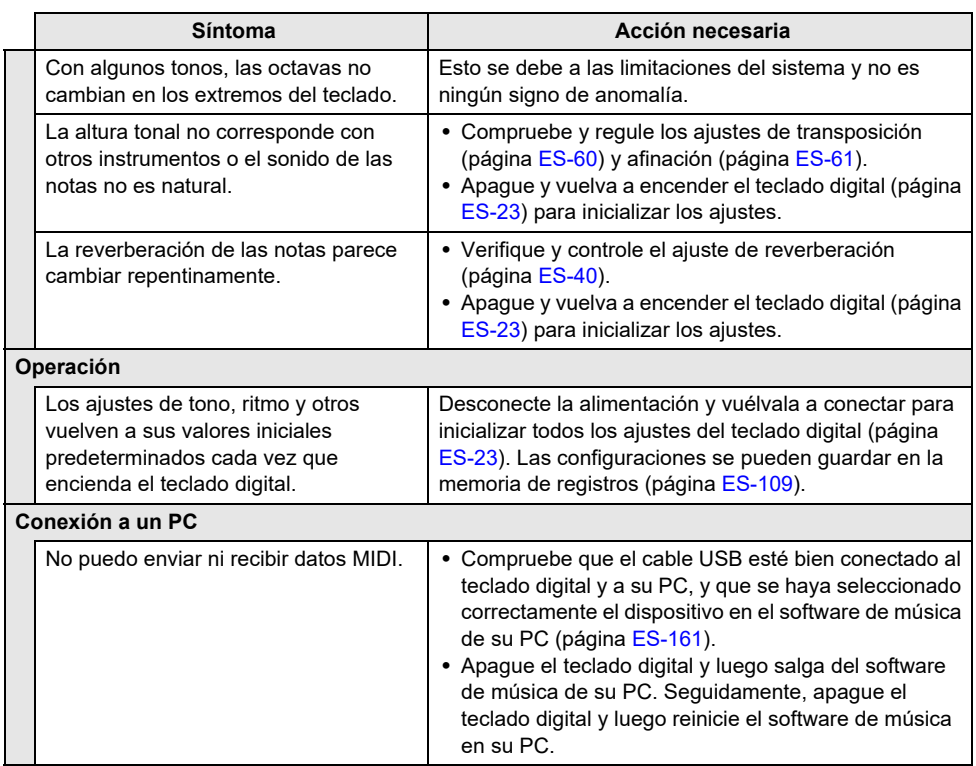

## **Indicadores de error**

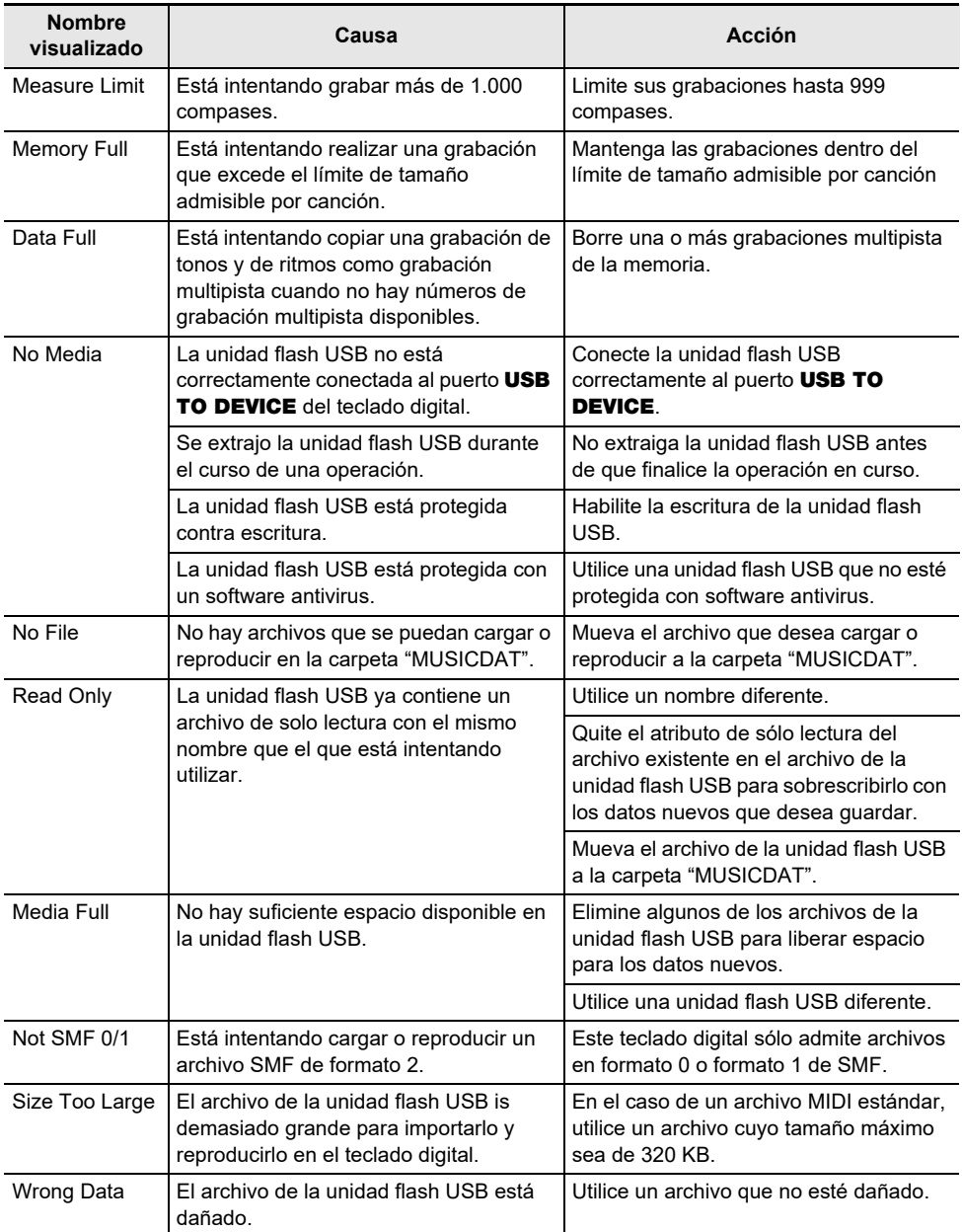

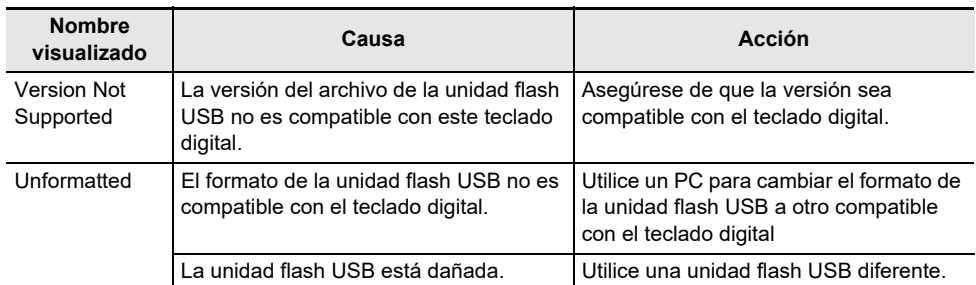

# **Especificaciones del producto**

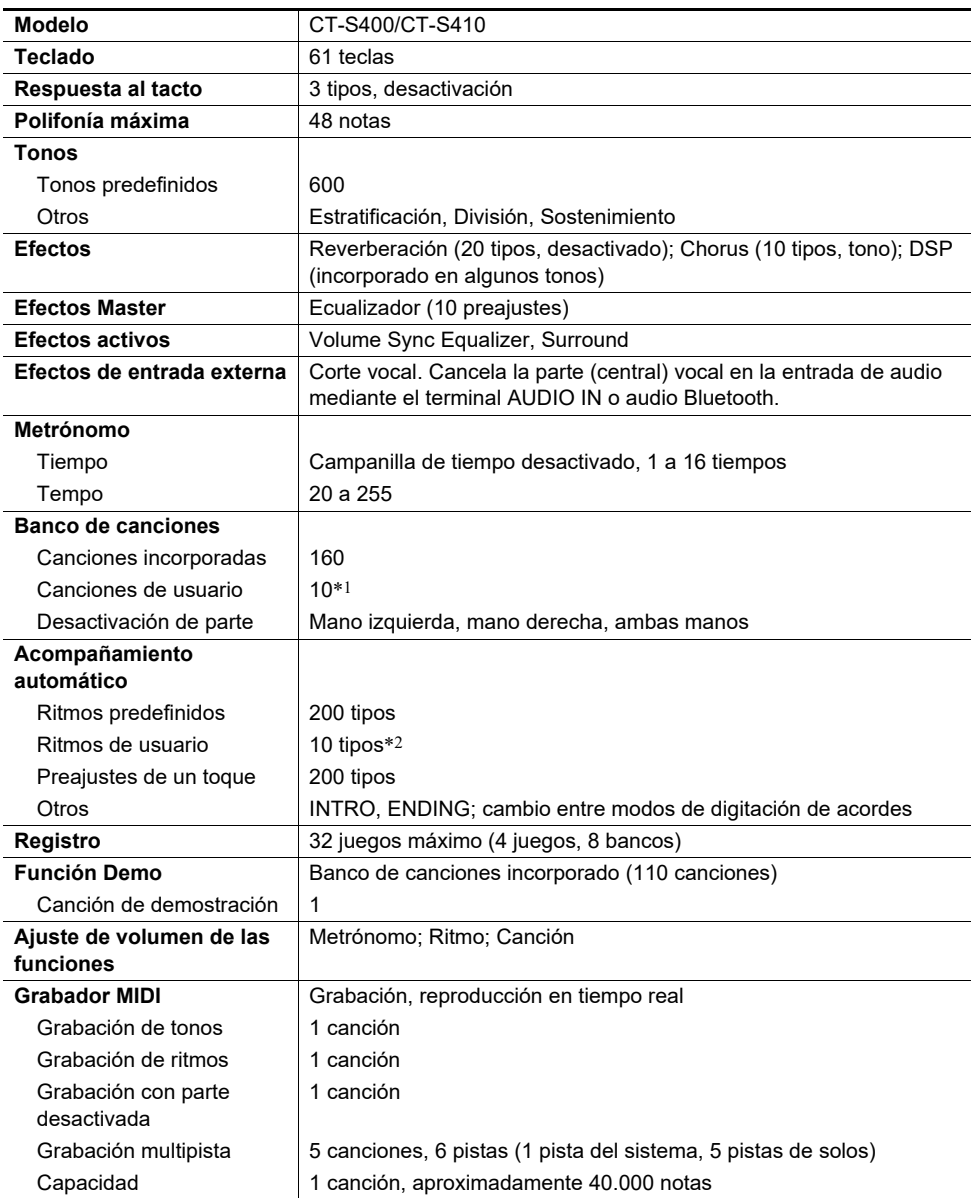

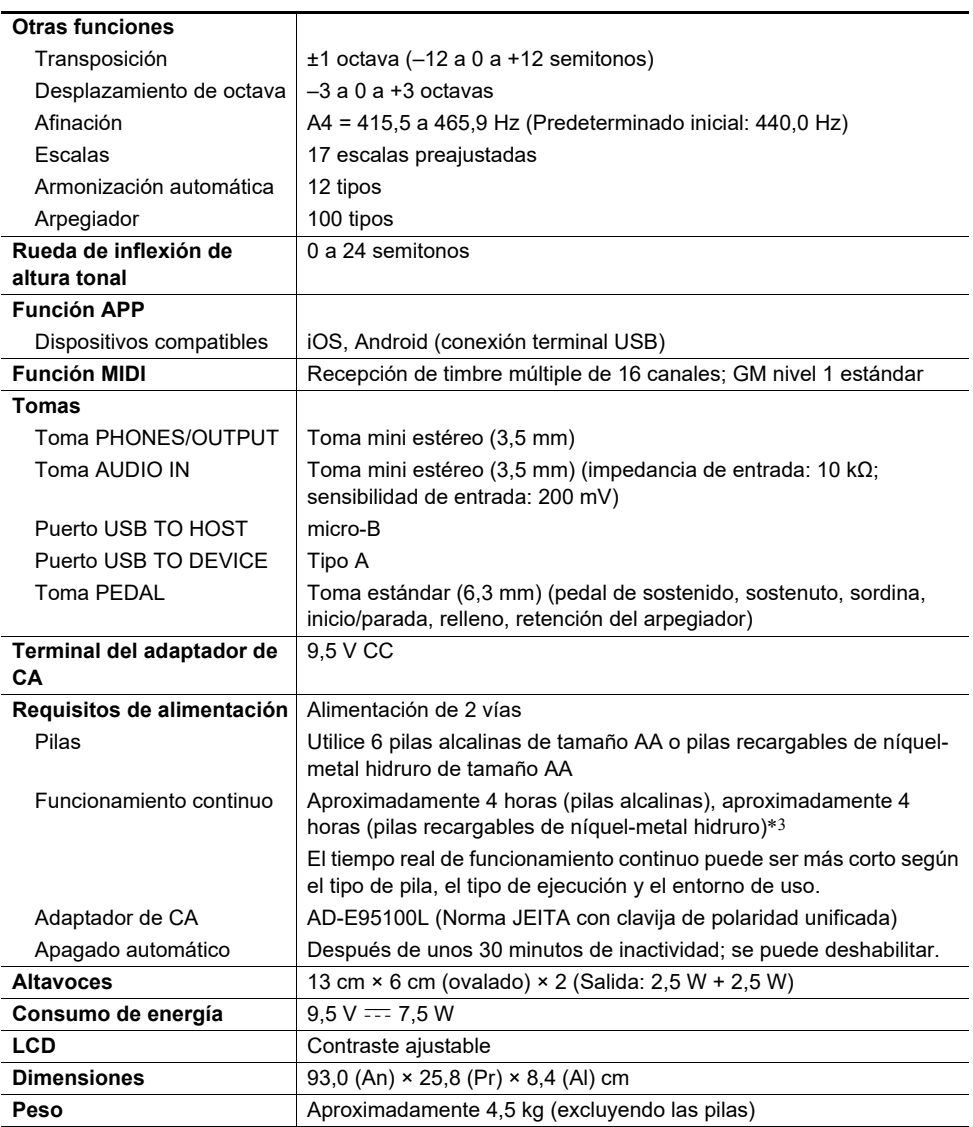

\*1 Capacidad máxima por canción: Aproximadamente 320 kilobytes

\*2 Capacidad máxima por ritmo: Aproximadamente 64 kilobytes

\*3 Valores obtenidos utilizando pilas eneloop. eneloop es una marca comercial registrada de Panasonic Corporation.

• Las especificaciones y los diseños se encuentran sujetos a cambios sin previo aviso.

#### **Precauciones sobre el manejo del adaptador de CA**

Modelo: AD-F95100L

- 1. Lea estas instrucciones.
- 2. Conserve estas instrucciones a mano.
- 3. Preste atención a todas las advertencias.
- 4. Siga todas las instrucciones.
- 5. No use este producto cerca del agua.
- 6. Limpie solamente con un paño seco.
- 7. No lo instale cerca de fuentes de calor como radiadores, termorregistradores, hornos o cualquier otra fuente de calor (incluyendo amplificadores).
- 8. Utilice únicamente los aditamentos y accesorios especificados por el fabricante.
- 9. Deje todas las operaciones de mantenimiento a cargo de personal de servicio calificado. Es necesario que se efectúe el servicio técnico en cualquiera de los siguientes casos: cuando se ha dañado el producto, cuando la clavija o el cable de alimentación está dañado, cuando se haya derramado líquido o se hayan caído objetos dentro del producto, o cuando el mismo haya quedado expuesto a la lluvia o humedad, cuando no funcione normalmente, o cuando lo haya dejado caer.
- 10. Este producto no debe quedar expuesto a goteo o salpicaduras de líquidos. Tampoco deberá colocarse sobre el producto objetos que contengan líquido.
- 11. No permita que la salida de carga eléctrica exceda de la carga nominal indicada en la etiqueta.
- 12. Asegúrese de que el área circundante esté seca antes de conectar a una fuente de alimentación.
- 13. Asegúrese de que el producto esté correctamente orientado.
- 14. Desenchufe el producto durante tormentas eléctricas o cuando no vaya a utilizarse por un período de tiempo prolongado.
- 15. No bloquee ninguna de las aberturas de ventilación del producto. Instale el producto de acuerdo con las instrucciones del fabricante.
- 16. Tenga la precaución de ubicar el cable de alimentación de manera que no lo pisen o prensen, especialmente en los puntos próximos a las clavijas, receptáculos, y los lugares por donde sale del producto.
- 17. El adaptador de CA deberá conectarse a un tomacorriente situado lo más cerca posible del producto para permitir una desconexión inmediata en caso de emergencia.

El símbolo mostrado a continuación tiene por finalidad alertar al usuario de la presencia de tensiones peligrosas sin aislamiento en el interior del producto, que podría tener potencia suficiente para constituir riesgo de choque eléctrico para los usuarios.

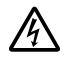

El símbolo mostrado a continuación tiene por finalidad alertar al usuario de la presencia de importantes instrucciones de operación y mantenimiento (servicio) en la documentación que viene incluida con el producto.

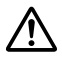

# **Lista de canciones**

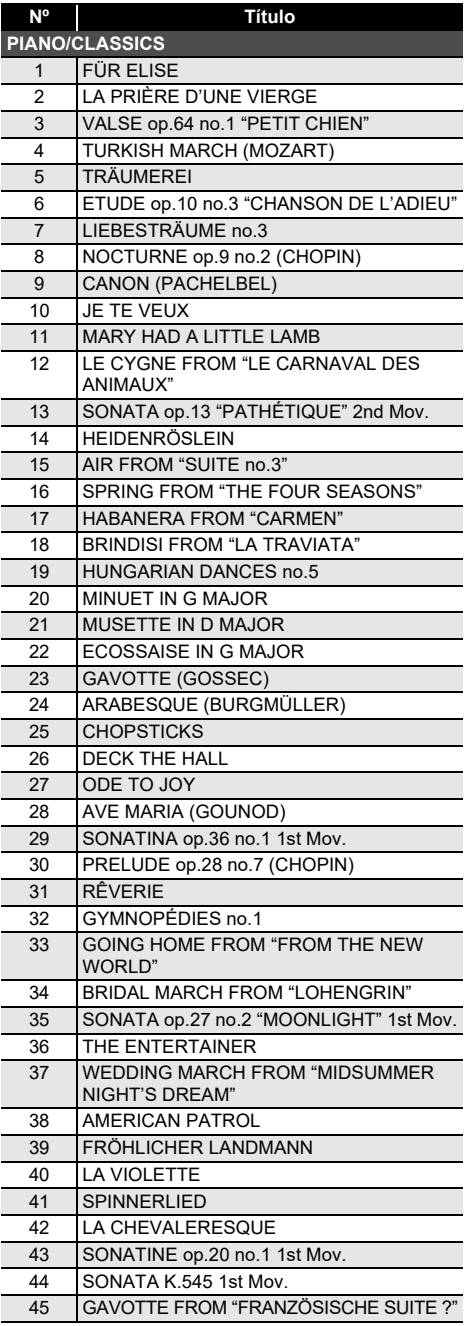

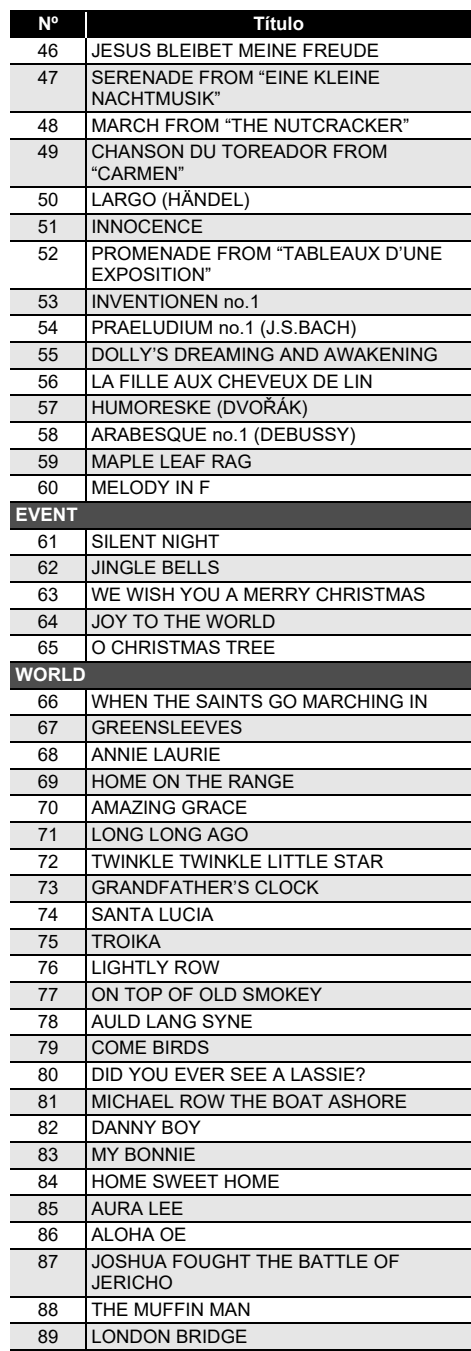
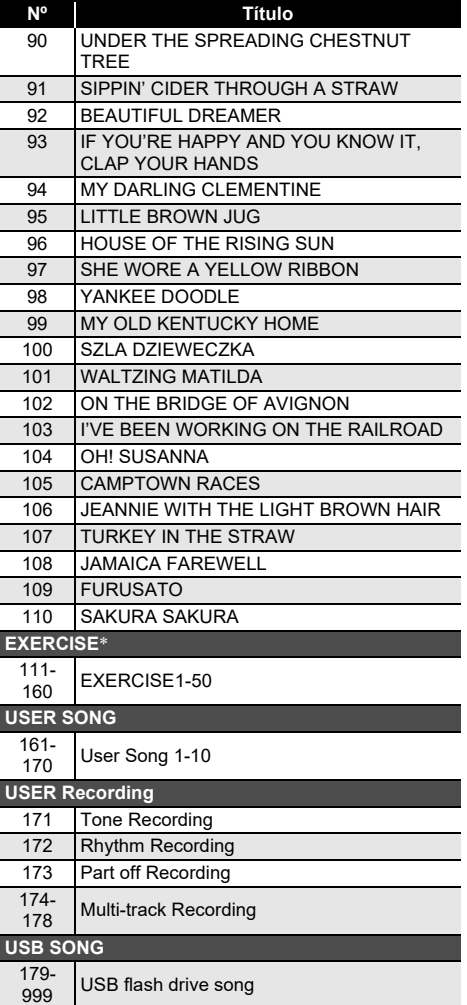

- \* Una colección de canciones para practicar digitación. Asimismo, puede proporcionar un cierto estímulo mental.
	- El nivel de estímulo mental depende del individuo.
	- Este producto no es un dispositivo médico.

### **Lista de tonos**

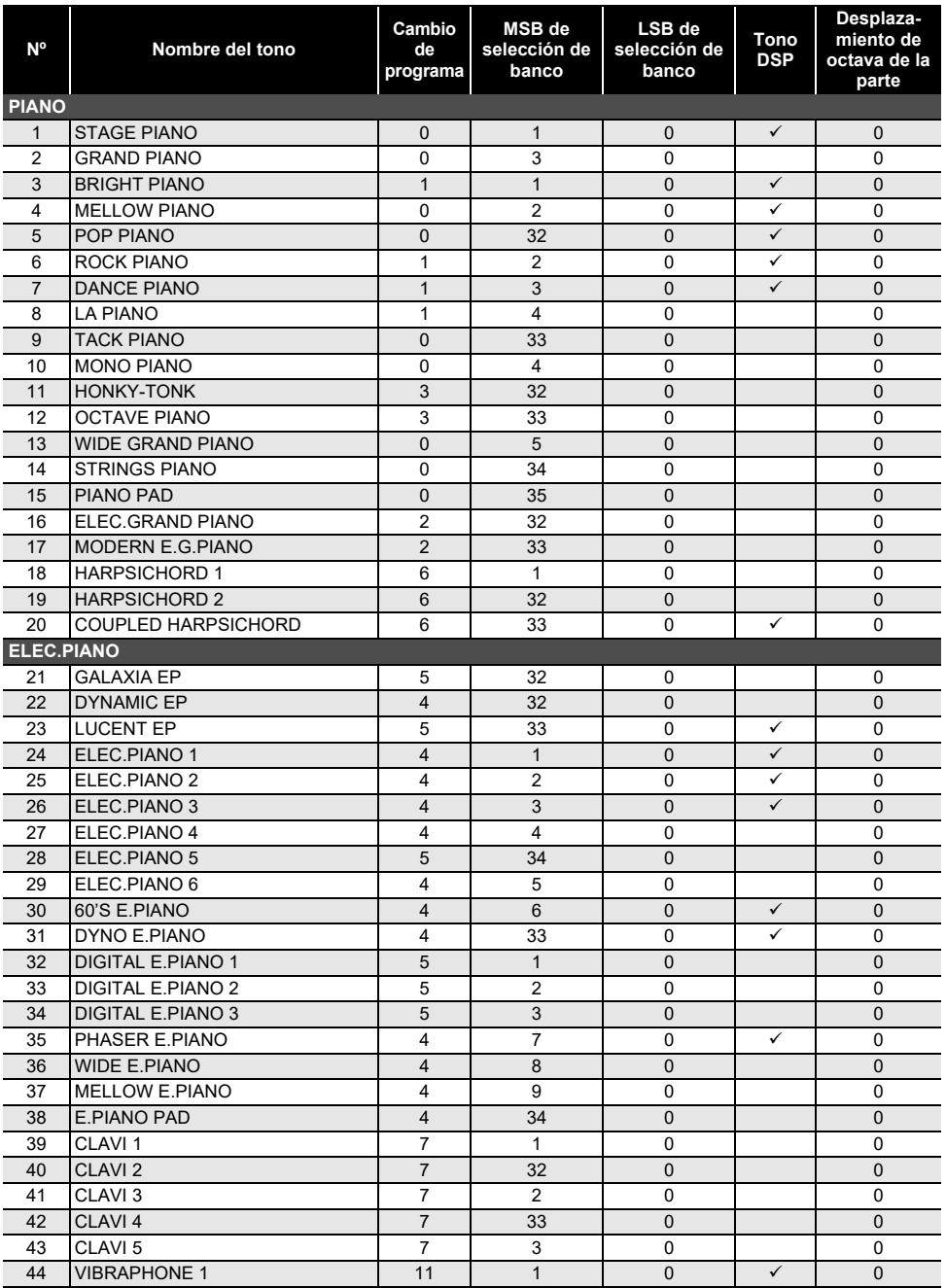

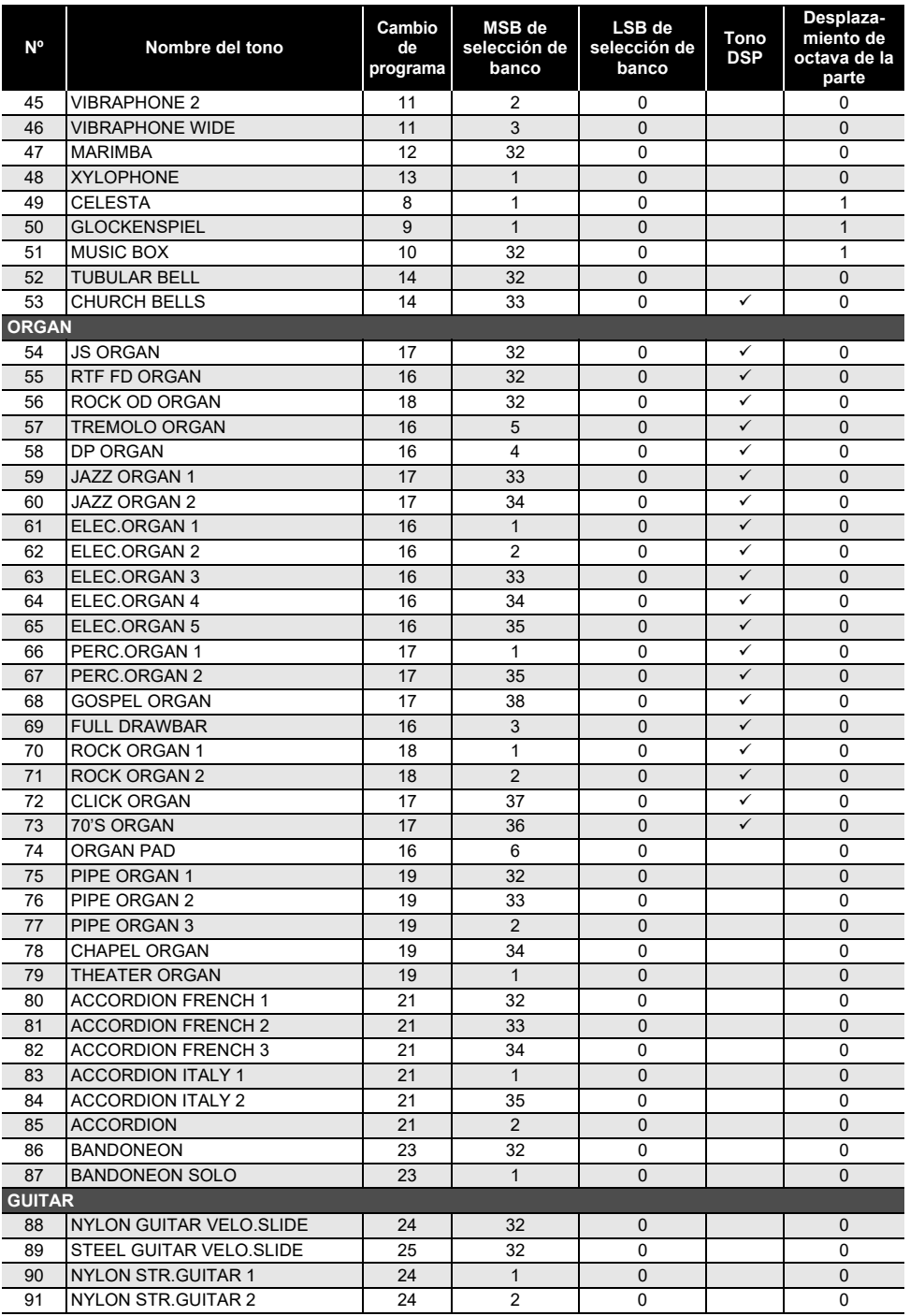

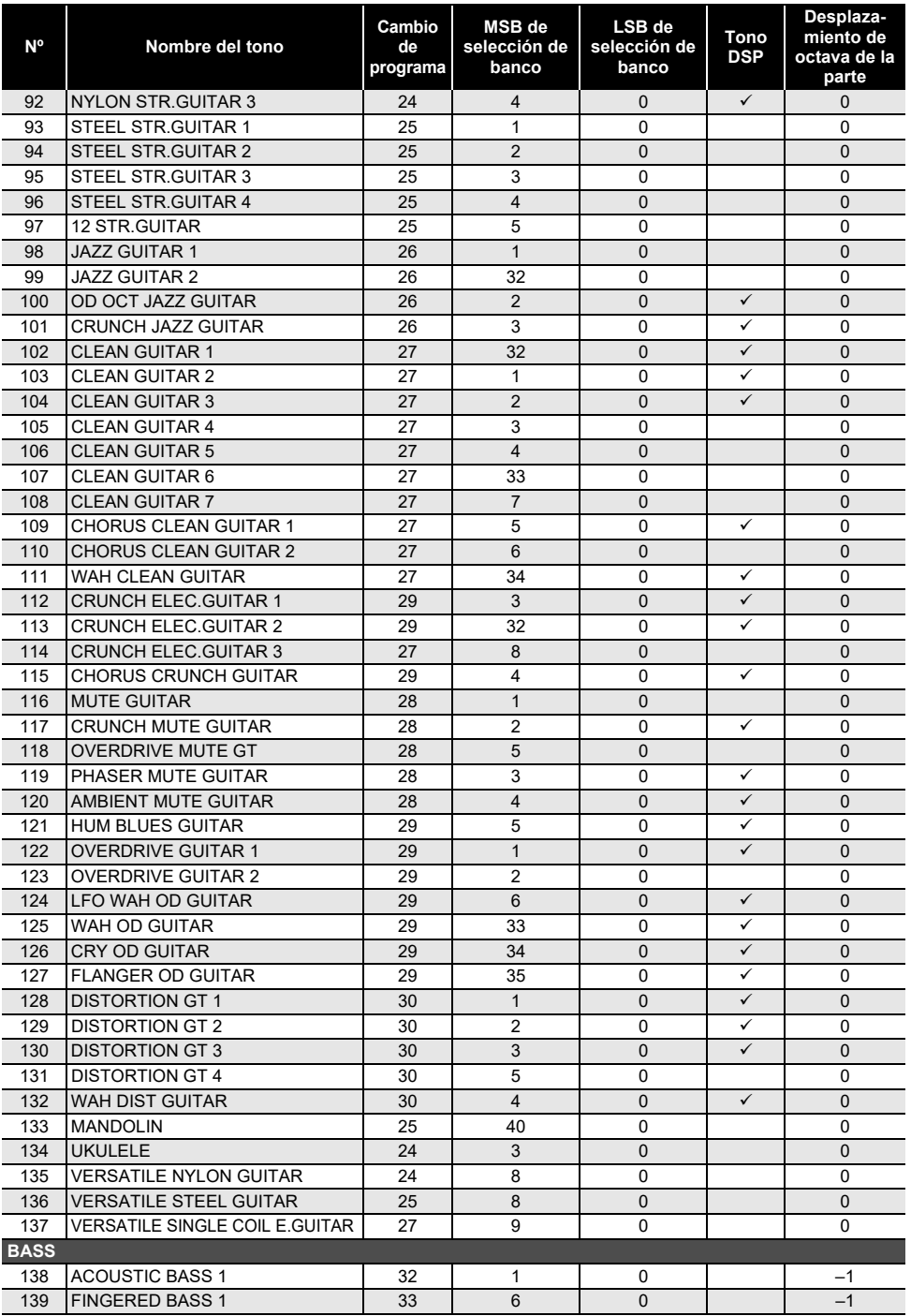

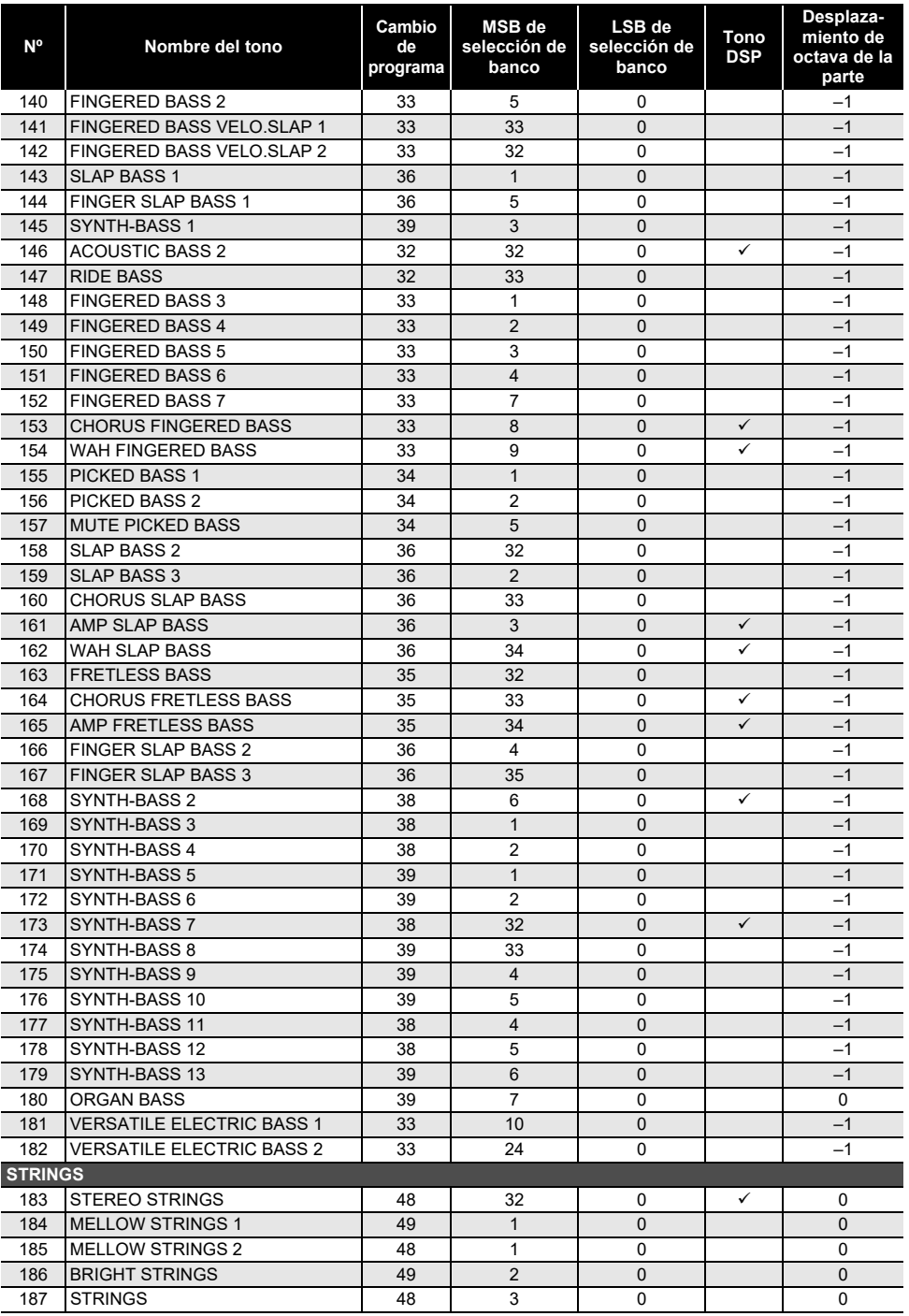

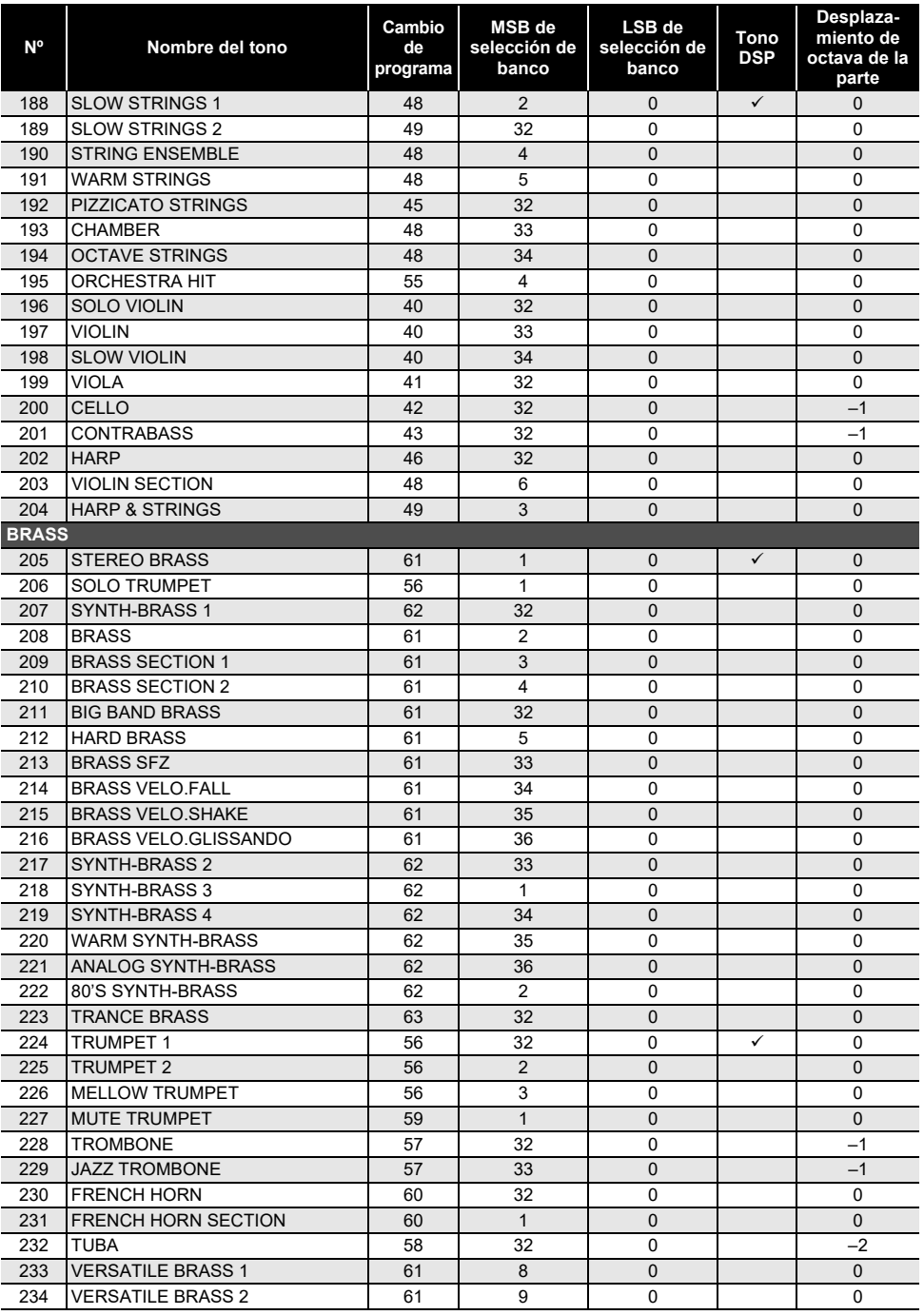

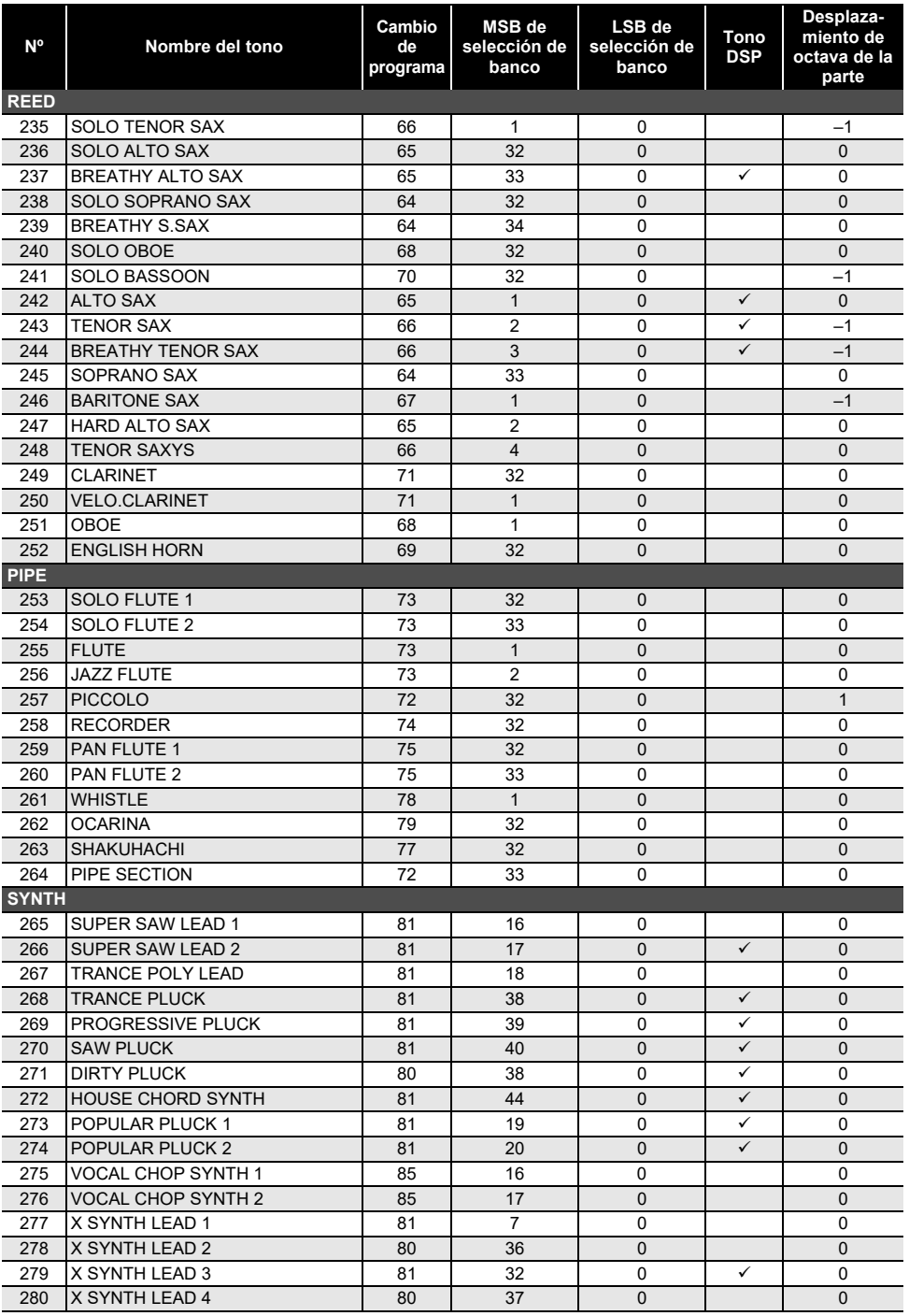

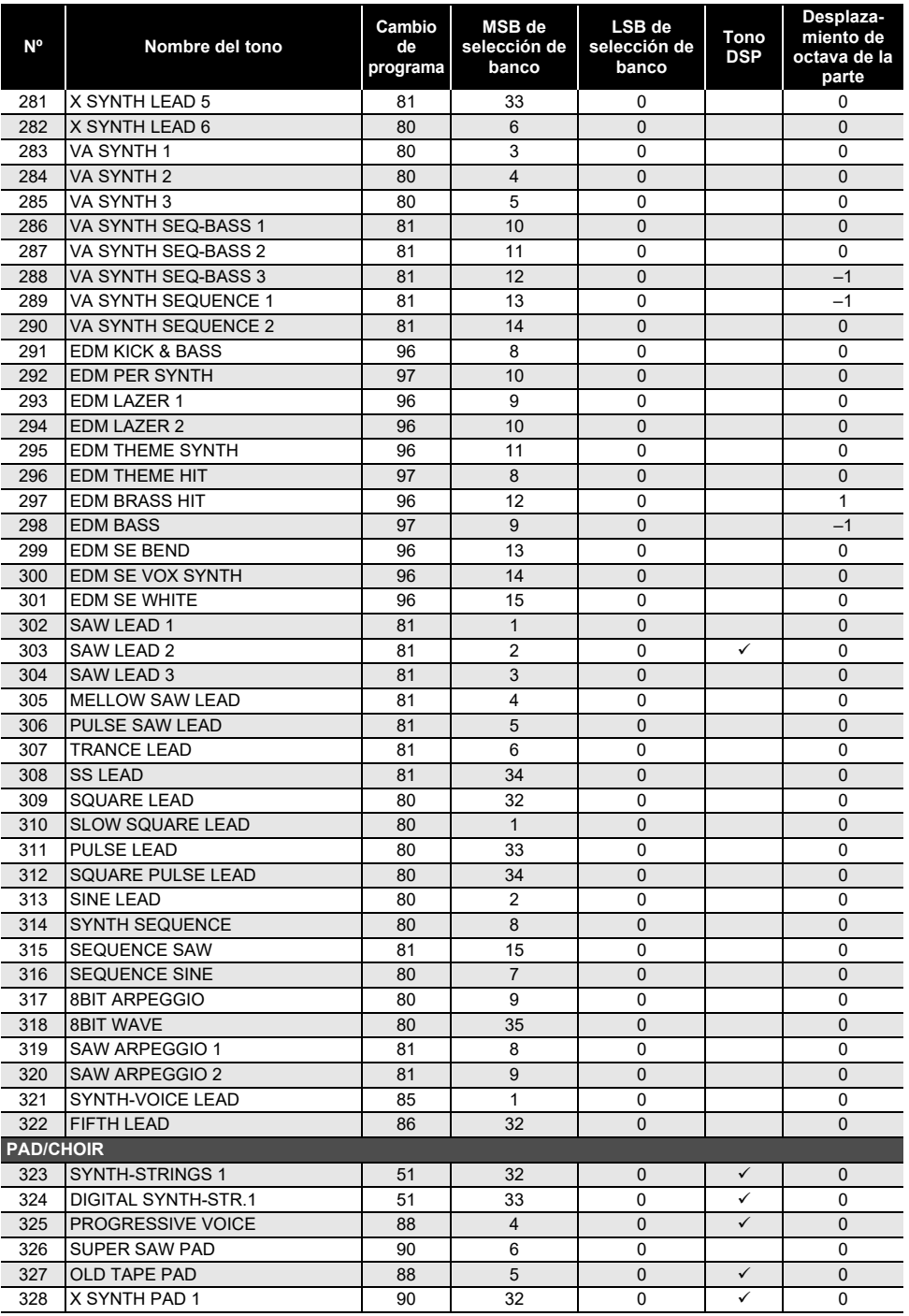

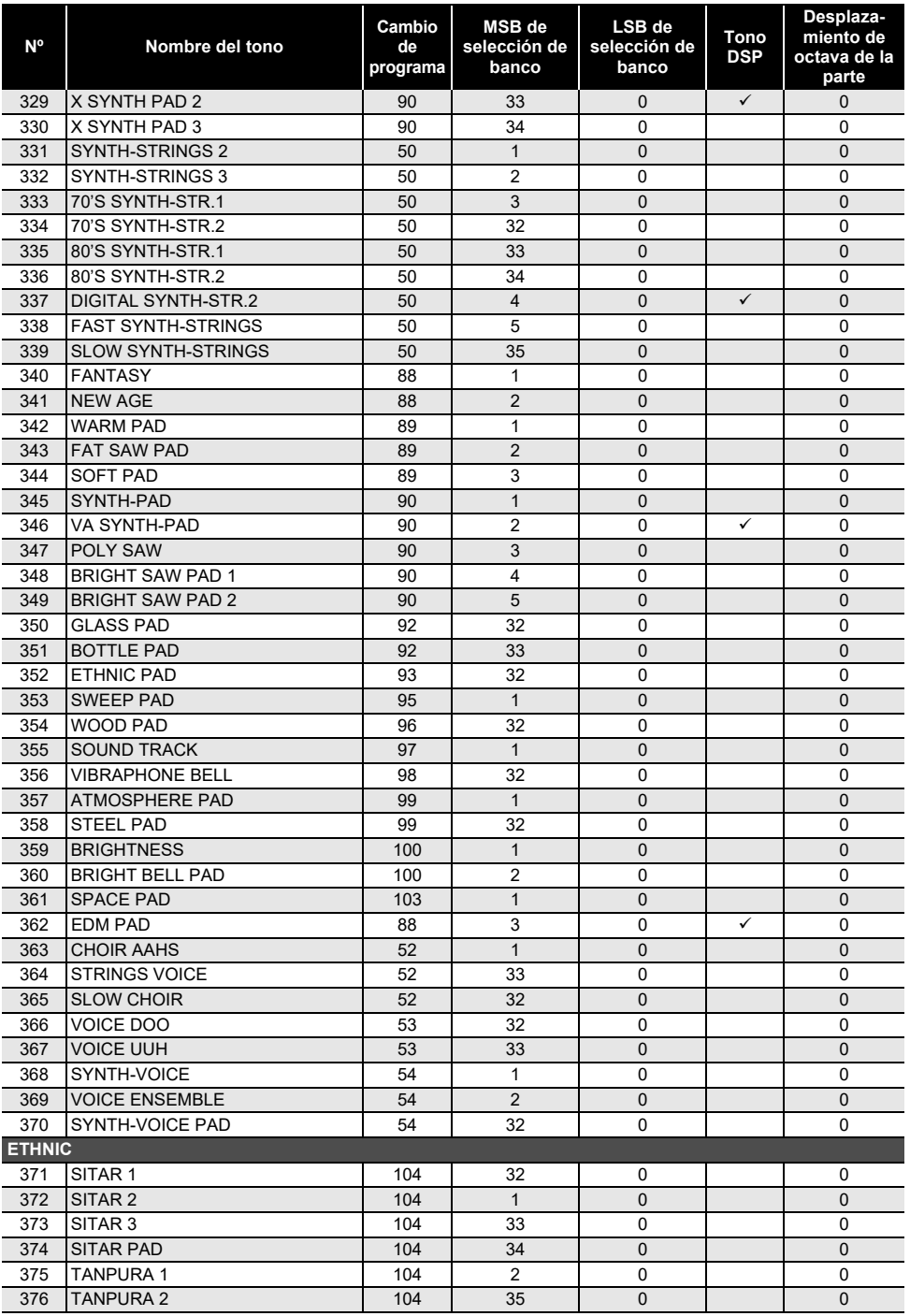

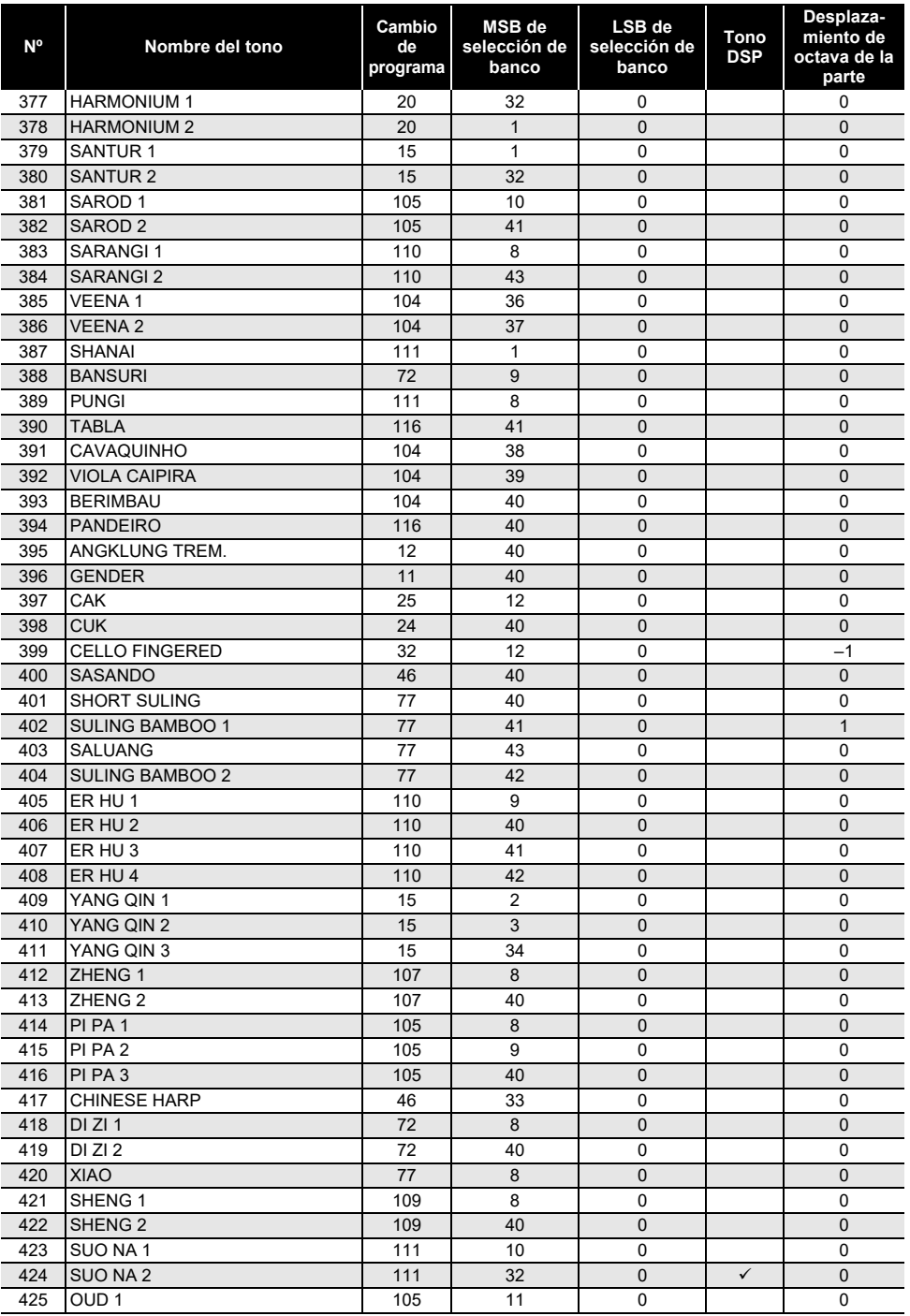

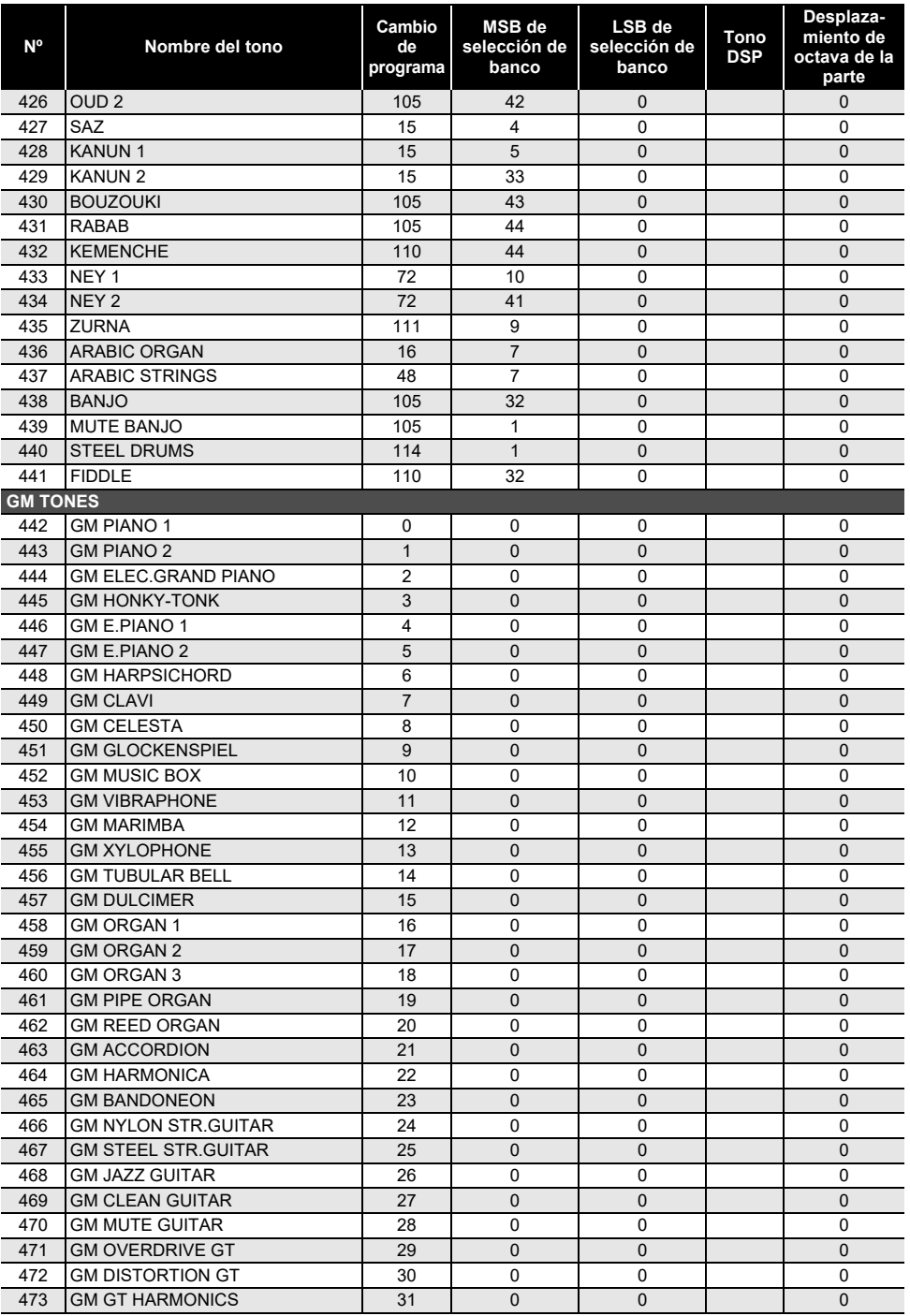

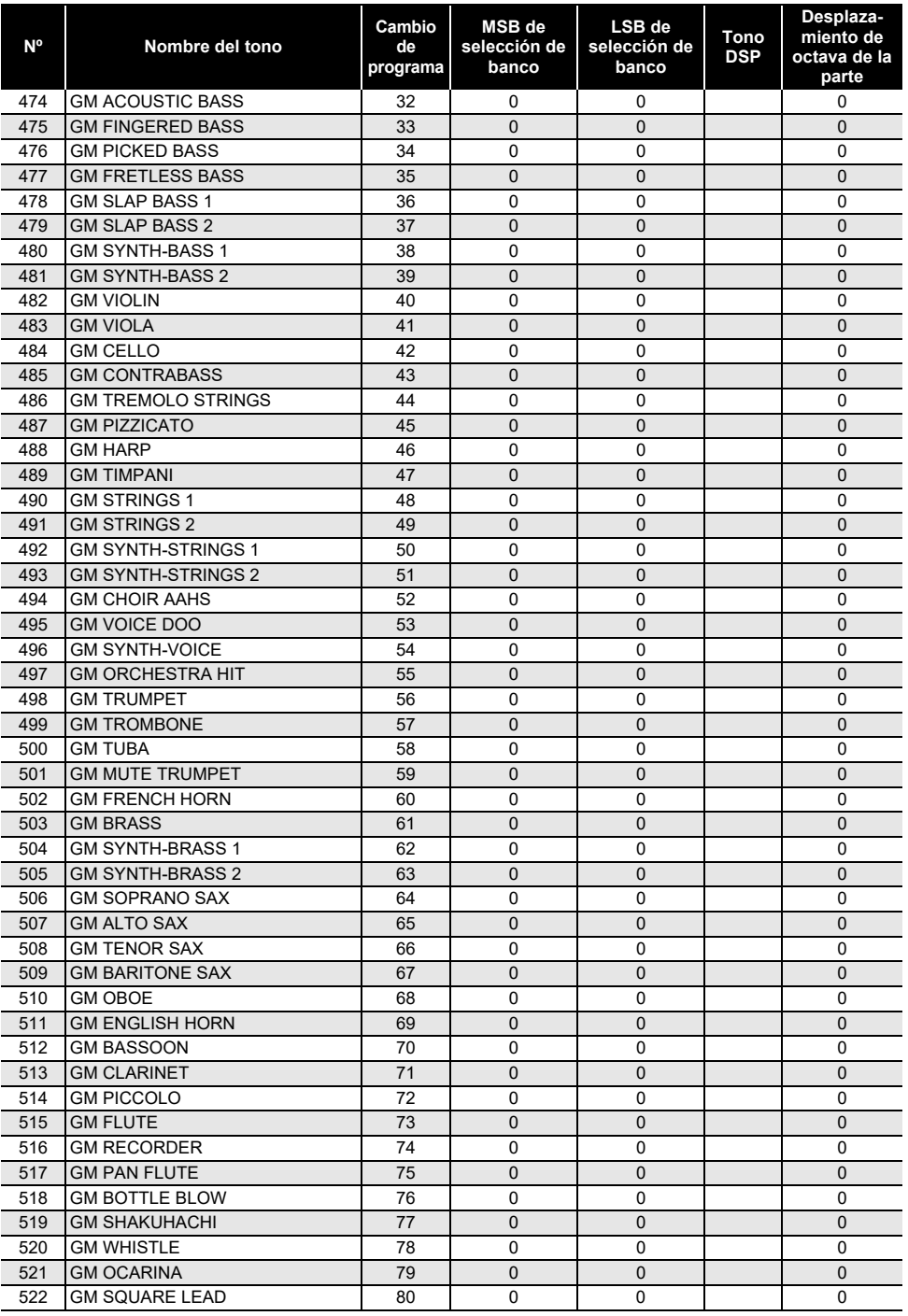

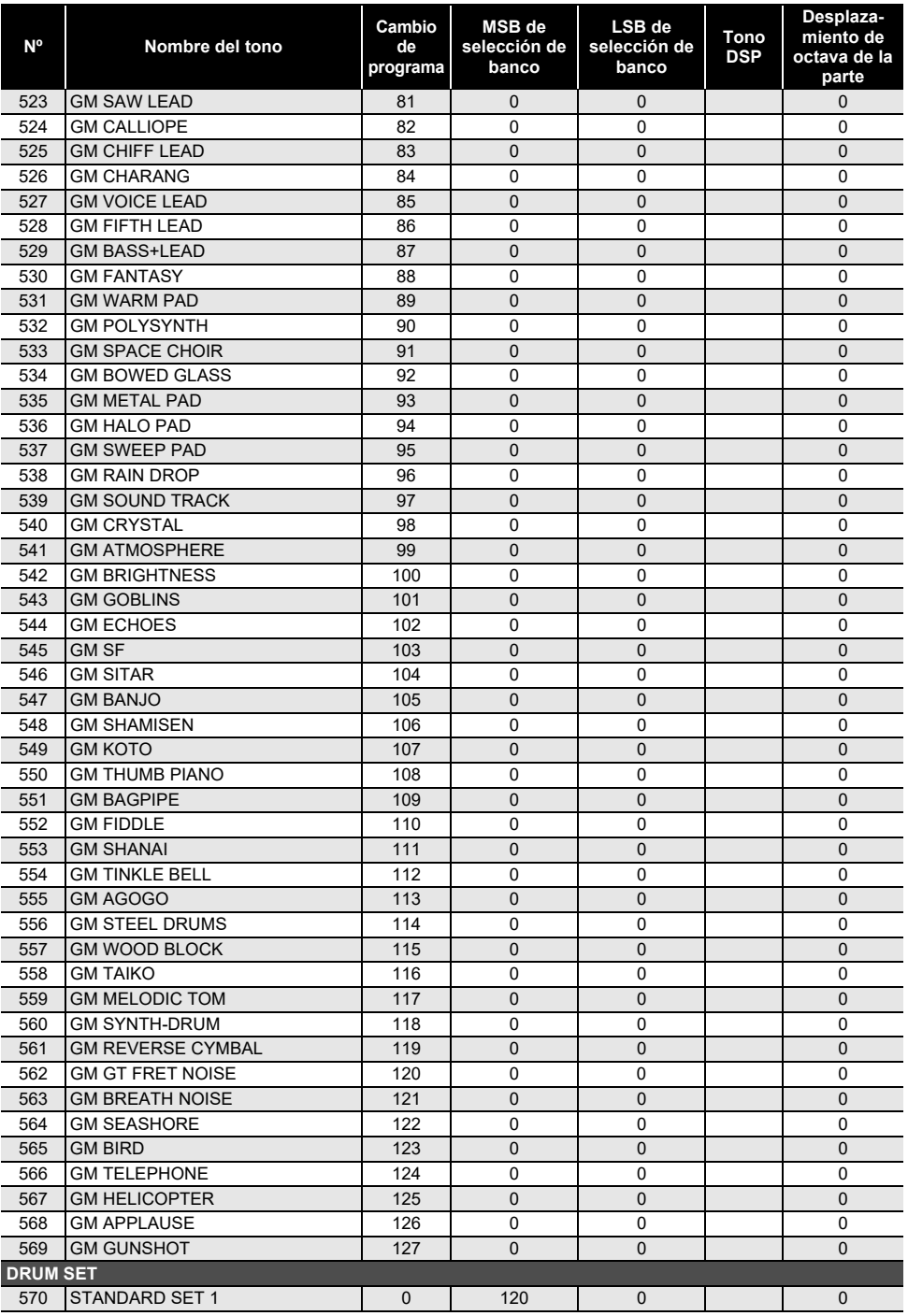

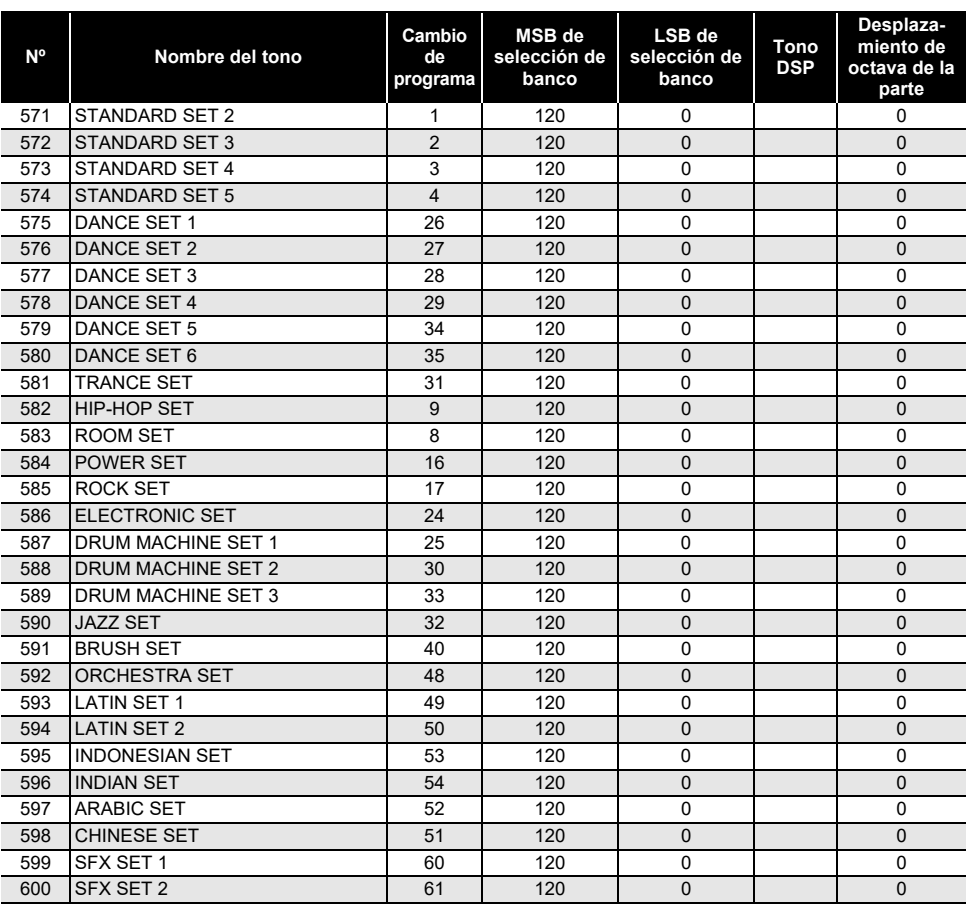

### $\lambda$ NOTA

- Los nombres de tono que comienzan con "VERSATILE" (tal como 135 VERSATILE NYLON GUITAR) son los nombres de "tonos versátiles". Consulte "[Mapa de tonos versátiles"](#page-203-0) (página [ES-203](#page-203-0)).
- DRUM SET asigna a las teclas diferentes instrumentos de percusión. Las teclas que no tienen ningún tono asignado no producen ningún sonido. Consulte "[Lista de asignación de baterías"](#page-198-0) (página [ES-198](#page-198-0)).

## **Lista de ritmos**

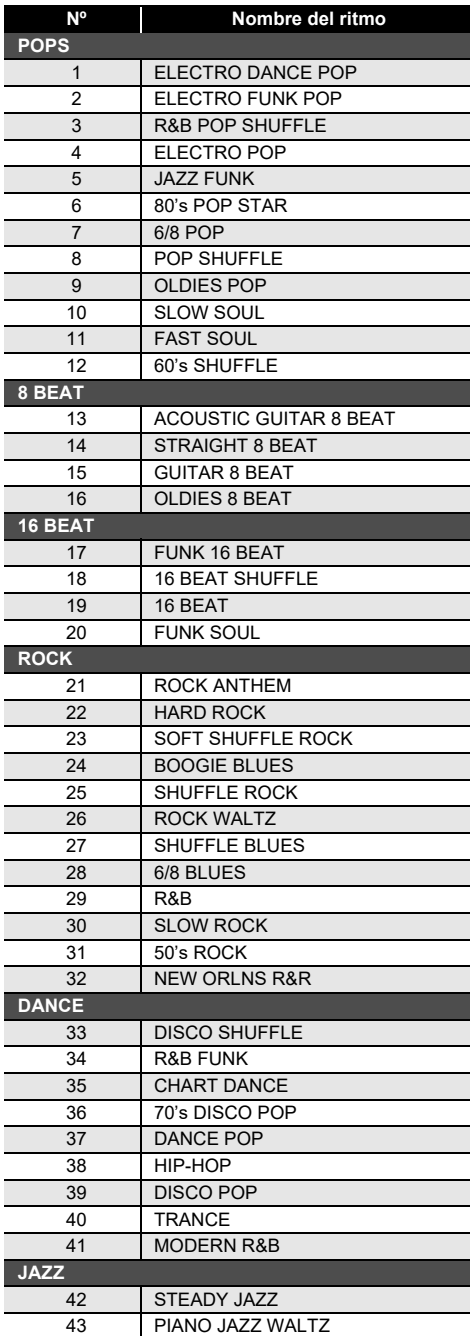

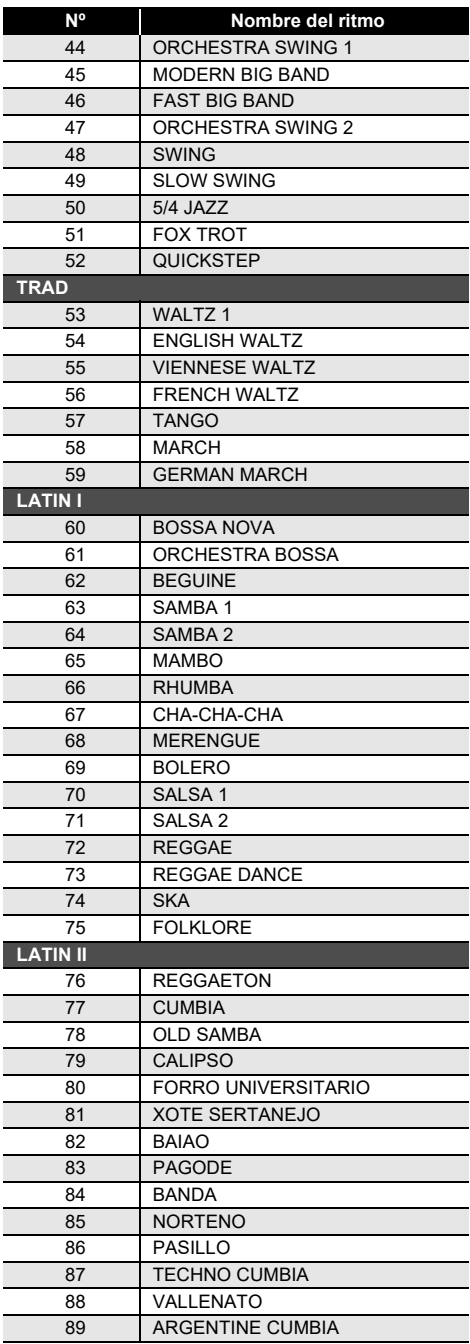

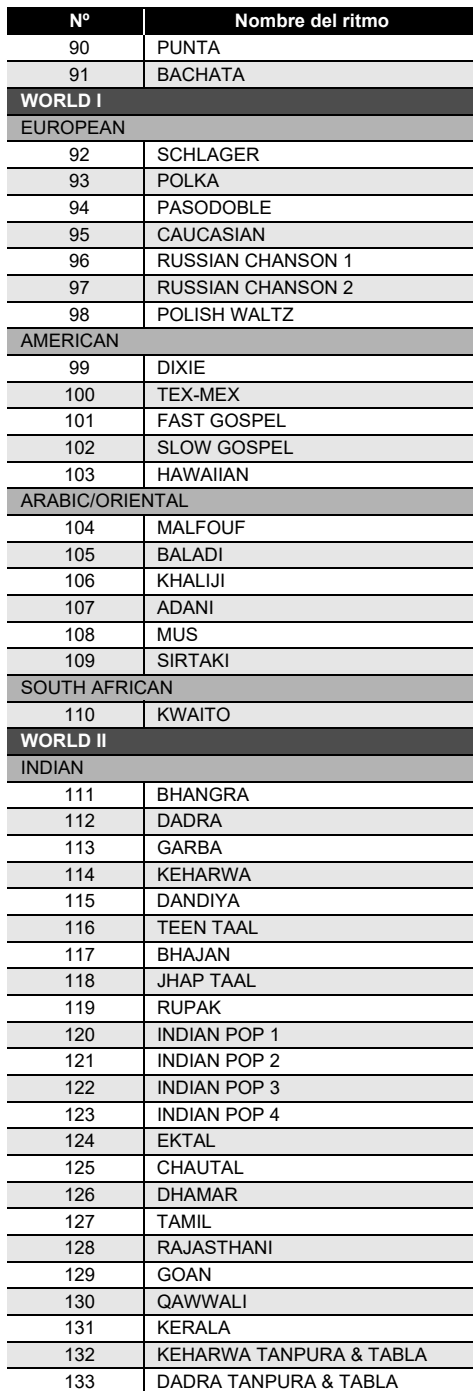

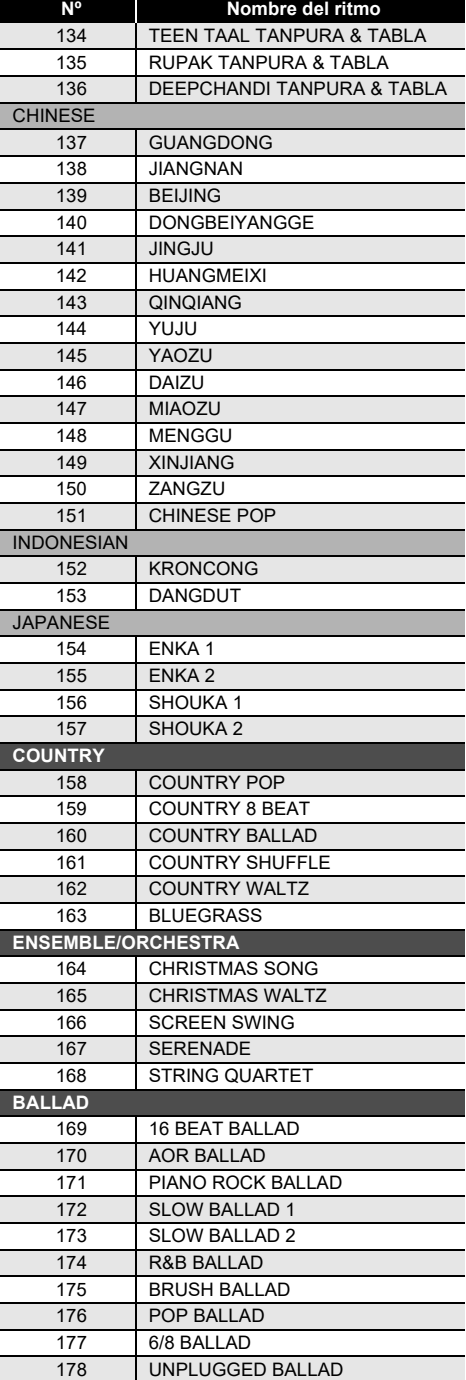

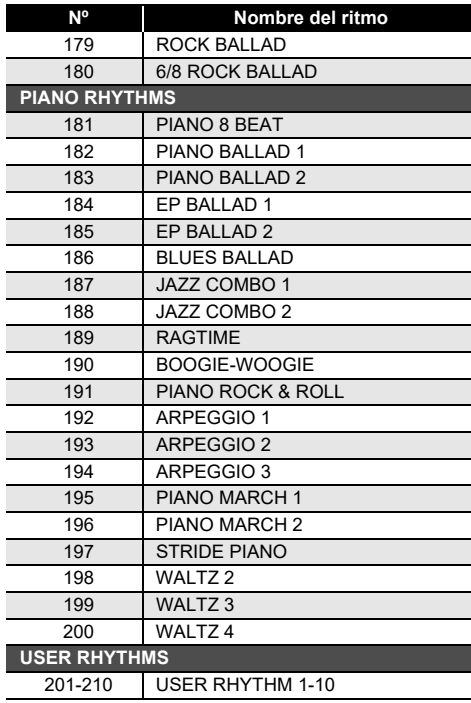

# **Lista de arpegiadores**

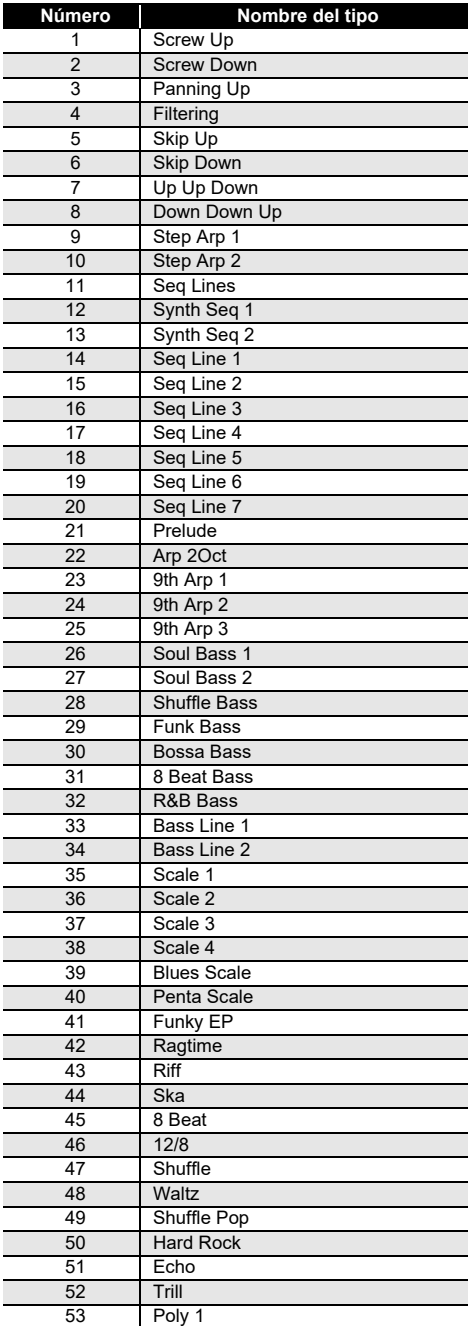

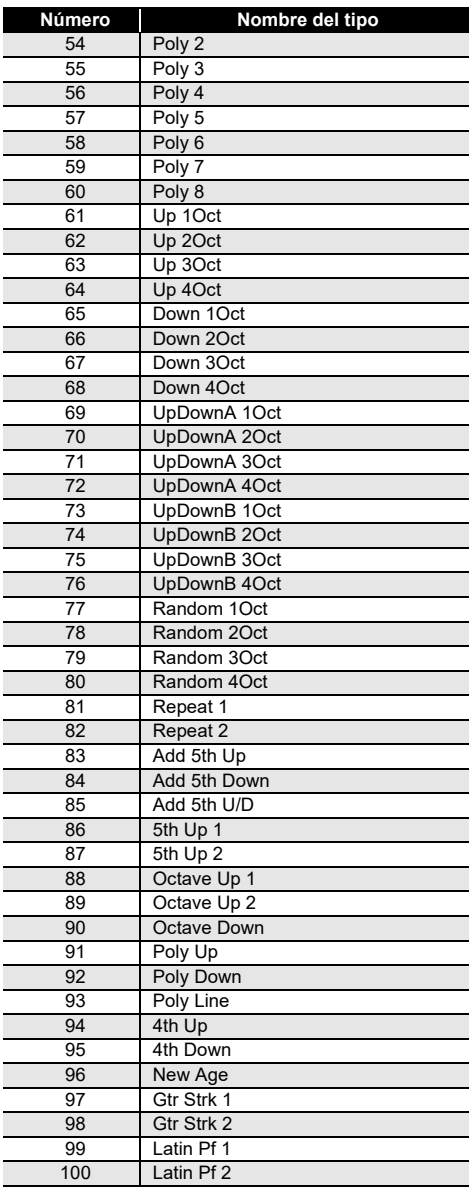

## <span id="page-198-0"></span>**Lista de asignación de baterías**

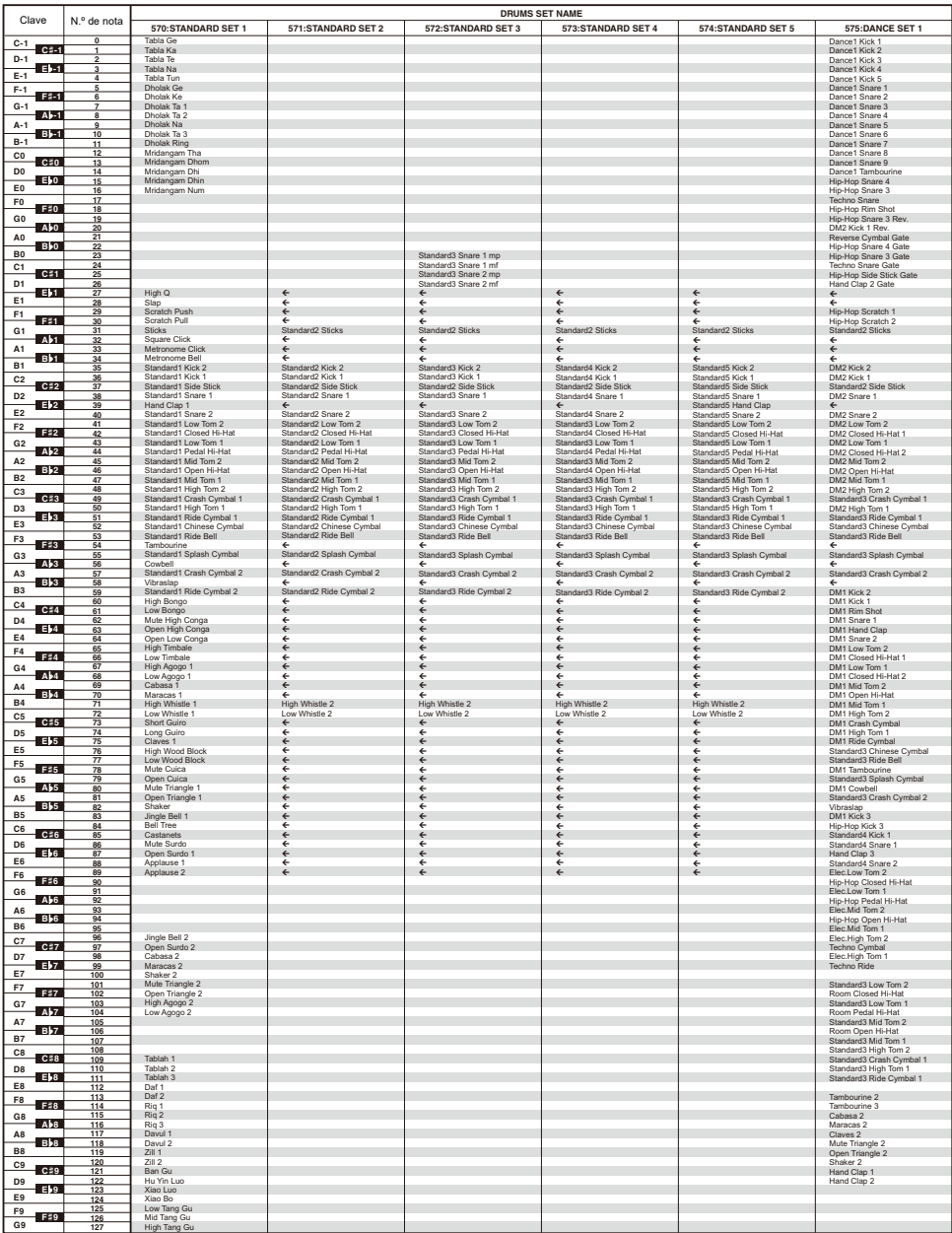

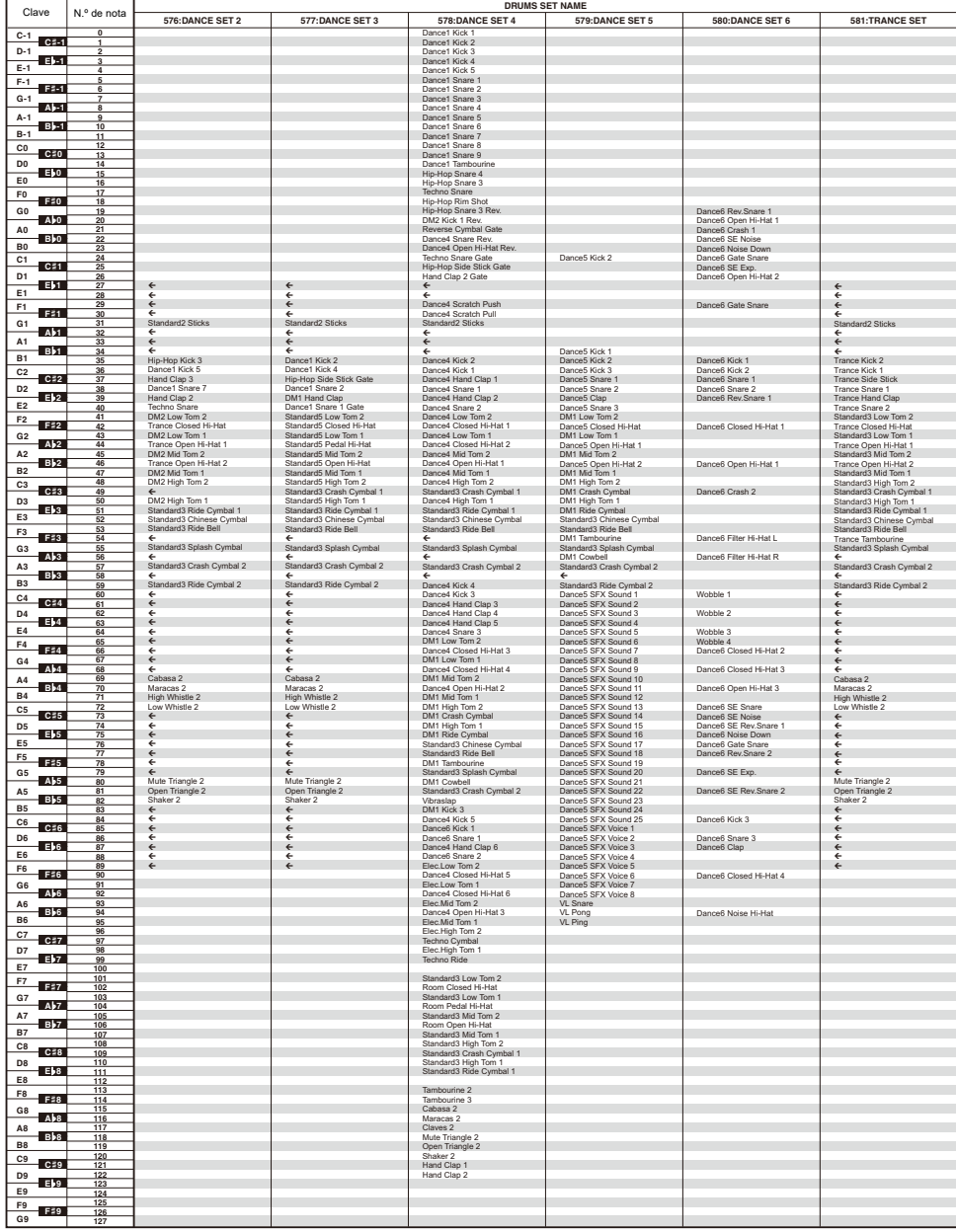

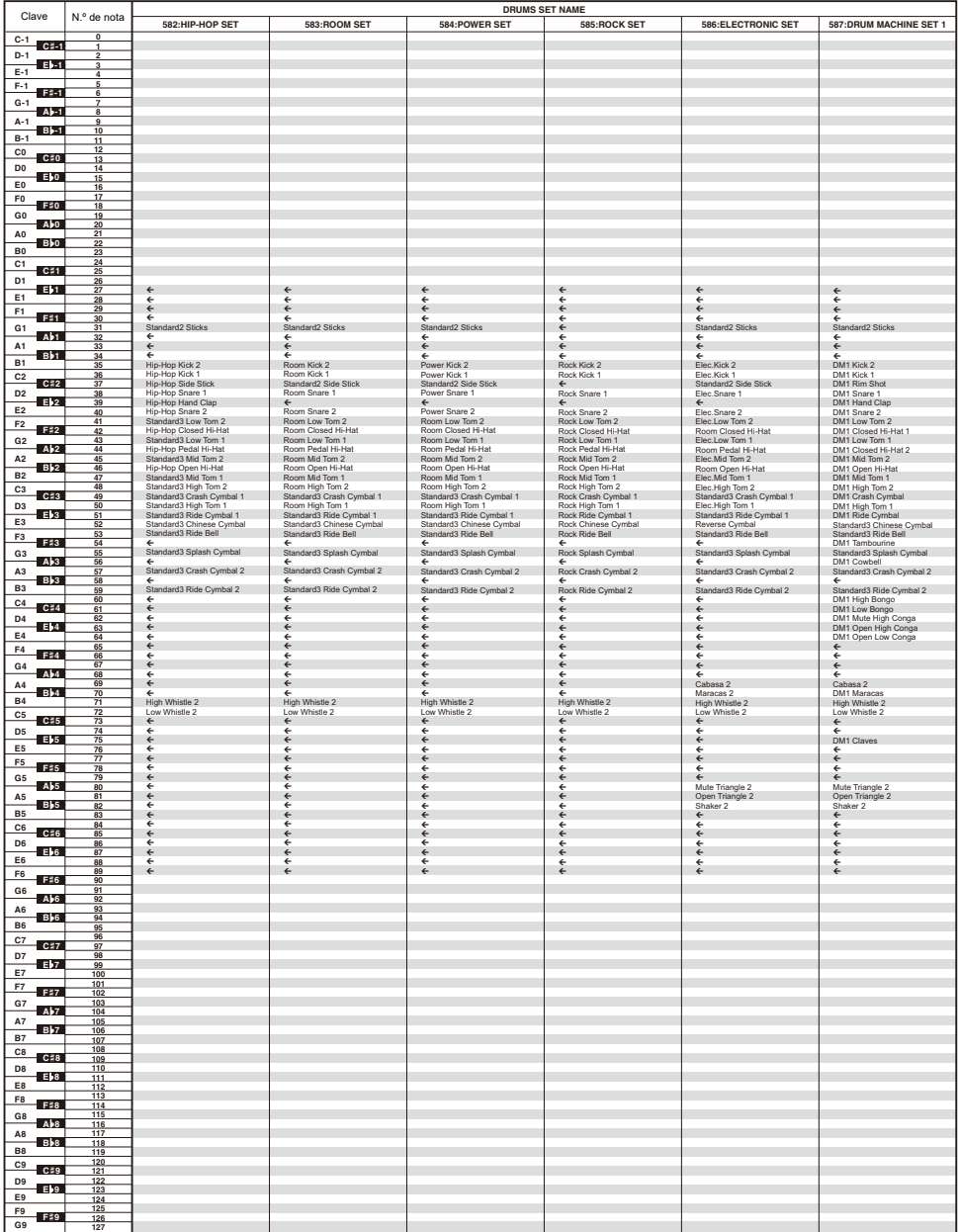

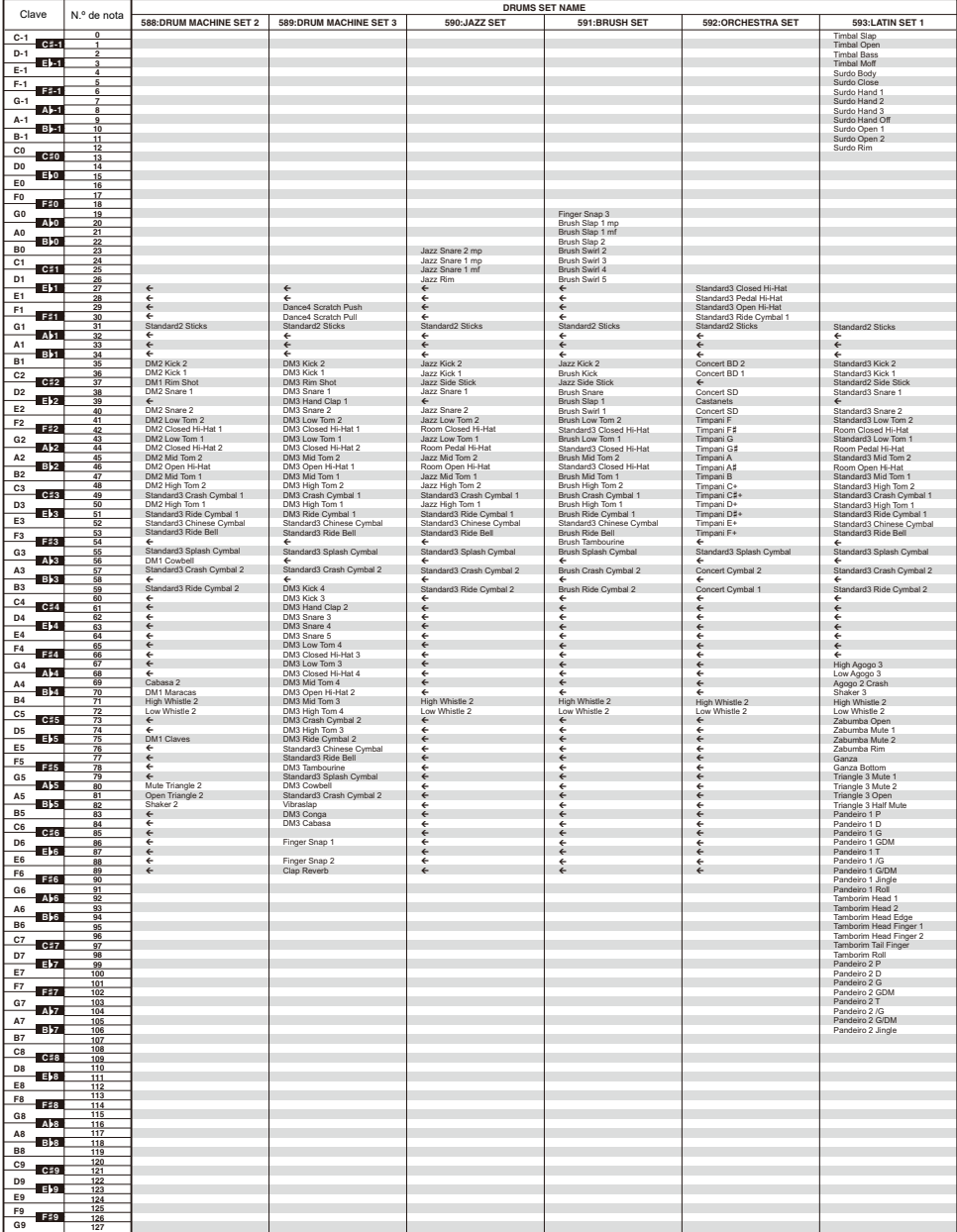

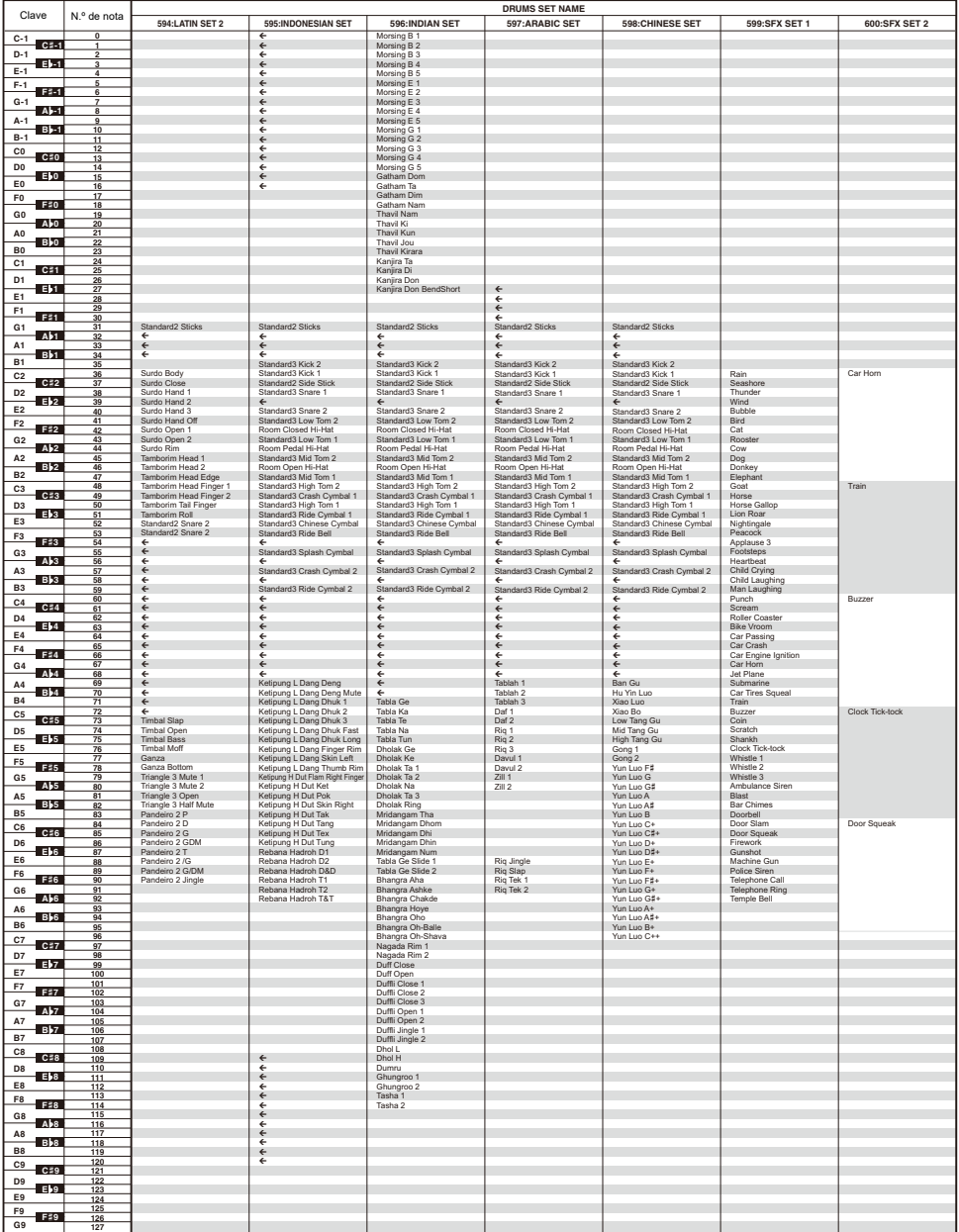

## <span id="page-203-0"></span>**Mapa de tonos versátiles**

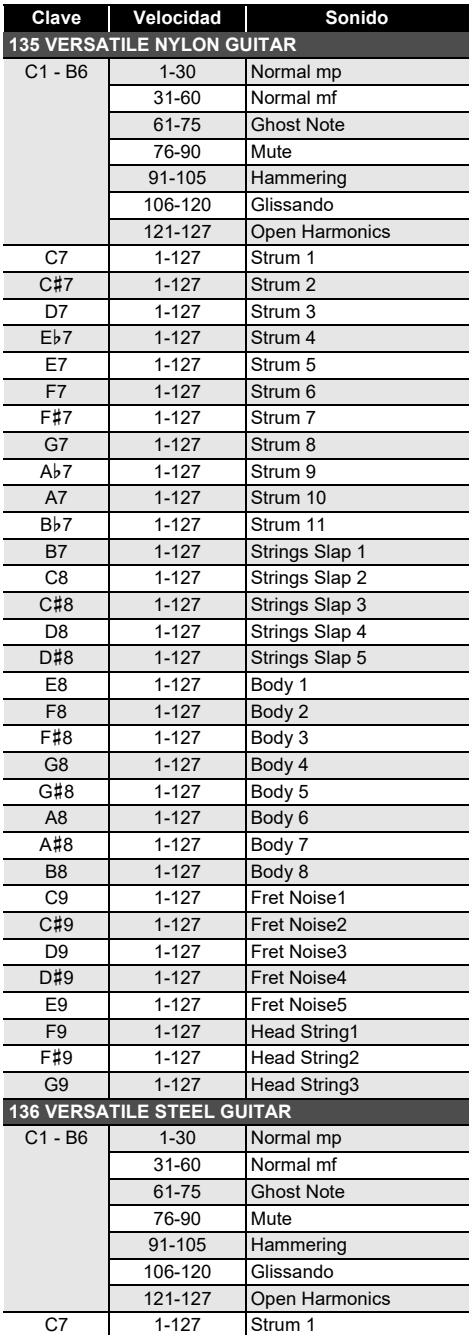

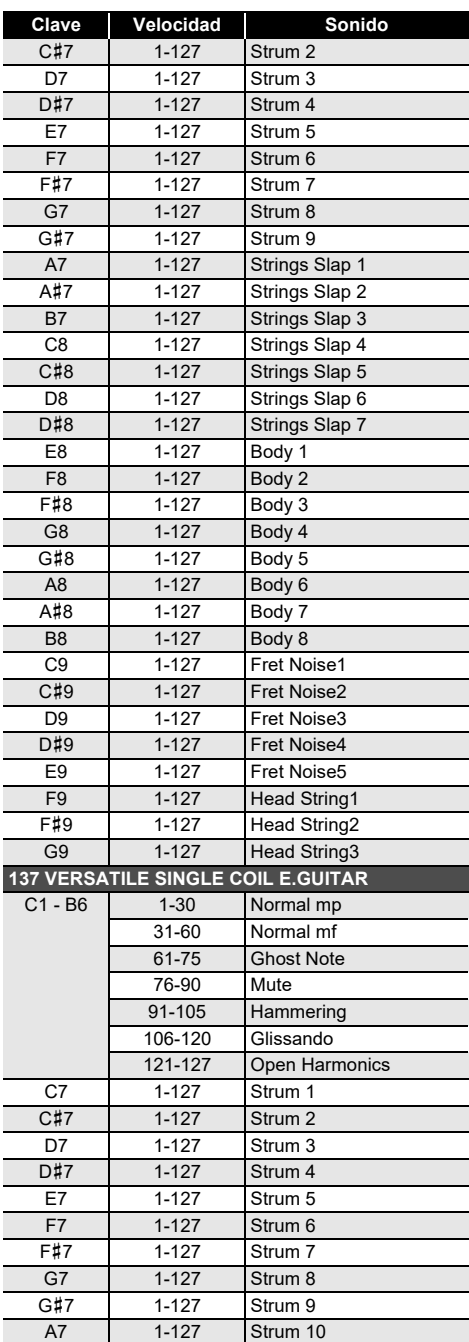

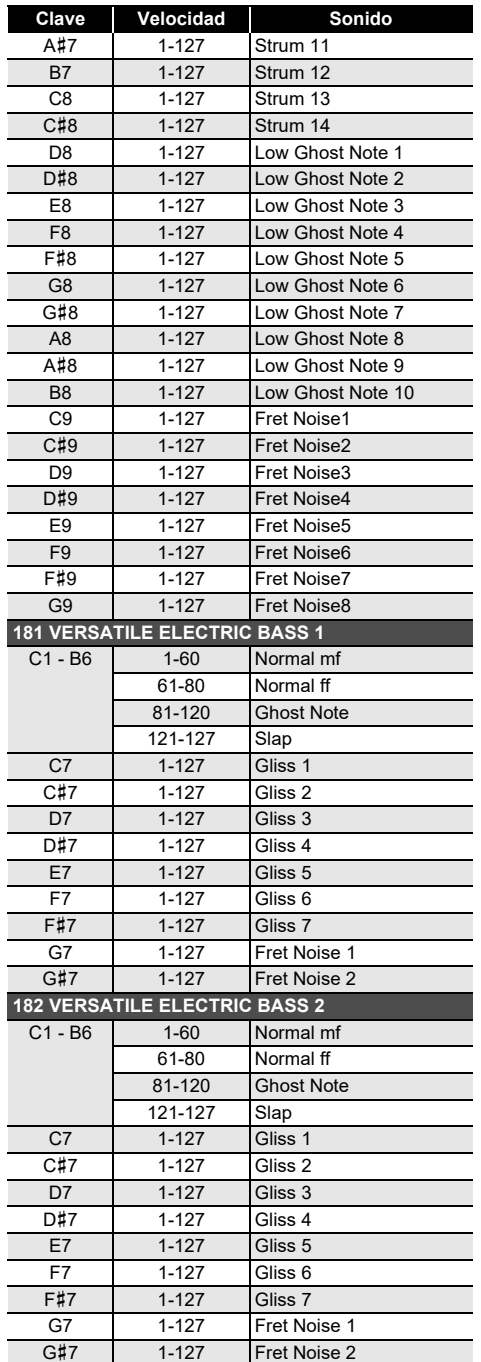

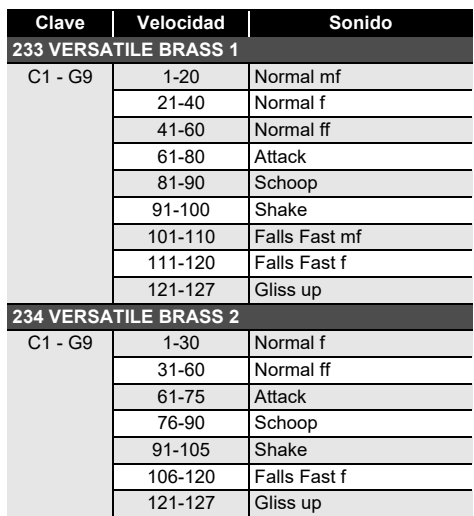

#### NOTA

• Los tonos versátiles son tonos pensados para DTM (música de escritorio o música por PC). En las interpretaciones, el sonido de los instrumentos de cuerda, de viento y demás, así como también los ruidos propios de los instrumentos se asignan según la intensidad con la que se pulsan las teclas (velocidad). Por lo tanto, al tocar en el teclado, los cambios relativamente leves en la pulsación de las teclas pueden resultar en grandes cambios en el volumen, o bien la intensidad de pulsación y el volumen pueden tener efectos opuestos.

### **Lista de las funciones de los 5 botones de la personalización de Inicio**

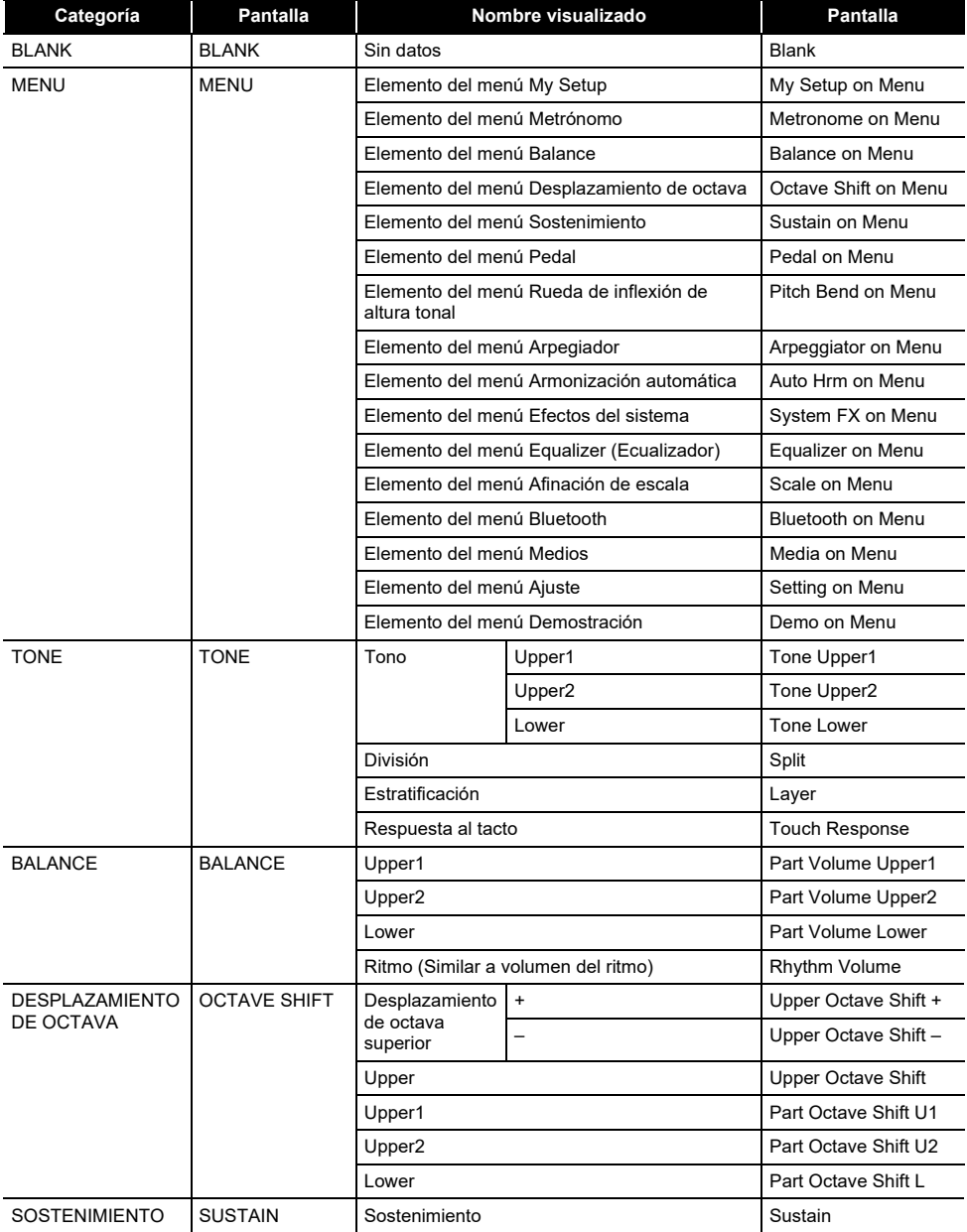

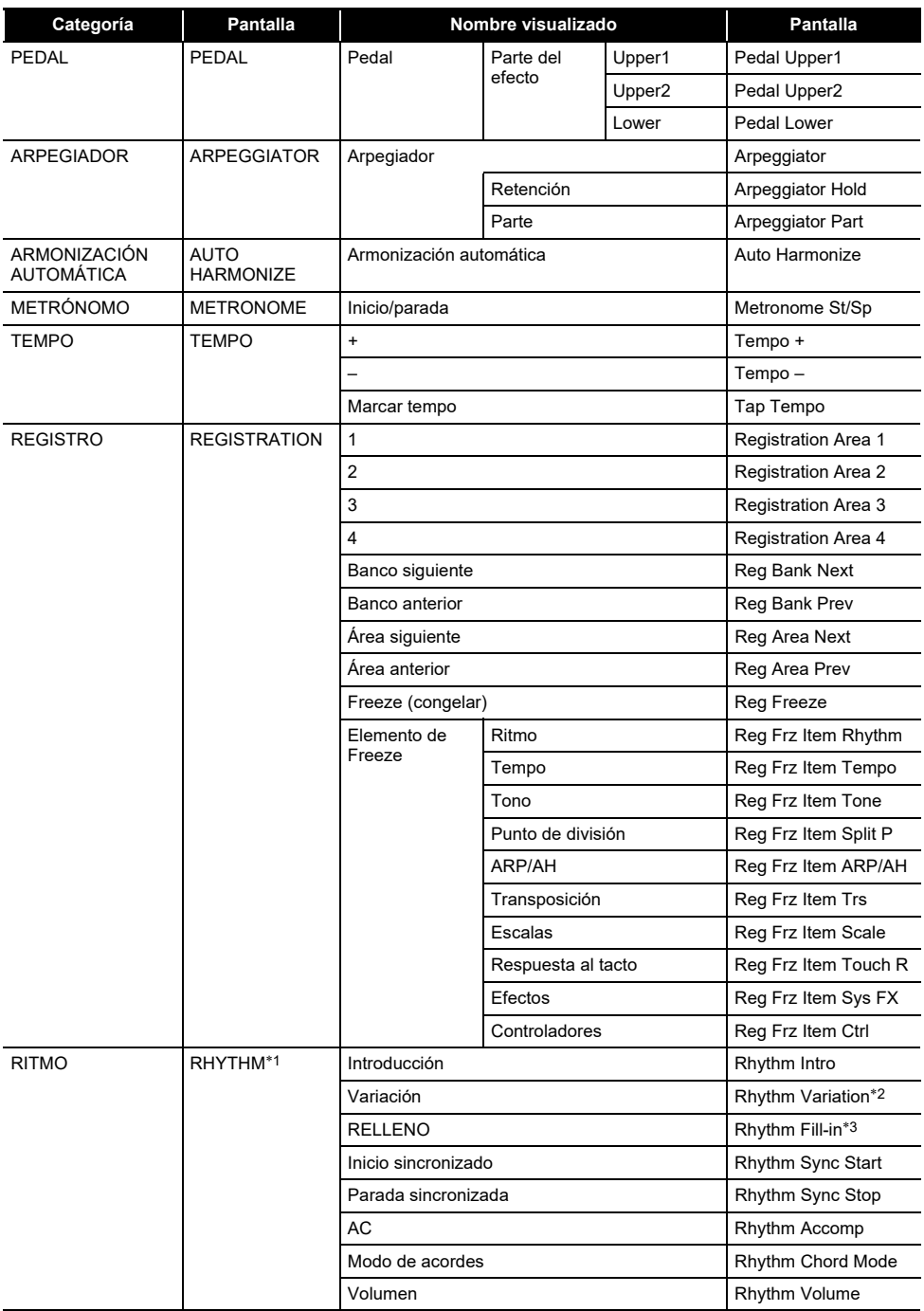

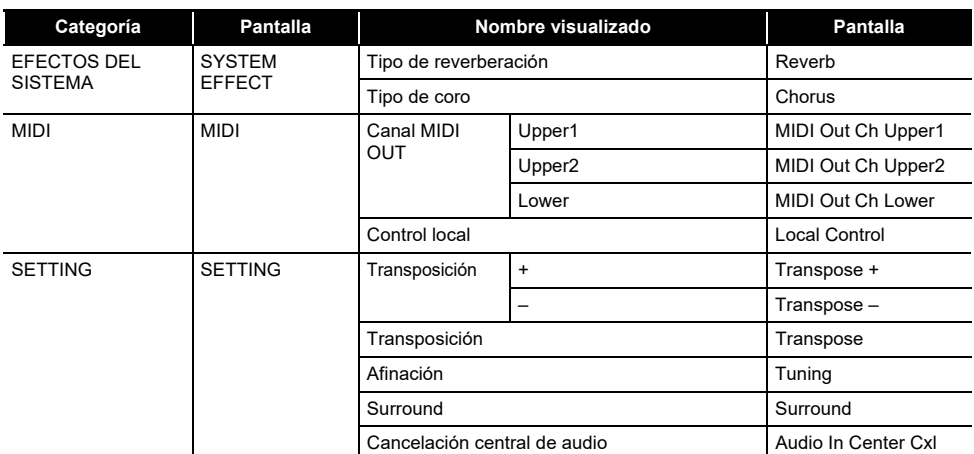

\*1 No se muestra en la pantalla de tonos.

\*2 Variación de ritmo 1 en el caso de operación tipo 2.

\*3 Variación de ritmo 2 en el caso de operación tipo 2.

### **Guía de digitación**

#### ■ **Acordes FINGERED 1, FINGERED 2**

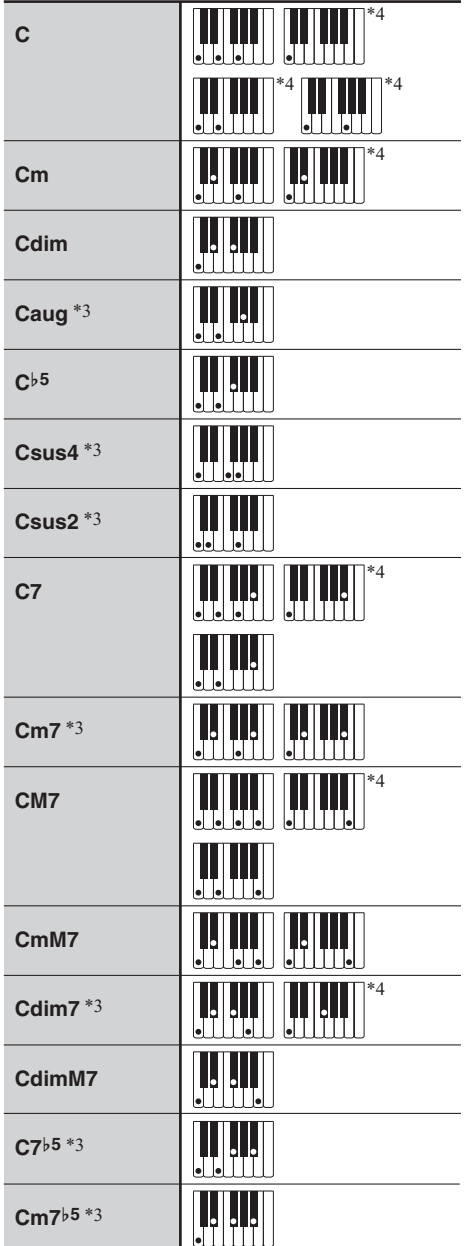

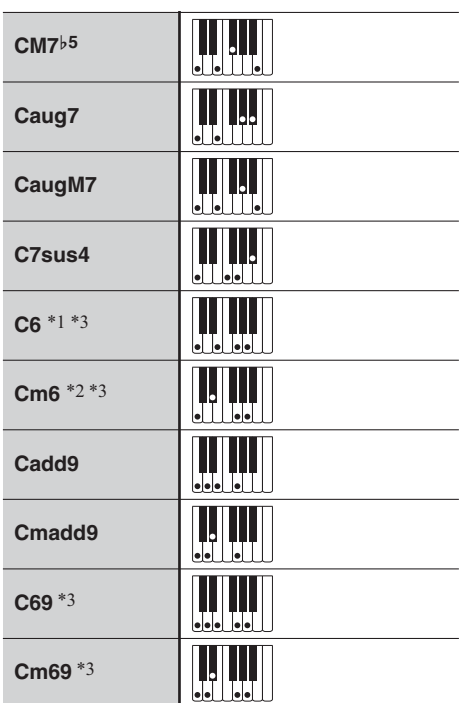

- \*1 Con FINGERED 2, se interpreta como Am7.
- \*2 Con FINGERED 2, se interpreta como Am7}5.
- \*3 En algunos casos no se puede usar la forma invertida.
- \*4 Estas son digitaciones especiales para la entrada de acordes del teclado digital y, por lo tanto, no son adecuadas para la interpretación normal del teclado.

#### ■ **FINGERED ON BASS, FULL RANGE CHORD**

Además de los acordes que se pueden digitar con FINGERED 1 y FINGERED 2, también se reconocen los siguientes acordes.

C C D C F C F C G C A-C A C Gm C Am C Bm C Ddim C Fdim C FM7 C A-M7 C F m7-5 C Gdim C Adim C Bdim C A-7 C F7 C Fm7 C B-C C m C Dm C Fm <sup>C</sup> ----- -- - - -Bm <sup>C</sup> -- -- -- - <sup>A</sup>m C F m C - -- -- - -Gm7 C Aadd9 <sup>C</sup> -- - - G7 <sup>C</sup> - -C dim C F dim C Adim C

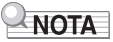

- Con FULL RANGE CHORD, cuando la nota más baja digitada se encuentre a cierta distancia de la nota adyacente, el acorde se interpreta como un acorde fraccional.
- A diferencia de FINGERED 1, 2 y FINGERED ON BASS, FULL RANGE CHORD requiere la pulsación de tres teclas como mínimo para formar un acorde.

## **Lista de ejemplos de acordes**

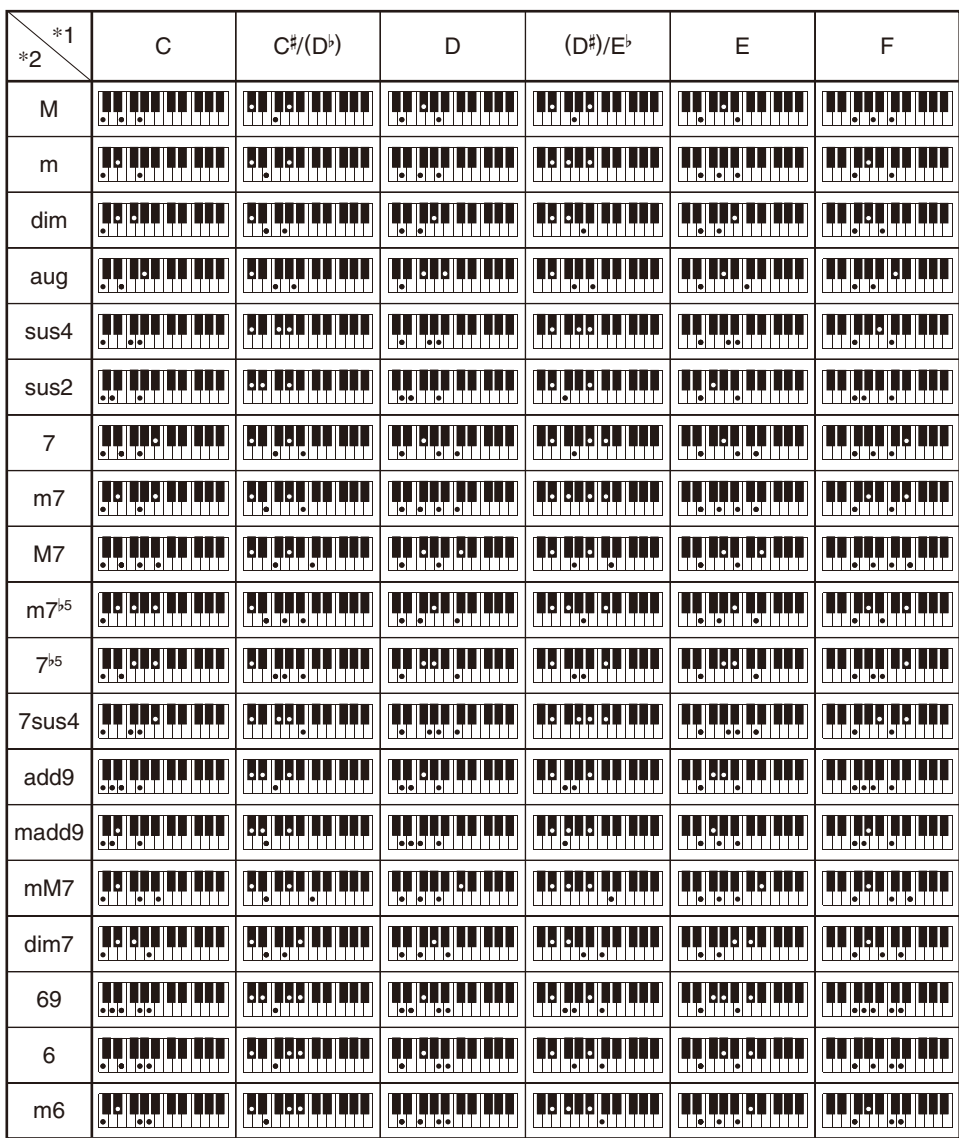

\*1 Raíz \*2 Tipo de acorde

• Debido a que el rango de entrada de acordes es limitado, es posible que este modelo no admita algunos de los acordes mostrados arriba.

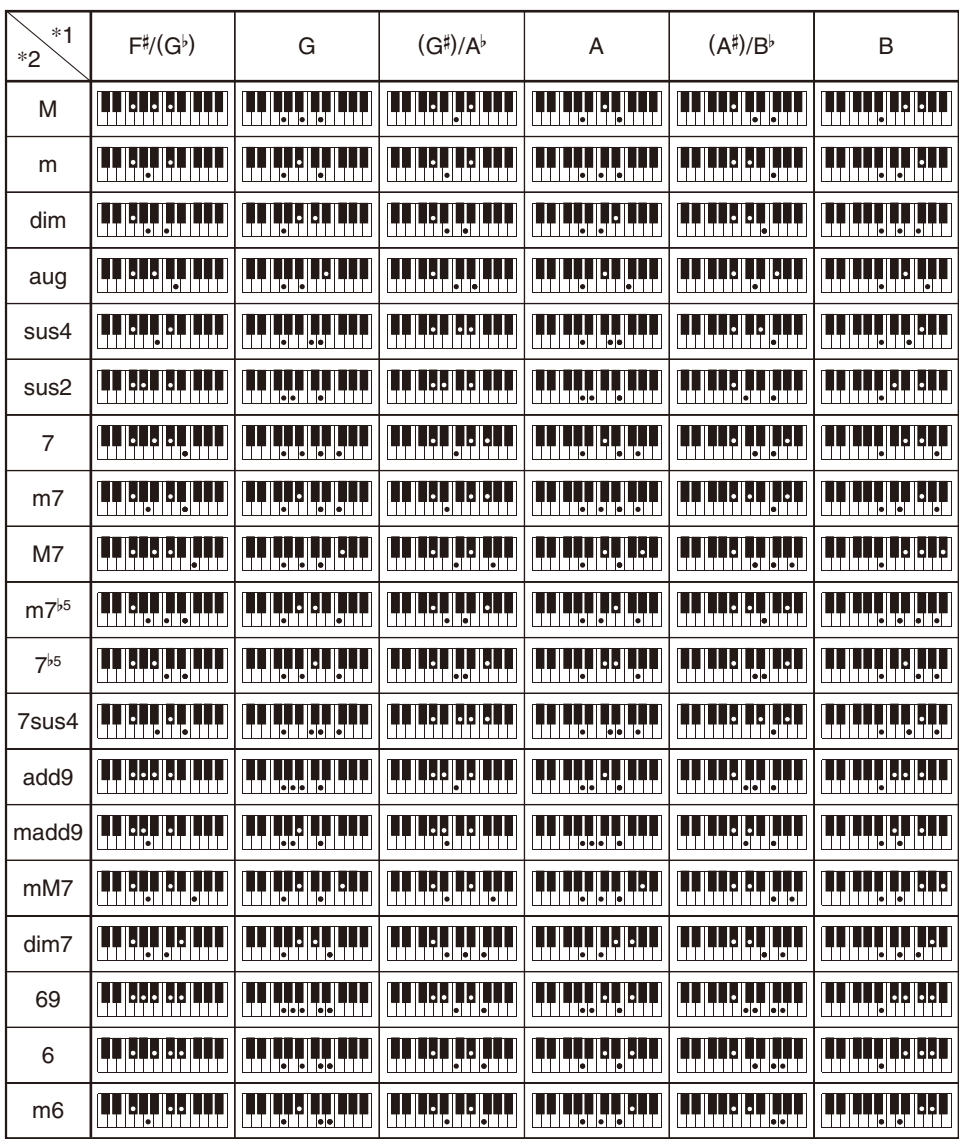

\*1 Raíz \*2 Tipo de acorde

• Debido a que el rango de entrada de acordes es limitado, es posible que este modelo no admita algunos de los acordes mostrados arriba.

## **MIDI Implementation Chart**

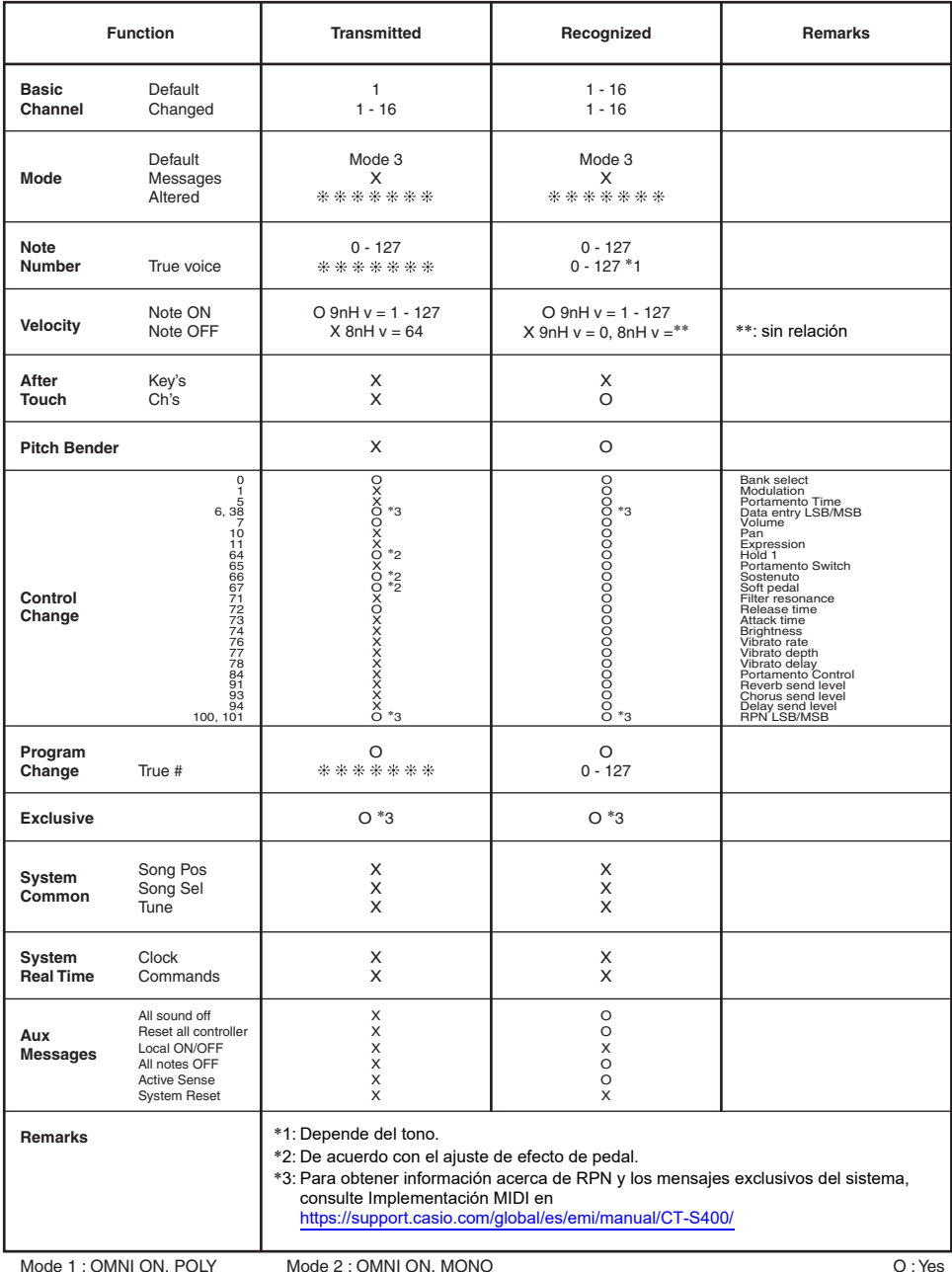

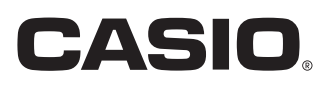

**CASIO COMPUTER CO., LTD.** 6-2, Hon-machi 1-chome Shibuya-ku, Tokyo 151-8543, Japan

MA2104-A@ 2021 CASIO COMPUTER CO., LTD.